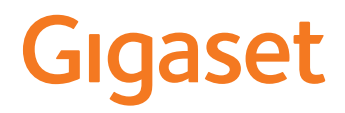

# **N870 / N870E IP PRO Σύστημα πολλαπλών Εγκατάσταση, διαμόρφωση και χειρισμός**

×.

# **Περιεχόμενα**

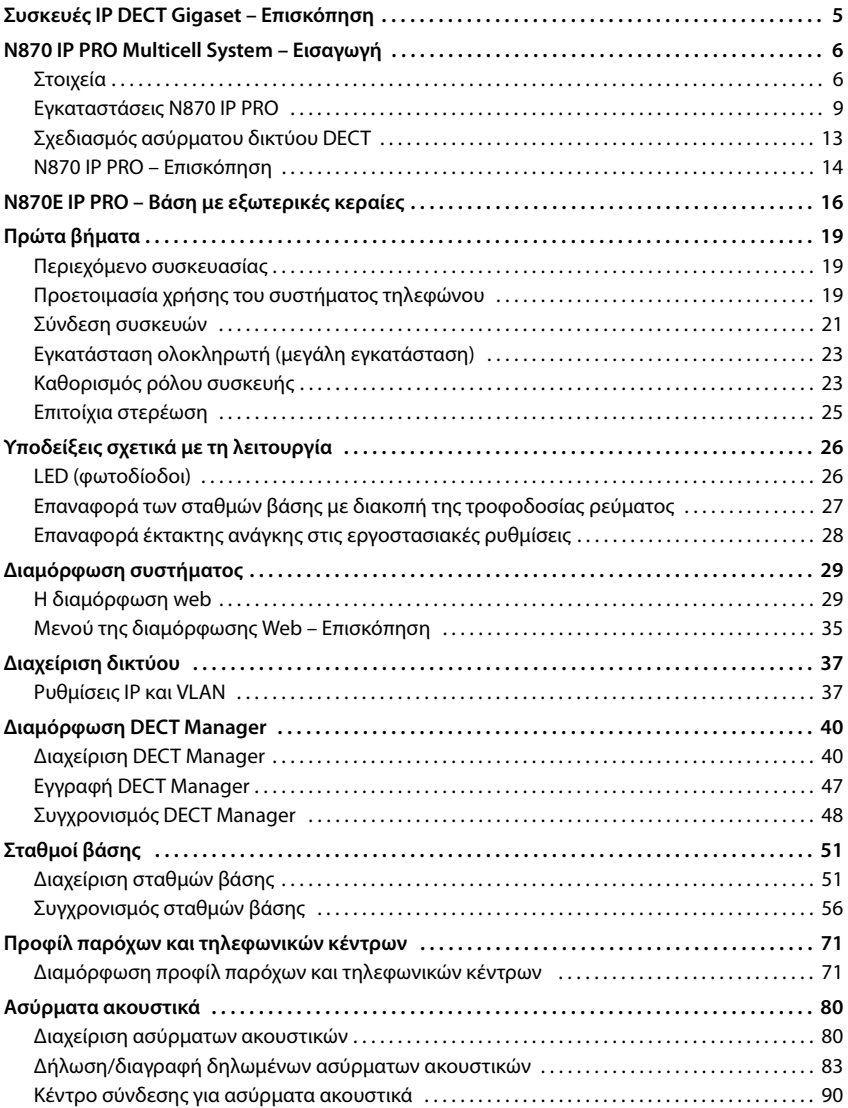

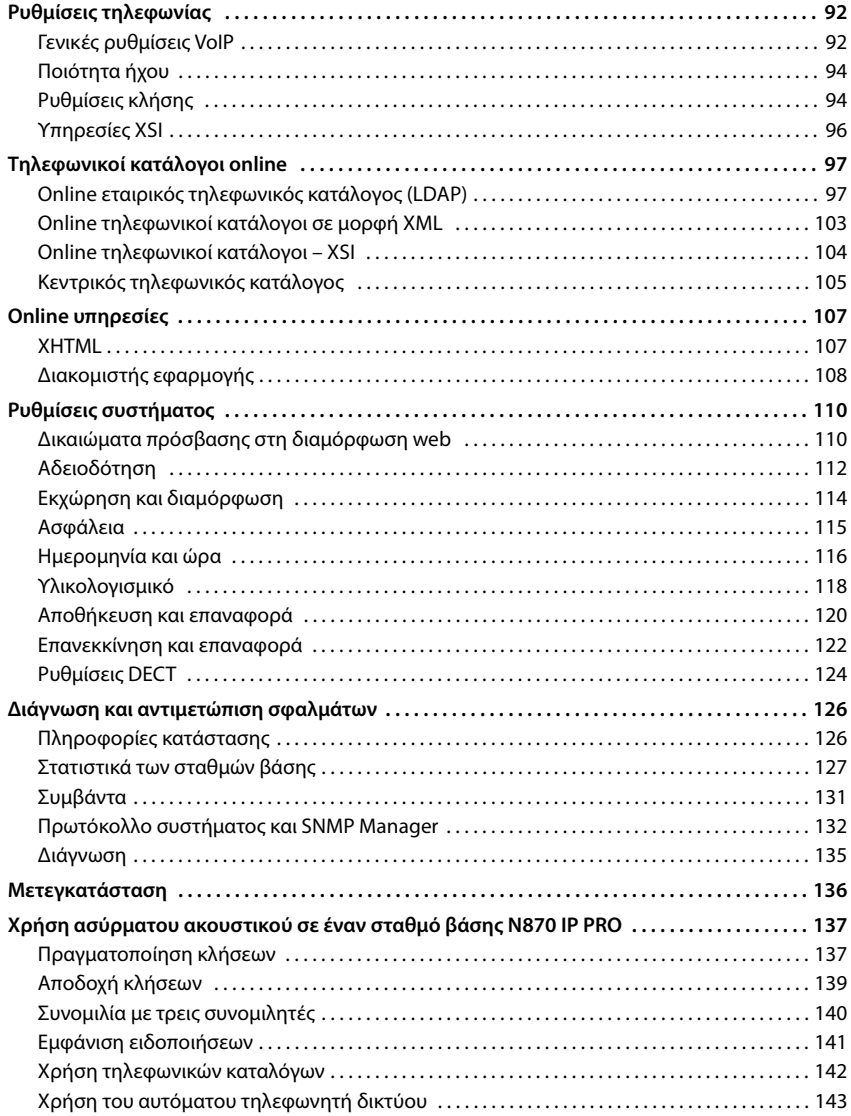

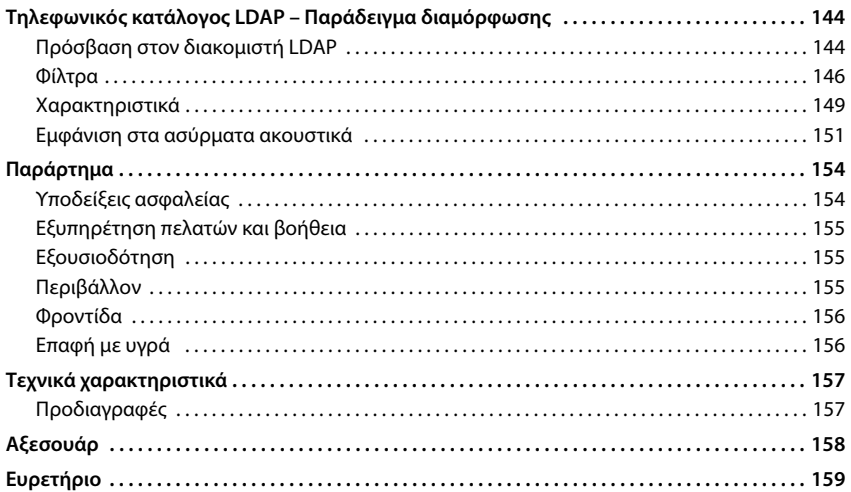

# <span id="page-4-0"></span>**Συσκευές IP DECT Gigaset – Επισκόπηση**

Οι συσκευές IP DECT της Gigaset PRO συνδυάζουν τις δυνατότητες της τηλεφωνίας IP με τη χρήση τηλεφωνικών συσκευών DECT. Προσφέρουν κλιμακωτές τηλεφωνικές λύσεις για διαφορετικά μεγέθη επιχειρήσεων και απαιτήσεις.

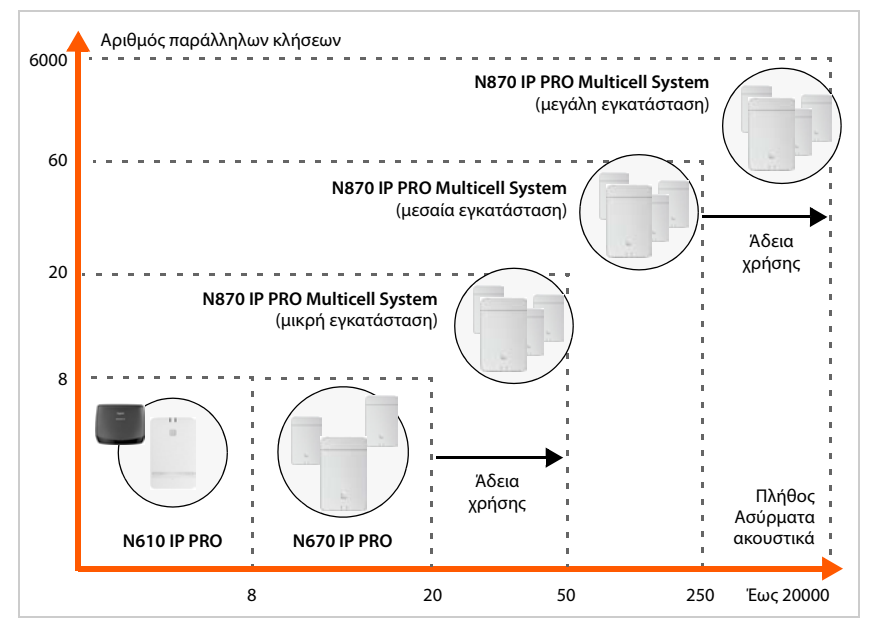

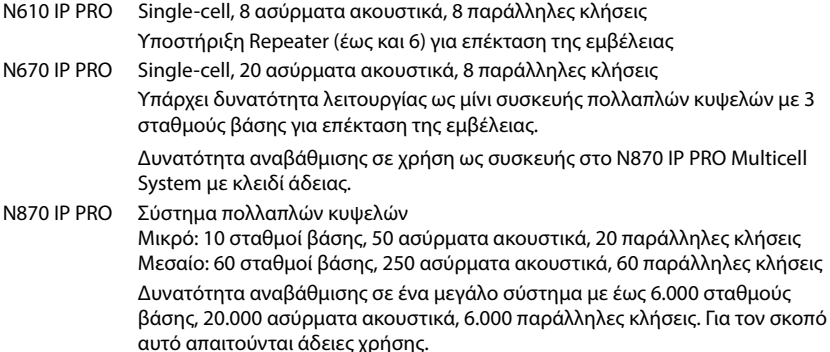

# <span id="page-5-2"></span><span id="page-5-0"></span>**N870 IP PRO Multicell System – Εισαγωγή**

Το N870 IP PRO είναι ένα σύστημα πολλαπλών κυψελών DECT για τη σύνδεση σταθμών βάσης DECT σε ένα τηλεφωνικό κέντρο VoIP.

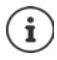

Υπάρχουν σε δύο εκδόσεις συσκευών του συστήματος πολλαπλών κ[υψελών: N87](#page-15-1)0 IP PRO με εσωτερικές κεραίες και N870E IP PRO με εξωτερικές κεραίες ( $\rightarrow$  σελ. 16).

# <span id="page-5-1"></span>**Στοιχεία**

Στην παρακάτω εικόνα παρουσιάζονται τα μέρη του N870 IP PRO Multicell System:

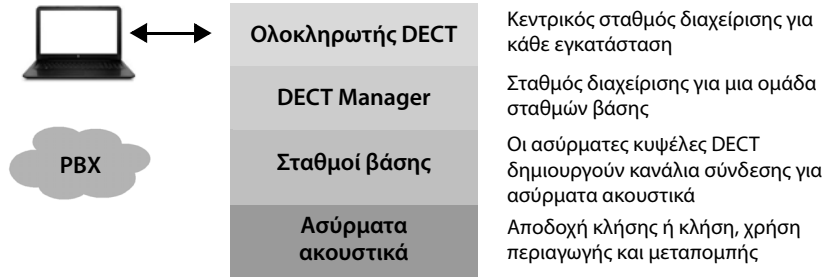

# **Ολοκληρωτής DECT**

Κεντρική μονάδα διαχείρισης και ρύθμισης παραμέτρων του συστήματος πολλαπλών κυψελών **DECT.** 

Ο ολοκληρωτής DECT

- περιέχει την κεντρική βάση δεδομένων των συνδρομητών DECT και σταθμούς βάσης
- προσφέρει ένα περιβάλλον εργασίας χρήστη web για τη ρύθμιση όλου του συστήματος DECT
- επιτρέπει την πρόσβαση στις ρυθμίσεις παραμέτρων όλων των DECT Manager και των σταθμών βάσης τους

#### **DECT Manager**

Σταθμός διαχείρισης για μια ομάδα σταθμών βάσης. Σε κάθε εγκατάσταση πρέπει να χρησιμοποιείται τουλάχιστον ένας σταθμός DECT Manager.

Ο DECT Manager

- διαχειρίζεται το συγχρονισμό των σταθμών βάσης εντός των ομάδων
- λειτουργεί ως πύλη εφαρμογής μεταξύ σηματοδότησης SIP και DECT
- ελέγχει τη διαδρομή μέσων από το τηλεφωνικό κέντρο στους αντίστοιχους σταθμούς

Διαμόρφωση DECT Manager [σελ. 40](#page-39-2)

### **Σταθμοί βάσης DECT**

- Αποτελούν τις κυψέλες του τηλεφωνικού δικτύου DECT
- Προσφέρουν επεξεργασία των μέσων από τα ασύρματα ακουστικά απευθείας στο τηλεφωνικό κέντρο
- Παρέχουν κανάλια σύνδεσης για τα ασύρματα ακουστικά (ο [αριθμός του](#page-11-0)ς εξαρτάται από διά- $\phi$ ορους παράγοντες, π.χ. από το επιτρεπόμενο εύρος ζώνης,  $\rightarrow$  σελ. 12)

Διαμόρφωση σταθμού βάσης [σελ. 51](#page-50-2)

#### **Ασύρματα ακουστικά**

- Στους σταθμούς Pro DECT Manager μπορούν να συνδεθούν πολλά ασύρματα ακουστικά και μπορούν να πραγματοποιηθούν ταυτόχρονα πολλές κλήσεις DECT (συνομιλίες VoIP, πρόσβαση στον τηλεφωνικό κατάλογο ή στο Κέντρο πληροφοριών). Πληροφορίες αναφορικά με τις λειτουργίες ορισμένων ασύρματων ακουστικών σε σχέση με τους σταθμούς βάσης Gigaset μπορείτε να βρείτε στη διεύθυνση [wiki.gigaset.com](http://wiki.gigaset.com).
- Οι συνδρομητές μπορούν να δέχονται ή να πραγματοποιούν κλήσεις με το ασύρματο ακουστικό τους σε όλες τις κυψέλες DECT (**Περιαγωγή**), καθώς και εναλλάσσουν κατά βούληση τις κυψέλες DECT κατά τη διάρκεια μιας τηλεφωνικής συνομιλίας (**Μεταπομπή**). Η μεταπομπή είναι δυνατή μόνο όταν οι κυψέλες είναι συγχρονισμένες.

Διαμόρφωση ασύρματων ακουστικών [σελ. 80](#page-79-2)

Λεπτομερείς πληροφορίες σχετικά με τα εγκεκριμένα ασύρματα ακουστικά Gigaset θα βρείτε στις αντίστοιχες οδηγίες χρήσης. Οι οδηγίες διατίθενται στο Internet, στη διεύθυνση [wiki.gigaset.com](http://wiki.gigaset.com).

#### **Τηλεφωνικό κέντρο**

Συνδέστε το τηλεφωνικό σας σύστημα DECT με ένα τηλεφωνικό κέντρο VoIP, π.χ.:

- ιδιωτικό τηλεφωνικό κέντρο (εντός των εγκαταστάσεων)
- Εικονικό τηλεφωνικό κέντρο ενός εξωτερικού παρόχου (υπολογιστικό νέφος, Hosted PBX)
- Πάροχος VoIP

Το τηλεφωνικό κέντρο

- πραγματοποιεί τη σύνδεση σε ένα δημόσιο δίκτυο τηλεφωνίας
- επιτρέπει την κεντρική διαχείριση των τηλεφωνικών συνδέσεων, τηλεφωνικών καταλόγων, τηλεφωνητών δικτύου, ...

### **Το δίκτυο DECT**

Το δίκτυο DECT περιλαμβάνει ολόκληρη τη ζώνη ασυρμάτου του συστήματος πολλαπλών κυψελών DECT, στο οποίο οι χρήστες μπορούν να συνδέουν ή να αποδέχονται κλήσεις στα ασύρματα ακουστικά τους.

Ένας συγκεκριμένος DECT MANAGER διαχειρίζεται ολόκληρο ή μέρος του δικτύου DECT. Μπορεί να περιλαμβάνει μία ή περισσότερες ομάδες.

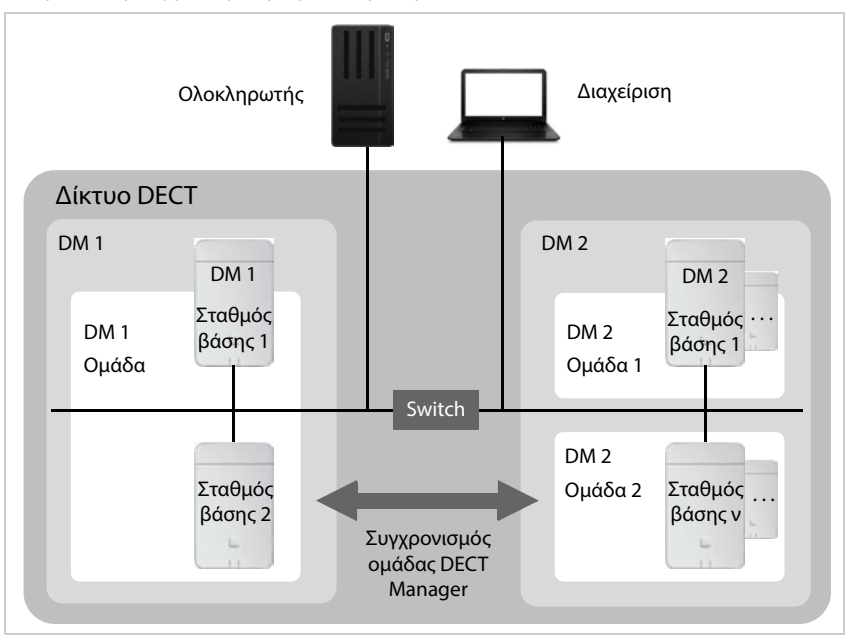

#### **Ομάδα**

Μια ομάδα αποτελείται από μια σειρά σταθμών βάσης ενός DECT Manager, οι οποίοι συγχρονίζονται μεταξύ τους για να εκτελέσουν τη μεταπομπή, την περιαγωγή και την προσαρμογή φορτίου για ασύρματα ακουστικά.

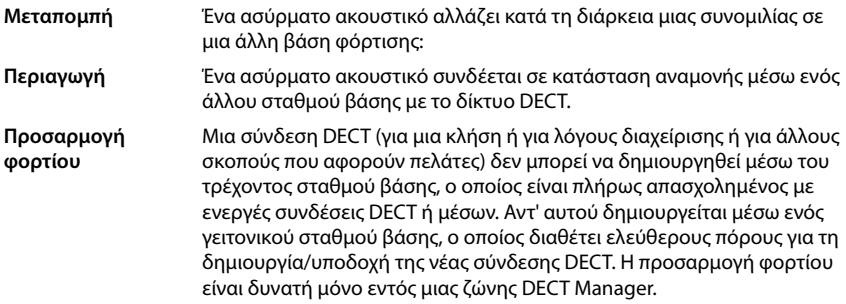

#### **Συγχρονισμός**

Η μεταπομπή και η προσαρμογή φορτίου μπορούν να εκτελεστούν μόνο από συγχρονισμένους σταθμούς βάσης.

Οι σταθμοί βάσης ακολουθούν μια κοινή πηγή συγχρονισμού, ώστε να γίνει συγχρονισμός εντός μιας ομάδας. Αυτό μπορεί να είναι ένας σταθμός βάσης της ομάδας (επίπεδο συγχρονισμού 1) ή μια κοινή εξωτερική πηγή συγχρονισμού ( [σελ. 56\)](#page-55-1).

Ένας DECT Manager διαχειρίζεται τουλάχιστον μία ομάδα. Σε ορισμένες περιπτώσεις για λόγους που σχετίζονται με την τοποθεσία δεν μπορούν να συγχρονιστούν όλοι οι σταθμοί βάσης που είναι συνδεδεμένοι στον DECT Manager. Για να οργανώσετε τον συγχρονισμό εντός ενός τμήματος μόνο των σταθμών βάσης ενός DECT Manager, ένας DECT Manager μπορεί να δημιουργεί περισσότερες ομάδες ( [σελ. 56\)](#page-55-1).

Στις εγκαταστάσεις με περισσότερους DECT Manager είναι δυνατός με τη βοήθεια του συγχρονισμού DECT Manager ένας συγχρονισμός μεταξύ των ομάδων ( $\rightarrow$  [σελ. 48\)](#page-47-1).

Αν η σύνδεση DECT μεταξύ ορισμένων σταθμών βάσης δεν φαίνεται αρκετά αξιόπιστη, ο συγχρονισμός μπορεί να πραγματοποιηθεί μέσω LAN ( [σελ. 58\)](#page-57-0).

# <span id="page-8-1"></span><span id="page-8-0"></span>**Εγκαταστάσεις N870 IP PRO**

Μπορείτε να εγκαταστήσετε το N870 IP PRO σε διάφορες φάσεις κατασκευής.

# **Μικρές και μεσαίες εγκαταστάσεις**

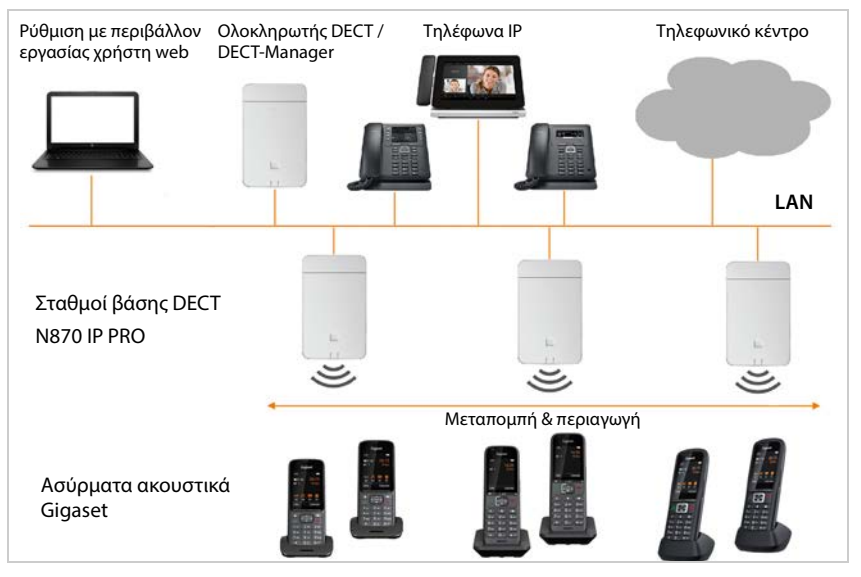

#### **Μικρές εγκαταστάσεις**

- Ολοκληρωτής, DECT-Manager και ένας σταθμός βάσης βρίσκονται στην ίδια συσκευή.
- Μπορούν να συνδεθούν έως και 9 περαιτέρω σταθμοί βάσης.
- Μπορούν να δηλωθούν έως και 50 ασύρματα ακουστικά.

#### **Μεσαίες εγκαταστάσεις**

- Ολοκληρωτής και DECT Manager βρίσκονται στην ίδια συσκευή. Σε αυτή τη συσκευή δεν επιτρέπεται να υπάρχει καμία συσκευή βάσης.
- Μπορούν να συνδεθούν έως και 60 σταθμοί βάσης.<br>• Μπορούν να δηλωθούν έως και 250 ασύρματα ακουστικά.
- 

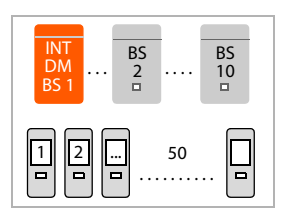

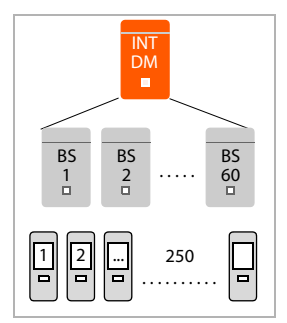

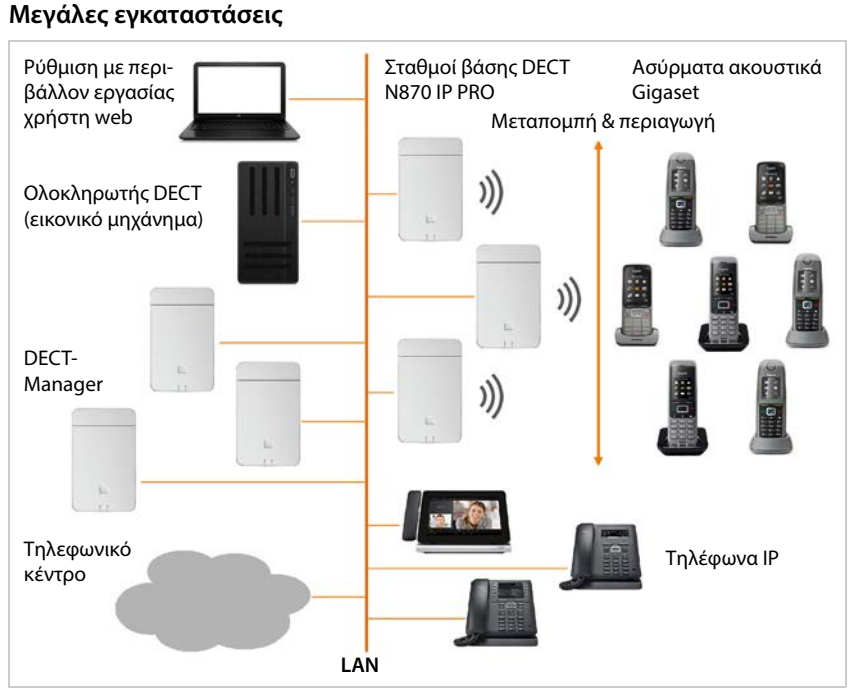

Σε μια μεγάλη εγκατάσταση ο ολοκληρωτής παρέχεται ως ανεξάρτητο μέρος του συστήματος. Ολοκληρωτής απαιτείται, όταν:

- το σύστημα περιλαμβάνει περισσότερα από 250 ασύρματα ακουστικά,
- χρειάζεστε περισσότερους από 60 σταθμούς βάσης DECT,
- θέλετε να διαχειρίζεστε περισσότερα από ένα DECT-Manager μέσω ενός περιβάλλοντος εργασίας web,
- θέλετε να αλλάζετε με τα ασύρματα ακουστικά DECT μεταξύ διαφόρων DECT-Manager/ τοποθεσιών.

#### **Εικονικός ολοκληρωτής**

- Ο ολοκληρωτής διατίθεται σε ένα εικονικό μηχάνημα.
- Μπορούν να χρησιμοποιηθούν έως και 100 DECT-Manager.
- Ανά DECT-Manager μπορεί να γίνεται διαχείριση 60 σταθμών βάσης, συνολικά 6000.
- Μπορούν να δηλωθούν έως και 20000 ασύρματα ακουστικά.

#### **Ρόλος συσκευής: μόνο ολοκληρωτής (ενσωματωμένος)**

- Ο ολοκληρωτής βρίσκεται μόνος του στη συσκευή. Σε αυτή τη συσκευή δεν υπάρχει DECT Manager ή σταθμοί βάσης.
- Μπορούν να χρησιμοποιηθούν έως και 4 DECT-Manager.
- Κάθε DECT Manager προσφέρει τη δυνατότητα διαχείρισης έως και 60 σταθμών βάσης και έως και 240 συνολικά.
- Μπορούν να δηλωθούν έως και 800 ασύρματα ακουστικά.

Σε μια εγκατάσταση πολλών σταθμών DECT Manager με λειτουργία περιαγωγής πρέπει να προσθέσετε λίγη περισσότερη δυναμικότητα για την περιαγωγή των ασύρματων

ακουστικών των επισκεπτών. Για αυτές δεν μπορεί να εκτελεστεί προσαρμογή φορτίου με άλλους σταθμούς DECT Manager.

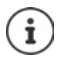

Για μεγάλες εγκαταστάσεις χρειάζεστε άδεια ( $\rightarrow$  [σελ. 112\).](#page-111-1)

Πληροφορίες για τη μετεγκατάσταση μικρής ή μεσαίας εγκατ[άστασης με έ](#page-135-1)ναν μόνο DECT Manager σε σύστημα πολλών σταθμών DECT Manager: → σελ. 136.

#### <span id="page-11-0"></span>**Πλήθος παράλληλων συνομιλιών ανάλογα με τον ρόλο της συσκευής**

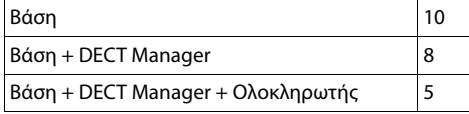

Πλήθος παράλληλων συνομιλιών ανά σταθμό βάσης ανάλογα με τον ρυθμισμένο κωδικοποιητή [σελ. 77](#page-76-0)

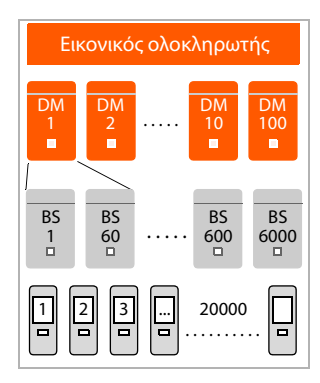

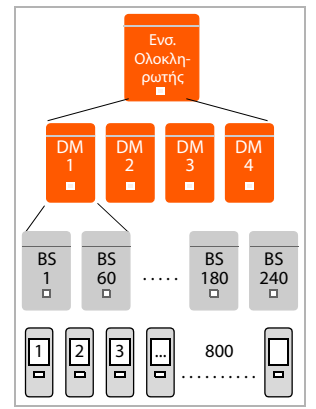

# <span id="page-12-0"></span>**Σχεδιασμός ασύρματου δικτύου DECT**

Ο σχολαστικός σχεδιασμός του ασύρματου δικτύου DECT αποτελεί προϋπόθεση για την επιτυχημένη λειτουργία του συστήματος N870 IP PRO Multicell System με καλή ποιότητα συνομιλιών και επαρκείς δυνατότητες συνομιλιών για όλους τους συνομιλητές σε όλα τα κτίρια και τις περιοχές που ανήκουν στο τηλεφωνικό κέντρο. Για να κριθεί το πλήθος των απαιτούμενων σταθμών βάσης και το σημείο στο οποίο πρέπει να τοποθετηθούν, πρέπει να ληφθούν υπόψη τόσο οι απαιτήσεις δυναμικότητας του τηλεφωνικού κέντρου και της ασύρματης κάλυψης όσο και πολλές συνθήκες του περιβάλλοντος.

Το έγγραφο «N870 IP PRO - Οδηγός για σχεδιασμό και μέτρηση» διευκολύνει τον σχεδιασμό του δικτύου DECT πολλαπλών κυψελών, εξηγεί τις απαραίτητες προεργασίες για την εγκατάσταση και περιγράφει τον τρόπο διεξαγωγής των μετρήσεων για την εύρεση των βέλτιστων θέσεων για τους σταθμούς βάσης. Πριν ξεκινήσετε την εγκατάσταση, διαβάστε αυτές τις οδηγίες.

Επίσης προσφέρουμε το N870 SPK PRO, με το οποίο μπορείτε να μετρήσετε την ασύρματη κάλυψη και την ποιότητα σήματος του δικτύου DECT. Πληροφορίες για τη εγκατάσταση και τη χρήση των συσκευών μέτρησης Gigaset θα βρείτε επίσης στο έγγραφο «N870 IP PRO - Οδηγός για σχεδιασμό και μέτρηση».

<span id="page-13-0"></span>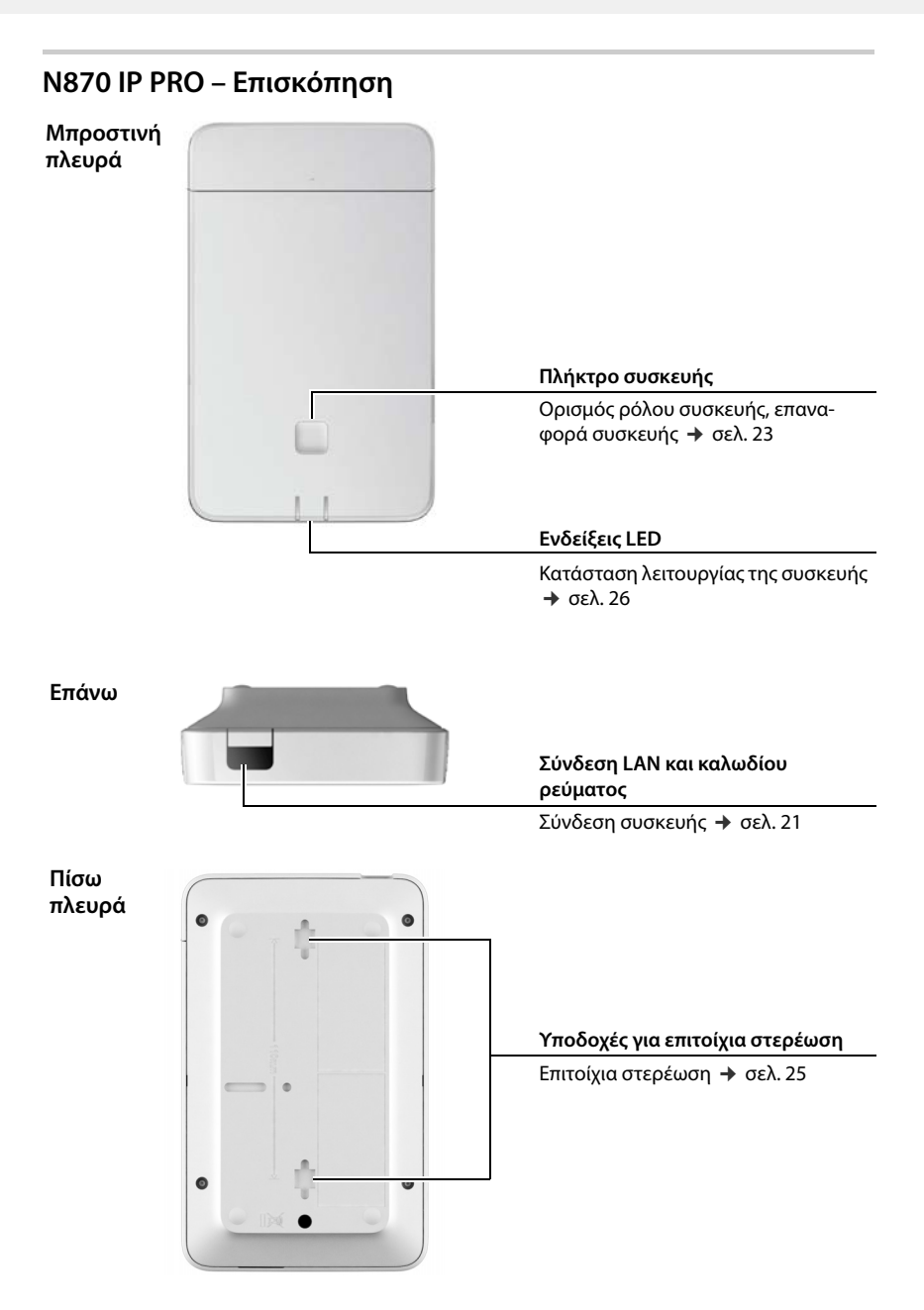

# **N870E IP PRO**

Το Gigaset N870 IP PRO υπάρχει επίσης ως παραλλαγή με εξωτερικές κεραίες.

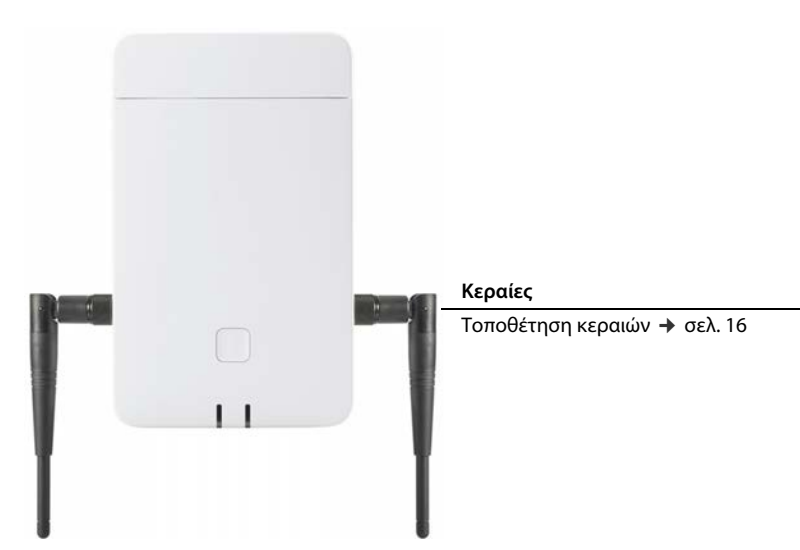

# <span id="page-15-1"></span><span id="page-15-0"></span>**N870E IP PRO – Βάση με εξωτερικές κεραίες**

Σε αντίθεση με την τυπική συσκευή N870 IP PRO με δύο ενσωματωμένες ενσύρματες κεραίες, το N870E IP PRO προσφέρει τη δυνατότητα σύνδεσης εξωτερικών κεραιών. Έτσι η συσκευή διαθέτει δύο υποδοχές TNC.

Πλεονεκτήματα εξωτερικών κεραιών:

- Η ευέλικτη προσαρμογή και βελτιστοποίηση του προσανατολισμού κεραίας μπορεί να βελτιώσει την εμβέλεια DECT και μειώσει δαπάνες.
- Καλύτερος χειρισμός με ειδικά περιβάλλοντα: Σε καταστάσεις, όπου υπάρχουν προβλήματα με παρεμβολές DECT, μπορεί μια αλλαγή της θέσης της κεραίας (κατά 45-90 μοίρες) να οδηγήσει σε μια βελτίωση

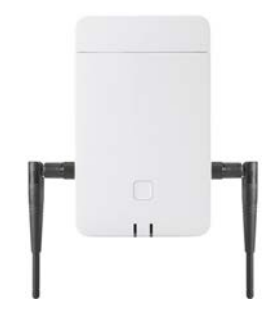

Συσκευές του τύπου N870E IP PRO παραδίδονται με δύο εξωτερικές κεραίες.

#### <span id="page-15-2"></span>**Τοποθέτηση κεραιών**

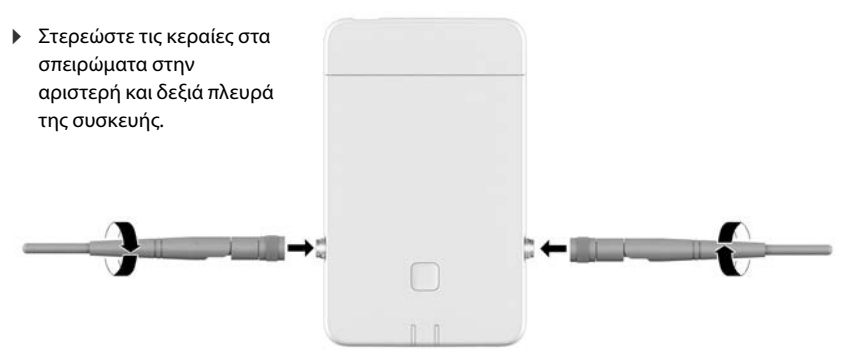

#### **Προσανατολισμός κεραιών**

Με τις κινητές, προσανατολιζόμενες κεραίες μπορείτε να βελτιώσετε την κατεύθυνση ακτινοβολίας του σήματος DECT ανάλογα με τον προσανατολισμό συναρμολόγησης του περιβλήματος. Ο βέλτιστος προσανατολισμός των κεραιών μπορεί ωστόσο να διαπιστωθεί μόνο μέσω μιας μέτρησης DECT.

Λάβετε υπόψη τις ακόλουθες υποδείξεις:

- Η πιο έντονη ακτινοβολία μέσω μιας διπολικής κεραίας κατευθύνεται κάθετα στο δίπολο.
- Αυτή η πιο δυνατή ακτινοβολία θα έπρεπε να κατευθύνεται κατευθείαν στον χώρο που πρέπει να καλυφθεί.
- Αυτή η πιο δυνατή ακτινοβολία δεν θα έπρεπε να αντανακλάται έμμεσα μέσω μιας γειτονικής μεταλλικής επιφάνειας στον επιδιωκόμενο χώρο, διότι αυτή η κατευθυντικότητα δεν ισχύει για την ανίχνευση ενδεχομένως συγκρουόμενων πομπών και συνεπώς θα προέκυπτε ανισορροπία μεταξύ ισχύος πομπού και ευαισθησίας δέκτη.

### **Κεραίες τρίτων κατασκευαστών**

Μπορείτε να χρησιμοποιήσετε επίσης κεραίες τρίτων κατασκευαστών. Προβλέπονται για ειδικούς σκοπούς και συνθήκες, π.χ.:

- σε δύσκολα περιβάλλοντα: π.χ. για τοποθέτηση σε εξωτερικό χώρο ή σε ψυγείο κ.ο.κ. το N870E IP PRO μπορεί να τοποθετείται μόνο σε εσωτερικούς χώρους.
- για μεγάλες αποστάσεις: Χρήση κατευθυντικών κεραιών, οι οποίες μπορούν να γεφυρώσουν μεγάλη απόσταση και να μεταδώσουν ακτινοβολία DECT, ώστε να καλύψουν ακριβέστερα την περιοχή όπου απαιτείται DECT.
- για αισθητικούς λόγους: Χρήση μιας διακριτικής εξωτερικής κεραίας, που εναρμονίζεται με το περιβάλλον. Η εγκατάσταση του N870E IP PRO μπορεί τότε να γίνει κρυφή.
- για αύξηση της εμβέλειας DECT: Συναρμολόγηση εξωτερικών κεραιών σε καλύτερη θέση, όπως θα ήταν δυνατό με μια βάση N870E IP PRO εξαιτίας χωρικών συνθηκών, (π.χ. απόσταση από τη θύρα LAN).

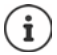

Η Gigaset έχει επιλέξει και δοκιμάσει μια σειρά κεραιών τρίτων κατασκευαστών. Συστάσεις θα βρείτε στη διεύθυνση [wiki.gigaset.com](http://wiki.gigaset.com).

#### **Υποδείξεις για τη χρήση κεραιών τρίτων κατασκευαστών**

#### **Κατάλληλες κεραίες**

- Η σύνδεση κεραίας πρέπει να είναι τύπου TNC.
- Χρησιμοποιείτε μόνο κεραίες ίδιου τύπου.
- Χρησιμοποιείτε και στις δύο πλευρές το ίδιο μήκος καλωδίου.
- Μην τοποθετείτε τη μία κεραία μέσα και την άλλη έξω.
- Συνδέετε σε κάθε περίπτωση δύο κεραίες (διαφορισμός κεραίας). Ο διαφορισμός κεραίας είναι ένα από το δυνατότερα μέσα έναντι ανεπιθύμητων ανακλάσεων σε σύνδεση duplex μεταξύ ασύρματου ακουστικού και σταθμού βάσης. Αν συνδέσετε μόνο μία κεραία, το μέσο αυτό τίθεται εκτός ισχύος.

#### **Χρήση κατευθυντικών κεραιών**

• Γειτονικοί σταθμοί βάσης πρέπει να λαμβάνουν σήματα ο ένας από τον άλλον, για τη βελτιστοποίηση της επιλογής καναλιού. Η χρήση δύο γειτονικών σταθμών βάσης N870E IP PRO με συνδεδεμένες κατευθυντικές κεραίες, οι οποίες κοιτάνε σε διαφορετικές κατευθύνσεις, μπορεί συνεπώς να είναι προβληματική.

#### **Ένταση πεδίου**

- Η λειτουργία εξωτερικών κεραιών δεν πρέπει να υπερβαίνει τα νομικά όρια των επιτρεπόμενων εντάσεων πεδίου. Ελέγξτε τις τοπικές διατάξεις. Σε περίπτωση αμφιβολίας μπορείτε στον διαμορφωτή Web να μειώσετε την ισχύ εκπομπή μέσω της επιλογής **Reduce transmitting power for external antenna operation** γι' αυτή τη συσκευή (**-)** [σελ. 55](#page-54-0)).
- Λάβετε υπόψη κατά τον υπολογισμό της συνολικής απολαβής κεραίας, ότι το ομοαξονικό καλώδιο προκαλεί πρόσθετη άμβλυνση, η οποία πρέπει να συνυπολογιστεί.

#### **Καλώδιο**

Χρειάζεστε για τις κεραίες επίσης έτοιμο διαστασιολογημένο ομοαξονικό καλώδιο με τις παρακάτω ιδιότητες:

- στη μία πλευρά ένα βύσμα TNC για τη βάση DECT
- στην άλλη πλευρά ένα βύσμα SMA για εσωτερικές κεραίες ή ένα βύσμα N-Norm για εξωτερικές κεραίες (το βύσμα εξαρτάται από το μοντέλο εξωτερικής κεραίας).
- Μήκος: 5m 10m, διάμετρος: 5mm

Προσέξτε να σφίξετε τις βίδες και στις δύο πλευρές

### **Χρήση N870E IP PRO μαζί με N870 / N870E IP PRO**

Το N870E IP PRO βασίζεται στο ίδιο υλικό και λογισμικό και έχει το ίδιο εύρος λειτουργιών με το N870 IP PRO, με εξαίρεση τον εξοπλισμό εξωτερικών κεραιών.

Αυτό σημαίνει:

- Το N870E IP PRO μπορεί να χρησιμοποιηθεί μαζί με το N870 IP PRO στο ίδιο δίκτυο DECT.
- Το N870E IP PRO μπορεί να έχει όλους τους ρόλους συσκευής, που είναι διαθέσιμοι για το N870 IP PRO.
- Το N870E IP PRO μπορεί να έχει όλες τις άδειες, που μπορούν να χρησιμοποιηθούν στο N870 IP PRO.

# <span id="page-18-0"></span>**Πρώτα βήματα**

# <span id="page-18-1"></span>**Περιεχόμενο συσκευασίας**

- 1 x N870 IP PRO ή N870E IP PRO Η συσκευή μπορεί να παίρνει διάφορους [ρόλους στο](#page-8-1) N870 IP PRO Multicell System (σελ. 9).
- Φυλλάδιο ασφαλείας
- Βίδες και βύσματα για επιτοίχια συναρμολόγηση

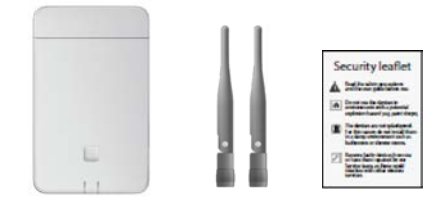

- Μόνο για N870E IP PRO:
- Δύο κεραίες

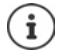

Το N870 IP PRO τροφοδοτείται με ρεύμα μέσω Power over Ethernet (PoE). Αν δεν χρησιμοποιείτε διακόπτη Ethernet με δυνατότητα PoE και χρειάζεστε τροφοδοτικό για τη σύνδεση στο δίκτυο ρεύματος, μπορείτε να το παραγγείλετε ως αξεσουάρ ( [σελ. 158\)](#page-157-1).

# <span id="page-18-2"></span>**Προετοιμασία χρήσης του συστήματος τηλεφώνου**

Για να θέσετε το σύστημα τηλεφώνου σε λειτουργία, πρέπει να ακολουθήσετε τα παρακάτω βήματα:

1 Εκτέλεση μετρήσεων DECT και σχεδιασμός τοποθεσίας

Κατά τη φάση του σχεδιασμού του δικτύου DECT πρέπει να έχετε φτιάξει ένα σχέδιο εγκατάστασης για τους DECT Manager και τους σταθμούς βάσης.

«Οδηγός για σχεδιασμό και μέτρηση»

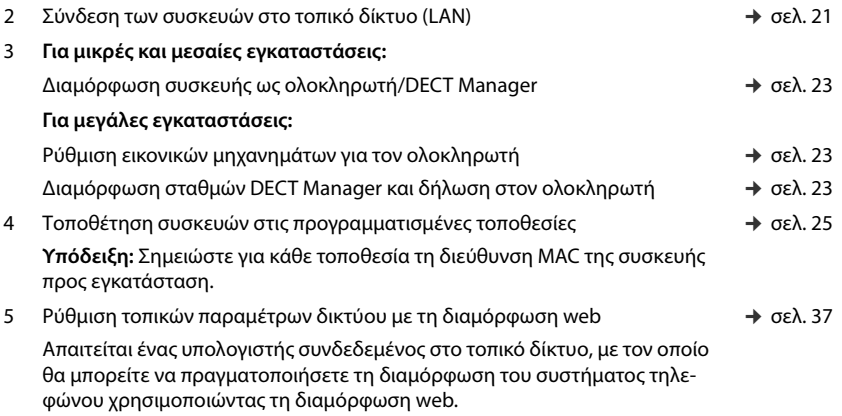

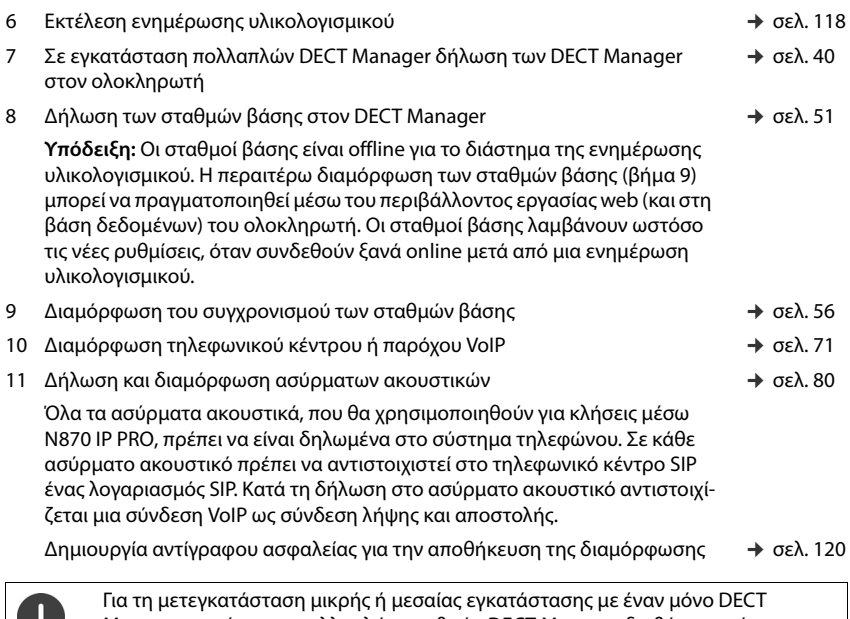

Manager σε σύστημα πολλαπ[λών σταθμών](#page-135-1) DECT Manager διαβάστε πρώτα το κεφάλαιο [«Μετεγκατάσταση»](#page-135-1) ( $\rightarrow$  σελ. 136).

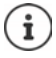

Πάντοτε όταν υπάρχουν νέες ή βελτιωμένες λειτουργίες για το Gigaset, διατίθενται ενημερώσεις υλικολογισμικού, τις οποίες μπορείτε να κατεβάσετε στον DECT Manager και στους σταθμούς βάσης σας. Αν προκύπτουν αλλαγές στον χειρισμό του τηλεφώνου σας, μια νέα έκδοση αυτών των οδηγιών χρήσης ή οι απαραίτητες αλλαγές δημοσιεύονται στο Internet στην παρακάτω διεύθυνση:

#### [wiki.gigaset.com](http://wiki.gigaset.com)

Επιλέξτε το προϊόν, για να ανοίξετε την αντίστοιχη σελίδα προϊόντος για τη συσκευή σας. Εκεί θα βρείτε ένα σύνδεσμο για τις οδηγίες χρήσης.

Πληροφορίες για την τρέχουσα [έκδοση του](#page-117-1) υλικολογισμικού του ολοκληρωτή/DECT Manager θα βρείτε στις σελίδες  $\rightarrow$  σελ. 118 [ή σελ. 126](#page-125-2).

# <span id="page-20-1"></span><span id="page-20-0"></span>**Σύνδεση συσκευών**

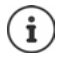

Στις οδηγίες «N870 IP PRO - Οδηγός για σχεδιασμό και μέτρηση» θα βρείτε πλούσιες πληροφορίες για την ασύρματη κάλυψη του DECT και τη βέλτιστη εγκατάσταση των συσκευών.

- Κατά την εγκατάσταση των σταθμών βάσης πρέπει να λαμβάνονται υπόψη οι τεχνικές απαιτήσεις για την τοποθέτηση και οι οδηγίες εγκατάστασης που περιγράφονται στο έγγραφο «N870 IP PRO - Οδηγός για σχεδιασμό και μέτρηση».
- Η εγκατάσταση των σταθμών βάσης πρέπει να γίνεται στις θέσεις που έχουν προσδιοριστεί κατά τον σχεδιασμό ή τη μέτρηση του ασύρματου δικτύου DECT.
- Η συσκευή N870 IP PRO που λειτουργεί ως ολοκληρωτής/DECT Manager μπορεί να εγκατασταθεί παντού εντός της περιοχής του τοπικού δικτύου. Δεν πρέπει να εγκατασταθεί στην περιοχή κάλυψης του ασύρματου δικτύου DECT. Εξαίρεση: αν η συσκευή με τον DECT Manager λειτουργεί επίσης ως σταθμός βάσης.
- Οι συσκευές N870 IP PRO προορίζονται για επιτοίχια συναρμολόγηση ( $\rightarrow$  [σελ. 25\)](#page-24-0).
	- Το N870 IP PRO είναι σχεδιασμένο για χρήση σε ξηρούς χώρους με θερμοκρασία από +5°C έως +45°C.
	- Μην εκθέτετε ποτέ το N870 IP PRO σε πηγές θερμότητας, στην άμεση ηλιακή ακτινοβολία ή σε άλλες ηλεκτρικές συσκευές.
	- Προστατέψτε τις συσκευές από την υγρασία, τη σκόνη, τα καυστικά υγρά και τους υδρατμούς.

# <span id="page-20-2"></span>**Σύνδεση με LAN**

Ο DECT Manager και οι σταθμοί βάσης πρέπει να είναι συνδεδεμένοι με τον ίδιο Ethernet ή εικονικό LAN και να χρησιμοποιούν κοινό τομέα εκπομπής.

Αν θέλετε να χρησιμοποιήσετε τον συγχρονισμό DECT-LAN, λάβετε υπόψη τις προϋποθέσεις που περιλαμβάνονται στην ενότ[ητα «Αλληλοκάλυψη συγχρονισμού κατά](#page-57-0)  [μήκος της διαδρομής του συγχρονισμού»](#page-57-0) ( $\rightarrow$  σελ. 58).

Μπορείτε να ενσωματώσετε το N870 IP PRO μέσω ενός ρούτερ ή διακόπτη στο τοπικό σας δίκτυο. Για την τηλεφωνία μέσω Internet απαιτείται τηλεφωνικό κέντρο VoIP. Αυτό θα πρέπει να είναι προσβάσιμο μέσω του τοπικού δικτύου και να διαθέτει πρόσβαση δικτύου.

Απαιτείται επιπλέον ένας υπολογιστής συνδεδεμένος στο τοπικό δίκτυο, με τον οποίο θα μπορείτε να πραγματοποιήσετε τη διαμόρφωση του συστήματος τηλεφώνου χρησιμοποιώντας τη διαμόρφωση web.

Για κάθε συσκευή, που πρέπει να συνδεθεί στο τοπικό δίκτυο, απαιτείται ένα καλώδιο Ethernet.

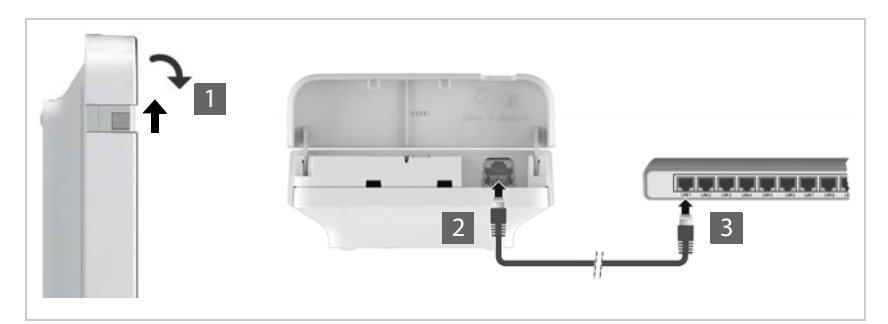

- $\blacktriangleright$  Σηκώστε το επάνω τμήμα του περιβλήματος και τραβήξτε το προς τα εμπρός  $\|$ 1.
- Τοποθετήστε το βύσμα ενός καλωδίου Ethernet στην υποδοχή σύνδεσης LAN στο επάνω μέρος της συσκευής <mark>| 2</mark> .
- Συνδέστε το άλλο βύσμα του καλωδίου Ethernet σε μια υποδοχή LAN του τοπικού σας δικτύου ή του διακόπτη με δυνατότητα PoE <mark>.3</mark> .
- Κλείστε ξανά το καπάκι.

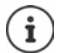

#### **Υπόδειξη προστασίας δεδομένων**

Μόλις η συσκευή συνδέεται στο Internet, επικοινωνεί αυτόματα με τον Gigaset Support Server για τη διευκόλυνση της διαμόρφωσης των συσκευών και για την επικοινωνία με τις υπηρεσίες Internet.

Για τον σκοπό αυτό, κατά την έναρξη του συστήματος και έπειτα κάθε 5 ώρες, αποστέλλει προς τον DECT Manager τις ακόλουθες πληροφορίες:

- Σειριακός αριθμός/αριθμός προϊόντος
- Διεύθυνση MAC
- Όνομα συσκευής
- Πληροφορίες άδειας χρήσης
- Έκδοση λογισμικού

Μία φορά την ημέρα μεταδίδονται τα ακόλουθα δεδομένα:

- Πλήθος των δηλωμένων ασύρματων ακουστικών
- Πλήθος των συνδεδεμένων σταθμών βάσης
- Πλήθος των συνδεδεμένων DECT Manager
- Πληροφορίες για κάθε ασύρματο ακουστικό: Αναγνωριστικό DECT (IPUI), τύπος συσκευής, όνομα χρήστη και εμφανιζόμενο όνομα

Στον διακομιστή υποστήριξης πραγματοποιείται σύνδεση αυτών των πληροφοριών με τις ήδη υπάρχουσες πληροφορίες συσκευής:

• διεύθυνση MAC συστήματος/συσκευής – κωδικός πρόσβασης (διεύθυνση MAC)

### **Σύνδεση στο δίκτυο ρεύματος**

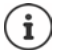

Το N870 IP PRO λαμβάνει αρκετό ρεύμα μέσω PoE (Power over Ethernet), όταν η συσκευή είναι συνδεδεμένη σε διακόπτη Ethernet με δυνατότητα PoE (PoE Κατηγορία IEEE802.3af class 1). Σε αυτή την περίπτωση **δεν** πρέπει να συνδέσετε τη συσκευή στο δίκτυο ρεύματος.

# <span id="page-22-0"></span>**Εγκατάσταση ολοκληρωτή (μεγάλη εγκατάσταση)**

Η εικονική συσκευή ολοκληρωτή διατίθεται στις παρακάτω μορφές:

- Αρχείο \*.zip: περιλαμβάνει ένα αρχείο \*.vmx με τη διαμόρφωση του εικονικού μηχανήματος και ορισμένες εικονικές εικόνες δίσκου (\*.vmdk) για το εικονικό μηχάνημα
- ή
- Αρχείο \*.ova: περιλαμβάνει τη μεταγλωττισμένη ολοκληρωμένη διαμόρφωση VM και τα μεταγλωττισμένα εικονικά αρχεία εικόνας δίσκου

Ο εικονικός ολοκληρωτής έχει σχεδιαστεί και δοκιμαστεί για VM Vsphere ESXi (εκδόσεις 5.5, 6.0 και 6.5). Χάρη στις ελάχιστες απαιτήσεις της η εικονική συσκευή ολοκληρωτή υποστηρίζεται ενδεχομένως από πολλές άλλες λύσεις Υπερεπόπτη, στις οποίες δεν θα αναφερθούμε εδώ.

# <span id="page-22-2"></span><span id="page-22-1"></span>**Καθορισμός ρόλου συσκευής**

Στην κατάσταση παράδοσης όλες οι συσκευές N870 IP PRO είναι διαμορφωμένες ως σταθμοί βάσης. Για να ρυθμιστεί το σύστημα πολλαπλών κυψελών DECT, πρέπει τουλάχιστον μία συσκευή ν[α διαμορφ](#page-5-2)ωθεί ως DECT Manager. Αναλυτικές πληροφορίες για τους ρόλους συσκευών: σελ. 6.

Με το πλήκτρο συσκευής στην μπροστινή πλευρά μπορείτε να αλλάξετε τον ρόλο της συσκευής. Οι ακόλουθες ρυθμίσεις είναι δυνατές:

- **• Σταθμός βάσης**
- **All in one** (Ολοκληρωτής/DECT Manager/σταθμός βάσης) με δυναμικές ρυθμίσεις IP
- **All in one** (Ολοκληρωτής/DECT Manager/σταθμός βάσης) με σταθερές ρυθμίσεις IP
- **DECT Manager και σταθμός βάσης**

Όλοι οι άλλοι ρόλοι πρέπει να ρυθμίζονται με τον διαμορφωτή Web.

#### **Ρύθμιση ρόλου**

 Πιέστε το πλήκτρο συσκευής για τουλάχιστον 10 δευτερόλεπτα, μέχρι να σβήσουν όλα τα LED . . . η συσκευή βρίσκεται τώρα σε λειτουργία προγραμματισμού.

#### **Σταθμός βάσης**

 Αφήστε το πλήκτρο συσκευής . . . το δεξί LED ανάβει με πράσινο χρώμα.

#### **All in one με δυναμικές ρυθμίσεις IP**:

 Πιέστε σύντομα το πλήκτρο συσκευής, μέχρι και τα δύο LED να ανάψουν με μπλε χρώμα . . . η διεύθυνση IP εκχωρείται από έναν διακομιστή DHCP στο δίκτυό σας.

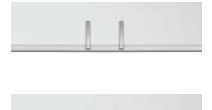

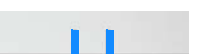

# **All in one με σταθερές ρυθμίσεις IP**:

 Πιέστε σύντομα το πλήκτρο συσκευής, μέχρι το δεξί LED να ανάψει με μπλε χρώμα . . . ορίζονται οι παρακάτω ρυθμίσεις IP: Διεύθυνση IP: 192.168.143.1 Μάσκα υποδικτύου: 255.255.0.0

#### **DECT Manager και σταθμός βάσης**:

 Πιέστε σύντομα το πλήκτρο συσκευής, μέχρι το αριστερό LED να ανάψει με μπλε χρώμα και το δεξί να ανάψει με πράσινο χρώμα.

Χρησιμοποιείται μόνο σε συνδυασμό με έναν εικονικό/ενσωματωμένο ολοκληρωτή.

#### **Αποθήκευση επιλεγμένου ρόλου**

 Ο επιλεγμένος ρόλος αντιστοιχίζεται αυτόματα στη συσκευή, όταν το πλήκτρο συσκευής πατηθεί για τέσσερα δευτερόλεπτα . . . και τα δύο LED ανάβουν με κόκκινο χρώμα. Η συσκευή επαναφέρεται και επανεκκινείται (αυτό μπορεί να διαρκέσει έως και 5 λεπτά).

> Μετά την αλλαγή του ρόλου συσκευής το σύστημα επαναφέρεται στις εργοστασιακές ρυθμίσεις. Τα υπάρχοντα δεδομένα διαμόρφωσης και χρηστών χάνονται.

Αν αλλάξετε τον ρόλο μιας συσκευής, που λειτουργεί ως ολοκληρωτής, πρέπει πρώτα να έχετε αποθηκεύσει αντίγραφο ασφαλείας της διαμόρφωσης ( $\rightarrow$  [σελ. 120\)](#page-119-1).

#### **Αν θέλετε να αλλάξετε τον ρόλο ενός σταθμού βάσης σε σταθμό βάσης/DECT Manager:**

Πριν αλλάξετε τον ρόλο της συσκευής, διαγράψτε τον σταθμό βάσης στα άλλα συστήματα, στα οποία ήταν δηλωμένος. Διαφορετικά μπορεί να προκύψουν προβλήματα, καθώς η συσκευή θα μπορούσε να είναι ταυτόχρονα συνδεδεμένη σε δύο συστήματα.

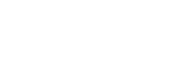

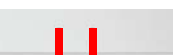

# <span id="page-24-1"></span><span id="page-24-0"></span>**Επιτοίχια στερέωση**

Το N870 IP PRO προορίζεται για επιτοίχια στερέωση. Αφού συνδέσετε το καλώδιο LAN και ρυθμίσετε τον ρόλο της συσκευής, μπορείτε να τοποθετήσετε τη συσκευή στο επιθυμητό σημείο.

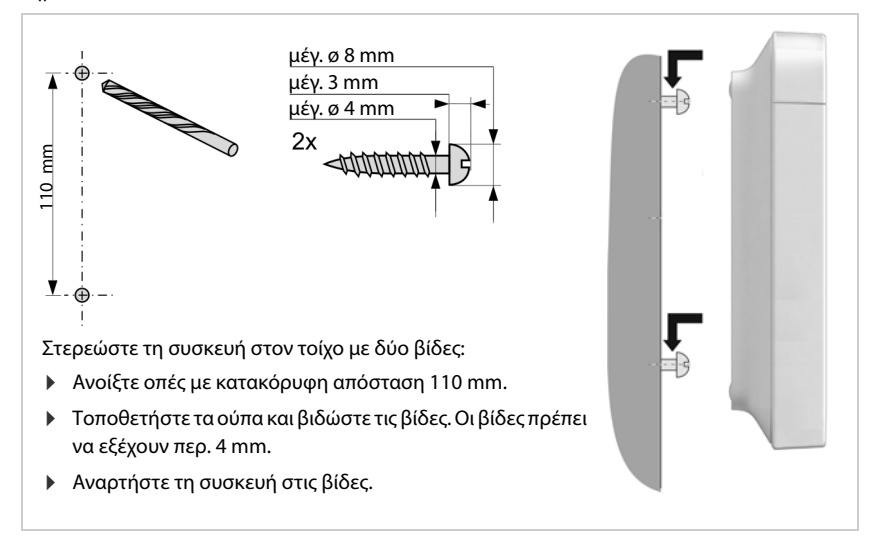

# <span id="page-25-0"></span>**Υποδείξεις σχετικά με τη λειτουργία**

# <span id="page-25-2"></span><span id="page-25-1"></span>**LED (φωτοδίοδοι)**

Ανάλογα με τη λειτουργία της συσκευής τα LED στην μπροστινή πλευρά υποδηλώνουν διαφορετικές καταστάσεις λειτουργίας. Τα LED μπορεί να ανάβουν σε τρία διαφορετικά χρώματα (κόκκινο, μπλε, πράσινο) ή να είναι σβηστά.

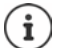

[Οι ενδείξεις](#page-52-0) κατάστασης LED των σταθμών βάσης μπορούν να απενεργοποιηθούν (σελ. 53).

# **DECT Manager και σταθμοί βάσης**

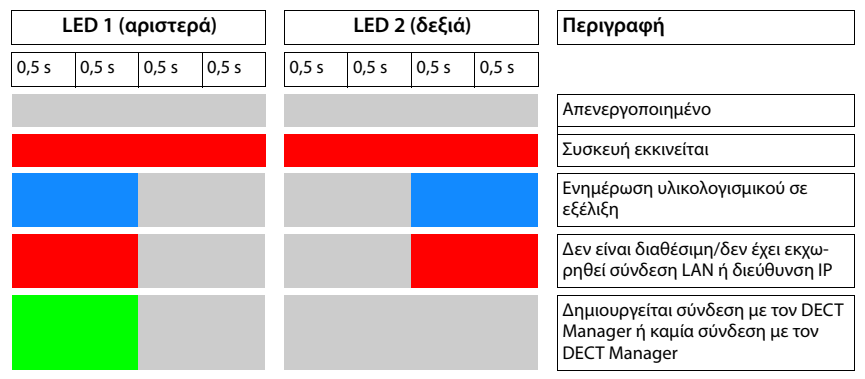

# **Καταστάσεις λειτουργίας του σταθμού βάσης**

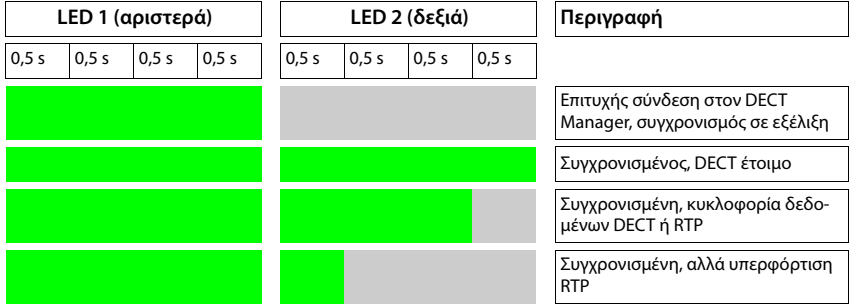

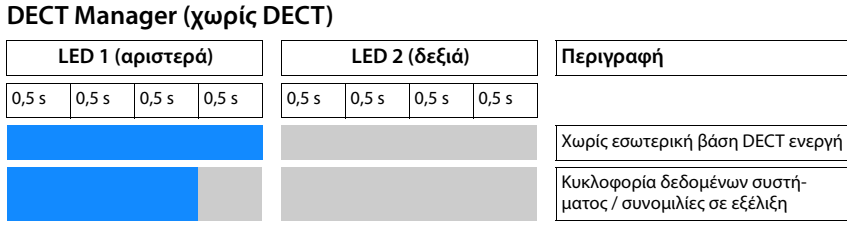

### **DECT Manager (με DECT)**

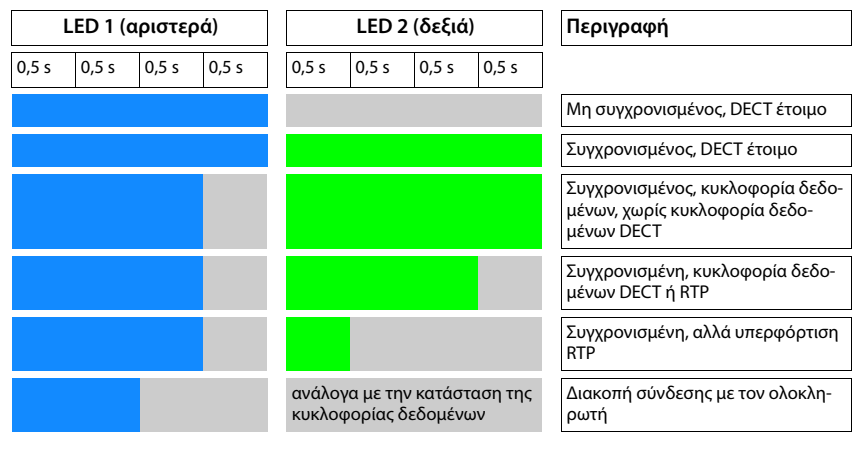

# <span id="page-26-0"></span>**Επαναφορά των σταθμών βάσης με διακοπή της τροφοδοσίας ρεύματος**

Στη συνέχεια περιγράφεται η μέθοδος για την επαναφορά των σταθμών βάσης στις εργοστασιακές ρυθμίσεις με διακοπή της τροφοδοσίας ρεύματος. Μπορείτε να χρησιμοποιήσετε αυτή τη διαδικασία, αν δεν είναι δυνατό να επαναφέρετε τη συσκευή με έναν από τους παρακάτω τρόπους

- με τη διαμόρφωση web ( $\rightarrow \sigma$ ελ. 122), π.χ. έχετε ξεχάσει τον κωδικό πρόσβασης για τη διαμόρφωση web ή λόγω προβλημάτων με την πρόσβαση στο δίκτυο LAN
- με τη μέθοδο του πλήκτρου ( $\rightarrow$  [σελ. 23\),](#page-22-1) π.χ. γιατί οι συσκευές είναι τοποθετημένες σε δυσπρόσιτα σημεία

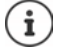

Η παρακάτω μέθοδος ισχύει μόνο για σταθμούς βάσης. Για έναν DECT Manager/ ολοκληρωτή πρέπει να χρησιμοποιήσετε μία από τις μεθόδους που αναφέρονται παραπάνω.

Η επαναφορά της συσκευής στις εργοστασιακές ρυθμίσεις πραγματοποιείται με διακοπή της διαδικασίας επανεκκίνησης.

- Αποσυνδέστε την τροφοδοσία ρεύματος από τη συσκευή (αποσυνδέστε το καλώδιο LAN ή το τροφοδοτικό).
- Συνδέστε ξανά το καλώδιο LAN ή το τροφοδοτικό . . . η επανεκκίνηση αρχίζει. Αν δεν διακοπεί η διαδικασία επανεκκίνησης, εκτελείται κανονική επανεκκίνηση..
- Διακόψτε τη διαδικασία επανεκκίνησης το νωρίτερο μετά από 30 δευτερόλεπτα και το αργότερο μετά από 40 δευτερόλεπτα.
	- 1 φορά Η συσκευή επαναφέρεται ως ολοκληρωτής/DECT Manager με δυναμικές ρυθμίσεις IP.
	- 2 φορές Η συσκευή επαναφέρεται ως σταθμός βάσης.
	- 4 φορές Η συσκευή επαναφέρεται ως ολοκληρωτής/DECT Manager/σταθμός βάσης με δυναμικές ρυθμίσεις IP.
		- Με αυτή τη διαδικασία επαναφέρονται όλες οι ρυθμίσεις, που έχετε πραγματοποιήσει για τη συσκευή. Τα δεδομένα που έχουν αποθηκευτεί στον σταθμό βάσης και στα ασύρματα ακουστικά διαγράφονται. Η αντιστοίχιση του σταθμού βάσης στον DECT Manager αναιρείται. Οι συνομιλίες που βρίσκονται σε εξέλιξη διακόπτονται. Σε περίπτωση ολοκληρωτή/DECT Manager επαναφέρεται όλη η διαμόρφωση.

Για να είναι εφικτή η επαναφορά της διαμόρφωσης συστήματος μετά από επανα[φορά, πρέπει](#page-119-1) να αποθηκεύετε τα δεδομένα διαμόρφωσης τακτικά σε ένα αρχείο (σελ. 120).

Αν θέλετε να αλλάξετε τον ρόλο ενός σταθμού βάσης σε συνδυασμό DECT Manager και σταθμού βάσης, διαγράψτε πρώτα τον σταθμό βάσης στα άλλα συστήματα, στα οποία δηλώθηκε προηγουμένως.

# <span id="page-27-0"></span>**Επαναφορά έκτακτης ανάγκης στις εργοστασιακές ρυθμίσεις**

Κατά τη διαδικασία επανεκκίνησης της συσκευής:

- Πιέστε το πλήκτρο συσκευής για τουλάχιστον 10 δευτερόλεπτα, μέχρι να σβήσουν όλα τα LED αφήστε το κουμπί . . . η συσκευή βρίσκεται τώρα σε λειτουργία προγραμματισμού.
- Πατήστε το πλήκτρο συσκευής έως ότου
	- και τα δύο LED ανάβουν με μπλε χρώμα: Ολοκληρωτής/DECT Manager με δυναμικές ρυθμίσεις IP
	- το δεξί LED ανάβει με μπλε χρώμα: Ολοκληρωτής/DECT Manager με σταθερές ρυθμίσεις
	- το δεξί LED ανάβει με γκρι χρώμα: Σταθμός βάσης
	- το αριστερό LED ανάβει με μπλε χρώμα και το δεξί LED ανάβει με πράσινο χρώμα: Σταθμός βάσης και DECT Manager
- Πιέστε το πλήκτρο συσκευής για τουλάχιστον τέσσερα δευτερόλεπτα . . . εκτελείται επαναφορά και επανεκκίνηση της συσκευής.

# <span id="page-28-0"></span>**Διαμόρφωση συστήματος**

Οι ρυθμίσεις του συστήματος μπορούν πραγματοποιούνται μέσω της διαμόρφωσης web του N870 IP PRO και δεν μπορούν να τροποποιηθούν μέσω των ασύρματων ακουστικών.

Αυτό ισχύει κυρίως για:

- Δήλωση και ακύρωση δήλωσης του ασύρματου ακουστικού στο σύστημα τηλεφώνου, όνομα του ασύρματου ακουστικού.
- Όλες οι ρυθμίσεις για τον λογαριασμό VoIP, ο οποίος χρησιμοποιείται από ένα ασύρματο ακουστικό για κλήσεις.
- Διαμόρφωση των online τηλεφωνικών καταλόγων.

Οι ειδικές ρυθμίσεις για το ασύρματο ακουστικό έχουν προκαθοριστεί στο ασύρματο ακουστικό. Οι συγκεκριμένες ρυθμίσεις μπορούν να τροποποιηθούν.

Αυτό ισχύει για παράδειγμα για:

- Ρυθμίσεις οθόνης όπως π.χ. γλώσσα, χρώμα, φωτισμός φόντου κ.λπ.
- Ρυθμίσεις των ήχων κουδουνισμού, της έντασης ήχου, των προφίλ ηχείων κ.λπ.

Σχετικές πληροφορίες θα βρείτε στις οδηγίες χρήσης του εκάστοτε ασύρματου ακουστικού.

# <span id="page-28-1"></span>**Η διαμόρφωση web**

Ρυθμίστε στη διαμόρφωση web το N870 IP PRO και διαμορφώστε το δίκτυο DECT.

- Ρυθμίστε το δίκτυο DECT, δηλώστε και συγχρονίστε τους σταθμούς βάσης.
- Πραγματοποιήστε τις βασικές ρυθμίσεις για τις συνδέσεις VoIP και δηλώστε και διαμορφώστε τα ασύρματα ακουστικά, που θα χρησιμοποιούνται στο δίκτυο DECT.
- Πραγματοποιήστε επιπλέον ρυθμίσεις, π.χ. δημιουργήσετε συγκεκριμένες προϋποθέσεις για τη σύνδεση των ασύρματων ακουστικών σε εταιρικό δίκτυο ή προσαρμόστε την ποιότητα της ομιλίας σε συνδέσεις VoIP.
- Αποθηκεύετε τα δεδομένα, που απαιτούνται για την πρόσβαση σε συγκεκριμένες υπηρεσίες στο Internet. Στις υπηρεσίες αυτές περιλαμβάνεται η πρόσβαση σε online τηλεφωνικούς κατάλογους, καθώς και ο συγχρονισμός ημερομηνίας και ώρας με έναν διακομιστή ώρας.
- Αποθηκεύστε τα δεδομένα διαμόρφωσης του δικτύου DECT ως αρχείο στον υπολογιστή και φορτώστε το ξανά σε περίπτωση σφάλματος. Αν υπάρχει διαθέσιμο νέο υλικολογισμικό, φορτώστε το και προγραμματίστε τις ενημερώσεις του σε συγκεκριμένη ημερομηνία.

# **Εκκίνηση**

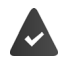

Τουλάχιστον ένα N870 IP PRO έχει εγκατασταθεί ως ολοκληρωτής/DECT Manager ( [σελ. 23\)](#page-22-2).

Στο PC/tablet είναι εγκατεστημένο ένα κοινό πρόγραμμα περιήγησης web.

Η συσκευή με τον ολοκληρωτή/DECT Manager και ο υπολογιστής ή το tablet συνδέονται απευθείας μεταξύ τους σε τοπικό δίκτυο. Οι ρυθμίσεις ενός εγκατεστημένου στον υπολογιστή τείχους προστασίας (Firewall) επιτρέπουν την επικοινωνία μεταξύ του υπολογιστή /tablet και του ολοκληρωτή/DECT Manager.

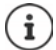

Ανάλογα με τον πάροχο του τηλεφωνικού κέντρου VoIP ή ανάλογα με τον πάροχο VoIP ορισμένες ρυθμίσεις ενδέχεται να μην μπορούν να τροποποιηθούν στη διαμόρφωση web.

Κατά τη διάρκεια της σύνδεσής σας με τη διαμόρφωση web, οι υπόλοιποι χρήστες δεν έχουν πρόσβαση. Η ταυτόχρονη πρόσβαση δεν είναι δυνατή.

- Εκκινήστε το πρόγραμμα περιήγησης web στον υπολογιστή/tablet.
- Εισάγετε στο πεδίο διεύθυνσης του προγράμματος περιήγησης web [www.gigaset-config.com](https://www.gigaset-config.com).

Αν σε αυτή τη διεύθυνση είναι διαθέσιμες πολλές συσκευές, θα εμφανιστεί μια λίστα ▶ επιλέξτε συσκευή ... ο διαμορφωτής Web του N870 IP PRO ανοίγει

ή

 Εισαγάγετε στο πεδίο διεύθυνσης του προγράμματος περιήγησης web την τρέχουσα διεύθυνση IP του ολοκληρωτή/του DECT Manager (π.χ. http://192.168.2.10).

#### **Διεύθυνση IP της συσκευής**

Αν η διεύθυνση IP εκχωρείται δυναμικά μέσω του διακομιστή DHCP του τοπικού δικτύου, βρείτε την τρέχουσα διεύθυνση IP στον διακομιστή DHCP στη λίστα του καταχωρημένου πελάτη DHCP. Η διεύθυνση MAC βρίσκεται στην πίσω πλευρά της συσκευής. Αν χρειαστεί απευθυνθείτε στον διαχειριστή δικτύου του τοπικού σας δικτύου.

Η διεύθυνση IP του DECT Manager σας μπορεί να αλλάξει ανάλογα με τις ρυθμίσεις του διακομιστή DHCP ( $\rightarrow$  [σελ. 37\)](#page-36-2).

### **Σύνδεση/αποσύνδεση στη διαμόρφωση web**

Αφού ολοκληρώσετε με επιτυχία τη σύνδεση, εμφανίζεται στο πρόγραμμα περιήγησης web η οθόνη σύνδεσης. Υπάρχουν δύο ρόλοι χρήστη με διαφορετικά αναγνωριστικά χρήστη:

- **admin** έχει απεριόριστη πρόσβαση σε όλες τις λειτουργίες της διαμόρφωσης web.
- **user** έχει περιορισμένη μόνο πρόσβαση σε ορισμένες ρυθμίσεις και πληροφορίες συστήματος, π.χ. στην καταχώρηση ασύρματων ακουστικών και σε ορισμένες ρυθμίσεις συστήματος. Ο ρόλος **user** πρέπει να ενεργοποιηθεί πριν από τη χρήση ( [σελ. 110](#page-109-2)).
- Εισαγάγετε το αναγνωριστικό χρήστη στο πεδίο εισαγωγής κειμένου **Όνομα χρήστη** (**admin**/**user**).
- Εισαγάγετε στο πεδίο εισαγωγής κειμένου **Κωδικός πρόσβασης** τον κωδικό πρόσβασης. Τυπική ρύθμιση **admin/user**
- Επιλέξτε από το μενού επιλογών **Γλώσσα** την επιθυμητή γλώσσα.
- Κάντε κλικ στο **Είσοδος**.

#### **Πρώτη σύνδεση**

Θα σας ζητηθεί να αλλάξετε τον τυπικό κωδικό πρόσβασης και να ρυθμίσετε την κατάλληλη ζώνη συχνοτήτων.

 Εισαγάγετε στο πεδίο **Νέος κωδικός πρόσβασης** έναν νέο κωδικό πρόσβασης και επαναλάβετε την εισαγωγή στο πεδίο **Νέος κωδικός πρόσβασης**.

Ο κωδικός πρόσβασης πρέπει να περιέχει τα παρακάτω:

- τουλάχιστον έναν κεφαλαίο χαρακτήρα
- τουλάχιστον ένα ψηφίο
- τουλάχιστον έναν ειδικό χαρακτήρα
- τουλάχιστον 8, το πολύ 74 χαρακτήρες
- Επιλέξτε από τη λίστα τη ζώνη συχνοτήτων που χρησιμοποιείται στην περιοχή ( [σελ. 125\)](#page-124-0).
- Κάντε κλικ στην επιλογή **Ρύθμιση**, για να αποθηκεύσετε τις ρυθμίσεις και να ανοίξετε το περιβάλλον εργασίας διαχειριστή.

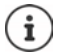

<span id="page-30-0"></span>Αν δεν πραγματοποιήσετε καταχωρήσεις για παρατεταμένο χρονικό διάστημα (περ. 10 λεπτά), αποσυνδέεστε αυτόματα. Αν την επόμενη φορά προσπαθήσετε να πραγματοποιήσετε μια καταχώρηση ή να ανοίξετε έναν ιστότοπο, θα εμφανιστεί ξανά η οθόνη σύνδεσης. Εισαγάγετε και πάλι τον κωδικό πρόσβασης, για να συνδεθείτε ξανά.

Όλες οι καταχωρήσεις, που δεν αποθηκεύσατε στο σύστημα τηλεφώνου πριν από την αυτόματη αποσύνδεση, χάνονται.

#### **Αποσύνδεση**

Η λειτουργία αποσύνδεσης βρίσκεται σε κάθε ιστοσελίδα επάνω δεξιά κάτω από το όνομα του προϊόντος.

▶ Κάντε κλικ στο C→ Αποσύνδεση ...

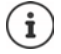

Η συνεδρία τερματίζεται αυτόματα μετά από δέκα λεπτά αδράνειας.

Χρησιμοποιείτε πάντοτε τη λειτουργία αποσύνδεσης, για να τερματίσετε τη σύνδεση με τη διαμόρφωση web. Αν κλείσετε για παράδειγμα το πρόγραμμα περιήγησης web, χωρίς να έχετε αποσυνδεθεί προηγουμένως, η πρόσβαση στη διαμόρφωση web ενδεχ. δεν είναι δυνατή για μερικά λεπτά.

#### **Αλλαγή γλώσσας**

Μπορείτε να αλλάξετε τη γλώσσα ανά πάσα στιγμή.

▶ Επιλέξτε πάνω δεξιά σε κάθε ιστοσελίδα από το μενού επιλογών <mark>Φ</mark> Γλώσσα → <mark>την</mark> επιθυμητή γλώσσα.

#### **Όροι άδειας**

Στην οθόνη σύνδεσης εμφανίζονται πληροφορίες για τις άδειας open source που χρησιμοποιούνται στο προϊόν.

Κάντε κλικ στην κάτω δεξιά γωνία της οθόνης σύνδεσης στο **Όροι άδειας χρήσης**.

#### **Εμφάνιση/απόκρυψη μενού πλοήγησης**

Σε κάθε σελίδα της διαμόρφωσης web μπορείτε να πλοηγηθείτε στις διαθέσιμες λειτουργίες με τη βοήθεια ενός μενού στην αριστερή πλευρά. Το μενού που χρησιμοποιείται αυτή τη στιγμή είναι ανοικτό και η επιλεγμένη καταχώρηση μενού εμφανίζεται με πορτοκαλί χρώμα.

Το μενού πλοήγησης μπορεί να εμφανίζεται μόνιμα ή να αποκρύπτεται, αν ο δείκτης του ποντικιού κινηθεί εκτός της περιοχής μενού.

 Με το πλαίσιο ελέγχου **Αυτόματη απόκρυψη μενού** κάτω από τη λίστα μενού μπορείτε να εμφανίσετε/αποκρύψετε το μενού.

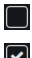

μη ενεργοποιημένο Το μενού πλοήγησης προβάλλεται μόνιμα. (τυπική ρύθμιση)

ενεργοποιημένο Το μενού αποκρύπτεται, αν ο δείκτης του ποντικιού κινηθεί εκτός της περιοχής μενού. Στην αριστερή πλευρά εμφανίζονται μόνο τα σύμβολα του επάνω επιπέδου μενού.

> Επανεμφάνιση μενού: Μετακινήστε τον δείκτη του ποντικιού στην περιοχή, στην οποία εμφανίζονται τα σύμβολα μενού.

# **Λειτουργία βοήθειας**

#### **Περιγραφή παραμέτρων**

 Κάντε κλικ στο ερωτηματικό δίπλα από την παράμετρο, για την οποία χρειάζεστε πληροφορίες. Ανοίγει ένα αναδυόμενο παράθυρο με μια σύντομη περιγραφή της επιλεγμένης παραμέτρου.

#### **Περιγραφή λειτουργίας για ολόκληρη τη σελίδα διαμόρφωσης web**

 Κάντε κλικ στο ερωτηματικό στο επάνω δεξί μέρος της σελίδας. Η online βοήθεια ανοίγει σε ξεχωριστό παράθυρο. Περιλαμβάνει πληροφορίες σχετικά με τις λειτουργίες και τις εργασίες, που μπορούν να εκτελεστούν σε αυτή τη σελίδα.

Έχετε πρόσβαση σε όλη την online βοήθεια:

Μετακίνηση στην online βοήθεια:

**▶ Κάντε κλικ στα κουμπιά ΔΙΣ.** 

Άνοιγμα περιεχομένων:

**- Κάντε κλικ στο κουμπί .......**.

Ανοίξτε το ευρετήριο, για να αναζητήσετε συγκεκριμένες λέξεις-κλειδιά:

**Ε** Κάντε κλικ στο κουμπί **....**.

#### **Αποδοχή/απόρριψη αλλαγών**

#### **Αποδοχή αλλαγών**

 Κάντε κλικ στο κουμπί **Ρύθμιση**, αν έχετε ολοκληρώσει τις αλλαγές σε μια σελίδα . . . οι νέες ρυθμίσεις αποθηκεύονται και ενεργοποιούνται στη διαμόρφωση.

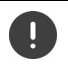

Αλλαγές που δεν έχουν αποθηκευτεί χάνονται, εάν μεταβείτε σε μια άλλη ιστοσελίδα ή διακ[οπεί η σύνδε](#page-30-0)ση με τη διαμόρφωση web π.χ. λόγω υπέρβασης του χρονικού ορίου ( $\rightarrow$  σελ. 31).

#### **Απόρριψη αλλαγών**

 Κάντε κλικ στο κουμπί **Άκυρο** . . . οι αλλαγές που πραγματοποιήθηκαν στην ιστοσελίδα απορρίπτονται· οι ρυθμίσεις, που είναι αποθηκευμένες αυτή τη στιγμή στη διαμόρφωση του συστήματος τηλεφώνου, φορτώνονται ξανά.

# **Εργασία με λίστες**

#### **Αλλαγή παρουσίασης της λίστας**

Φιλτράρισμα λίστας:

 Εισαγάγατε έναν όρο αναζήτησης (πλήρες περιεχόμενο πεδίου) στο πεδίο εισαγωγής κειμένου . . . στον πίνακα εμφανίζονται μόνο καταχωρήσεις με κείμενο, που συμφωνεί σε κάποια στήλη με τον όρο αναζήτησης.

Φιλτράρισμα λίστας ανάλογα με το περιεχόμενο της στήλης:

 Επιλέξτε στο μενού επιλογών **Αναζήτηση σε** τη στήλη, στην οποία θέλετε να πραγματοποιηθεί η αναζήτηση του συγκεκριμένου όρου . . . στον πίνακα εμφανίζονται μόνο καταχωρήσεις με κείμενο, που συμφωνεί στην επιλεγμένη στήλη με τον όρο αναζήτησης.

Ταξινόμηση λίστας:

 Κάντε κλικ στα βέλη δίπλα από την επικεφαλίδα της στήλης, για να ταξινομήσετε τον πίνακα σε αύξουσα ή φθίνουσα σειρά ανάλογα με το περιεχόμενο της στήλης.

Εμφάνιση/απόκρυψη στηλών:

**▶ Κάντε κλικ στο μενού επιλογών <b>Προβολή** στη δεξιά πλευρά ▶ επιλέξτε τις στήλες, που θέλετε να εμφανίζονται στον πίνακα ( $\otimes$  /  $\otimes$  = εμφάνιση/απόκρυψη).

Τα ονόματα των στηλών, που δεν μπορούν να αποκρυφτούν, εμφανίζονται με γκρι χρώμα.

#### **Αλλαγή πλήθους καταχωρήσεων λίστας**

 Επιλέξτε δεξιά κάτω από τη λίστα τον μέγιστο αριθμό καταχωρήσεων, που θέλετε να εμφανίζονται σε μία σελίδα (10, 25, 50, 100).

#### **Μετακίνηση εντός λίστας**

Αν υπάρχουν περισσότερες καταχωρήσεις λίστας από το επιλεγμένο πλήθος, μπορείτε να μετακινηθείτε σε ολόκληρο τον πίνακα σελίδα-σελίδα. Ο αριθμός των σελίδων εμφανίζεται κάτω από τη λίστα. Η τρέχουσα σελίδα εμφανίζεται με επισήμανση.

- Κάντε κλικ στην επιλογή **Προηγούμενο** ή **Επόμενο**, για να μετακινηθείτε στη λίστα σελίδασελίδα.
- Κάντε κλικ σε έναν συγκεκριμένο αριθμό σελίδας, για να μεταβείτε απευθείας στην επιθυμητή σελίδα.

# <span id="page-34-0"></span>**Μενού της διαμόρφωσης Web – Επισκόπηση**

Οι επιλογές μενού, που είναι επίσης διαθέσιμες στο περιβάλλον εργασίας του DECT Manager, εμφανίζονται με γκρι χρώμα. Οι υπόλοιπες λειτουργίες είναι διαθέσιμες μόνο στον ολοκληρωτή.

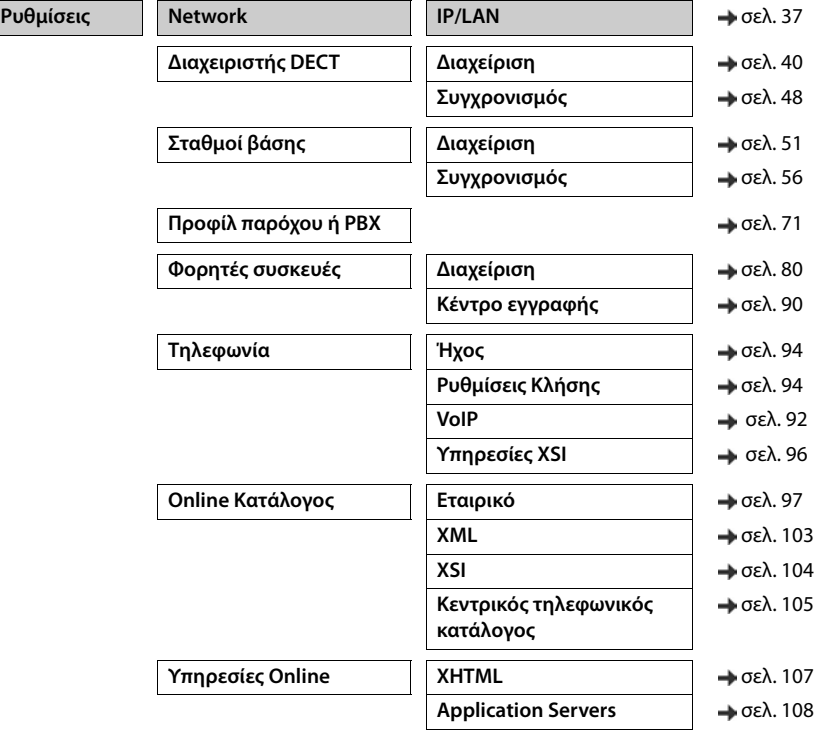

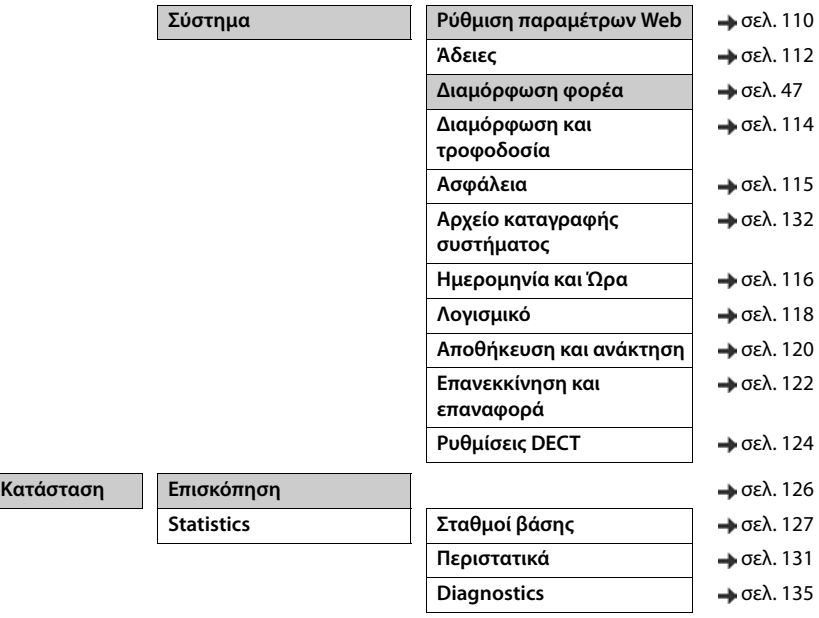

Ο ρόλος **user** έχει μόνο περιορισμένη πρόσβαση στο περιβάλλον εργασίας.

Αν συνδεθείτε ως **user**, οι περισσότερες καταχωρήσεις μενού αποκρύπτονται.

 $\bigcirc$
# **Διαχείριση δικτύου**

# <span id="page-36-0"></span>**Ρυθμίσεις IP και VLAN**

Σε αυτή τη σελίδα το σύστημα πολλαπλών κυψελών DECT ενσωματώνεται στο τοπικό δίκτυο της επιχείρησής σας.

Διατίθεται στο πρόγραμμα χρήστη του ολοκληρωτή και του DECT-Manager για τον ρόλο χρήστη **admin**.

### **Ρυθμίσεις Network IP/LAN**

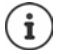

Αν αλλάξετε τη διεύθυνση IP της συσκευής ή προκύψει σφάλμα κατά την τροποποίηση των ρυθμίσεων IP, η σύνδεση με το περιβάλλον εργασίας web είναι πιθανό να διακοπεί. Αλλαγή διεύθυνσης IP: Πραγματοποιήστε τη σύνδεση με τη νέα διεύθυνση.

Προέκυψε σφάλμα: Επαναφέρετε τη συσκευή στις εργοστασιακές ρυθμίσεις. [Καθορισμός ρόλου συσκευής](#page-22-0) (→ [σελ. 23\)](#page-22-0)

#### **Όνομα συσκευής στο δίκτυο**

 Εισαγάγετε μια ονομασία για τη συσκευή. Χρησιμοποιείται για την αναγνώριση της συσκευής στην επικοινωνία δικτύου.

### **Αντιστοίχιση διεύθυνσης**

### **Τύπος δικτύου**

 Επιλέξτε το πρωτόκολλο IP που χρησιμοποιείται στο τοπικό σας δίκτυο: Αυτή τη στιγμή υποστηρίζεται μόνο το **IPv4**.

### **Τύπος διεύθυνσης IP**

- Επιλέξτε **Δυναμικό**, αν η συσκευή σας λαμβάνει τη διεύθυνση IP μέσω διακομιστή DHCP.
- Επιλέξτε **Στατικό**, αν θέλετε να εκχωρήσετε στη συσκευή μια σταθερή διεύθυνση IP.

Με τη ρύθμιση **Δυναμικό** διαμορφώνονται αυτόματα όλες οι υπόλοιπες ρυθμίσεις. Αυτές εμφανίζονται αλλά δεν μπορούν να τροποποιηθούν.

Αν έχετε επιλέξει **Στατικό** ως τύπο διεύθυνσης, πρέπει να πραγματοποιήσετε τις ακόλουθες ρυθμίσεις.

### **Διεύθυνση IP**

 Εισαγάγετε μια διεύθυνση IP για τη συσκευή. Μέσω της συγκεκριμένης διεύθυνσης IP μπορεί να έχουν πρόσβαση στη συσκευή και άλλοι συνδρομητές στο τοπικό σας δίκτυο.

Η διεύθυνση IP αποτελείται από τέσσερις διαφορετικές ομάδες αριθμών με δεκαδικές τιμές από 0 έως 255, που διαχωρίζονται με μια τελεία, π.χ. 192.168.2.1.

Η διεύθυνση IP πρέπει να περιλαμβάνεται στο μπλοκ διευθύνσεων που χρησιμοποιείται από το ρούτερ/πύλη για το τοπικό δίκτυο. Το έγκυρο μπλοκ διευθύνσεων καθορίζεται από τη διεύθυνση IP του ρούτερ/της πύλης και τη **Subnet Mask**.

Η διεύθυνση IP πρέπει να είναι μοναδική σε όλο το δίκτυο, το οποίο σημαίνει ότι δεν <sup>1</sup> πρέπει να χρησιμοποιείται από άλλη συσκευή συνδεδεμένη στο ρούτερ/στην πύλη. Η σταθερή διεύθυνση IP δεν πρέπει να ανήκει στο μπλοκ διευθύνσεων, που είναι κρατημένο για τον διακομιστή DHCP για το ρούτερ ή για την πύλη.

Ελέγξτε τις ρυθμίσεις στο ρούτερ ή ρωτήστε τον διαχειριστή του δικτύου σας.

### **Subnet Mask**

Η μάσκα υποδικτύου καθορίζει από πόσα μέρη μιας διεύθυνσης IP θα αποτελείται το πρόθεμα δικτύου. Για παράδειγμα, 255.255.255.0 σημαίνει ότι τα πρώτα τρία μέρη μιας διεύθυνσης IP πρέπει να είναι τα ίδια για όλες τις συσκευές στο δίκτυο, ενώ το τελευταίο μέρος είναι διαφορετικό για κάθε συσκευή. Στη μάσκα υποδικτύου 255.255.0.0 μόνο τα πρώτα δύο μέρη είναι κρατημένα για το πρόθεμα δικτύου.

Εισαγάγετε τη μάσκα υποδικτύου που χρησιμοποιείται στο δίκτυό σας.

### **Τυπικό Gateway**

Η τυπική πύλη είναι κατά κανόνα ένα ρούτερ ή μια πύλη του τοπικού δικτύου. Ο ολοκληρωτής/ η συσκευή DECT Manager χρειάζεται τις συγκεκριμένες πληροφορίες, προκειμένου να έχει δυνατότητα πρόσβασης στο Internet.

 Εισαγάγετε την τοπική (ιδιωτική) διεύθυνση IP για την τυπική πύλη, μέσω της οποίας το τοπικό δίκτυο συνδέεται στο Internet (π.χ. 192.168.2.1).

### **Προτιμώμενο DNS**

Το DNS (Domain Name System) επιτρέπει την αντιστοίχιση δημοσίων διευθύνσεων IP σε συμβολικά ονόματα. Ο διακομιστής DNS πρέπει να μετατρέψει το όνομα DNS στη διεύθυνση IP, όταν δημιουργείται σύνδεση με έναν διακομιστή.

 Εισαγάγετε τη διεύθυνση IP του προτιμώμενου διακομιστή DNS. Μπορείτε να εισαγάγετε εδώ τη διεύθυνση IP του ρούτερ/της πύλης σας. Με τον τρόπο αυτό προωθούνται αιτήματα διεύθυνσης από τον ολοκληρωτή/DECT Manager στον διακομιστή DNS. Δεν είναι προκαθορισμένος κανένας διακομιστής DNS.

### **Εναλλακτικό DNS**

 Εισαγάγετε τη διεύθυνση IP του εναλλακτικού διακομιστή DNS, που θα πρέπει να χρησιμοποιείται σε περίπτωση αδυναμίας πρόσβασης στον προτιμώμενο διακομιστή DNS.

### **VLAN**

Τα στοιχεία σε αυτόν τον τομέα είναι απαραίτητα μόνο, αν συνδέσετε το σύστημα τηλεφώνου σας σε ένα τοπικό δίκτυο, το οποίο υποδιαιρείται σε εικονικά υποδίκτυα (VLAN - Virtual Local Area Network). Σε ένα επισημασμένο (tagged) VLAN τα πακέτα δεδομένων των μεμονωμένων υποδικτύων κατατάσσονται μέσω tag (επισημάνσεων), που περιλαμβάνουν μεταξύ άλλων αναγνωριστικό VLAN και προτεραιότητα VLAN.

Πρέπει να αποθηκεύστε στη διαμόρφωση του συστήματος τηλεφώνου το αναγνωριστικό VLAN και την προτεραιότητα VLAN. Τα συγκεκριμένα δεδομένα τα προμηθεύεστε από τον προσωπικό σας πάροχο VLAN.

### **Παρακολούθηση VLAN**

 Ενεργοποιήστε το πλαίσιο ελέγχου δίπλα από το **Παρακολούθηση VLAN**, αν το σύστημα τηλεφώνου πρέπει να χρησιμοποιήσει το VLAN-Tagging.

#### **Αναγνωριστικό VLAN**

 Εισαγάγετε το αναγνωριστικό VLAN, το οποίο αναγνωρίζει σαφώς το υποδίκτυο. Εύρος τιμών: 1–4094.

### **Προτεραιότητα VLAN**

Η προτεραιότητα VLAN επιτρέπει π.χ. την ιεράρχηση προτεραιοτήτων της μετάδοσης δεδομένων ομιλίας.

 Επιλέξτε από το μενού επιλογών την προτεραιότητα για τα δεδομένα του συστήματος τηλεφώνου.

Εύρος τιμών: 0–7 (0 = χαμηλότερη, 7 = υψηλότερη προτεραιότητα; Προεπιλογή = 6)

Προσέξτε να εισάγονται σωστά τα στοιχεία στα πεδία **Αναγνωριστικό VLAN** ή **Προτεραιότητα VLAN**. Εσφαλμένες ρυθμίσεις μπορούν να οδηγήσουν σε προβλήματα, όταν η συσκευή συνδέεται για σκοπούς διαμόρφωσης. Οι εσωτερικές συνδέσεις μεταξύ DECT Manager και σταθμών βάσης δεν επισημαίνονται. Για τον λόγο αυτό δεν επηρεάζονται οι λειτουργίες του τηλεφώνου.

Αν χρειαστεί, πρέπει να εκτελέσετε επαναφορά υλικού εξοπλισμού μέσω του κουμπιού της συσκευής ( [σελ. 26\)](#page-25-0). Με αυτόν τον τρόπο χάνονται όλες οι ρυθμίσεις.

# **Διαμόρφωση DECT Manager**

Η διαμόρφωση του DECT Manager απαιτείται μόνο σε μεγάλες εγκαταστάσεις πολλαπλών DECT Manager. Διατίθεται μόνο στο περιβάλλον εργασίας του ολοκληρωτή.

Τρόπος διαμόρφωσης του DECT Manager στο σύστημα πολλαπλών κυψελών σας:

- Δημιουργήστε στη σελίδα διαχείρισης μια λίστα των DECT Manager με ένα αντίστοιχο αναγνωριστικό.
- Συνδεθείτε με τις συσκευές DECT Manager και δηλώστε τους DECT Manager στον ολοκληρωτή.
- Αν χρειάζεται, ρυθμίστε τον συγχρονισμό DECT Manager.

# <span id="page-39-0"></span>**Διαχείριση DECT Manager**

Τρόπος διαχείρισης των DECT Manager στο σύστημα πολλαπλών κυψελών σας.

Διατίθεται μόνο στο πρόγραμμα χρήστη του ολοκληρωτή για τον ρόλο χρήστη **admin**.

### **Ρυθμίσεις Διαχειριστής DECT Διαχείριση**

Αυτή η σελίδα δείχνει για τους DECT Manager, που είναι δηλωμένοι στον ολοκληρωτή, τις παρακάτω πληροφορίες:

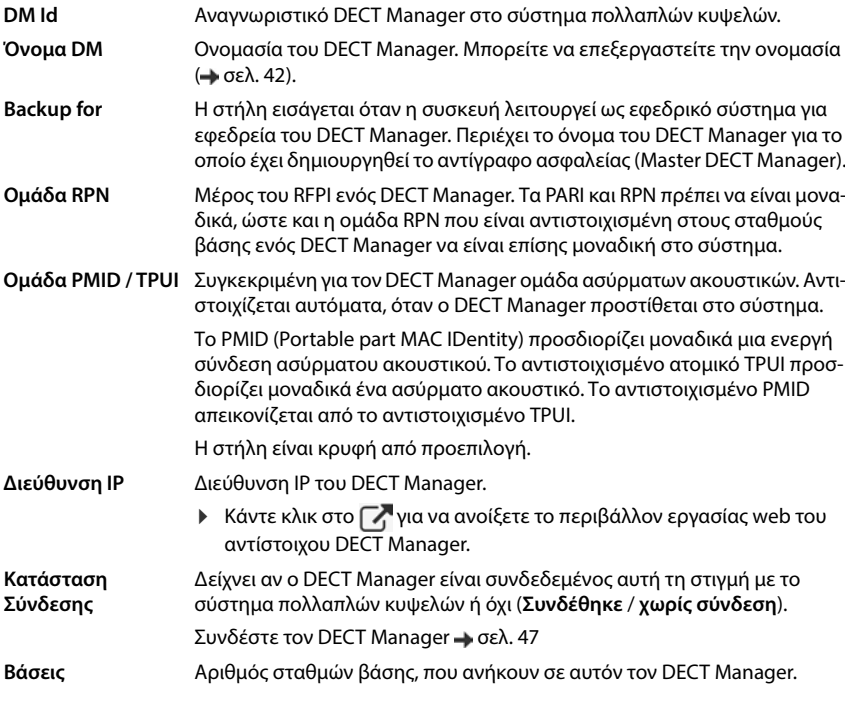

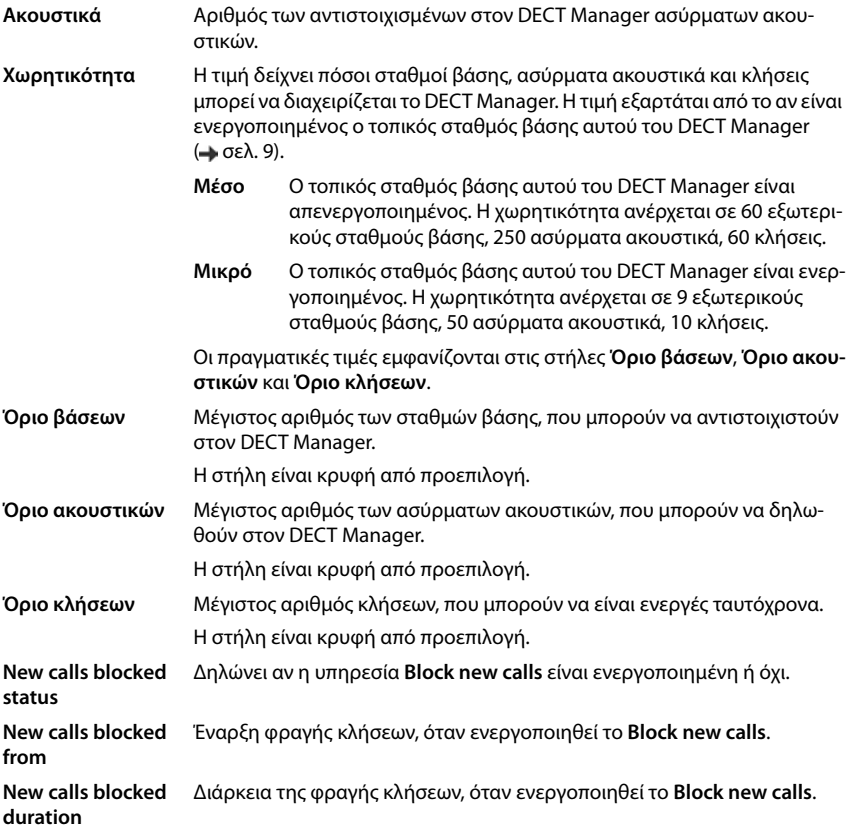

### **Γενικές ρυθμίσεις (μόνο σε έναν εικονικό ολοκληρωτή)**

Μια άδεια βασίζεται σε μια διεύθυνση MAC. Καθώς ο εικονικός ολοκληρωτής δεν είναι φυσική συσκευή, θα πρέπει να καθορίσετε για την αδειοδότηση έναν Master DECT Manager ( $\rightarrow$  [σελ. 45](#page-44-0)).

Επιλέξτε από τη λίστα επιλογών **Κυρίως DECT Manager** έναν DECT Manager ως Master.

### **Ενέργειες**

### **Φραγή κλήσεων**

Μπορείτε να ορίσετε για έναν DECT Manager ένα χρονικό διάστημα, κατά το οποίο θα υπάρχει φραγή για όλες τις κλήσεις.

 Ενεργοποιήστε το πλαίσιο ελέγχου δίπλα στον DECT Manager, τον οποίο θέλετε να διαμορφώσετε. Είναι δυνατή η πολλαπλή επιλογή.

Αναλυτικές πληροφορίες - [σελ. 45](#page-44-0)

### **Προσθήκη ενός DECT Manager στη λίστα**

Πριν μπορέσετε να ενσωματώσετε συσκευές N870 IP PRO ως DECT Manager στο σύστημα πολλαπλών κυψελών σας, θα πρέπει αρχικά να δημιουργήσετε στη σελίδα διαχείρισης μια λίστα με τους DECT Manager.

**► Κάντε κλικ στο Προσθήκη .... ανοίγει η σελίδα DECT Manager (→ [σελ. 42](#page-41-0)).** 

### **Διαγραφή ενός DECT Manager από τη λίστα**

 Ενεργοποιήστε το πλαίσιο ελέγχου δίπλα στον προς διαγραφή DECT Manager. Είναι δυνατή η πολλαπλή επιλογή. Κάντε κλικ στο **Διαγραφή** Επιβεβαιώστε με **Ναι** . . . όλοι οι επιλεγμένοι DECT Manager διαγράφονται.

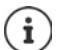

Πριν τη διαγραφή ενός DECT Manager, σκεφτείτε πως θα χειριστείτε τους σταθμούς βάσης που είναι αντιστοιχισμένοι σε αυτόν. Μπορείτε να τους εξάγετε, ώστε να τους εισάγετε σε μια άλλη διαμόρφωση. Μπορείτε να τους διαγράψετε εκ των προτέρων από αυτόν τον DECT Manager.

#### **Επεξεργασία των δεδομένων ενός DECT Manager**

**▶ Κάντε κλικ δίπλα στο όνομα του DECT Manager, που θέλετε να επεξεργαστείτε, στο Α Τιαναστείτε** ανοίγει η σελίδα διαμόρφωσης του DECT Manager ( $\rightarrow$  [σελ. 42](#page-41-0)).

### <span id="page-41-1"></span>**Ρυθμίστε ένα DECT Manager ως εφεδρικό σύστημα για εφεδρεία του DECT Manager**

Διατίθεται μόνο για έναν εικονικό ολοκληρωτή που διαχειρίζεται πολλούς διαχειριστές DECT.

 Επισημάνετε τον κύριο διαχειριστή DECT για τον οποίο θέλετε να ρυθμίσετε ένα εφεδρικό σύστημα Κάντε κλικ στη σελίδα **Add backup DM** . . . για να ρυθμίσετε το εφεδρικό DECT Manager ( $\rightarrow$  [σελ. 46](#page-45-0)).

### <span id="page-41-0"></span>**Προσθήκη/επεξεργασία DECT Manager**

Εισαγάγετε στη σελίδα αυτήν τα στοιχεία ενός DECT Manager, ο οποίος πρέπει να προστεθεί στο σύστημα πολλαπλών κυψελών, ή επεξεργαστείτε τα στοιχεία ενός DECT Manager, ο οποίος είναι αντιστοιχισμένος ήδη στο σύστημα πολλαπλών κυψελών.

Διατίθεται μόνο στο πρόγραμμα χρήστη του ολοκληρωτή για τον ρόλο χρήστη **admin**.

### **DM Id**

Αναγνωριστικό DECT Manager στο σύστημα πολλαπλών κυψελών. Αντιστοιχίζεται αυτόματα. Η ταυτότητα πρέπει να χρησιμοποιείται κατά την εγγραφή του DECT Manager στον ολοκληρωτή.

Μετά την προσθήκη του DECT Manager, θα πρέπει να σημειώσετε το αναγνωριστικό, ώστε να το έχετε εύκαιρο, όταν αργότερα πρέπει να καταχωρήσετε τα στοιχεία δήλωσης στον DECT Manager.

### **Όνομα DM**

Βάσει της ονομασίας αναγνωρίζεται ο DECT Manager στις λίστες των DECT Manager.

 Δώστε ένα χαρακτηριστικό όνομα στον DECT Manager, το οποίο αφορά π.χ. την τοποθεσία ή την οργανωτική μονάδα όπου βρίσκεται.

### **Κωδικός πρόσβασης**

Ο κωδικός πρόσβασης πρέπει να εισάγεται κατά την εγγραφή του DECT Manager στον ολοκληρωτή.

Ορίστε έναν κωδικό πρόσβασης για την εγγραφή του DECT Manager.

Θα πρέπει να σημειώσετε τον κωδικό πρόσβασης, ώστε να το έχετε εύκαιρο, όταν αργότερα πρέπει να καταχωρήσετε τα στοιχεία δήλωσης στον DECT Manager.

### **Ομάδα RPN**

Μέρος του RFPI ενός DECT Manager. Τα PARI και RPN πρέπει να είναι μοναδικά, ώστε και η ομάδα RPN που είναι αντιστοιχισμένη στους σταθμούς βάσης ενός DECT Manager να είναι επίσης μοναδική στο σύστημα.

Επιλέξτε στο μενού επιλογών τον αριθμό ομάδας RPN για τον DECT Manager. Τιμές: 0 έως 3

Τέσσερις ομάδες RPN σημαίνει ότι για έναν DECT Manager υπάρχουν εν δυνάμει οκτώ γειτονικές συσκευές. Οι γειτονικοί DECT Manager δεν μπορούν να ανήκουν στην ίδια ομάδα RPN.

### **Παράδειγμα:**

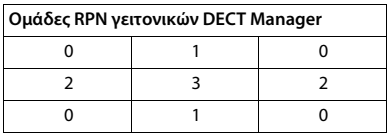

Προκειμένου να αποφευχθεί ένα ασύρματο ακουστικό στην ομάδα RPN 3 δεξιά και αριστερά να βλέπει δύο κυψέλες με ίδιο RPN 2, θα πρέπει οι περιοχές κάλυψης των DECT Manager σε όλες τις κατευθύνσεις να είναι αρκετά μεγάλες ώστε να εξασφαλίζουν μια επαρκή μόνωση μεταξύ δύο περιοχών DECT Manager με την ίδια ομάδα RPN.

Παράδειγμα: Κάθε ασύρματο ακουστικό της ομάδας 3 θα πρέπει να αναγνωρίζει σταθμούς βάσης είτε από την αριστερή είτε από τη δεξιά περιοχή 2. Ωστόσο δεν επιτρέπεται ένα ασύρματο ακουστικό της ομάδας 3 να αναγνωρίζει ταυτόχρονα σταθμούς βάσης από την αριστερή ή από τη δεξιά περιοχή 2.

### **Χωρητικότητα**

Καθορίζει το ρόλο της συσκευής, στην οποία βρίσκεται ο DECT Manager. Ο ρόλος της συσκευής επηρεάζει πόσοι σταθμοί βάσης και ασύρματα ακουστικά θα μπορεί να διαχειρίζεται ο DECT Manager ( $\rightarrow$  [σελ. 9\)](#page-8-0).

- **Μικρό** Εκτός από τη λειτουργία ως DECT Manager η συσκευή λειτουργία και ως σταθμός βάσης. Ο DECT Manager προσφέρει τη δυνατότητα διαχείρισης έως και 10 σταθμών βάσης και έως και 50 ασύρματων ακουστικών.
- **Μέσο** Στη συσκευή λειτουργεί μόνο ο DECT Manager. Ο DECT Manager προσφέρει τη δυνατότητα διαχείρισης έως και 60 σταθμών βάσης και έως και 250 ασύρματων ακουστικών.
- Επιλέξτε τον επιθυμητό ρόλο συσκευής για τον DECT Manager.

Αν αλλάξετε το ρόλο συσκευής του **Μικρό** σε **Μέσο** και ο τοπικός σταθμός βάσης είχε επίπεδο συγχρονισμού 1, το επίπεδο αυτό απενεργοποιείται. Ο συγχρονισμός των σταθμών βάσης προσαρμοστεί, ώστε να συγχρονιστεί εκ νέου το σύστημα.

### **Επανεκκίνηση**

- Επιλέξτε στο μενού επιλογών **Επανεκκίνηση του** τη συσκευή προς επανεκκίνηση: Μόνο **Διαχειριστής DECT** ή **Διαχειριστής DECT και σταθμοί βάσης**.
- Κάντε κλικ στο **Άμεση επανεκκίνηση** Επιβεβαιώστε με **Ναι** . . . η επανεκκίνηση ξεκινάει αμέσως.

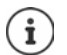

Όλες οι υπάρχουσες συνδέσεις, τις οποίες διαχειρίζεται ο σταθμός βάσης, τερματίζονται.

Επανεκκίνηση μεμονωμένου σταθμού βάσης:  $\rightarrow$  [σελ. 53](#page-52-0)

### **Πρωτόκολλο συστήματος**

Στο αρχείο καταγραφής συστήματος (SysLog) συλλέγονται πληροφορίες σχετικά με επιλεγμένες διαδικασίες του DECT Manager και των σταθμών βάσης ενώ βρίσκονται σε λειτουργία και αποστέλλονται στον διαμορφωμένο διακομιστή SysLog.

#### **Ενεργοποίηση καταγραφής συστήματος**

 Ενεργοποιήστε/απενεργοποιήστε το πλαίσιο ελέγχου, για να ενεργοποιήσετε ή να απενεργοποιήσετε τη λειτουργία πρωτοκόλλου.

#### **Διεύθυνση διακομιστή**

 Εισαγάγετε τη διεύθυνση IP ή το πλήρως προσδιορισμένο όνομα DNS του διακομιστή Syslog. Τιμή: έως 240 χαρακτήρες

#### **Θύρα διακομιστή**

 Εισαγάγετε τον αριθμό θύρας, στον οποίο ο διακομιστής Syslog θα αναμένει εισερχόμενα αιτήματα.

Εύρος: 1-65535, τυπική ρύθμιση: 514

#### **Πρωτόκολλο Μεταφοράς**

 Επιλέξτε το πρωτόκολλο, το οποίο θα χρησιμοποιείται για την επικοινωνία με τον διακομιστή Syslog.

Αν θέλετε να χρησιμοποιείτε την ίδια διαμόρφωση ολοκληρωτή SysLog-Server για όλους τους DECT Manager:

Κάνετε κλικ στην επιλογή **Χρήση ρυθμίσεων φορέα**.

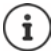

Πραγματοποιήστε ρυθμίσεις για τον SysLog-Server  $\rightarrow$  [σελ. 132](#page-131-0).

### **Στατιστικά SNMP**

Το SNMP (Simple Network Management Protocol) είναι ένα τυπικό πρωτόκολλο για την επιτήρηση και τον έλεγχο συσκευών δικτύου. Για τη συγκέντρωση δεδομένων διαχείρισης και στατιστικών σχετικά με συμβάντα σταθμών βάσης, τα οποία πρόκειται να τα διαχειριστεί ένας SNMP Manager, θα πρέπει να καταχωρήσετε τη διεύθυνση και τις πληροφορίες ελέγχου ταυτότητας ανάλογα με τη διαμόρφωση SNMP.

- Εισαγάγετε στο πεδίο **Διεύθυνση διαχειριστή SNMP** τη διεύθυνση IP του διακομιστή του SNMP Manager. Αν η διεύθυνση είναι 0.0.0.0, η υπηρεσία SNMP είναι απενεργοποιημένη.
- Εισαγάγετε στο πεδίο **Θύρα διαχείρισης SNMP** τον αριθμό της θύρας που χρησιμοποιείται από τον SNMP Manager. Τυπική ρύθμιση: 162

Για πρόσβαση στη βάση δεδομένων SNMP απαιτείται έλεγχος ταυτότητας.

- Εισαγάγετε το **Όνομα χρήστη SNMP** και τον **Κωδικός SNMP**.
- Κάντε κλικ στην επιλογή **Ενεργοποίηση**/**Απενεργοποίηση** για να εκκινήσετε/τερματίσετε τη συλλογή στατιστικών στοιχείων για το SNMP.

Εδώ μπορείτε να ρυθμίσετε τα στοιχεία πρόσβασης για τον SNMP Manager μέσω της διαμόρφωσης ολοκληρωτή για τους επιμέρους DECT Manager ή για όλους τους DECT Manager ( [σελ. 132\)](#page-131-0).

 Αν για όλους τους DECT Manager θα χρησιμοποιηθεί διαμόρφωση ολοκληρωτή, κάντε κλικ στο **Χρήση ρυθμίσεων φορέα**.

### **Αποθήκευση πληροφοριών διαχείρισης σε μορφή MIB**

Για την περαιτέρω επεξεργασία των στατιστικών δεδομένων με ένα πρόγραμμα περιήγησης MIB (Management Information Base) μπορείτε να κατεβάσετε δεδομένα για όλους τους σταθμούς βάσης του DECT-Manager σε μορφή MIB (Managed Objects).

 Κάντε κλικ στην επιλογή **Λήψη MIB** Επιλέξτε στο παράθυρο επιλογής αρχείου την τοποθεσία αποθήκευσης, στην οποία θα αποθηκευτεί το αρχείο MIB . . . το αρχείο με τα δεδομένα MIB αποθηκεύεται σε μορφή TXT.

### **Ρύθμιση ζώνης ώρας**

Επιλέξτε τη ζώνη ώρας της περιοχής σας από το μενού επιλογών **Ζώνη ώρας**.

### <span id="page-44-0"></span>**Φραγή κλήσεων**

Μπορείτε να ορίσετε ένα χρονικό διάστημα, στο οποίο θα γίνεται φραγή για όλες τις κλήσεις από τον DECT Manager, π.χ. για εργασίες συντήρησης. Αν κατά το χρονικό αυτό διάστημα συνδεθεί μια κλήση ενός χρήστη, θα εμφανιστεί ένα μήνυμα στο ασύρματο ακουστικό.

### **Service action**

 Προς το παρόν υπάρχει μόνο το **Block new calls**. Όταν είναι ενεργοποιημένο, γίνεται προσωρινή φραγή όλων των εισερχόμενων και εξερχόμενων κλήσεων. Για να ενεργοποιήσετε την υπηρεσία, εισαγάγετε μια ώρα έναρξης και τη διάρκεια και κάντε κλικ στο **Ρύθμιση.**

### **Start time**

 Εισαγάγετε την ημερομηνία και ώρα έναρξης της φραγής κλήσεων. Μορφή: ΕΕΕΕ-ΜΜ-ΗΗ ΩΩ:λλ.

ή

Ενεργοποιήστε το πλαίσιο ελέγχου **αμέσως**, για να ξεκινήσει αμέσως η υπηρεσία.

### **New calls blocked duration**

 Καθορίστε για πόσο (ημέρες, ώρες, λεπτά και δευτερόλεπτα) ο DECT-Manager θα πρέπει να κάνει φραγή όλων των κλήσεων.

### <span id="page-45-0"></span>**Ρύθμιση εφεδρείας DECT-Manager**

Διατίθεται μόνο για έναν εικονικό ολοκληρωτή που διαχειρίζεται πολλούς διαχειριστές DECT.

Χρησιμοποιήστε αυτή τη σελίδα για να ρυθμίσετε το εφεδρικό DECT Manager ως σύστημα εφεδρείας για έναν κύριο διαχειριστή DECT που έχετε επιλέξει στη σελίδα διαχείρισης του DECT Manager ( $\rightarrow$  [σελ. 42\)](#page-41-1).

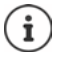

Η λειτουργία εφεδρείας του DECT Manager παρέχει εφεδρεία μόνο για τον ρόλο του DECT Manager, αλλά όχι για τις λειτουργίες του τοπικού σταθμού βάσης. Συνεπώς, η βάση DECT πρέπει να είναι απενεργοποιημένη και στις δύο συσκευές DECT Manager.

Μια ανακατεύθυνση προς το εφεδρικό DECT Manager παρουσιάζεται όταν

- Το εφεδρικό DECT Manager αναγνωρίζει ότι η μεγάλη πλειονότητα των σταθμών βάσης δεν είναι πλέον συνδεδεμένοι με το Master DECT Manager.
- Το εφεδρικό DECT Manager αναγνωρίζει ότι η μεγάλη πλειοψηφία των σταθμών βάσης μπορεί να συνδεθεί στο εφεδρικό DECT Manager. (Προσοχή, αυτό σημαίνει: >= 60% + 1 των ενεργών σταθμών βάσης)
- Η κατάσταση αυτή συνεχίζεται συνεχόμενα για περισσότερο από 7 λεπτά. Αυτό αποτρέπει την ανακατεύθυνση κατά τη διάρκεια της κανονικής περιόδου ενημέρωσης λογισμικού (6 λεπτά).

Το όνομα του DECT Manager για το οποίο έχει δημιουργηθεί το αντίγραφο ασφαλείας εμφανίζεται δίπλα στο **Backup for**.

- Στο πεδίο **Όνομα DM** καταχωρίστε το όνομα του DECT-Manager το οποίο πρέπει να λειτουργήσει ως εφεδρικό σύστημα.
- Εισαγάγετε έναν κωδικό πρόσβασης για την πρόσβαση στον ολοκληρωτή.

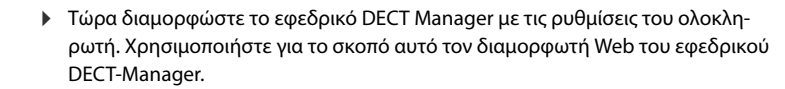

 $\mathbf i$ 

# <span id="page-46-0"></span>**Εγγραφή DECT Manager**

Μπορείτε τώρα να εγγράψετε τον DECT Manager στον ολοκληρωτή.

- Αντιστοιχίστε τις συσκευές, οι οποίες θα χρησιμοποιούνται ως DECT Manager, σε ρόλους συσκευής **Διαχειριστής DECT+βάση - δυναμικό IP** ( [σελ. 23\)](#page-22-0).
- Καταχωρήστε στο πεδίο διεύθυνσης του περιηγητή Web τη διεύθυνση IP για μια συσκευή DECT Manager και συνδεθείτε ( $\rightarrow$  [σελ. 31](#page-30-0)).
- Ανοίξτε τη σελίδα **Ρυθμίσεις Σύστημα Διαμόρφωση φορέα**.

Σε αυτήν τη σελίδα μπορείτε να κάνετε την εγγραφή του DECT Manager στον ολοκληρωτή. Διατίθεται μόνο στο πρόγραμμα χρήστη του DECT-Manager για τον ρόλο χρήστη **admin**.

#### **Διεύθυνση IP φορέα**

 Βρείτε τη διεύθυνση IP του ολοκληρωτή (π.χ. με τη βοήθεια του λογισμικού VM ή με τον DHCP Server του δικτύου σας) και καταχωρήστε τη διεύθυνση IP στο πεδίο.

#### **DM Id**

 Εισαγάγετε το αναγνωριστικό του DECT Manager, όπως αυτό ορίζεται στη διαχείριση DECT Manager του ολοκληρωτή.

#### **Κωδικός σύνδεσης**

 Εισαγάγετε τον κωδικό πρόσβασης, ο οποίος είναι αντιστοιχισμένος στη διαχείριση DECT Manager του ολοκληρωτή του στο αντίστοιχο **DM Id**.

### **Κατάσταση Σύνδεσης**

- Δείχνει αν ο DECT Manager είναι συνδεδεμένος αυτή τη στιγμή με το σύστημα πολλαπλών κυψελών ή όχι (**Συνδέθηκε** / **χωρίς σύνδεση**).
- Κάντε κλικ στο **Ρύθμιση**, για να αποθηκεύσετε τις ρυθμίσεις στη συγκεκριμένη σελίδα.

Αν έχει εγγραφεί με επιτυχία ένας DECT Manager, η αντίστοιχη καταχώρηση στη λίστα DECT Manager του ολοκληρωτή συμπληρώνεται με τη διεύθυνση IP ( $\rightarrow$  [σελ. 40](#page-39-0)).

# <span id="page-47-0"></span>**Συγχρονισμός DECT Manager**

Σε αυτήν τη σελίδα, μπορείτε να διαμορφώσετε τις εξωτερικές παραπομπές συγχρονισμού για τις ομάδες του DECT Manager.

Διατίθεται μόνο στο πρόγραμμα χρήστη του ολοκληρωτή για τον ρόλο χρήστη **admin**.

Έτσι διαμορφώνετε κανόνες για τον συγχρονισμό μεταξύ DECT Manager, ώστε να διατηρείτε συγχρονισμένους τους σταθμούς βάσης περισσότερων DECT Manager. Ο εντός της ομάδας συγχρονισμός καθορίζεται από τον συγχρονισμό του σταθμού βάσης ( $\rightarrow$  [σελ. 56](#page-55-0)).

Μια ομάδα μπορεί να συγχρονιστεί με μια πηγή εκτός ομάδας, π.χ.:

• Ο καλύτερος σταθμός βάσης μιας άλλης ομάδας εντός του ίδιου συστήματος πολλαπλών κυψελών.

Καλύτερος σταθμός βάσης είναι εδώ ο σταθμός με το ισχυρότερο σήμα.

• Ένα εξωτερικό σύστημα DECT, για το οποίο υπάρχει αναφορά από το RFPI του.

Το RFPI είναι η μοναδική σήμανση ενός συστήματος DECT. Μπορείτε να εισαγάγετε ένα RFPI που συμφωνεί πλήρως, για παραπομπή σε έναν συγκεκριμένο σταθμό βάσης. Μπορείτε όμως να εισαγάγετε επίσης ένα τμήμα ενός RFPI, για παραπομπή σε μια ομάδα σταθμών βάσης.

• LAN-Master ενός DECT Manager.

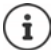

Περισσότερες πληροφορίες για το RFPI:  $\rightarrow$  [wiki.gigaset.com](http://wiki.gigaset.com)

Στη σελίδα αυτήν μπορείτε να προσθέσετε, να επεξεργαστείτε και να διαγράψετε παραπομπές για τον συγχρονισμό ομάδας.

### **Ρυθμίσεις Διαχειριστής DECT Συγχρονισμός**

Στον πίνακα εμφανίζονται η καθορισμένες παραπομπές συγχρονισμού μαζί με τις παρακάτω πληροφορίες:

### **Όνομα DM**

Ονομασία του DECT Manager στο σύστημα πολλαπλών κυψελών.

#### **Cluster**

Αριθμός ομάδας του DECT Manager, για τον οποίο ισχύει η ρύθμιση συγχρονισμού.

### **Cluster external sync**

Δείχνει πως γίνεται ο συγχρονισμός της ομάδας:

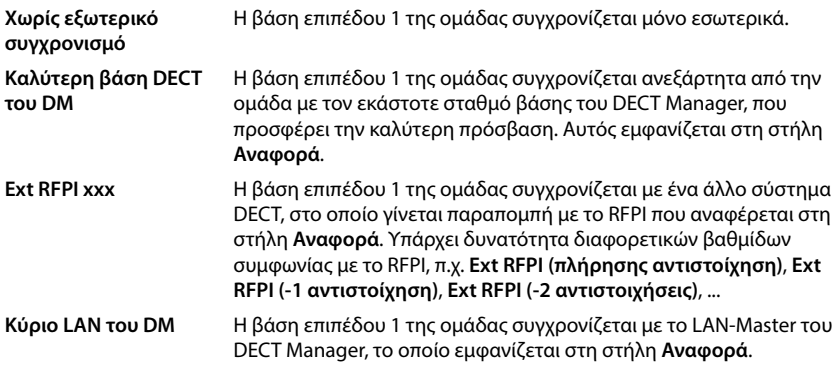

### **Αναφορά**

Παραπομπή στο εξωτερικό σύστημα DECT, με το οποίο γίνεται συγχρονισμός. Σε **Καλύτερη βάση DECT του DM** και **Κύριο LAN του DM** αυτό είναι το αναγνωριστικό του DECT Manager. Σε **Ext RFPI xxx** αυτό είναι το RFPI ή μέρος ενός RFPI.

### **Ενέργειες**

### **Προσθήκη μιας παραπομπής συγχρονισμού στη λίστα**

**► Κάντε κλικ στο <b>Προσθήκη** . . . . ανοίγει η σελίδα συγχρονισμού DECT Manager (→ [σελ. 42\)](#page-41-0).

### **Διαγραφή μιας παραπομπής συγχρονισμού από τη λίστα**

 Ενεργοποιήστε το πλαίσιο ελέγχου δίπλα στην προς διαγραφή παραπομπή συγχρονισμού. Είναι δυνατή η πολλαπλή επιλογή. Κάντε κλικ στο **Διαγραφή** Επιβεβαιώστε με **Ναι**. . . . όλες οι επιλεγμένες παραπομπές συγχρονισμού διαγράφονται.

### **Επεξεργασία μιας παραπομπής συγχρονισμού**

 Κάντε κλικ δίπλα στο όνομα του συγχρονισμού DECT Manager, που θέλετε να επεξεργαστείτε, στο . . . . Ανοίγει η σελίδα συγχρονισμού DECT Manager ( [σελ. 42](#page-41-0)).

### **Προσθήκη/επεξεργασία μιας παραπομπής συγχρονισμού**

Στη σελίδα αυτή μπορείτε να ορίσετε ποια συσκευή DECT είναι υπεύθυνη για τον συγχρονισμό μιας ομάδας που διαχειρίζεται ο DECT Manager. Μπορείτε να επεξεργαστείτε μία υπάρχουσα καταχώρηση του πίνακα συγχρονισμού DECT Manager ή να προσθέσετε μια νέα καταχώρηση.

### **Όνομα DM**

Νέα καταχώρηση: Επιλέξτε στο μενού επιλογών έναν DECT Manager.

Υπάρχουσα καταχώρηση: Εμφανίζεται το αναγνωριστικό του DECT Manager.

### **Cluster**

 Νέα καταχώρηση: Επιλέξτε έναν αριθμό ομάδας του επιλεγμένου DECT Manager. Για μια ομάδα μπορεί να ρυθμιστεί μόνο μια παραπομπή συγχρονισμού.

Υπάρχουσα καταχώρηση: Εμφανίζεται ο αριθμός ομάδας του επιλεγμένου DECT Manager.

### **Cluster external sync**

Επιλέξτε την παραπομπή συγχρονισμού της ομάδας από:

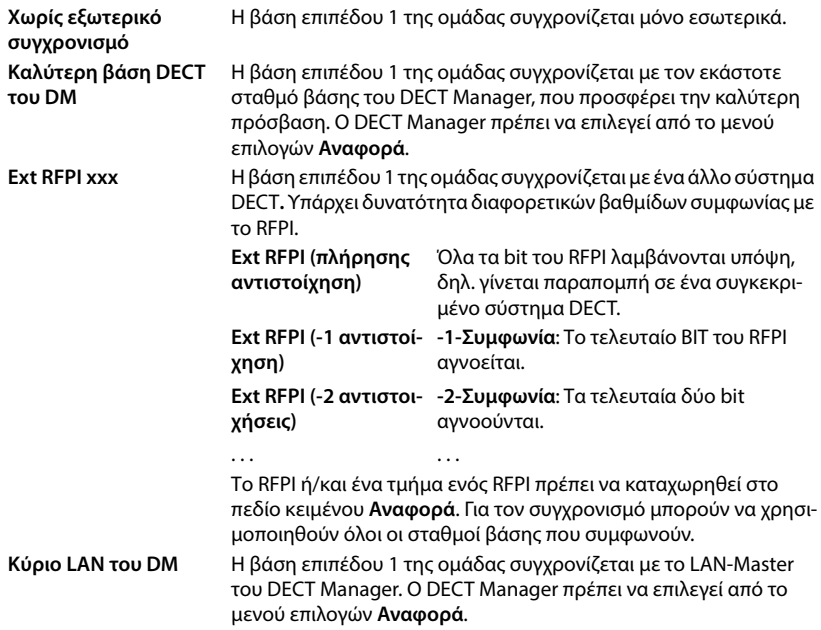

### **Αναφορά**

Σε **Καλύτερη βάση DECT του DM** και **Κύριο LAN του DM**:

Επιλέξτε στο μενού επιλογών **Αναφορά** τον DECT Manager.

#### Σε **Ext RFPI xxx:**

 Καταχωρήστε στο πεδίο **Αναφορά** το RFPI ή το τμήμα του RFPI του σταθμού/των σταθμών βάσης, με τους οποίους μπορεί να συγχρονιστεί η ομάδα.

# **Σταθμοί βάσης**

Ο ολοκληρωτής αναγνωρίζει αυτόματα τους σταθμούς βάσης στο δίκτυο. Οι σταθμοί βάσης πρέπει να επιβεβαιωθούν, να ενεργοποιηθούν και να συγχρονιστούν.

# **Διαχείριση σταθμών βάσης**

Σε αυτή τη σελίδα μπορείτε να αντιστοιχίσετε στους DECT Manager σταθμούς βάσης.

Διατίθεται μόνο στο πρόγραμμα χρήστη του ολοκληρωτή για τον ρόλο χρήστη **admin**.

Με την επόμενη σελίδα στη διαμόρφωση web μπορείτε να αντιστοιχίσετε στους DECT Manager σταθμούς βάσης.

**Ρυθμίσεις Σταθμοί βάσης Διαχείριση**

Υπάρχουν δύο πίνακες:

- **Συνδεδεμένοι σταθμοί βάσης**: Εδώ εμφανίζονται όλοι οι σταθμοί βάσης, που είναι ήδη συνδεδεμένοι με τον σταθμό DECT Manager.
- **Σταθμοί βάσης σε αναμονή**: Εδώ εμφανίζονται όλοι οι σταθμοί βάσης, που δεν είναι ακόμη συνδεδεμένοι με τον σταθμό DECT Manager.

### **Συνδεδεμένοι σταθμοί βάσης**

Σε αυτή τη σελίδα εμφανίζονται οι συνδεδεμένοι σταθμοί βάσης μαζί με τις ακόλουθες πληροφορίες:

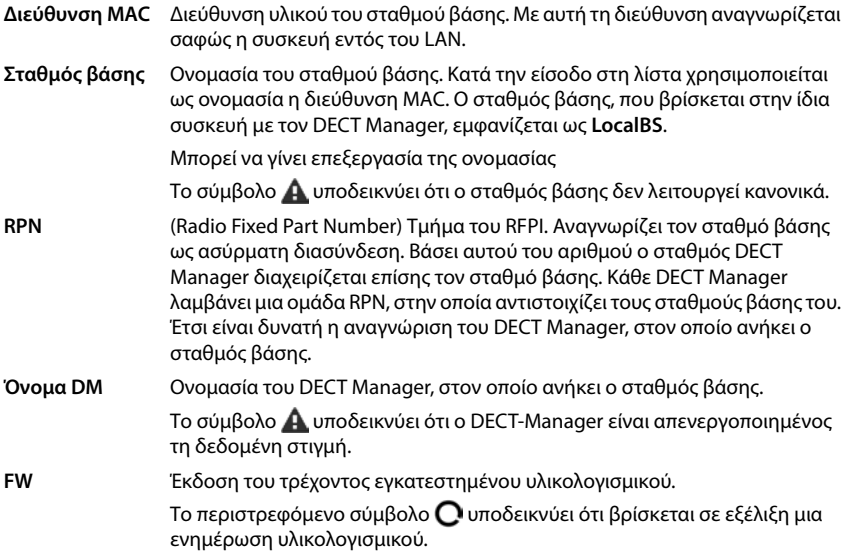

**Κατάσταση** Κατάσταση συγχρονισμού του σταθμού βάσης:

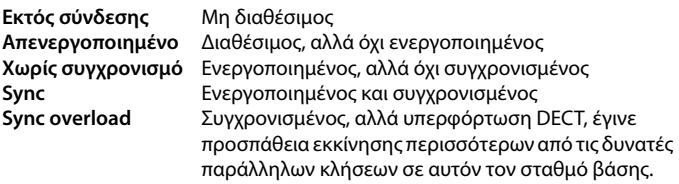

### **Ενέργειες**

### **Επεξεργασία δεδομένων των σταθμών βάσης**

k Κάντε κλικ στην επιλογή ο δίπλα στον σταθμό βάσης, που θέλετε να επεξεργαστείτε . . . η σελίδα δεδομένων για τον σταθμό βάσης ανοίγει.

### **Προβολή εκτενών στατιστικών δεδομένων στους σταθμούς βάσης**

**▶ Κάντε κλικ στο κουμπί ΓΛ δίπλα στο όνομα ενός σταθμού βάσης ... εμφανίζονται στατι**στικές αξιολογήσεις μέσω του συγχρονισμού του σταθμού βάσης, καθώς και περαιτέρω πληροφορίες συστήματος.

### **Διαγραφή σταθμού βάσης**

⊫ Ενεργοποιήστε το πλαίσιο ελέγχου των σχετικών σταθμών βάσης. ▶ Κάντε κλικ στην επιλογή **Διαγραφή** Επιβεβαιώστε με **Ναι** . . . όλοι οι επιλεγμένοι σταθμοί βάσης διαγράφονται. Θα εμφανιστούν ξανά στη λίστα μη συνδεδεμένων σταθμών βάσης.

### **Εξαγωγή/εισαγωγή διαμόρφωσης των σταθμών βάσης**

Μπορείτε να εξαγάγετε τη διαμόρφωση σταθμού βάσης και να την εισαγάγετε σε έναν άλλο DECT Manager, για να τροποποιήσετε την αντιστοίχιση του DECT Manager.

Εξαγωγή:

- Επισημάνετε όλους τους σταθμούς βάσης, που θέλετε να μεταφερθούν, με το σύμβολο επιλογής  $\blacktriangleright$  δίπλα στη διεύθυνση MAC.
- **► Κάντε κλικ στην επιλογή <b>Εξαγωγή ▶** Επιλέξτε στο παράθυρο επιλογής αρχείου την τοποθεσία αποθήκευσης, στην οποία θα αποθηκευτεί το αρχείο εξαγωγής.

Συνιστάται να εξάγετε και να εισάγετε τους σταθμούς βάσης έναν-έναν για κάθε DECT Manager ξεχωριστά:

 Φιλτράρετε τη λίστα των σταθμών βάσης κατά **Όνομα DM**. Με αυτόν τον τρόπο μπορείτε να εξαγάγετε τους σταθμούς βάσης του αντίστοιχου DECT Manager με εύκολο τρόπο.

Εισαγωγή:

- Κάντε κλικ στην επιλογή **Εισαγωγή** Επιλέξτε το αρχείο διαμόρφωσης σταθμών βάσης που εξαγάγατε προηγουμένως στο σύστημα αρχείων του υπολογιστή σας.
- Επιλέξτε από τη λίστα **Όνομα DM** τον DECT Manager, στον οποίο θα εισαχθεί η εξαγωγή σταθμού βάσης, και επιλέξτε τον **Τύπος διεύθυνσης IP** από την αντίστοιχη λίστα. Κάντε κλικ στην επιλογή **Εισαγωγή**.

Η εξαγωγή περιέχει όλα τα δεδομένα. Η εισαγωγή δεν περιέχει τα δεδομένα του τοπικού σταθμού βάσης, καθώς αυτός είναι συνδεδεμένος φυσικά στον (ενδεχομένως) νέο DECT Manager.

Ελέγξτε μετά την εισαγωγή των σταθμών βάσης τη διαμόρφωση συγχρονισμού.

#### **Ενεργοποίηση/απενεργοποίηση ενδείξεων κατάστασης LED στους σταθμούς βάσης**

Οι ενδείξεις LED είναι ενεργοποιημένη από προεπιλογή σε όλους τους σταθμούς βάσης.

 Επιλέξτε **Ναι**/**Όχι** για να ενεργοποιήσετε/απενεργοποιήσετε τις ενδείξεις LED για όλους τους σταθμού βάσης.

### **Μη συνδεδεμένοι σταθμοί βάσης**

 $\mathbf{I}$ 

Στη λίστα **Σταθμοί βάσης σε αναμονή** εμφανίζονται οι σταθμοί βάσης που αναγνωρίστηκαν αυτόματα στο δίκτυο και δεν έχουν δηλωθεί ακόμα. Αν ένας σταθμός βάσης αναγνωριστεί από πολλούς DECT Manager, υπάρχουν πολλές καταχωρήσεις για τον σταθμό βάσης. Για να ενσωματωθούν οι σταθμοί βάσης στο δίκτυο DECT, πρέπει να επιβεβαιωθούν και να ενεργοποιηθούν.

Οι σταθμοί βάσης αναγνωρίζονται μέσω της διεύθυνσης MAC.

Φιλτράρετε τη λίστα των μη συνδεδεμένων σταθμών βάσης κατά συγκεκριμένους DECT Manager, για να μικρύνετε τη λίστα και για να προσθέσετε τους σταθμούς βάσης έναν-έναν για κάθε DECT Manager.

#### **Αντιστοίχιση σταθμών βάσης στον DECT Manager**

Κάντε κλικ στη γραμμή του σταθμού βάσης, που θέλετε να προσθέσετε στο σύστημα,

στο . . . . ανοίγει η σελίδα δεδομένων για τον σταθμό βάσης.

Δεν είναι δυνατή η επεξεργασία και η τροποποίηση της αντιστοίχισης σε έναν DECT Manager. Αντιστοιχίστε έναν σταθμό βάσης σε έναν άλλο DECT Manager:

- Διαγράψτε τον από τη λίστα **Συνδεδεμένοι σταθμοί βάσης**. . . . ο σταθμός βάσης εμφανίζεται ξανά στη λίστα **Σταθμοί βάσης σε αναμονή**. Για κάθε DECT Manager, ο οποίος αναγνωρίζει τον σταθμό βάσης στο δίκτυο DECT, υπάρχει μία καταχώρηση.
- Επιλέξτε την καταχώρηση σταθμού βάσης του επιθυμητού DECT Manager και προσθέστε την στο σύστημα.

### <span id="page-52-0"></span>**Προσθήκη/επεξεργασία σταθμών βάσης**

Εισαγάγετε σε αυτή τη σελίδα τα δεδομένα ενός σταθμού βάσης, που πρέπει προστεθεί να προστεθεί στον DECT Manager, ή επεξεργαστείτε τα δεδομένα ενός σταθμού βάσης, ο οποίος έχει αντιστοιχιστεί ήδη στον DECT Manager.

Διατίθεται μόνο στο πρόγραμμα χρήστη του ολοκληρωτή για τον ρόλο χρήστη **admin**.

Οι ακόλουθες πληροφορίες εμφανίζονται αλλά δεν μπορούν να τροποποιηθούν:

### **Διεύθυνση MAC**

Διεύθυνση υλικού του σταθμού βάσης. Με αυτή τη διεύθυνση μπορεί να αναγνωριστεί σαφώς η συσκευή εντός του LAN. Δεν είναι δυνατή η τροποποίησή της.

#### **Όνομα DM**

Ονομασία του DECT Manager, στον οποίο ανήκει ο σταθμός βάσης. **τοπικό:** Ο σταθμός βάσης ανήκει στη συσκευή προς διαμόρφωση.

#### **Κατάσταση**

Κατάσταση συγχρονισμού του σταθμού βάσης:

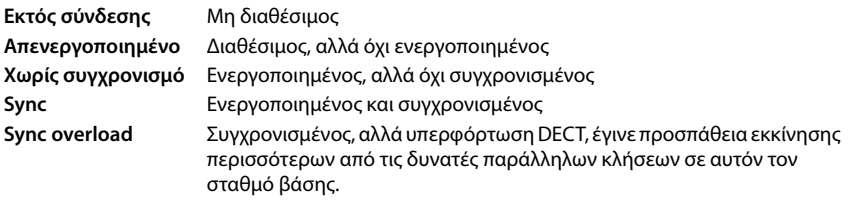

#### **Διεύθυνση IP**

Τρέχουσα διεύθυνση IP του σταθμού βάσης.

### **RFPI = PARI + RPN (hex)**

(RFPI = Radio Fixed Part Identity): μοναδική ονομασία του σταθμού βάσης σε δίκτυο πολλαπλών κυψελών DECT. Αποτελείται από τα παρακάτω μέρη:

- PARI (Primary Access Rights Identity): μοναδικό αναγνωριστικό συστήματος ενός σταθμού βάσης
- RPN (Radio Fixed Part Number): Αριθμός σταθμού βάσης στο δίκτυο DECT Τα δύο πιο σημαντικά bit του RPN δείχνουν την ομάδα RPN του DECT Manager.

#### **Τρέχουσα έκδοση λογισμικού**

Έκδοση του τρέχοντος εγκατεστημένου υλικολογισμικού.

### **Επίπεδο συγχρονισμού**

Επίπεδο συγχρονισμού του σταθμού βάσης.

### **Τα ακόλουθα δεδομένα μπορούν να τροποποιηθούν:**

#### **Όνομα/τοποθεσία**

Τα στοιχεία αυτά πρέπει να διευκολύνουν την αντιστοίχιση του σταθμού βάσης εντός της λογικής και χωροταξικής δομής του δικτύου DECT.

 Εισαγάγετε στο πεδίο εισαγωγής κειμένου μια δηλωτική ονομασία ή μια περιγραφή για τον σταθμό βάσης. Τιμή: έως 32 χαρακτήρες

### **Τύπος διεύθυνσης IP**

Ο τύπος διεύθυνσης IP αντιγράφεται από τη ρύθμιση για τον DECT Manager στη σελίδα **Network** – **IP/LAN** ( [σελ. 37\)](#page-36-0). Μπορείτε να αλλάξετε τον τύπο της διεύθυνσης IP. Οι ρυθμίσεις για τον DECT Manager και τους σταθμούς βάσης δεν πρέπει να συμφωνούν. Θα μπορούσε για παράδειγμα ο DECT Manager να έχει μια σταθερή διεύθυνση IP, ώστε να έχει πρόσβαση στη διαμόρφωση web πάντα με την ίδια διεύθυνση, ενώ οι σταθμοί βάσης να αποκτούν τις διευθύνσεις IP τους δυναμικά.

Επιλέξτε από το μενού επιλογών τον επιθυμητό τύπο διεύθυνσης IP.

Αν ο τύπος διεύθυνσης IP είναι **Στατικό**, πρέπει να εισαγάγετε τη διεύθυνση IP.

### **Διεύθυνση IP**

Εισαγάγετε μια διεύθυνση IP για τον σταθμό βάσης.

#### **Reduce transmitting power for external antenna operation**

Ισχύει μόνο αν η συσκευή έχει εξωτερικές κεραίες.

Η ισχύς εκπομπής των εξωτερικών κεραιών μπορεί να μειωθεί. Αυτό μπορεί να είναι απαραίτητο, ώστε να μην παραβιάζονται οι εθνικοί κανονισμοί εκπομπών, αν η συσκευή είναι εξοπλισμένη με εξωτερικές κεραίες και χρησιμοποιείται μια εξωτερική κεραία patch (με απολαβή 8dB) αντί για κανονική εξωτερική κεραία (με απολαβή 3dB).

Πατήστε **Ναι**/**Όχι** για να μειώσετε/μην μειώσετε την ισχύ εκπομπής.

### **Act as Sync Master redundancy**

Ισχύει μόνο σε σύστημα πολλαπλών κυψελών

Σε περίπτωση βλάβης της master μονάδας συγχρονισμού DECT ή LAN, μπορεί να αναλάβει τον ρόλο ο σταθμός βάσης.

 Κάντε κλικ στην επιλογή **Ναι**/**Όχι**, για να επιτρέψετε/μην επιτρέψετε τον σταθμό βάσης να αντικαταστήσει τη master μονάδα συγχρονισμού.

Αν επιλέξετε **Ναι**, το **Επίπεδο συγχρονισμού** τίθεται αυτόματα στο 2 1, υποδεικνύοντας ότι το επίπεδο 2 μπορεί να γίνει επίπεδο 1.

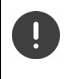

Ο σταθμός βάσης πρέπει να είναι ορατός από όλους τους σταθμούς βάσης στο επίπεδο 2 με καλή ποιότητα, ώστε να διασφαλίζεται ότι το δίκτυο μπορεί να συγχρονίζεται ακόμη και σε περίπτωση μιας ανάληψης.

### **Ενεργοποίηση/απενεργοποίηση σταθμού βάσης**

Ένας σταθμός βάσης πρέπει να είναι ενεργός, για να μπορεί να διαχειριστεί τις κλήσεις των συνδεδεμένων ασύρματων ακουστικών. Αν είναι απενεργοποιημένος, δεν συνδέει πλέον ασύρματα ακουστικά, παραμένει ωστόσο στη λίστα των συνδεδεμένων σταθμών βάσης.

Επιλέξτε **Ναι**/**Όχι**, για να ενεργοποιήσετε ή να απενεργοποιήσετε τον σταθμό βάσης.

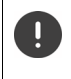

Προσέξτε ότι ο σταθμός βάσης προς απενεργοποίηση δεν έχει επίπεδο συγχρονισμού 1. Ελέγξτε τις ρυθμίσεις συγχρονισμού, πριν απενεργοποιήσετε έναν σταθμό βάσης. Διαφορετικά το σύστημά σας μπορεί να μην λειτουργεί πλέον σωστά.

### **Προσθήκη ενός σταθμού βάσης στη λίστα των συνδεδεμένων σταθμών βάσης**

Κάντε κλικ στην επιλογή **Επιβεβαίωση**

### **Διαγραφή σταθμού βάσης**

 Κάντε κλικ στην επιλογή **Διαγραφή σταθμού βάσης** Επιβεβαιώστε με **Ναι** . . . ο σταθμός βάσης διαγράφεται. Δεν θα εμφανιστεί ξανά στη λίστα μη συνδεδεμένων σταθμών βάσης.

### **Επανεκκίνηση σταθμού βάσης**

 Κάντε κλικ στην επιλογή **Επανεκκίνηση σταθμού βάσης** Επιβεβαιώστε με **Ναι** . . . ο σταθμός βάσης επανεκκινείται. Όλες οι υπάρχουσες συνδέσεις, τις οποίες διαχειρίζεται ο σταθμός βάσης, τερματίζονται.

# <span id="page-55-0"></span>**Συγχρονισμός σταθμών βάσης**

Ο συγχρονισμός και η λογική δόμηση των σταθμών βάσης σε ομάδες αποτελούν προϋπόθεση για τη σωστή λειτουργία του συστήματος πολλαπλών κυψελών, της μεταπομπής μεταξύ κυψελών και της προσαρμογής (υπερβολικού) φορτίου. Προσαρμογή φορτίου σημαίνει ότι ένα ασύρματο ακουστικό μπορεί να μετακινηθεί σε μια ελεύθερη βάση, αν η τρέχουσα βάση είναι πλήρως απασχολημένη και δεν μπορεί να δεχτεί άλλες συνδέσεις ασύρματου ακουστικού.

Ο συγχρονισμός των σταθμών βάσης μπορεί να γίνει ασύρματα, μέσω DECT. Αν η σύνδεση DECT μεταξύ ορισμένων σταθμών βάσης δεν φαίνεται αρκετά αξιόπιστη, ο συγχρονισμός μπορεί να πραγματοποιηθεί μέσω LAN. Για να εκτελέσετε τη διαμόρφωση του συγχρονισμού, χρειάζεστε το σχέδιο της ομάδας με το επίπεδο συγχρονισμού κάθε μεμονωμένου σταθμού βάσης.

> Ο συγχρονισμός αφορά πάντοτε σε μία ομάδα. Αν θέλετε να ρυθμίσετε μερικές ομάδες, που δεν είναι συγχρονισμένες μεταξύ τους, δεν υπάρχει πιθανότητα μεταπομπής ή προσαρμογής φορτίου μεταξύ των ομάδων.

Ο συγχρονισμός για τη μεταπομπή μεταξύ σταθμών βάσης σε ομάδες, η διαχείριση των οποίων γίνεται από διαφορετικούς DECT Manager, μπορεί να διαμορφωθεί μέσω της διαχείρισης DECT Manager ( $\rightarrow$  [σελ. 48](#page-47-0)).

Αναλυτικές πληροφορίες σχετικά με τον σχεδιασμό δικτύου DECT θα βρείτε στο «N870 IP PRO - Οδηγός για σχεδιασμό και μέτρηση».

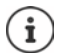

Οι σταθμοί βάσης δείχνουν την κατάσταση συγχρονισμού με τη βοήθεια ενός LED ( [σελ. 26\)](#page-25-1).

## **Σχεδιασμός συγχρονισμού**

Οι σταθμοί βάσης που συγκροτούν από κοινού ένα ασύρματο δίκτυο DECT, πρέπει να συγχρονίζονται μεταξύ τους. Αυτή είναι η προϋπόθεση για την απρόσκοπτη μετάβαση των ασύρματων ακουστικών από κυψέλη σε κυψέλη (μεταπομπή). Μεταξύ μη συγχρονισμένων κυψελών δεν είναι δυνατή η μεταπομπή και η προσαρμογή φορτίου κυψελών. Σε περίπτωση απώλειας του συγχρονισμού ο σταθμός βάσης δεν δέχεται πλέον κλήσεις, αφού τερματιστούν όλες οι κλήσεις που βρίσκονται σε εξέλιξη και τις οποίες διαχειρίζεται ο μη συγχρονισμένος σταθμός βάσης. Τότε ο μη συγχρονισμένος σταθμός βάσης συγχρονίζεται ξανά.

Ο συγχρονισμός εντός μιας ομάδας πραγματοποιείται σύμφωνα με τη μέθοδο master-slave. Αυτό σημαίνει ότι ένας σταθμός βάσης (master μονάδα συγχρονισμού) καθορίζει τον ρυθμό συγχρονισμού για έναν ή περισσότερους άλλους σταθμούς βάσης (slave μονάδα συγχρονισμού).

Ο συγχρονισμός απαιτεί μια ιεραρχία συγχρονισμού με τα παρακάτω κριτήρια:

- 1 Στην ιεραρχία πρέπει να υπάρχει μία μοναδική κοινή πηγή για τον συγχρονισμό (επίπεδο συγχρονισμού 1).
- 2 Στον συγχρονισμό μέσω LAN απαιτούνται μόνο δύο επίπεδα (LAN-Master και LAN-Slave).
- 3 Στον συγχρονισμό DECT απαιτούνται συνήθως πάνω από δύο επίπεδα και ακριβώς μία μεταπήδηση, καθώς οι περισσότεροι σταθμοί βάσης δεν μπορούν να λάβουν το σήμα DECT από την πηγή του συγχρονισμού (επίπεδο συγχρονισμού 1). Το σήμα DECT, που παρέχει τον συγχρονισμό του χρονοδιακόπτη αναφοράς, προωθείται σε μια αλυσίδα περισσότερων σταθμών βάσης, μέχρι τελικά να συγχρονιστεί ο τελευταίος σταθμός βάσης σε μια αλυσίδα συγχρονισμού.
- 4 Ο αριθμός των μεταπηδήσεων σε έναν τυχαίο κλάδο του δέντρου συγχρονισμού DECT πρέπει να διατηρείται όσο το δυνατό μικρότερος, καθώς κάθε μεταπήδηση μπορεί να προκαλέσει σφάλματα στον χρονικό συγχρονισμό και συνεπώς μπορεί να επηρεαστεί η ποιότητα του συγχρονισμού.

### **Συγχρονισμός DECT**

Για την προώθησε σημάτων συγχρονισμού DECT από τον σταθμό βάσης A στον σταθμό βάσης B, πρέπει ο σταθμός βάσης B να είναι σε θέση να λαμβάνει σήματα από τον σταθμό βάσης A με επαρκή ποιότητα σήματος.

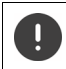

Ο DECT Manager και οι σταθμοί βάσης πρέπει να είναι συνδεδεμένοι με τον ίδιο Ethernet ή το ίδιο εικονικό LAN και να χρησιμοποιούν κοινό τομέα εκπομπής.

Ένας σταθμός βάσης μπορεί να συγχρονιστεί με κάθε σταθμό βάσης που βρίσκεται σε υψηλότερο επίπεδο συγχρονισμού. Το σύστημα επιπέδων συγχρονισμού επιτρέπει στους σταθμούς βάσης να επιλέγουν αυτόματα τον πιο κατάλληλο σταθμό βάσης (με πιο χαμηλό αριθμό επιπέδου συγχρονισμού), από τον οποίο λαμβάνονται σήματα συγχρονισμού. Ταυτόχρονα εγγυάται έναν αυστηρά περιορισμένο αριθμό μεταπηδήσεων σε έναν τυχαίο κλάδο στο δέντρο συγχρονισμού και εμποδίζει τους κύκλους μεταξύ των αυτόματα βελτιστοποιημένων αλυσίδων συγχρονισμού.

Αντιστοιχίστε σε κάθε σταθμό βάσης κατά τη διαμόρφωση ένα επίπεδο στην ιεραρχία συγχρονισμού (επίπεδο συγχρονισμού). Το επίπεδο συγχρονισμού 1 είναι το υψηλότερο επίπεδο. Αυτό είναι το επίπεδο της master μονάδας συγχρονισμού· σε κάθε ομάδα υπάρχει μόνο ένα. Ένας σταθμός βάσης συγχρονίζεται πάντοτε με έναν σταθμό βάσης με υψηλότερο επίπεδο συγχρονισμού. Αν αναγνωρίσει πολλούς σταθμούς βάσης με υψηλότερο επίπεδο συγχρονισμού, τότε συγχρονίζεται με τον σταθμό βάσης που παρέχει την καλύτερη ποιότητα σήματος. Αν δεν αναγνωρίσει κανένα σταθμό βάσης με υψηλότερο επίπεδο συγχρονισμού, τότε δεν μπορεί να συγχρονιστεί.

### **Αλληλοκάλυψη συγχρονισμού κατά μήκος της διαδρομής του συγχρονισμού**

Αν η σύνδεση DECT μεταξύ των σταθμών βάσης δεν φαίνεται αρκετά αξιόπιστη, ώστε να εξασφαλίζει μόνιμα έναν σταθερό ασύρματο συγχρονισμό μέσω DECT, π.χ. επειδή υπάρχουν ενδιάμεσα σιδερένιες πόρτας ή ένα τείχος πυροπροστασίας, μπορείτε να ορίσετε συγχρονισμό μέσω LAN. Σε αυτή την περίπτωση ο σταθμός βάσης με το υψηλότερο επίπεδο συγχρονισμού λειτουργεί ως LAN-Master, ο σταθμός βάσης με το χαμηλότερο επίπεδο συγχρονισμού είναι ένα LAN-Slave. Ένας σταθμός βάσης πρέπει να οριστεί ρητά ως LAN-Master. Δεν πρέπει να είναι η συσκευή, στην οποία βρίσκεται ο DECT Manager.

Πλεονεκτήματα του συγχρονισμού μέσω LAN σε σύγκριση με τον συγχρονισμό DECT:

- Υψηλότερη ευελιξία στην διάταξη των σταθμών βάσης, καθώς δεν χρειάζεται να δημιουργηθούν αλυσίδες συγχρονισμού.
- Απαιτούνται λιγότεροι σταθμοί βάσης, καθώς η περιοχή αλληλεπικάλυψης των σταθμών βάσης είναι μικρότερη. Η περιοχή αλληλεπικάλυψης για τη μεταπομπή των ασύρματων ακουστικών μπορεί να είναι μικρότερη, καθώς οι γειτονικοί σταθμοί βάσης δεν χρειάζεται να λαμβάνουν ο ένας τον άλλο με σταθερή ποιότητα χωρίς σφάλματα. Ωστόσο, για τη διαδικασία της δυναμικής επιλογής καναλιού πρέπει να μπορούν να αναγνωρίσουν ο ένας τον άλλο.
- Η διαμόρφωση του συστήματος είναι πιο εύκολη, καθώς όλοι οι σταθμοί βάσης μπορούν να συγχρονιστούν σε μια master μονάδα συγχρονισμού.

### **Απαιτήσεις για το δίκτυο**

- Οι συσκευές N870 IP PRO πρέπει να συνδέονται σε θύρα διακόπτη τουλάχιστον 100 Mbit/s με κατάλληλη καλωδίωση.
- Για εναλλακτική εξωτερική τροφοδοσία ρεύματος ισχύει: PoE IEEE 802.3af < 3,8 W (κλάση 1).
- Ο DECT-Manager και όλοι οι σταθμοί βάσης του πρέπει να βρίσκονται στο ίδιο τμήμα Level-2 (κοινοί τομείς εκπομπής).

### **Απαιτήσεις για τον συγχρονισμό μέσω LAN**

- Κατά το δυνατόν μικρός αριθμός μεταπηδήσεων μεταγωγέα μεταξύ σταθμών βάσης Master και Slave.
- Χρησιμοποιήστε για την εσωτερική μετάδοση και τη μετάδοση Uplink μεταγωγείς Enterprise-Class >= 1Gbit/s.
- Το QoS (ποιότητα υπηρεσίας) που βασίζεται σε VLAN θα μπορούσε να είναι ωφέλιμο για την ελαχιστοποίηση των διακυμάνσεων στην καθυστέρηση πακέτου. Το VLAN που βασίζεται σε θύρα μεταγωγέα μπορεί να απομονώσει την κυκλοφορία δεδομένων των σταθμών βάσης από τις άλλες συσκευές.

• Το DSCP (Differentiated Services Codepoint) που βασίζεται σε QoS θα μπορούσε να είναι ακόμη πιο αποτελεσματικό.

Ρυθμίσεις για DSCP-Tagging:

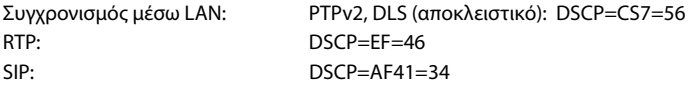

• Ο συγχρονισμός μέσω LAN κάνει εντατική χρήση IP-Multicasts, που πρέπει να υποστηρίζονται από τους μεταγωγείς.

Διευθύνσεις προορισμού και θύρες για Multicast:

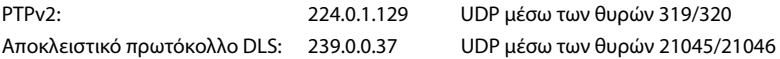

Οι μεταγωγείς σε σύνδεση cascade γι' αυτά τα πακέτα Multicast χρειάζονται Uplink-Switching, ώστε να επιτρέπεται συγχρονισμός μέσω LAN μεταξύ των συστάδων. Διαφορετικά πρέπει να δημιουργήσετε απομονωμένες συστάδες συγχρονισμού μέσω LAN, οι οποίες συγχρονίζονται μέσω DECT.

• Το IGMP-Snooping υποστηρίζεται και θα πρέπει να υποστηρίζεται από τον διακόπτη, ώστε να ρυθμιστεί η διανομή Multicast και να περιοριστεί ο συγχρονισμός μέσω LAN των σταθμών βάσης.

### **Διακυμάνσεις ακρίβειας στην καθυστέρηση πακέτου (Packet delay jitter)**

Για τον επιτυχή συγχρονισμό μέσω LAN είναι σημαντικό η διακύμανση της ακρίβειας στην καθυστέρηση πακέτου (Packet Delay Jitter) μεταξύ LAN-Master και LAN-Slave να διατηρείται στο ελάχιστο.

- Ο ρόλος LAN-Master θα πρέπει να αντιστοιχίζεται σε εκείνη τη θύρα διακόπτη, η οποία προσφέρει την ελάχιστη διακύμανση πακέτου για όλα τα LAN-Slave.
- Αν υπάρχουν περισσότερες κατάλληλες συσκευές, ο ρόλος LAN-Master θα πρέπει να αντιστοιχίζεται σε μια συσκευή, η οποία έχει ελάχιστη κίνηση.

Αυτή είναι κατά προτίμηση μια βάση με ελάχιστη κίνηση VoIP. Σε περίπτωση αμφιβολίας μπορείτε να απενεργοποιήσετε στη βάση ακόμη και το DECT και να λειτουργείτε τη βάση μόνο ως LAN-Master. Κατά κανόνα, ωστόσο, αυτό δεν είναι απαραίτητο.

Συσκευές, οι οποίες εκτός από τον σταθμό βάσης περιλαμβάνουν και DECT Manager (και ολοκληρωτή), δεν συνιστώνται ως LAN-Master εξαιτίας της πληθώρας των εργασιών και της προς διαχείριση κίνησης. Αυτό ισχύει και για συσκευές με μεσαία ικανότητα, όταν για τη βάση είναι απενεργοποιημένο το DECT. Το προβάδισμα ισχύος που κερδίζεται έτσι χρησιμοποιείται εύκολα από τις λειτουργίες του DECT Manager και του ολοκληρωτή.

Επειδή μπορεί να επηρεάζουν την καθυστέρηση πακέτου και τη διακύμανσή της πολλές παράμετροι μετάδοσης LAN, απαιτούνται ειδικοί μεταγωγείς και δεν πρέπει να γίνει υπέρβαση ενός συγκεκριμένου μέγιστου αριθμού αλμάτων μεταγωγέα, ώστε να διασφαλίζεται η αρκετά μικρή διακύμανση στην καθυστέρηση πακέτου.

Λάβετε υπόψη τα εξής:

- Όσο λιγότερες μεταπηδήσεις μεταγωγέα υπάρχουν, τόσο μικρότερη είναι η καθυστέρηση πακέτου και η διακύμανσή της.
- Όσο υψηλότερο είναι το εύρος ζώνης ή η ποιότητα του χρησιμοποιούμενου μεταγωγέα σε σχέση με την καθυστέρηση πακέτου και τη διακύμανσή της, τόσο μικρότερη είναι η καθυστέρηση πακέτου και η διακύμανση καθυστέρησης πακέτου.
- Βελτιωμένες λογικές επεξεργασίας πακέτου (όπως η μεταγωγή L3 ή η επιθεώρηση πακέτου) μπορεί να επηρεάσουν σημαντικά την τελική διακύμανση καθυστέρησης πακέτου. Αν είναι δυνατό αυτές πρέπει να απενεργοποιηθούν για σταθμούς βάσης Gigaset N870 IP PRO, που είναι συνδεδεμένοι με θύρες μεταγωγής.
- Μια αισθητά αυξημένη ποσότητα κυκλοφορίας δεδομένων ενός μεταγωγέα στην περιοχή της μέγιστης απόδοσης μπορεί να επηρεάσει σημαντικά τη διακύμανση καθυστέρησης πακέτου.
- Μια ιεράρχηση προτεραιοτήτων των πακέτων LAN βάσει VLAN μπορεί να είναι ένα χρήσιμο μέτρο για την ελαχιστοποίηση των καθυστερήσεων πακέτων και της διακύμανσής τους για σταθμούς βάσης Gigaset N870 IP PRO.

### **Αποδεκτές διακυμάνσεις της ακρίβειας (Jitter) στο δίκτυο για τον συγχρονισμό LAN**

Ο συγχρονισμός μέσω LAN βασίζεται σε μια δομή δύο στρωμάτων:

• Χρησιμοποιείται ένα εγγενές PTPv2, για τον συγχρονισμό ενός κοινού χρονοδιακόπτη αναφοράς για όλους τους συμμετέχοντες σταθμούς βάσης.

Η τιμή αναφοράς για τη ποιότητα-στόχο στην παροχή ενός επαρκούς συγχρονισμού PTP σε όλους τους σταθμούς βάσης είναι μια **απόκλιση PTP < 500 ns** (rms). Για αυτόν τον συγχρονισμό PTP γίνονται δεκτές μερικές αποκλίσεις > 500 ns. Αυτές μπορεί να δημιουργήσουν τις πρώτες προειδοποιήσεις. Αν η απόκλιση για τα πακέτα συγχρονισμού PTP υπερβαίνει συνεχώς το όριο των 500 ns, ο συγχρονισμός PTP θεωρείται ότι έχει διακοπεί. Εκκινείται μια νέα διαδικασία συγχρονισμού.

• Με βάση τον συγχρονισμό PTP τα LAN-Master και LAN-Slave ρυθμίζουν στον χρονοδιακόπτη τους αναφοράς DECT ένα κοινό χρονικό διάστημα ως προς τον γενικό χρονοδιακόπτη αναφοράς PTP. Αυτή η κοινή μετατόπιση παρακολουθείται συνεχώς μέσω αποκλειστικής επικοινωνίας.

Η τιμή αναφοράς για την ποιότητα-στόχο αυτού του επιπέδου συγχρονισμού ορίζεται με έλεγχο της απόκλισης του χρονοδιακόπτη αναφοράς των πακέτων συγχρονισμού αυτού του χρονοδιακόπτη αναφοράς DECT: **Απόκλιση συγχρονισμού DECT-LAN μικρότερη από 1000 ns**. Μια καλή μέση τιμή θα ήταν τα 500 ns (rms).

Για να ικανοποιούνται αυτά τα κριτήρια, οι μεταγωγείς δεν πρέπει να έχουν οπωσδήποτε δυνατότητα PTP. Ωστόσο στο δίκτυο πρέπει να λαμβάνονται υπόψη οι παραπάνω οδηγίες.

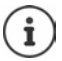

Περισσότερες πληροφορίες για το PTP θα βρείτε στη διεύθυνση [wiki.gigaset.com](http://wiki.gigaset.com).

### **Συγχρονισμός μέσω LAN με επιλογή συστάδας**

Ο συγχρονισμός μέσω LAN αποτελείται από δύο μέρη:

- Τυπικό PTP, το οποίο μοιράζεται εντός ενός τομέα Multicast-IP όλων των DECT-Manager
- Αποκλειστικό DLS (DECT over LAN Sync), το οποίο συγχρονίζει τις συστάδες εντός ενός DECT

Ανά DECT Manager είναι δυνατό να ρυθμιστούν πολλοί τομείς DLS ως ομάδα DECT Manager. Μια ομάδα, η οποία σχηματίζει έναν απομονωμένο τομέα PTP, πρέπει να έχει το δικό της LAN-Master. Επιτρέπεται να υπάρχει μόνο ένα LAN-Master ανά ομάδα.

Τα DLS-Sync-Master και Slave φροντίζουν για κατάλληλους αριθμούς DECT Manager και ομάδας.

### **Αριθμοί ομάδας**

Για τον συγχρονισμό LAN χρειάζεται μια ομάδα την αντιστοίχιση σε έναν τομέα PTP. Η αντιστοίχιση γίνεται μέσω των αριθμών ομάδας.

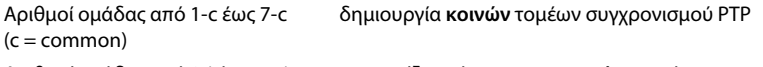

Αριθμοί ομάδας από 8-i έως 15-i  $(i = isolated)$ 

σχηματίζουν έναν **απομονωμένο** τομέα συγχρονισμού PTP για κάθε έναν από αυτούς τους αριθμούς ομάδας

- Εσωτερικός συγχρονισμός μέσω DM-LAN είναι δυνατός μόνο με τον κατάλληλο αριθμό ομάδας (ανεξάρτητα από τους τομείς PTP).
- DECT-Manager, οι οποίοι σχηματίζουν έναν κοινό τομέα που συγχρονίζεται μέσω LAN, πρέπει να χρησιμοποιούν έναν αριθμό ομάδας του κοινού τομέα (1..7) ή έναν ίδιο αριθμό ομάδας του απομονωμένου τομέα (8..15).
- DECT-Manager, οι οποίοι χρησιμοποιούν διαφορετικούς τομείς PTP (αριθμοί ομάδας 8..15) δεν μπορούν να συγχρονιστούν με έναν κανόνα συγχρονισμού μέσω LAN για όλους τους DECT-Manager (αναφορά=**Κύριο LAN του DM** x), αλλά μόνο με έναν κανόνα συγχρονισμού μέσω DECT για όλους τους DECT-Manager.

Ο τομέας PTP σε σχέση με τους αριθμούς ομάδας είναι σχετικός μόνο για τους σταθμούς βάσης LAN Master και LAN Slave. Για τον συγχρονισμό μέσω DECT οι αριθμοί ομάδας δεν έχουν καμία σημασία εκτός της αναγνώρισης διαφορετικών ομάδων.

### **Παραδειγματικά σενάρια για μικρά/μεσαία συστήματα (συστάδες με έναν DECT-Manager)**

Ο συγχρονισμός για τη μεταπομπή μεταξύ σταθμών βάσης σε μια συστάδα, της οποίας η διαχείριση γίνεται από έναν DECT-Manager, γίνεται με τον Διαμορφωτή Web μέσω της διαχείρισης των σταθμών βάσης. Παρακάτω παρουσιάζονται ορισμένα παραδειγματικά σενάρια.

### **Σενάριο 1: Μόνο DECT**

- Το περιβάλλον προσφέρει σταθερό συγχρονισμός μέσω DECT "over the air".
- Η συστάδα 1-c έχει δημιουργηθεί ώστε να διασφαλίζει μεταπομπή, περιαγωγή και προσαρμογή φορτίου.
- Ο σταθμός βάσης στο κέντρο είναι DECT-Level 1, ώστε να μειώνει τον αριθμό των Sync-Level.
- Το περιβάλλον μπλοκάρει τα σήματα DECT (π.χ. διέλευση από μια πόρτα πυροπροστασίας).
- Μια δεύτερη συστάδα 2-c έχει δημιουργηθεί, ώστε να καλύπτει την περιοχή, στην οποία δεν μπορεί να φτάσει η συστάδα 1-c.
- Χωρίς μεταπομπή (οι ενεργές συνομιλίες διακόπτονται κατά τη μετάβαση από μια συστάδα στην επόμενη).
- Η περιαγωγή μεταξύ συστάδων είναι δυνατή (ασύρματα ακουστικά σε κατάσταση αναμονής μπορούν να εναλλάσσονται μεταξύ συστάδων).

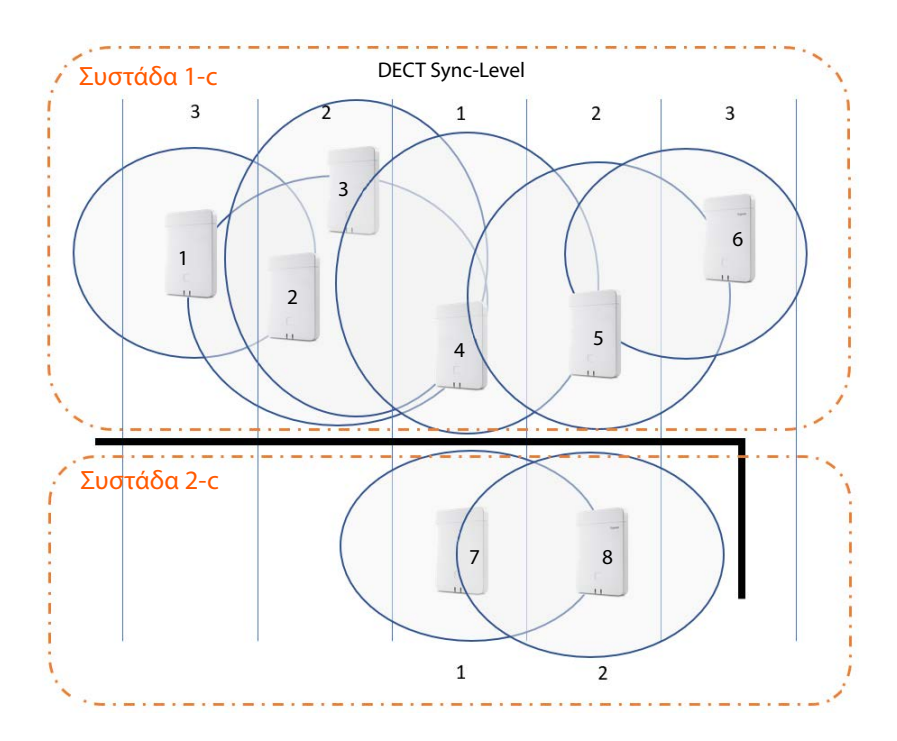

### **Διαμόρφωση:**

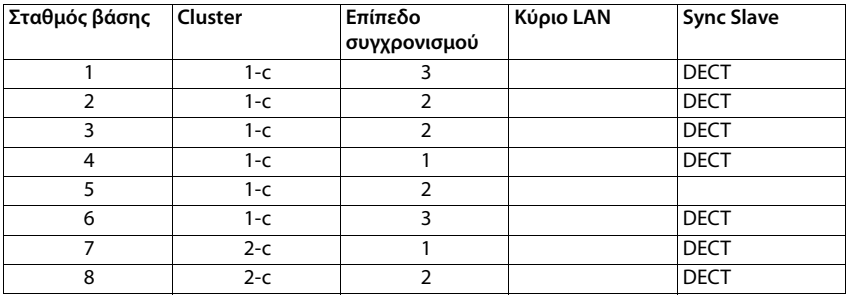

### **Σενάριο 2: Μόνο LAN**

- Χρησιμοποιήστε μια τέτοια διαμόρφωση, εφόσον πληρούνται όλες οι απαιτήσεις για τη διαμόρφωση LAN.
- Η συστάδα 1-c έχει δημιουργηθεί ώστε να διασφαλίζει μεταπομπή, περιαγωγή και προσαρμογή φορτίου.
- Ο σταθμός βάσης 4 είναι διαμορφωμένος ως LAN-Master.
- Το DECT-Level δεν έχει καμία σημασία για τον καθαρό συγχρονισμό μέσω LAN.
- Μεταπομπή και περιαγωγή είναι δυνατές σε όλο το περιβάλλον DECT.
- Το γεγονός ότι χρησιμοποιείται συγχρονισμός μέσω LAN, δεν σημαίνει ότι το εύρος του σήματος DECT δεν είναι σημαντικό.

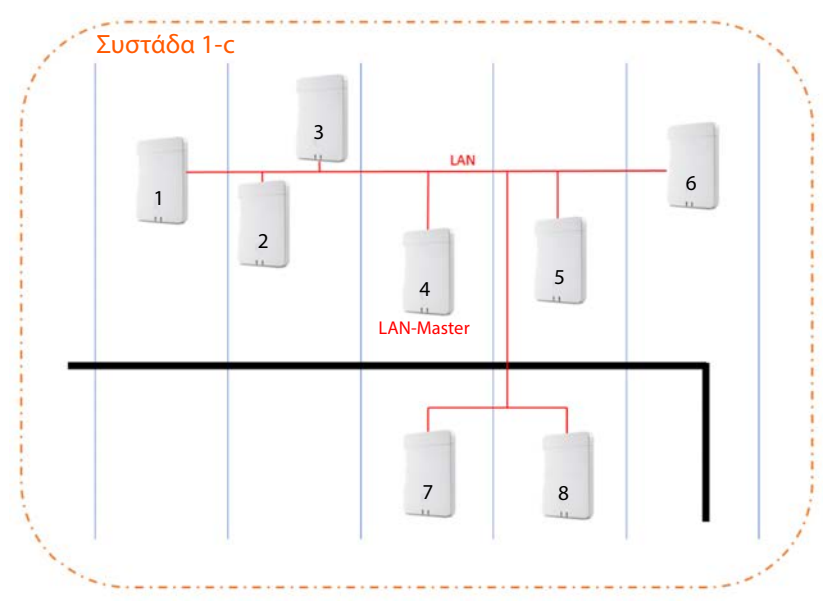

### **Διαμόρφωση:**

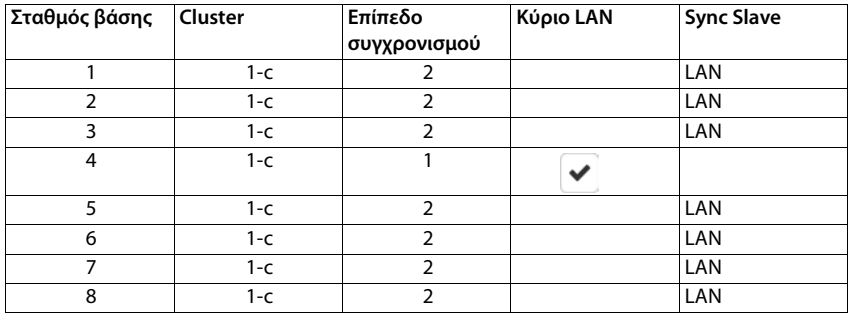

### **Σενάριο 3: Συνδυασμός DECT-LAN**

- Χρησιμοποιήστε μια τέτοια διαμόρφωση, αν στο περιβάλλον σας είναι μεν δυνατός κατ' εξοχήν συγχρονισμός μέσω DECT, ωστόσο εξαιτίας ειδικών περιστάσεων δεν μπορεί να είναι πάντα εγγυημένος ένας ασφαλής συγχρονισμός DECT, π.χ. σε περίπτωση διέλευσης από μια πόρτα πυροπροστασίας.
- Η συστάδα 1-c έχει δημιουργηθεί ώστε να διασφαλίζει μεταπομπή, περιαγωγή και προσαρμογή φορτίου.
- Ο σταθμός βάσης 1 στο κέντρο είναι DECT-Level 1, ώστε να μειώνει τον αριθμό των Sync-Level.
- Ο σταθμός βάσης 1 με DECT-Level 1 είναι διαμορφωμένος ως LAN-Master.
- Για κάθε σταθμό βάσης κάτω από το LAN-Master μπορείτε να αποφασίσετε ξεχωριστά αν θα συγχρονίζεται μέσω DECT ή μέσω LAN.
- Ο σταθμός βάσης 7 συγχρονίζεται μέσω LAN και έχει DECT-Sync-Level 4.
- Ο σταθμός βάσης 8 συγχρονίζεται μέσω DECT με τον σταθμό βάσης 7, γι' αυτό είναι DECT-Sync-Level 5.

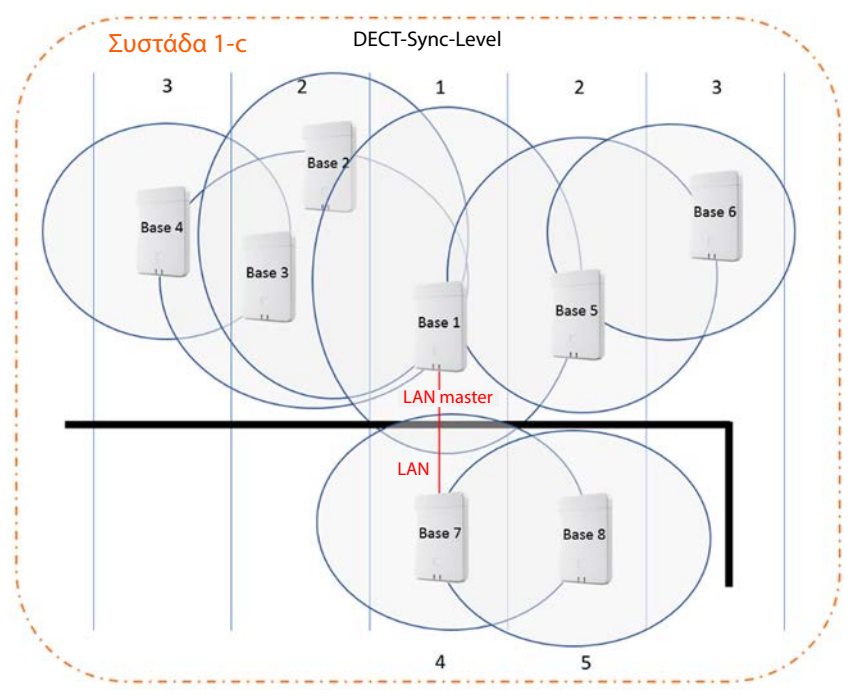

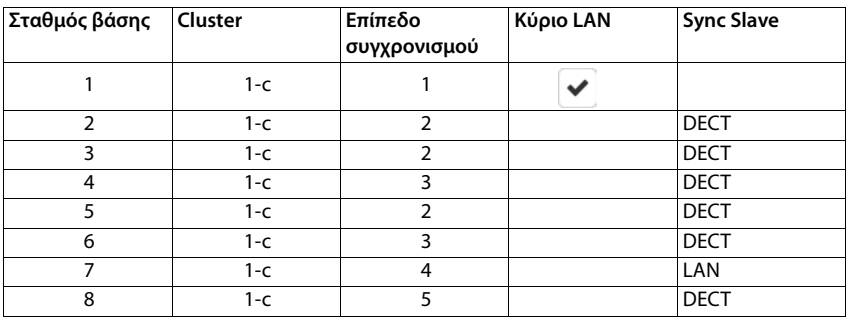

#### **Διαμόρφωση:**

### **Παραδειγματικά σενάρια για μεγάλα συστήματα (συστάδες με περισσότερους DECT-Manager)**

Ο συγχρονισμός για τη μεταπομπή μεταξύ σταθμών βάσης σε συστάδες, των οποίων η διαχείριση γίνεται από διάφορους DECT-Manager, γίνεται με τη βοήθεια του Διαμορφωτή Web στη Διαχείριση DECT-Manager. Παρακάτω βλέπετε ορισμένα παραδείγματα τα οποία βασίζονται σε δύο DECT-Manager. Λεπτομερείς πληροφορίες για τη διαμόρφωση θα βρείτε στο Εγχειρίδιο διαχείρισης N870 IP PRO.

### **Σενάριο 1: DECT – DECT – DECT**

- Ολοκληρωτής (εικονικός ή ενσωματωμένος).
- Δύο συσκευές με τον ρόλο συσκευής "Μόνο DECT-Manager".
- Κάθε DECT-Manager έχει δύο σταθμούς βάσης DECT.
- Η συστάδα 1-c στην αριστερή πλευρά χρησιμοποιεί συγχρονισμό μέσω DECT.
- Η συστάδα 1-c στη δεξιά πλευρά χρησιμοποιεί επίσης συγχρονισμό μέσω DECT (ακόμη κι όταν το όνομα είναι το ίδιο, πρόκειται για άλλη συστάδα, διότι ανήκει σε άλλον DECT-Manager).
- Μεταξύ των συστάδων χρησιμοποιείται επίσης συγχρονισμός μέσω DECT.

Πλεονέκτημα:

- Οι χρήστες μπορούν να μετακινούνται στο σύστημα με μεταπομπή και περιαγωγή.
- Αποκλειστικά συγχρονισμός μέσω DECT, δεν υπάρχει ανάγκη για συγχρονισμό μέσω LAN.

Προσοχή:

- Θα πρέπει σε ολόκληρο το σύστημα να υπάρχει επαρκής ποιότητα σήματος DECT, ακόμη και μεταξύ των συστάδων.
- Κάθε DECT-Manager θα πρέπει να ανήκει σε μια άλλη ομάδα RPN.

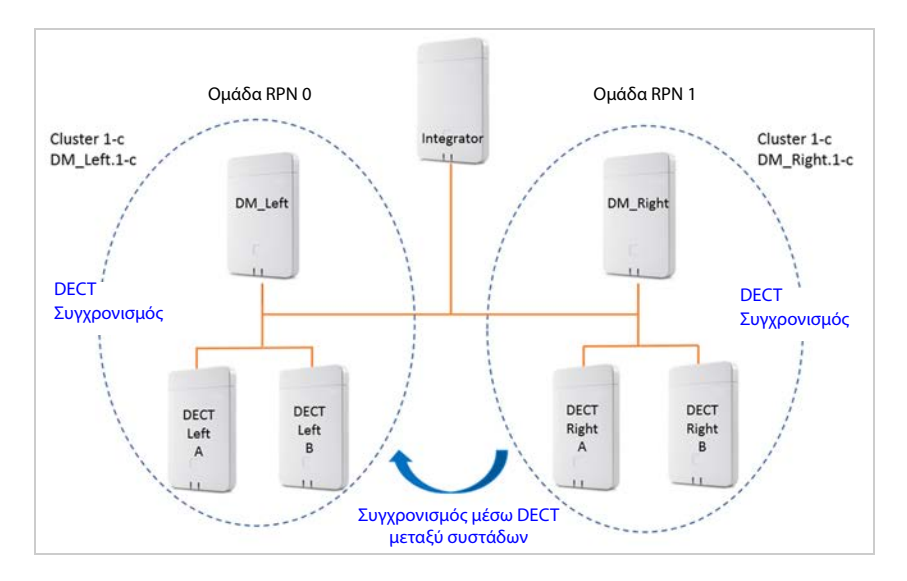

### **Διαμόρφωση:**

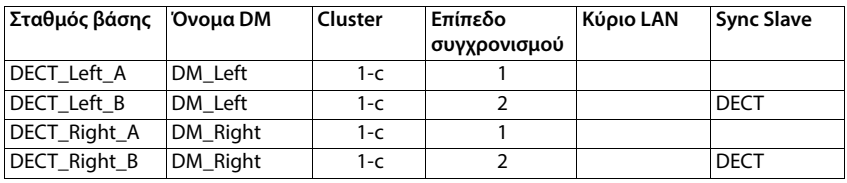

### **Σενάριο 2: DECT – DECT – LAN**

- Ολοκληρωτής (εικονικός ή ενσωματωμένος).
- Δύο συσκευές με τον ρόλο συσκευής "Μόνο DECT-Manager".
- Κάθε DECT-Manager έχει δύο σταθμούς βάσης DECT.
- Η συστάδα 1-c στην αριστερή πλευρά χρησιμοποιεί συγχρονισμό μέσω DECT.
- Η συστάδα 1-c στη δεξιά πλευρά χρησιμοποιεί επίσης συγχρονισμό μέσω DECT (ακόμη κι όταν το όνομα είναι το ίδιο, πρόκειται για άλλη συστάδα, διότι ανήκει σε άλλον DECT-Manager).
- Μεταξύ των συστάδων χρησιμοποιείται συγχρονισμός μέσω LAN.
- Ο σταθμός βάσης **DECT\_Left\_A** είναι η πηγή PTP (LAN-Master).

Πλεονέκτημα:

- Οι χρήστες μπορούν να μετακινούνται στο σύστημα με μεταπομπή και περιαγωγή.
- Ο συγχρονισμός μεταξύ των συστάδων δεν είναι δυνατός, διότι το σήμα DECT δεν είναι αρκετά δυνατό. Η λύση εδώ είναι συγχρονισμός μέσω LAN.

Προσοχή:

• Το δίκτυο πελατών μεταξύ των συστάδων πρέπει να είναι κατάλληλο για συγχρονισμό μέσω LAN. Γι' αυτό απαιτούνται περισσότερες ρυθμίσεις διαμόρφωσης στο δίκτυο από ό,τι για τον συγχρονισμό μέσω DECT.

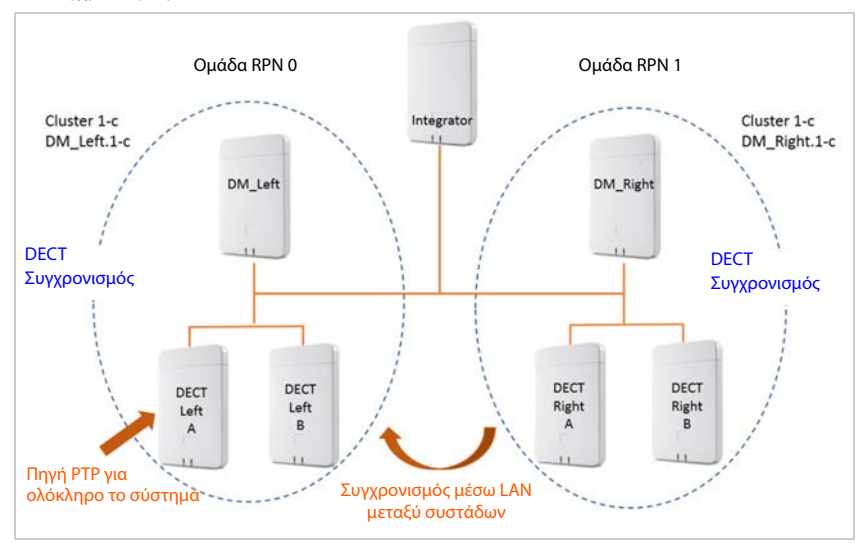

### **Διαμόρφωση:**

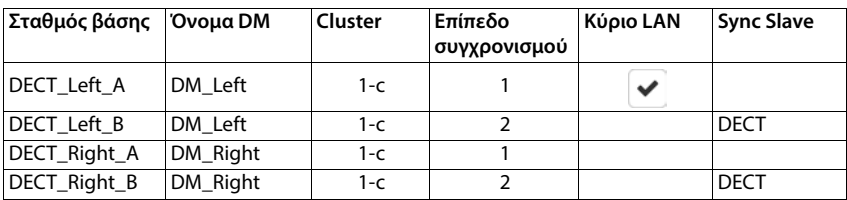

### **Σενάριο 3: LAN – LAN με απομονωμένους τομείς PTP – DECT**

- Ολοκληρωτής (εικονικός ή ενσωματωμένος).
- Δύο συσκευές με τον ρόλο συσκευής "Μόνο DECT-Manager".
- Κάθε DECT-Manager έχει δύο σταθμούς βάσης DECT.
- Η συστάδα 1-c στην αριστερή πλευρά χρησιμοποιεί συγχρονισμό μέσω LAN.
- Η συστάδα 8-i στη δεξιά πλευρά χρησιμοποιεί συγχρονισμό LAN (η συστάδα 8-i είναι η πρώτη απομονωμένη συστάδα)
- Μεταξύ των συστάδων χρησιμοποιείται συγχρονισμός μέσω DECT
- Ο σταθμός βάσης **DECT Left A** είναι η πηγή PTP (LAN-Master) για τη συστάδα 1-c
- Ο σταθμός βάσης **DECT Right A** είναι η πηγή PTP (LAN-Master) συστάδα 8-i

Πλεονέκτημα:

• Οι χρήστες μπορούν να μετακινούνται στο σύστημα με μεταπομπή και περιαγωγή.

Προσοχή:

- Το δίκτυο πελατών μεταξύ των συστάδων πρέπει να είναι κατάλληλο για συγχρονισμό μέσω LAN. Γι' αυτό απαιτούνται περισσότερες ρυθμίσεις διαμόρφωσης στο δίκτυο από ό,τι για τον συγχρονισμό μέσω DECT.
- Κάθε DECT-Manager θα πρέπει να ανήκει σε μια άλλη ομάδα RPN.

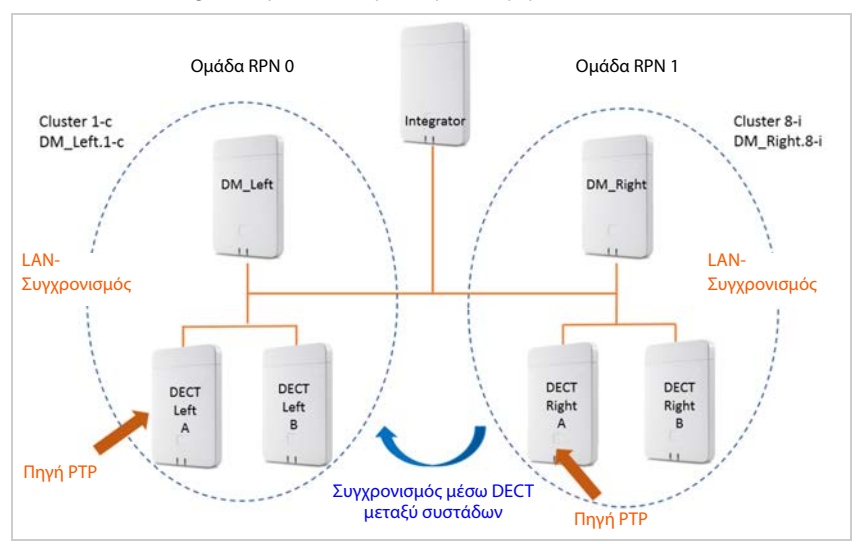

### **Διαμόρφωση:**

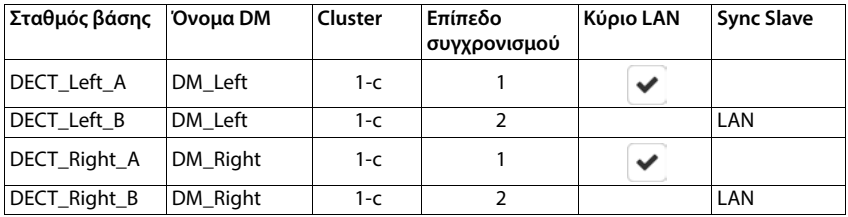

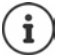

Περισσότερα παραδείγματα θα βρείτε στη διεύθυνση [wiki.gigaset.com](http://wiki.gigaset.com).

### **Λίστα συγχρονισμένων σταθμών βάσης**

Όλοι οι ενεργοποιημένοι σταθμοί βάσης από τη λίστα **Συνδεδεμένοι σταθμοί βάσης** εμφανίζονται στη λίστα **Συγχρονισμός σταθμού βάσης**.

Διατίθεται μόνο στο πρόγραμμα χρήστη του ολοκληρωτή για τον ρόλο χρήστη **admin**.

### **Ρυθμίσεις Σταθμοί βάσης Συγχρονισμός**

Για κάθε δηλωμένο σταθμό βάσης, εμφανίζονται οι ακόλουθες πληροφορίες:

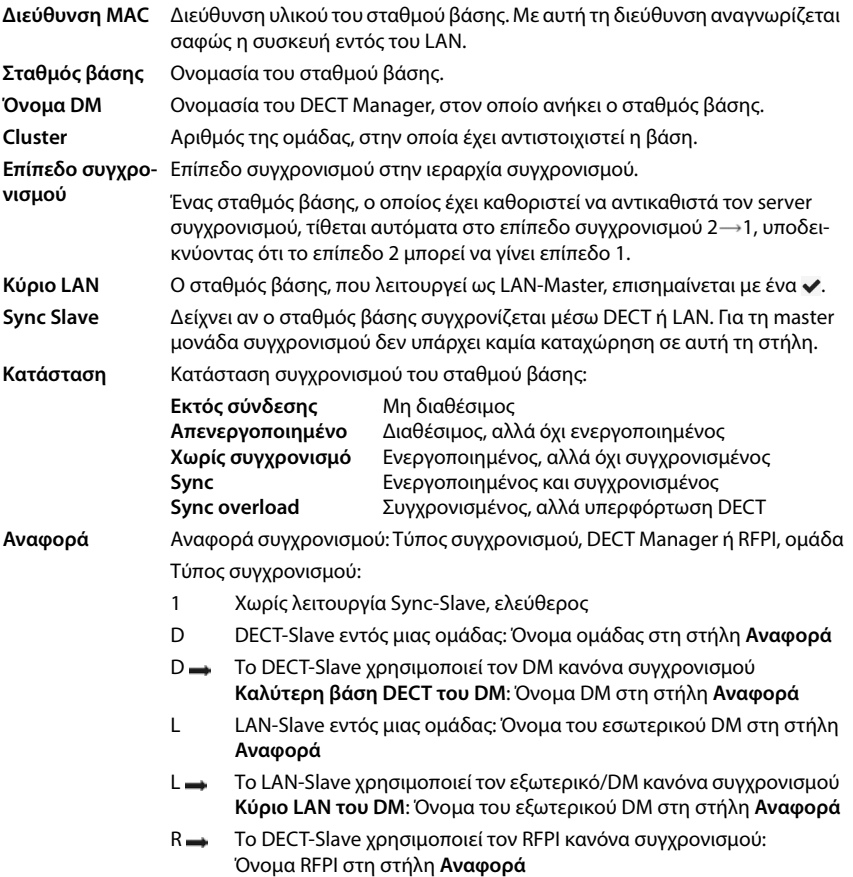

### **Διαμόρφωση ομάδας**

Σε αυτή τη σελίδα μπορείτε να συγχρονίσετε χειροκίνητα το σύστημα.

 Επιλέξτε στο μενού επιλογών **Όνομα DM** τον DECT Manager, που θέλετε να συγχρονίσετε. . . . Η διαμόρφωση ομάδας του επιλεγμένου DECT Manager εμφανίζεται παρακάτω.

### **Συγχρονισμός όλων των ομάδων του DECT Manager**

Κάντε κλικ στην επιλογή **Συγχρονισμός όλων**.

### **Συγχρονισμός συγκεκριμένης ομάδας του DECT Manager**

 Επιλέξτε στο μενού επιλογών **Sync Slave**, ποιος τύπος συγχρονισμού θα εκτελεστεί (**LAN**<sup>ή</sup> **DECT**) Κάντε κλικ στην επιλογή **Συγχρονισμός**.

### **Ενέργειες**

### **Ρύθμιση συγχρονισμού των σταθμών βάσης**

Επιλέξτε στο μενού επιλογών **Cluster** την ομάδα, στην οποία θέλετε να αντιστοιχιστεί η βάση.

Οι σταθμοί βάσης συγχρονίζονται μόνο εντός της ίδιας ομάδας, με αποτέλεσμα να μην παρέχεται η δυνατότητα μεταπομπής ενός ασύρματου ακουστικού από μια ομάδα σε μια γειτονική. Το σύστημα πολλαπλών κυψελών DECT μπορεί να συντονίσει έως εννιά νέες ομάδες.

 Επιλέξτε στο μενού επιλογών **Επίπεδο DECT** το επίπεδο συγχρονισμού για τον σταθμό βάσης.

Το επίπεδο DECT 1 είναι το υψηλότερο επίπεδο. Μπορεί να προκύπτει μόνο μία φορά σε κάθε ομάδα. Ένας σταθμός βάσης συγχρονίζεται πάντοτε με έναν σταθμό βάσης με υψηλότερο επίπεδο συγχρονισμού. Αν αναγνωρίσει πολλούς σταθμούς βάσης με υψηλότερο επίπεδο συγχρονισμού, τότε συγχρονίζεται με τον σταθμό βάσης που παρέχει το ισχυρότερο σήμα. Αν δεν αναγνωρίσει κανένα σταθμό βάσης με υψηλότερο επίπεδο συγχρονισμού, τότε δεν μπορεί να συγχρονιστεί.

 Ενεργοποιήστε το πλαίσιο ελέγχου **Κύριο LAN**, αν θέλετε ο σταθμός βάσης να λειτουργεί ως LAN-Master.

Αν χρησιμοποιηθεί συγχρονισμός μέσω LAN, ένας σταθμός βάσης πρέπει να λειτουργεί ως LAN-Master.

Αυτή τη στιγμή το LAN-Master μπορεί να διαμορφωθεί μόνο σε επίπεδο DECT 1.

Η συσκευή θα πρέπει να χρησιμοποιείται αποκλειστικά ως σταθμός βάσης. Συσκευές, στις οποίες εκτός από τον σταθμό βάσης είναι ενεργός και ο DECT Manager/ολοκληρωτής, δεν είναι κατάλληλες ως LAN-Master εξαιτίας της πληθώρας των εργασιών και της προς διαχείριση κίνησης.

 Επιλέξτε στο μενού επιλογών **Sync Slave**, αν ο σταθμός βάσης θα συγχρονιστεί μέσω DECT ή μέσω LAN. Αφήστε αυτή τη στήλη κενή για τη master μονάδα συγχρονισμού.

# **Προφίλ παρόχων και τηλεφωνικών κέντρων**

Μπορείτε να χρησιμοποιήσετε έως 20 διαφορετικά προφίλ τηλεφωνικών κέντρων VoIP ή προφίλ παρόχων VoIP, π.χ. για

- το τηλεφωνικό κέντρο VoIP της επιχείρησής σας
- ή/και τον δημόσιο πάροχο, από τον οποίο έχετε ζητήσει υπηρεσίες VoIP

Σε αυτή τη σελίδα μπορείτε να δημιουργήσετε μια λίστα από συστήματα, τα οποία σας παρέχουν τις συνδέσεις VoIP και άλλες υπηρεσίες για τις τηλεφωνικές συσκευές σας.

Στη σελίδα εμφανίζονται όλες οι διαθέσιμες συνδέσεις VoIP. Διατίθεται μόνο στο πρόγραμμα χρήστη του ολοκληρωτή για τον ρόλο χρήστη **admin**.

### **Ρυθμίσεις Προφίλ παρόχου ή PBX**

- **Όνομα** Εμφανίζεται η ονομασία που έχετε καθορίσει για τη σύνδεση ή η τυπική ονομασία (IP1 - IP20). Μπορείτε να επεξεργαστείτε την ονομασία ( $\rightarrow$  [σελ. 71](#page-70-0)).
- **Domain** Στοιχεία τομέα της διεύθυνσης χρήστη. Αν η σύνδεση δεν χρησιμοποιείται, εμφανίζεται **Δεν ρυθμίστηκε**.
- Χρησιμοποιήστε τα κουμπιά **Προηγούμενο**/**Επόμενο** για εναλλαγή μεταξύ των συνδέσεων VoIP 1 έως 10 και 11 έως 20.

### **Διαμόρφωση προφίλ παρόχων και τηλεφωνικών κέντρων**

 Κάντε κλικ δίπλα στην ονομασία της σύνδεσης VoIP, που θέλετε να επεξεργαστείτε, στο ... Ανοίγει η σελίδα διαμόρφωσης παρόχων/τηλεφωνικών κέντρων ( $\rightarrow$  [σελ. 71](#page-70-0)).

### <span id="page-70-0"></span>**Διαμόρφωση προφίλ παρόχων και τηλεφωνικών κέντρων**

Στη σελίδα αυτή μπορείτε να επεξεργαστείτε τα δεδομένα για τον επιλεγμένο προφίλ παρόχων ή τηλεφωνικών κέντρων.

Διατίθεται μόνο στο πρόγραμμα χρήστη του ολοκληρωτή για τον ρόλο χρήστη **admin**.

### **Σύνδεση ονόματος ή αριθμού**

 Εισαγάγετε μια ονομασία για το προφίλ παρόχων ή τηλεφωνικών κέντρων. Η ονομασία εμφανίζεται στη λίστα παρόχων/τηλεφωνικών κέντρων. Για να γίνει διάκριση μεταξύ διαφορετικών συνδέσεων, πρέπει να οριστεί εδώ ο εκάστοτε πάροχος VoIP.

### **Τηλεφωνικό κέντρο**

#### **Σύστημα**

 Επιλέξτε από το μενού επιλογών το είδος του τηλεφωνικού κέντρου, που χρησιμοποιείτε για την εκχώρηση VoIP.

### **Γενικά δεδομένα παρόχου**

### **Domain**

 Εισαγάγετε τα στοιχεία τομέα της διεύθυνσης χρήστη (SIP-URI). Μαζί με το όνομα χρήστη του τηλεφώνου χρησιμοποιείται για τη δημιουργία της διεύθυνσης AOR (Address Of Record) ή για τον προσδιορισμό ενός στόχου από τον επιλεγμένο αριθμό.

Παραδείγματα:

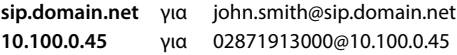

### **Διεύθυνση Proxy Server**

Ο διακομιστής μεσολάβησης SIP είναι ο διακομιστής πύλης του παρόχου VoIP και ο πρώτος διακομιστής SIP, στον οποίο η συσκευή πρέπει να στείλει αιτήματα SIP και από τον οποίο πρέπει να αναμένει αιτήματα.

 Εισαγάγετε τη διεύθυνση IP ή το (πλήρως προσδιορισμένο) όνομα DNS του διακομιστή μεσολάβησης SIP (έως 74 χαρακτήρες, 0 - 9, a - z, A - Z, -, ., \_).

### Παραδείγματα: **10.100.0.45** ή **sip.domain.net** ή **sipproxy01.domain.net**

### **Θύρα Proxy Server**

 Εισαγάγετε τον αριθμό θύρας του πρώτου διακομιστή SIP, στον οποίο η συσκευή πρέπει να στείλει αιτήματα SIP και από τον οποίο πρέπει να αναμένει αιτήματα.

Εύρος: 1-65535, τυπική ρύθμιση: **5060** (για UDP/TCP), **5061** (για TLS)

Η αναζήτηση DNS-SRV για πλεονάζοντες διακομιστές SIP εμφανίζει ενδεχομένως μια άλλη θύρα διακομιστή, η οποία μπορεί να χρησιμοποιηθεί εναλλακτικά.

### **Χρόνος ανανέωσης εγγραφής**

 Εισαγάγετε το χρονικό διάστημα (σε δευτερόλεπτα), εντός του οποίου το τηλέφωνο θα επαναλαμβάνει την εγγραφή στον διακομιστή VoIP (διακομιστής μεσολάβησης SIP). Αποστέλλεται αίτημα έναρξης περιόδου λειτουργίας. Η επανάληψη απαιτείται, προκειμένου η καταχώρηση του τηλεφώνου στους πίνακες του διακομιστή μεσολάβησης SIP να διατηρηθεί και να είναι δυνατή η πρόσβαση στο τηλέφωνο. Η επανάληψη διενεργείται για όλες τις ενεργοποιημένες συνδέσεις VoIP.

Τιμές: 1 - 5 ψηφία, > 0, τυπική τιμή: **600** δευτερόλεπτα

### **Πρωτόκολλο Μεταφοράς**

- Επιλέξτε UDP, TCP ή TLS.
- UDP Το UDP (User Datagram Protocol) είναι ένα πρωτόκολλο μη βασιζόμενο σε περίοδο λειτουργίας. Στο UDP δεν δημιουργείται σταθερή σύνδεση. Τα πακέτα δεδομένων (τα αποκαλούμενα διαγράμματα δεδομένων) αποστέλλονται ως δελτίο. Ο παραλήπτης είναι αποκλειστικά υπεύθυνος για τη λήψη των δεδομένων. Ο αποστολέας δεν ενημερώνεται για το αν τα δεδομένα ελήφθησαν ή όχι.
- TCP Το TCP (Transmission Control Protocol) είναι ένα πρωτόκολλο μεταφοράς βασιζόμενο σε περίοδο λειτουργίας. Δημιουργεί μια σύνδεση μεταξύ αποστολέα και παραλήπτη για τη μεταφορά δεδομένων και επιτηρεί και τερματίζει αυτή τη σύνδεση.
- TLS Το TLS (Transport Layer Security) είναι ένα πρωτόκολλο κρυπτογράφησης κατά τη μεταφορά δεδομένων στο Internet. Το TLS είναι ένα ανώτερο πρωτόκολλο μεταφοράς.
# **Χρήση SIP ασφαλείας (SIPS)**

Μόνο κατά την επιλογή TLS. SIPS το SIP επεκτείνεται κατά την κρυπτογράφηση TLS/SSL. Η χρήση SIPS κάνει πιο δύσκολη την υποκλοπή της σύνδεσης. Τα δεδομένα μεταφέρονται κρυπτογραφημένα μέσω Internet.

 Ενεργοποιήστε/απενεργοποιήστε το πλαίσιο ελέγχου, για να ενεργοποιήσετε/απενεργοποιήσετε τη χρήση SIPS.

# **Επιλογές SRTP**

Το SRTP (Secure Realtime Protocol) είναι ένα προφίλ ασφαλείας για τη διασφάλιση της εμπιστευτικότητας, της ακεραιότητας, της προστασίας αναπαραγωγής και του ελέγχου ταυτότητας μηνυμάτων για την οπτικοακουστική μετάδοση δεδομένων μέσω δικτύων που βασίζονται σε IP.

Επιλέξτε ποιες κλήσεις θα λαμβάνονται:

## **Secure Real Time Protocol**

Για συνδέσεις ομιλίας η ασφάλεια είναι ενεργοποιημένη.

### **Αποδοχή κλήσεων εκτός SRTP**

Οι μη ασφαλείς κλήσεις λαμβάνονται επίσης με ενεργοποιημένο SRTP.

## **Αποτυχία δήλωσης μετρητή επαναλήψεων**

Οι λογαριασμοί SIP των ασύρματων ακουστικών, οι οποίοι δεν είναι διαθέσιμοι, μπορούν να αποσυνδεθούν αυτόματα.

Κάντε κλικ στο **Ναι**/**Όχι**, για να επιτρέψετε/να απαγορεύσετε την αυτόματη αποσύνδεση.

# **Ρυθμίσεις πλεονασμού**

## **Πλεονασμός - αίτημα DNS**

Οι πάροχοι VoIP προσφέρουν πλεονασμό διακομιστή SIP για προσαρμογή φορτίου και αξιοπιστία υπηρεσιών. Οι διακομιστές SIP μπορούν να αναγνωρίζονται μέσω DNS με τη βοήθεια διαφορετικών αιτημάτων:

- A Μόνο οι καθορισμένες διευθύνσεις IP και οι αντίστοιχοι αριθμοί θύρας καταγράφονται.
- SRV + A Βρίσκει μια διαθέσιμη θύρα διακομιστή για τον καθορισμένο διακομιστή μεσολάβησης και καταγραφής. Σε DNS SRV ένας πελάτης αντί για τον πραγματικό διακομιστή πρέπει να γνωρίζει, τι είδους υπηρεσία αναζητά.

NAPTR (NAPTR  $+$  SRV  $+$  A) Οι καταχωρήσεις NAPTR χρησιμοποιούνται σε συνδυασμό με τις καταχωρήσεις SRV για να διαπιστωθεί ποια είδη υπηρεσιών είναι διαθέσιμα για ένα όνομα.

# **Διακομιστής ανακατεύθυνσης**

#### Αν **Πλεονασμός - αίτημα DNS** = A

Αν ο πάροχός σας υποστηρίζει διακομιστή ανακατεύθυνσης, μπορείτε να καταχωρήσετε εδώ τα σχετικά δεδομένα.

 Ενεργοποιήστε/απενεργοποιήστε με τη βοήθεια των πεδίων επιλογής δίπλα στο στοιχείο **Ενεργοποίηση εγγραφής** τη χρήση ενός διακομιστή ανακατεύθυνσης.

### **Registration Server**

 Εισαγάγετε τη διεύθυνση IP ή το πλήρως προσδιορισμένο όνομα DNS του διακομιστή ανακατεύθυνσης.

#### **Θύρα διακομιστή SIP**

 Εισαγάγετε τη θύρα επικοινωνίας, που χρησιμοποιείται στον διακομιστή καταχώρησης ανακατεύθυνσης.

Εύρος: 1-65535, τυπική ρύθμιση: **5060** (για UDP/TCP), **5061** (για TLS)

# **Δεδομένα δικτύου του παρόχου**

### **Λειτουργία Proxy Server εξερχόμενης κίνησης**

Το N870 IP PRO επιτρέπει τη διαμόρφωση ενός διακομιστή μεσολάβησης εξερχομένων. Παρά τους άλλους κανόνες πρωτοκόλλου SIP το σύστημα στέλνει με την ενεργοποίηση (**Πάντα**) πάντα όλες τις εξερχόμενες απαιτήσεις σε αυτόν τον διακομιστή μεσολάβησης εξερχομένων. Μπορεί να πρόκειται για έναν διακομιστή μεσολάβησης εξερχομένων στο τοπικό δίκτυο, ο οποίος παρέχεται από τον πάροχο του τοπικού δικτύου, ή για έναν διακομιστή μεσολάβησης εξερχομένων σε δημόσιο δίκτυο, που παρέχεται από τον πάροχο δικτύου/VoIP.

- Καθορίστε πότε πρέπει να χρησιμοποιείται ο διακομιστής μεσολάβησης εξερχομένων.
- **Πάντα**: Όλα τα δεδομένα σηματοδότησης και ομιλίας που αποστέλλονται από το σύστημα αποστέλλονται στον διακομιστή μεσολάβησης εξερχομένων.
- **Ποτέ**: Ο διακομιστής μεσολάβησης εξερχομένων δεν χρησιμοποιείται.

Αν η περαιτέρω διαμόρφωση του διακομιστή μεσολάβησης εξερχομένων συμφωνεί με τη διαμόρφωση του διακομιστής μεσολάβησης και καταχώρησης, είναι περιττή και αγνοείται.

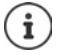

Η επιλογή DHCP 120 «sip server» που στέλνεται από ένα τηλέφωνο SIP καταργεί εσωτερικά τη διεύθυνση του διακομιστή μεσολάβησης εξερχομένων και τη ρύθμιση θύρας. Η **Λειτουργία Proxy Server εξερχόμενης κίνησης** βρίσκεται ακόμα και αποκλειστικά στα χέρια του τοπικού διαχειριστή συσκευής. Ρυθμίζοντας το **Λειτουργία Proxy Server εξερχόμενης κίνησης** σε **Ποτέ** μπορείτε να αποτρέψετε τη χρήση της επιλογής DHCP120 από το τηλέφωνο DECT-VoIP. Για να εγκρίνετε την επιλογή DHCP 120, πρέπει για **Λειτουργία Proxy Server εξερχόμενης κίνησης** να ορίσετε την επιλογή **Πάντα**.

## **Διεύθυνση Outbound Server**

Πρόκειται για τη διεύθυνση, στην οποία η συσκευή πρέπει να στείλει αιτήματα SIP (και από την οποία θα αναμένει αιτήματα σε περίπτωση επιτυχημένης εγγραφής).

 Εισαγάγετε το (πλήρως προσδιορισμένο) όνομα DNS ή τη διεύθυνση IP του διακομιστή μεσολάβησης εξερχομένων του παρόχου σας.

#### Παράδειγμα: **10.100.0.45** ή **sip.domain.net** ή **sipproxy01.domain.net**

Αν το πεδίο **Διεύθυνση Outbound Server** είναι κενό, το σύστημα λειτουργεί ανεξάρτητα από την επιλεγμένη κατάσταση, όπως με την επιλογή **Λειτουργία Proxy Server εξερχόμενης κίνησης** = **Ποτέ**.

# **Έξοδος διακομιστή μεσολάβησης**

Πρόκειται για τον αριθμό θύρας του διακομιστή μεσολάβησης εξερχομένων, στον οποίο η συσκευή πρέπει να στείλει αιτήματα SIP (και από τον οποίο θα αναμένει αιτήματα σε περίπτωση επιτυχημένης εγγραφής).

 Εισαγάγετε τη θύρα επικοινωνίας, που χρησιμοποιείται στον διακομιστή μεσολάβησης εξερχομένων.

Εύρος: 1-65535, τυπική ρύθμιση: **5060** (για UDP/TCP), **5061** (για TLS)

**Έξοδος διακομιστή μεσολάβησης** είναι κενό και **Διεύθυνση Outbound Server** είναι ένα όνομα: Για να εντοπίσετε τον διακομιστή SIP και για να επιλέξετε προσαρμογή φορτίου και πλεονασμό, χρησιμοποιούνται οι κανόνες RFC3263.

Το **Έξοδος διακομιστή μεσολάβησης** είναι ένας σταθερός αριθμός:

Η χρήση καταχωρήσεων DNS-SRV δεν είναι δυνατή σύμφωνα με τους κανόνες RFC3263.

## **SIP SUBSCRIBE για Net-AM MWI**

Αν η επιλογή είναι ενεργοποιημένη, το σύστημα δηλώνεται για τη λήψη ειδοποιήσεων σχετικά με νέα μηνύματα στον τηλεφωνητή δικτύου.

 Ενεργοποιήστε/απενεργοποιήστε με τη βοήθεια των πεδίων επιλογής δίπλα στο **SIP SUBSCRIBE για Net-AM MWI** τη δήλωση SIP.

# **DTMF μέσω συνδέσεων VoIP**

Η σηματοδότηση MFV (σηματοδότηση πολλαπλών συχνοτήτων) απαιτείται π.χ. για την αναζήτηση και τον έλεγχο ορισμένων τηλεφωνητών δικτύου μέσω αριθμητικών κωδικών, για τον έλεγχο αυτόματων αναζητήσεων τηλεφωνικού καταλόγου ή για τον τηλεχειρισμό του τοπικού τηλεφωνητή.

Για να στείλετε σήματα MFV μέσω VoIP, πρέπει να καθορίσετε, πώς οι κωδικοί πλήκτρων θα μετατρέπονται σε σήματα MFV και θα στέλνονται ως σήματα MFV: ως ακουστικές πληροφορίες μέσω του καναλιού ομιλίας ή ως «μήνυμα πληροφοριών SIP».

Ρωτήστε τον πάροχο VoIP ποιος τύπος μετάδοσης DTMF υποστηρίζεται.

# **Αυτόματη διαπραγμάτευση για τη μετάδοση DTMF**

 Σε κάθε κλήση το τηλέφωνο προσπαθεί να ρυθμίσει τον κατάλληλο τύπο σήματος MFV για τον τρέχοντα χρησιμοποιούμενο κωδικοποιητή: Επιλέξτε **Ναι**.

Το σύστημα χρησιμοποιεί τη μέθοδο μεταφοράς, που ταιριάζει καλύτερα στις παραμέτρους λήψης του συνομιλητή με την ακόλουθη σειρά προτεραιότητας:

- αποστολή μέσω RFC2833, αν το PT (Payload Type) για συμβάντα τηλεφώνου παρέχεται από τον συνομιλητή
- αποστολή μέσω εφαρμογής SIP INFO/αναμετάδοσης dtmf, αν η μέθοδος SIP INFO υποστηρίζεται από τον συνομιλητή
- αποστολή ως ηχητικό σήμα in-band
- Χωρίς αυτόματες προσπάθειες καθορισμού του τύπου σήματος MFV: Επιλέξτε **Όχι** (η μετάδοση MFV είναι από προεπιλογή **Ήχος**).

# **Αποστολή ρυθμίσεων για τη μετάδοση DTMF**

Πραγματοποιήστε τις απαιτούμενες ρυθμίσεις για την αποστολή σημάτων MFV:

**Ήχος** ή **RFC 2833** Τα σήματα MFV πρέπει να μεταδίδονται ακουστικά (ως πακέτα ομιλίας). **Πληροφορίες SIP** Τα σήματα MFV πρέπει να μεταδίδονται ως κώδικας.

# **Ήχοι κουδουνισμού ανάλογα με τη σύνδεση**

Μπορείτε να ρυθμίσετε διαφορετικούς ήχους κουδουνισμού για εσωτερικές και εξωτερικές κλήσεις, καθώς και για ομαδικές κλήσεις, το κουδούνι της πόρτας, κλήσεις έκτακτης ανάγκης και έναν προαιρετικό τύπο κλήσης.

**Προϋπόθεση**: Ο πάροχος/η πλατφόρμα σας αποστέλλει τις σωστές πληροφορίες στο πεδίο πληροφοριών συναγερμού στην κεφαλίδα SIP.

Ο χρήστης μπορεί να επιλέξει στο ασύρματο ακουστικό διαφορετικούς ήχους κουδουνισμού για συγκεκριμένες κλήσεις. Εδώ καθορίζετε ποιοι ήχοι κουδουνισμού προσφέρονται στον χρήστη προς επιλογή.

 Στο πεδίο **Όνομα** εισαγάγετε το όνομα της καταχώρησης, που επιθυμείτε να εμφανίζεται στο μενού του ασύρματου ακουστικού.

**Υπόδειξη**: το όνομα **Internal calls** δεν μπορεί να αλλαχθεί.

 Το πεδίο **Alert-Info pattern** περιέχει έναν ορισμό πληροφοριών συναγερμού, ο οποίος πρέπει να βρίσκεται στην κεφαλίδα SIP, ώστε να ταυτοποιεί τον αντίστοιχο τύπο κλήσης.

Κενό πεδίο: Η καταχώρηση δεν εμφανίζεται στο μενού του ασύρματου ακουστικού.

# **Ρυθμίσεις για κωδικοποιητές**

Η ποιότητα ήχου των κλήσεων VoIP εξαρτάται κυρίως από τον κωδικοποιητή που χρησιμοποιείται για τη μεταφορά και το διαθέσιμο εύρος ζώνης της σύνδεσης δικτύου. Με έναν «καλύτερο» κωδικοποιητή (καλύτερη ποιότητα ήχου) πρέπει να μεταφέρονται περισσότερα δεδομένα, δηλ. απαιτείται σύνδεση δικτύου με μεγαλύτερο εύρος ζώνης. Μπορείτε να αλλάξετε την ποιότητα ήχου, επιλέγοντας τον κωδικοποιητή ομιλίας, που θα χρησιμοποιεί το τηλέφωνό σας, και καθορίζοντας τη σειρά, με την οποία θα προτείνονται οι κωδικοποιητές κατά τη δημιουργία μιας σύνδεσης VoIP. Οι τυπικές ρυθμίσεις για τους χρησιμοποιούμενους κωδικοποιητές αποθηκεύονται στο σύστημα τηλεφώνου, και συγκεκριμένα μία ρύθμιση που έχει βελτιστοποιηθεί για χαμηλά εύρη ζώνης και μία που έχει βελτιστοποιηθεί για υψηλά εύρη ζώνης.

Και τα δύο μέρη που συμμετέχουν σε μια τηλεφωνική σύνδεση (καλούντας/αποστολέας και παραλήπτης) πρέπει να χρησιμοποιούν τον ίδιο κωδικοποιητή ομιλίας. Ο κωδικοποιητής ομιλίας ορίζεται μεταξύ αποστολέα και παραλήπτη κατά τη δημιουργία σύνδεσης.

## <span id="page-76-0"></span>**Ενεργά codec / Διαθέσιμα codec**

Υποστηρίζονται οι ακόλουθοι κωδικοποιητές ομιλίας:

G.722 Εξαιρετική ποιότητα ήχου. Ο ευρυζωνικός κωδικοποιητής G.722 λειτουργεί με τον ίδιο ρυθμό μετάδοσης bit με τον PCMA/PCMU (64 kBit/s ανά σύνδεση ομιλίας), αλλά με υψηλότερο ρυθμό δειγματοληψίας (16 kHz).

> Για να επιτρέψετε τις ευρυζωνικές συνδέσεις μέσω G.722, πρέπει να ενεργοποιήσετε σαφώς τον κωδικοποιητή στη σελίδα **Τηλεφωνία** – **VoIP** ( [σελ. 94](#page-93-0))

PCMA/ PCMU (Puls-Code-Modulation) Εξαιρετική ποιότητα ήχου (συγκρίσιμη με ISDN). Απαιτείται εύρος ζώνης 64 Kbit/s ανά σύνδεση ομιλίας.

PCMA (G.711 A-law): χρησιμοποιείται στην Ευρώπη και στις περισσότερες χώρες εκτός ΗΠΑ.

PCMA (G.711 μ-law): χρησιμοποιείται στις ΗΠΑ.

G.729A Μέτρια ποιότητα ήχου. Απαιτείται εύρος ζώνης έως 8 Kbit/s ανά σύνδεση ομιλίας.

Ενεργοποίηση/απενεργοποίηση κωδικοποιητή:

 Επιλέξτε από τη λίστα **Διαθέσιμα codec**/**Ενεργά codec** τον απαιτούμενο κωδικοποιητή και κάντε κλικ στην επιλογή  $\Leftarrow$  /  $\Rightarrow$ .

Καθορίστε με ποια σειρά θα πρέπει να χρησιμοποιούνται οι κωδικοποιητές:

 Επιλέξτε από τη λίστα **Ενεργά codec** τον απαιτούμενο κωδικοποιητή και κάντε κλικ στην επιλογή  $\blacklozenge / \blacklozenge$ , για να τον μετακινήσετε προς τα επάνω/κάτω.

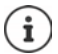

Η επιλογή των κωδικοποιητών G.722 και G.729 επιδρά στη δυναμικότητα του συστήματος από την άποψη ότι μπορούν να πραγματοποιούνται λιγότερες παράλληλες κλήσεις ανά σταθμό βάσης.

#### **Πλήθος παράλληλων συνομιλιών ανά σταθμό βάσης ανάλογα με τον κωδικοποιητή**

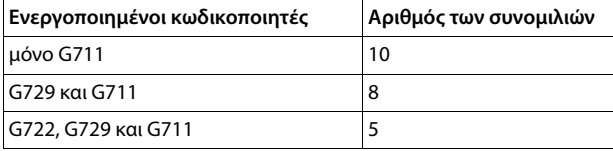

#### **RTP Packetisation Time (ptime)**

Χρονικό διάστημα σε χιλιοστά του δευτερολέπτου, που απεικονίζεται με τα δεδομένα ήχου σε ένα πακέτο.

 Επιλέξτε το μέγεθος των πακέτων RTP προς αποστολή. Οι διαθέσιμες επιλογές είναι 10 / 20 / 30 ms.

# **Επιλογές σηματοδότησης για Κράτηση στο Session Description Protocol (SDP)**

Κλήση σε αναμονή σημαίνει ότι ένας συνομιλητής ζητά να διατηρήσει μια ενεργή συνομιλία στο παρασκήνιο. Ο αιτών συνομιλητής στέλνει το αίτημα re-INVITE μαζί με μια προσφορά SDP (Session Description Protocol) στον πελάτη που βρίσκεται σε αναμονή. Η προσφορά SDP περιλαμβάνει τη σειρά χαρακτηριστικών a=inactive ή a=sendonly.

Επιλέξτε ποιο χαρακτηριστικό θα αποστέλλεται με προσφορά SDP:

**ανενεργό** Το τερματικό SIP ούτε θα στέλνει δεδομένα, ούτε θα λαμβάνει.

**μόνο αποστολή** Το τερματικό SIP μόνο θα στέλνει δεδομένα, αλλά δεν θα λαμβάνει.

### **Κράτηση για τον προορισμό μεταφοράς**

Η συσκευή επιτρέπει την προώθηση κλήσης μετά την παράλληλη κλήση ή χωρίς παράλληλη κλήση.

 Καθορίστε αν θα τίθεται σε αναμονή μια παράλληλη κλήση με στόχο προώθησης πριν από την προώθηση (**Ναι**) ή όχι (**Όχι**).

## **Εμφάνιση πληροφοριών καλούντος**

 Επιλέξτε από το μενού επιλογών **Συμμετέχοντες συνομιλητές (Μέρος χρήστη)**, ποιες πληροφορίες επιτρέπεται να μεταφέρονται στην κεφαλίδα SIP στους συνομιλητές λήψης. Το ποιες πληροφορίες μεταφέρονται πραγματικά, καθορίζεται από τον πάροχο.

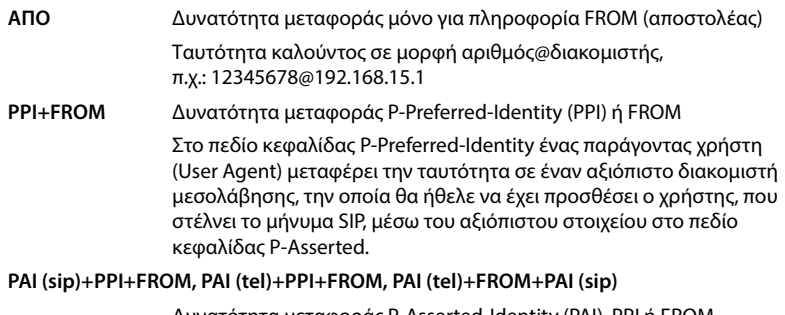

Δυνατότητα μεταφοράς P-Asserted-Identity (PAI), PPI ή FROM

PAI (sip): Στο πεδίο επικεφαλίδας P-Asserted-Identity μεταφέρεται από αξιόπιστες μονάδες SIP (κανονικά από ενδιάμεσους) η ταυτότητα του χρήστη, που στέλνει ένα μήνυμα SIP, όπως επαληθεύτηκε από τον έλεγχο ταυτότητας.

PAI (tel): αντί του SIP-URI μεταδίδεται το TEL-URI (τηλεφωνικός αριθμός).

# **Κωδικοί υπηρεσίας**

Οι κωδικοί υπηρεσίας είναι ακολουθίες πλήκτρων, που παρέχονται από τον πάροχο ή από το τηλεφωνικό κέντρο, για την ενεργοποίηση/απενεργοποίηση ορισμένων λειτουργιών στο ασύρματο ακουστικό. Μπορείτε να ρυθμίσετε τους αντίστοιχους κωδικούς υπηρεσίας για την ενεργοποίηση/απενεργοποίηση των CCBS και CCNR.

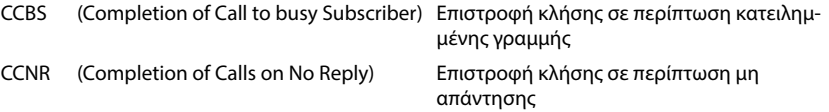

 Εισαγάγετε στα πεδία εισαγωγής κειμένου **Ολοκλήρωση κλήσης σε (CCBS, CCNR)/Ολοκλήρωση κλήσης (CCBS, CCNR)** την ακολουθία πλήκτρων για την ενεργοποίηση/απενεργοποίηση των CCBS και CCNR.

# <span id="page-78-0"></span>**CSTA**

Το CSTA (Computer Supported Telecommunications Applications) είναι ένα πρότυπο για την αλληλεπίδραση μεταξύ υπολογιστών και τηλεφωνικών κέντρων ανεξαρτήτως κατασκευαστή. Αν το τηλεφωνικό κέντρο σας παρέχει εφαρμογές CSTA για χρήση από τα δηλωμένα ασύρματα ακουστικά, πρέπει να ενεργοποιήσετε το πρότυπο εδώ. Τα δεδομένα λογαριασμού για την πρόσβαση μπορούν να διαμορφωθούν ξεχωριστά για κάθε ασύρματο ακουστικό ( $\rightarrow$  [σελ. 88](#page-87-0)).

Καθορίστε αν θα ενεργοποιείται το CSTA (**Ναι**) ή όχι (**Όχι**).

# **Διαγραφή προφίλ**

**► Κάντε κλικ στην επιλογή Διαγραφή, για να διαγράψετε το προφίλ ▶ Επιβεβαιώστε τη διαδι**κασία με **Ναι**.

# **Ασύρματα ακουστικά**

Με την διαμόρφωση web μπορείτε να εγγράψετε όλα τα ασύρματα ακουστικά στο δίκτυο DECT και να δηλώσετε μια σύνδεση VoIP. Με τη λειτουργία **Προσθήκη** στη σελίδα **Διαχείριση** μπορείτε να δηλώσετε επιμέρους ασύρματα ακουστικά. Στο **Κέντρο εγγραφής** μπορείτε να δηλώσετε ομάδες ασύρματων ακουστικών σε ένα βήμα.

Μπορείτε να επεξεργαστείτε τις ρυθμίσεις για ασύρματα ακουστικά, να τις απενεργοποιήσετε ή να τις διαγράψετε και να πραγματοποιήσετε επιπλέον ρυθμίσεις π.χ.για τη χρήση τηλεφωνικών καταλόγων και υπηρεσιών δικτύου.

# **Διαχείριση ασύρματων ακουστικών**

Στη σελίδα αυτήν μπορείτε να δηλώσετε επιμέρους ασύρματα ακουστικά στο σύστημα τηλεφώνου.

Διατίθεται στο πρόγραμμα χρήστη του ολοκληρωτή για τον ρόλο χρήστη **admin** και **user**.

### **Ρυθμίσεις Φορητές συσκευές Διαχείριση**

Τα δηλωμένα ασύρματα ακουστικά και οι χαρακτήρες κράτησης θέσης για τα δηλωμένα ασύρματα ακουστικά παρατίθενται μαζί με τις παρακάτω πληροφορίες στη σελίδα:

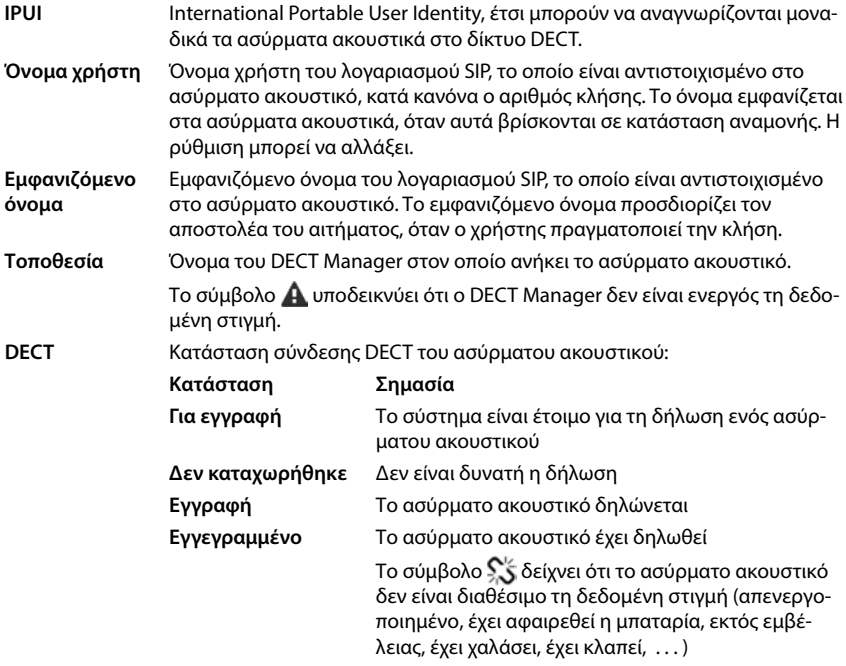

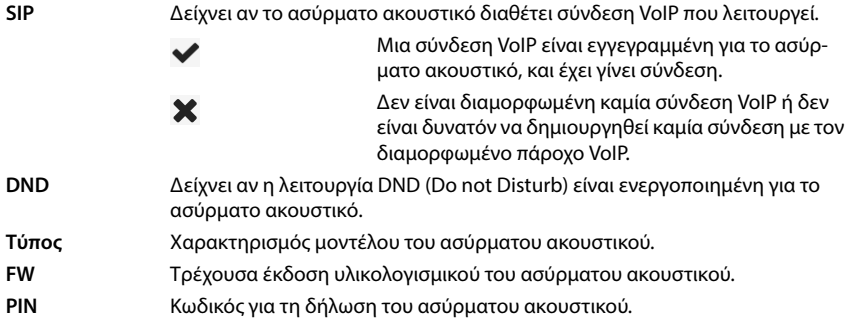

# **Ενέργειες**

## **Προσθήκη ενός ασύρματου ακουστικού στη λίστα**

 Κάντε κλικ στο **Προσθήκη**. . . . Ανοίγει η σελίδα διαμόρφωσης για ασύρματα ακουστικά ( [σελ. 83\)](#page-82-0).

## **Αντιγραφή δεδομένων κινητού τηλεφώνου για μια άλλη διαμόρφωση**

 Ενεργοποιήστε το πλαίσιο ελέγχου δίπλα στο ασύρματο ακουστικό, του οποίου τις ρυθμίσεις θέλετε να αντιγράψετε. ▶ Κάντε κλικ στο Αντιγραφή . . . ανοίγει η σελίδα διαμόρφωσης για ασύρματα ακουστικά ( [σελ. 83](#page-82-0)). Εφαρμόζονται ο ρυθμίσεις του επιλεγμένου ασύρματου ακουστικού, με εξαίρεση τα προσωπικά στοιχεία, για τη νέα διαμόρφωση του ασύρματου ακουστικού.

## **Αντικατάσταση ασύρματου ακουστικού ενός χρήστη με ένα άλλο**

 Ενεργοποιήστε το πλαίσιο ελέγχου δίπλα στο ασύρματο ακουστικό του χρήστη, στο οποίο θέλετε να αντιστοιχίσετε ένα άλλο ασύρματο ακουστικό. ▶ Κάντε κλικ στο **Αντικατάσταση** . . . ανοίγει η σελίδα διαμόρφωσης για ασύρματα ακουστικά ( [σελ. 83](#page-82-0)). Το παλιό ασύρματο ακουστικό τίθεται σε **Για απο-εγγραφή**. Τα προσωπικά δεδομένα παρόχου διαγράφονται. Τα δεδομένα που σχετίζονται με τον χρήστη διατηρούνται. Μπορείτε να δηλώσετε ένα νέο ασύρματο ακουστικό για τον χρήστη.

## **Διαγραφή ασύρματου ακουστικού από τη λίστα**

 Ενεργοποιήστε το πλαίσιο ελέγχου δίπλα στο προς διαγραφή ασύρματο ακουστικό. Είναι δυνατή η πολλαπλή επιλογή. ▶ Κάντε κλικ στο **Διαγραφή ▶** Επιβεβαιώστε με Ναι . . . όλα τα επιλεγμένα ασύρματα ακουστικά.

# **Εξαγωγή/εισαγωγή ασύρματων ακουστικών**

Μπορείτε να εξαγάγετε τη διαμόρφωση του ασύρματου ακουστικού και να την εισαγάγετε σε μια άλλη συσκευή, για να αλλάξετε την αντιστοίχιση του DECT Manager, π.χ. κατά την μετεγκατάσταση του συστήματος πολλαπλών κυψελών από ένα μονό ή πολλαπλό σύστημα DECT Manager ( $\rightarrow$  [σελ. 136\)](#page-135-0).

Εξαγωγή:

- Σημειώστε όλα τα ασύρματα ακουστικά, τα οποία πρέπει να μεταφερθούν, με το σύμβολο ελέγχου **δίπλα στη διεύθυνση IPUI.**
- **► Κάντε κλικ στην επιλογή <b>Εξαγωγή ▶** Επιλέξτε στο παράθυρο συστήματος για την επιλογή αρχείου τη διαδρομή όπου θέλετε να αποθηκευτεί το αρχείο της εξαγωγής.

Εισαγωγή:

**► Κάντε κλικ στο Εισαγωγή ▶ Επιλέξτε το προηγουμένως εξαχθέν αρχείο διαμόρφωσης ασύρ**ματου ακουστικού στο σύστημα αρχείων του υπολογιστή σας.

## **Επεξεργασία δεδομένων ενός ασύρματου ακουστικού**

 Κάντε κλικ δίπλα στο όνομα του ασύρματου ακουστικού, που θέλετε να επεξεργαστείτε, στο  $\ll$ ... ανοίγει η σελίδα διαμόρφωσης για τα ασύρματα ακουστικά (- [σελ. 83](#page-82-0)).

# **Ρύθμιση ονόματος, που θα εμφανίζεται σε κατάσταση αναμονής**

Από προεπιλογή στην κατάσταση αναμονής του ασύρματου ακουστικού εμφανίζεται το **Όνομα χρήστη**. Μπορείτε να ορίσετε αντί γι' αυτό να εμφανίζεται το **Εμφανιζόμενο όνομα**.

# <span id="page-82-0"></span>**Δήλωση/διαγραφή δηλωμένων ασύρματων ακουστικών**

Στη σελίδα αυτή μπορείτε να δηλώσετε ένα ασύρματο ακουστικό στο δίκτυο DECT ή να προετοιμάσετε τη σύνδεση περισσότερων ασύρματων ακουστικών μέσω του κέντρου σύνδεσης. Μπορείτε να αντιστοιχίσετε έναν λογαριασμό VoIP, να ενεργοποιήσετε online τηλεφωνικούς καταλόγους και να πραγματοποιήσετε περαιτέρω ρυθμίσεις για τα ασύρματα ακουστικά. Διατίθεται στο πρόγραμμα χρήστη του ολοκληρωτή για τον ρόλο χρήστη **admin** και **user**.

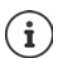

Στο σημείο αυτό, η δήλωση και η κατάργηση δήλωσης αφορά τη σχέση του ασύρματου ακουστικού με το δίκτυο DECT, όχι τη δήλωση SIP.

# **Δήλωση ασύρματων ακουστικών**

- Εισαγάγετε ένα IPUI, αν θέλετε να περιορίσετε τη δήλωση σε ένα συγκεκριμένο ασύρματο ακουστικό.
- Εισαγάγετε χειροκίνητα έναν κωδικό ελέγχου ταυτότητας ή δημιουργήστε τον με το κουμπί **Δημιουργία τυχαίου PIN**.
- Εισαγάγετε όλα τα δεδομένα διαμόρφωσης για το ασύρματο ακουστικό.
- Κάντε κλικ στο **Εγγραφή τώρα**.

Ένα ασύρματο ακουστικό μπορεί τώρα να δηλωθεί με το αντίστοιχο IPUI. Αν δεν είναι καθορισμένο κανένα IPUI, μπορούν να δηλωθούν όλα τα ασύρματα ακουστικά εντός της εμβέλειας.

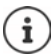

Το σύστημα παραμένει στην κατάσταση σύνδεσης, για όσο ορίζεται μέσω των παραμέτρων **Διάρκεια εγγραφής** στη σελίδα **Κέντρο εγγραφής** ( [σελ. 90](#page-89-0)). Τυπική ρύθμιση: 3 λεπτά

## **Στο ασύρματο ακουστικό**

 $\blacktriangleright$  Ξεκινήστε τη δήλωση όπως περιγράφεται στην αντίστοιχη τεκμηρίωση. ▶ Εισαγάγετε, αν σας ζητηθεί, το καταχωρημένο ή δημιουργημένο PIN.

# **Δήλωση ομάδας ασύρματων ακουστικών**

Μπορείτε να δηλώσετε μια ομάδα ασύρματων ακουστικών, χωρίς επανεκκίνηση της κατάστασης δήλωσης. Προετοιμάστε τη δήλωση νέων ασύρματων ακουστικών ως εξής:

Καταχωρήστε το τρέχον IPUI και ενδεχ. ένα ξεχωριστό PIN

ή

- Χρησιμοποιείτε χαρακτήρες κράτησης θέσης ως IPUI (0\_1, 0\_2, 0\_3 …) και κατά προτίμηση το ίδιο PIN για όλα τα ασύρματα ακουστικά.
- Ρυθμίστε την **Κατάσταση εγγραφής** των ασύρματων ακουστικών **Για εγγραφή**.
- Ανοίξτε το παράθυρο δήλωσης για ένα επιθυμητό χρονικό διάστημα και δηλώστε όλα τα ασύρματα ακουστικά χωρίς περαιτέρω αλληλεπίδραση μέσω του **Κέντρο εγγραφής** ( [σελ. 90\)](#page-89-0).

# **Παράμετρος**

# **IPUI**

(International Portable User Identity) Βάσει αυτήν της μοναδικής σήμανσης μπορούν να αναγνωρίζονται μοναδικά τα ασύρματα ακουστικά στο δίκτυο DECT. Όταν επεξεργάζεστε μια υπάρχουσα καταχώρηση δήλωσης, εμφανίζεται το IPUI. Δεν είναι δυνατή η αλλαγή αυτού. Νέα καταχώρηση:

 Εισαγάγετε στο πεδίο κειμένου το IPUI του ασύρματου ακουστικού, που επιτρέπεται να δηλωθεί στο δίκτυο DECT.

Αν το πεδίο είναι κενό, μπορεί να δηλωθεί οποιοδήποτε ασύρματο ακουστικό.

# **Κατάσταση εγγραφής**

Κατάσταση σύνδεσης **DECT** της καταχώρησης ασύρματου ακουστικού: Στο μενού επιλογών αλλάξτε την κατάσταση.

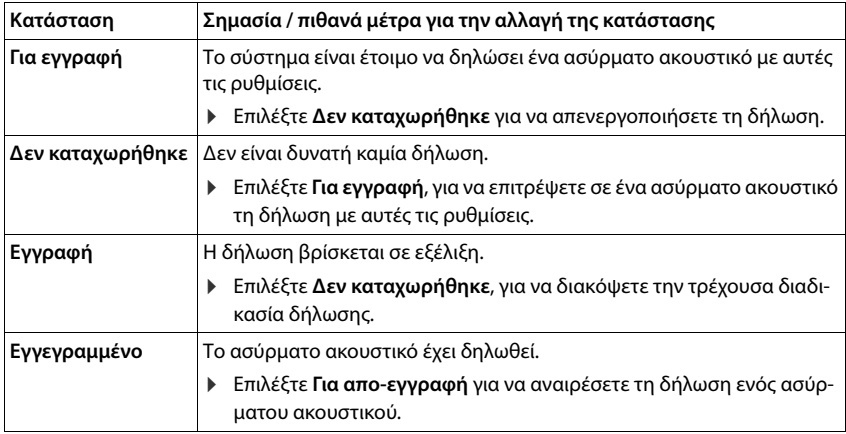

## **Κωδικός ταυτοποίησης (PIN)**

Το PIN αυτό πρέπει να χρησιμοποιείται στο ασύρματο ακουστικό για τη δήλωση στο δίκτυο **DECT.** 

- Εισαγάγετε στο πεδίο κειμένου το PIN. Τιμή: 4 ψηφία
- ή
- Κάντε κλικ στο **Δημιουργία τυχαίου PIN** . . . δημιουργείται ένα τετραψήφιο PIN και εμφανίζεται ένα πεδίο κειμένου.

# **Διαγραφή δηλωμένων ασύρματων ακουστικών**

k Κάντε κλικ στη λίστα στο ονα δίπλα στα ασύρματα ακουστικά των οποίων η δήλωση πρόκειται να καταργηθεί. Η κατάσταση είναι **Εγγεγραμμένο**.

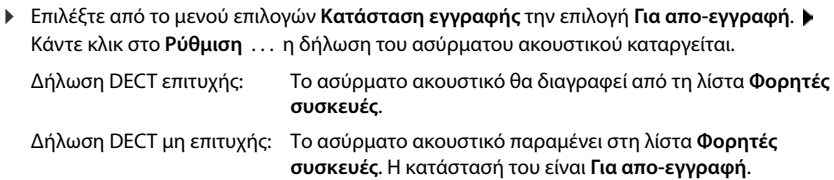

# <span id="page-84-0"></span>**Ρυθμίσεις για το ασύρματο ακουστικό**

Κατά τη δήλωση ασύρματων ακουστικών μπορείτε να κάνετε σημαντικές ρυθμίσεις και να αντιστοιχίσετε λειτουργίες.

# <span id="page-84-1"></span>**Προσωπικά δεδομένα παρόχου**

Διαμορφώστε τον λογαριασμό VoIP για το ασύρματο ακουστικό. Μόλις ολοκληρωθεί με επιτυχία το ασύρματο ακουστικό, εμφανίζεται στη στήλη SIP της λίστας **Φορητές συσκευές**.

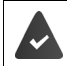

Ο λογαριασμός VoIP/τηλεφωνικού κέντρου θα πρέπει να έχει δημιουργηθεί προηγουμένως ( [σελ. 71\)](#page-70-0).

## **Πάροχος VoIP**

Επιλέξτε στο μενού επιλογών έναν διαμορφωμένο πάροχο VoIP ή ένα τηλ\.

Η σύνδεση πρέπει να διαμορφωθεί στη σελίδα **Προφίλ παρόχου ή PBX (-)** [σελ. 71](#page-70-1)).

 Εισαγάγετε τα στοιχεία πρόσβασης για τον λογαριασμό VoIP στα αντίστοιχα πεδία. Τα πεδία αυτά εξαρτώνται από τα αντίστοιχα προφίλ τηλεφωνικών κέντρων/παρόχων.

## **Όνομα ελέγχου ταυτότητας**

 Εισαγάγετε το όνομα για τον έλεγχο ταυτότητας SIP. Το **Όνομα ελέγχου ταυτότητας** λειτουργεί κατά την εγγραφή στον πληρεξούσιο SIP-Proxy/στον Server αρχείου ως αναγνωριστικό πρόσβασης. Είναι κατά κανόνα ίδιο με τον αριθμό κλήσης αυτού του λογαριασμού VoIP. Τιμή: έως 74 χαρακτήρες

#### **Κωδικός ταυτοποίησης**

 Εισαγάγετε τον κωδικό πρόσβασης για τον έλεγχο ταυτότητας SIP. Το τηλέφωνο χρειάζεται τον κωδικό πρόσβασης για την εγγραφή στον πληρεξούσιο SIP-Proxy/στον Server αρχείου. Τιμή: έως 74 χαρακτήρες

## **Όνομα χρήστη**

 Εισαγάγετε το αναγνωριστικό κλήσης για τον λογαριασμό παρόχου VoIP. Είναι κατά κανόνα ίδιο με τον αριθμό κλήσης αυτού του λογαριασμού VoIP. Τιμή: έως 74 χαρακτήρες

## **Εμφανιζόμενο όνομα**

Το εμφανιζόμενο όνομα χρησιμοποιείται για την εμφάνιση του ονόματος του καλούντος. Σε σπάνιες περιπτώσεις ελέγχουν τα δίκτυα SIP το εμφανιζόμενο όνομα βάσει τοπικών κανόνων του δικτύου SIP.

Κατά κανόνα το εμφανιζόμενο όνομα είναι προαιρετικό.

 Εισαγάγετε ένα τυχαίο όνομα, το οποίο πρέπει να εμφανίζεται για τον καλούντα στην οθόνη του άλλου συνδρομητή. Τιμή: έως 74 χαρακτήρες

Αν το **Εμφανιζόμενο όνομα** είναι κενό, χρησιμοποιείται το **Όνομα χρήστη** ή/και ο αριθμός κλήσης.

# **Τηλεφωνικοί κατάλογοι online**

Με το πλήκτρο ελέγχου ή το πλήκτρο INT του ασύρματου ακουστικού ο χρήστης μπορεί να ανακαλέσει διαφορετικούς τηλεφωνικούς καταλόγους.

### **Τηλεφωνικός κατάλογος για απευθείας πρόσβαση**

Ο χρήστης μπορεί με το πλήκτρο τηλεφωνικού καταλόγου (στο κάτω μέρος του πλήκτρου ελέγχου) να ανοίξει έναν τηλεφωνικό κατάλογο. Από προεπιλογή με ένα **σύντομο** πάτημα στο πλήκτρο του τηλεφωνικού καταλόγου ανοίγει η λίστα των online τηλεφωνικών καταλόγων, ενώ με ένα **παρατεταμένο** πάτημα ανοίγει ο τοπικός τηλεφωνικός κατάλογος του ασύρματου ακουστικού.

 Επιλέξτε ποιος τηλεφωνικός κατάλογος θα ανοίγει με το σύντομο πάτημα του πλήκτρου τηλεφωνικού καταλόγου.

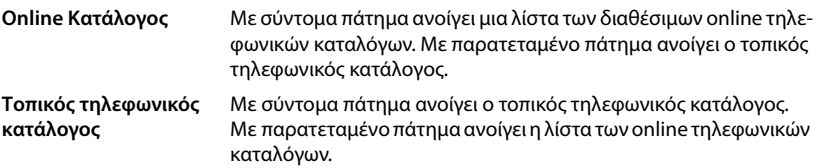

#### **Κατάλογος για το πλήκτρι ΙΝΤ**

Αν είναι διαθέσιμος και διαμορφωμένος ένας online τηλεφωνικός κατάλογος, μπορεί ο χρήστης να τον ανοίξει πατώντας το πλήκτρο INT (αριστερά στο πλήκτρο ελέγχου του ασύρματου ακουστικού).

Επιλέξτε από τη λίστα, ποιος τηλεφωνικός κατάλογος θα ανοίγει με το πλήκτρο ΙΝΤ.

## **Αυτόματη αναζήτηση**

 Επιλέξτε από τη λίστα **Αυτόματη αναζήτηση** έναν online τηλεφωνικό κατάλογο ή απενεργοποιήστε αυτή την επιλογή. Σε περίπτωση εισερχόμενης κλήσης το όνομα του καλούντος θα διαβάζεται από αυτόν τον τηλεφωνικό κατάλογο και θα εμφανίζεται στην οθόνη (η διαθεσιμότητα της λειτουργίας αυτής εξαρτάται από τον πάροχο του online τηλεφωνικού καταλόγου).

# <span id="page-86-0"></span>**Ταυτοποίηση LDAP**

Έως 10 τηλεφωνικοί κατάλογοι σε μορφή LDAP μπορούν να διατίθενται μέσω του τηλεφωνικού συστήματος. Η πρόσβαση σε έναν τηλεφωνικό κατάλογο μπορεί να διατίθεται για συγκεκριμένα ασύρματα ακουστικά μεμονωμένα.

### **Επιλεγμένος κατάλογος LDAP**

 Επιλέξτε από τη λίστα επιλογών τον τηλεφωνικό κατάλογο LDAP, ο οποίος πρέπει να διατίθεται στο ασύρματο ακουστικό.

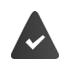

Τουλάχιστον ένας τηλεφωνικός κατάλογος LDAP πρέπει να είναι ρυθμισμένος.

### **Προβολή άλλων διακομιστών LDAP**

 Επιλέξτε **Ναι**, όταν επιτρέπεται να εμφανίζονται τηλεφωνικοί κατάλογοι άλλων διακομιστών LDAP.

### **Τύπος ταυτοποίησης LDAP**

- Επιλέξτε πώς θα γίνεται ο έλεγχος ταυτότητας των χρηστών:
	- **Παγκόσμια** Τα στοιχεία πρόσβασης καθορίζονται κατά τη διάρκεια της ρύθμισης του τηλεφωνικού καταλόγου LDAP για όλα τα ασύρματα ακουστικά.
	- **Χρήστης** Χρησιμοποιούνται ξεχωριστά δεδομένα πρόσβασης.
		- Εισαγάγετε στα αντίστοιχα πεδία το **Όνομα χρήστη** και το **Κωδικός πρόσβασης**.
	- **SIP** Χρησιμοποιούνται τα στοιχεία πρόσβασης για τον λογαριασμό SIP του χρήστη (**Όνομα ελέγχου ταυτότητας** και **Κωδικός ταυτοποίησης**).

## **Διαμόρφωση τηλεφωνητών δικτύου**

Αν για τον λογαριασμό VoIP που είναι αντιστοιχισμένος στο ασύρματο ακουστικό υπάρχει διαθέσιμος ένας τηλεφωνητής δικτύου, θα πρέπει να ενεργοποιήσετε αυτήν τη λειτουργία.

- Εισαγάγετε το **Αριθμός κλήσης ή όνομα SIP (URI)** για τον τηλεφωνητή δικτύου.
- Ενεργοποιήστε αυτήν τη λειτουργία μέσω του πλαισίου ελέγχου.

# **Ομαδική κλήση**

Με τη βοήθεια της λειτουργίας ομαδικής κλήσης μπορεί ένας χρήστης να δεχθεί μια κλήση για έναν άλλον χρήστη, π.χ. για μια ομάδα αποδοχής κλήσεων. Χρήστες, οι οποίοι ανήκουν στην ίδια ομάδα αποδοχής κλήσεων, μπορούν να δέχονται όλες τις κλήσεις για την ομάδα. Μια ομάδα αποδοχής κλήσεων θα πρέπει να ρυθμιστεί κατά την εγγραφή του λογαριασμού SIP. Ο αριθμός κλήσης ή/και SIP-URI μιας ομάδας αποδοχής κλήσεων θα πρέπει να αντιστοιχιστεί στο ασύρματο ακουστικό.

- Εισαγάγετε τον **Αριθμός κλήσης ή όνομα SIP (URI)** της ομάδας αποδοχής κλήσεων.
- Ενεργοποιήστε αυτήν τη λειτουργία μέσω του πλαισίου ελέγχου.

# **Call Manager**

 Επιλέξτε από το μενού επιλογών **Αποδοχή κλήσεων απευθείας από τον διαχειριστή κλήσεων**, πως θα γίνεται η αποδοχή κλήσεων, οι οποίες εκκινούνται μέσω του Call Manager ενός τηλεφωνικού κέντρου:

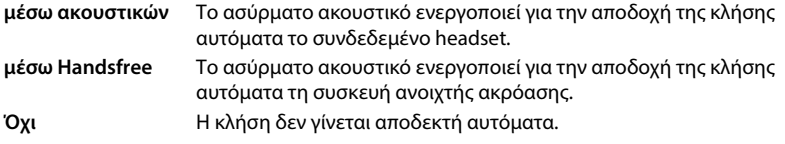

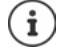

Η άμεση αποδοχή κλήσης απαιτεί ασφαλή σηματοδότηση προς το τηλεφωνικό κέντρο (TLS).

Η αποδοχή μιας κλήσης μέσω ενός Call Manager δεν έχει καμιά επίδραση στην απόδοση του συστήματος DECT, επειδή ο χειρισμός του γίνεται σε επίπεδο SIP.

# **Αναπάντητες κλήσεις και μηνύματα προειδοποίησης**

Μπορείτε να ορίσετε αν οι αναπάντητες και οι απαντημένες κλήσεις θα μετριούνται κι αν πρέπει να εμφανίζονται νέα μηνύματα συγκεκριμένων τύπων μέσω της λυχνίας MWI-LED στο πλήκτρο μηνυμάτων του ασύρματου ακουστικού.

- Επιλέξτε **Ναι**/**Όχι** δίπλα στο **Μετρητής αναπάντητων κλήσεων**/**Μετρητής αποδεκτών κλήσεων** για να ενεργοποιήσετε/απενεργοποιήσετε τον μετρητή κλήσεων για τις αναπάντητες και απαντημένες κλήσεις. Οι πληροφορίες εμφανίζονται στις λίστες κλήσεων του ασύρματου ακουστικού και οι αναπάντητες κλήσεις στην κατάσταση αναμονής του ασύρματου ακουστικού.
- Επιλέξτε **Ναι**/**Όχι** δίπλα στο είδος μηνυμάτων (αναπάντητες κλήσεις, ραντεβού που έχουν περάσει, νέο μήνυμα στον τηλεφωνητή δικτύου), για να ενεργοποιήσετε/απενεργοποιήσετε τη λυχνία MWI-LED για τον αντίστοιχο τύπο μηνυμάτων.

Αν έχει επιλεγεί **Ναι**, αναβοσβήνει το πλήκτρο μηνυμάτων, όταν γίνεται λήψη ενός νέου μηνύματος των επιλεγμένων τύπων.

# <span id="page-87-0"></span>**CSTA**

Το CSTA (Computer Supported Telecommunications Applications) είναι ένα πρότυπο για την αλληλεπίδραση μεταξύ υπολογιστών και τηλεφωνικών κέντρων ανεξαρτήτως κατασκευαστή. Αν οι διαθέσιμες εφαρμογές CSTA απαιτούν ξεχωριστό έλεγχο πρόσβασης, μπορείτε να εισαγάγετε εδώ τα στοιχεία πρόσβασης για το ασύρματο ακουστικό.

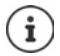

Το CSTA πρέπει να διατίθεται από το τηλεφωνικό σας κέντρο και να ενεργοποιηθεί στο προφίλ παρόχου/τηλεφωνικού κέντρου ( $\rightarrow$  [σελ. 79\)](#page-78-0).

# **Όνομα χρήστη**

 Εισαγάγετε το όνομα χρήστη για την πρόσβαση του ασύρματου ακουστικού στις εφαρμογές CSTA.

# **Όνομα ελέγχου ταυτότητας**

 Εισαγάγετε το όνομα ελέγχου ταυτότητας για την πρόσβαση του ασύρματου ακουστικού στις εφαρμογές CSTA.

# **Κωδικός ταυτοποίησης**

 Εισαγάγετε τον κωδικό πρόσβασης για την πρόσβαση του ασύρματου ακουστικού στις εφαρμογές CSTA.

# **Υπηρεσίες Broadsoft XSI**

Αν στον χρήστη πρόκειται να διατεθούν στο ασύρματο ακουστικό υπηρεσίες BroadSoft XSI, εισαγάγετε τα αντίστοιχα στοιχεία πρόσβασης.

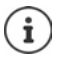

Οι υπηρεσίες XSI πρέπει να είναι ενερνοποιημένες (→ [σελ. 96](#page-95-0)).

# **Χρήση διαπιστευτηρίων SIP**

Αν η επιλογή είναι ενεργοποιημένη, χρησιμοποιούνται τα στοιχεία πρόσβασης για τον λογαριασμό SIP του χρήστη (**Όνομα ελέγχου ταυτότητας** και **Κωδικός ταυτοποίησης**). Εναλλακτικά μπορείτε επίσης να ορίσετε και τα παρακάτω στοιχεία πρόσβασης:

# **Όνομα χρήστη**

Εισαγάγετε ένα όνομα χρήστη για την πρόσβαση χρήστη στο μενού (μέγ. 22 χαρακτήρες).

# **Κωδικός πρόσβασης**

 Εισαγάγετε έναν κωδικό πρόσβασης για την πρόσβαση χρήστη στο μενού (μέγ. 8 χαρακτήρες).

# **Συγχρονισμός λειτουργικών πλήκτρων**

Η επιλογή αυτή επιτρέπει στους χρήστες να χρησιμοποιούν πλήκτρα τηλεφώνου για τον έλεγχο των λειτουργιών Do Not Disturb (DND) και σύνδεσης κλήσεων. Αν είναι ενεργοποιημένη η λειτουργία, τα τηλέφωνα συγχρονίζουν την κατάσταση αυτών των λειτουργιών με τον διακομιστή εφαρμογών BroadWorks.

 Επιλέξτε **Ναι**/**Όχι**, για ενεργοποίηση/απενεργοποίηση του συγχρονισμού πλήκτρων με τον διακομιστή εφαρμογών BroadWorks.

# **Χρήση άδειας AML για το ασύρματο ακουστικό**

Μπορείτε να ενεργοποιήσετε/απενεργοποιήσετε για το ασύρματο ακουστικό τις λειτουργίες ειδοποιήσεων **Τοποθεσία** ή/και **Messaging**.

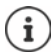

Η online υπηρεσία AML πρέπει να έχει ρυθμιστεί (→ [σελ. 108](#page-107-0)) και πρέπει να υπάρχουν ελεύθερες άδειες χρήσης για το ασύρματο ακουστικό.

Προβολή ελεύθερων αδειών χρήσης: Περάστε τον δείκτη πάνω από το πλαίσιο ελέγχου . . . Εμφανίζεται το πλήθος των διαθέσιμων και των χρησιμοποιούμενων αδειών χρήσης.

# **Τοποθεσία**

 Ενεργοποιήσετε/απενεργοποιήσετε τη συνεργασία με τον διακομιστή τοποθεσίας/ειδοποιήσεων. Αν ενεργοποιηθεί, η τοποθεσία του ασύρματου ακουστικού γίνεται ορατή στον διακομιστή.

## **Messaging**

 Ενεργοποιήσετε/απενεργοποιήσετε τη συνεργασία με τον διακομιστή ειδοποιήσεων. Αν είναι ενεργοποιημένη αυτή η λειτουργία, μπορούν να σταλούν μηνύματα από τον διακομιστή ειδοποιήσεων στη φορητή συσκευή και να σταλούν οι αντιδράσεις του χρήστη πίσω στον διακομιστή.

# <span id="page-89-0"></span>**Κέντρο σύνδεσης για ασύρματα ακουστικά**

Στο κέντρο σύνδεσης μπορείτε να δηλώσετε ομάδες ασύρματων ακουστικών σε ένα βήμα. Όλα τα ασύρματα ακουστικά, τα οποία παρατίθενται στη λίστα των ασύρματων ακουστικών και έχουν κατάσταση δήλωσης **Για εγγραφή** ή **Εγγραφή**, μπορούν να δηλωθούν από κοινού. Διατίθεται στο πρόγραμμα χρήστη του ολοκληρωτή για τον ρόλο χρήστη **admin** και **user**.

# **Ρυθμίσεις Φορητές συσκευές Κέντρο εγγραφής**

Στη σελίδα αυτή εμφανίζεται ο αριθμός των ασύρματων ακουστικών με την κατάσταση δήλωσης **Για εγγραφή**, **Εγγραφή** καθώς και ο συνολικός αριθμός των καταχωρήσεων της λίστας των ασύρματων ακουστικών, ακόμη και αυτών με κατάσταση δήλωσης **Εγγεγραμμένο** και **Δεν καταχωρήθηκε**.

Επιπλέον εμφανίζονται στη σελίδα ο συνολικός αριθμός του DECT Manager και οι DECT Manager, στους οποίους επί του παρόντος μπορούν να δηλωθούν ασύρματα ακουστικά. Οι DECT Manager βρίσκονται σε κατάσταση δήλωσης **Εγγραφή**, όταν μια διαδικασία δήλωσης ξεκινάει αυτόματα βάσει των χρονικών ρυθμίσεων στη σελίδα αυτή ή όταν ασύρματα ακουστικά δηλώνονται χειροκίνητα.

# **Δήλωση ασύρματων ακουστικών με χρονικό έλεγχο**

Δείχνει την τρέχουσα ώρα συστήματος. Χρονικές ρυθμίσεις: [σελ. 116](#page-115-0)

- Εισαγάγετε στο πεδίο **Ώρα έναρξης εγγραφής** την ώρα, που θέλετε να ξεκινήσει η επόμενη διαδικασία δήλωσης. Μορφή: ΕΕΕΕ-ΜΜ-ΗΗ ΩΩ:λλ.
- Κάντε κλικ στο **Έναρξη τώρα**. . . . ο DECT Manager ξεκινάει την καθορισμένη χρονική στιγμή μια διαδικασία δήλωσης. Αν δεν έχει ρυθμιστεί ώρα, ο DECT Manager ξεκινάει τη δήλωση αμέσως.

## **Καθορισμός χρονικού διαστήματος δήλωσης**

 Καθορίστε στα πεδία τη **Διάρκεια εγγραφής,** για πόσο (ημέρες, ώρες, λεπτά και δευτερόλεπτα) ο DECT Manager θα παραμένει σε κατάσταση δήλωσης. Τυπική ρύθμιση: 3 λεπτά

## **Κλείσιμο παραθύρου και μηδενισμός χρονοδιακόπτη**

 Κάντε κλικ στο **Κλειστό** . . . το παράθυρο δήλωσης κλείνει, οι χρονικές ρυθμίσεις επαναφέρονται.

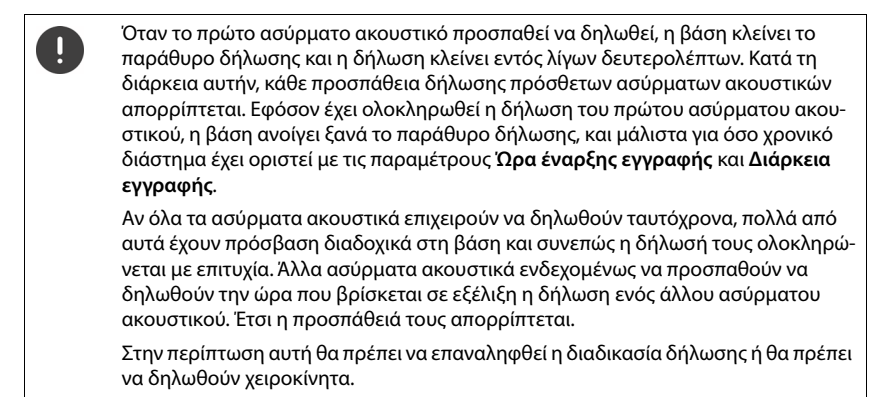

# **Ρυθμίσεις τηλεφωνίας**

# **Γενικές ρυθμίσεις VoIP**

Σε αυτή τη σελίδα μπορείτε να πραγματοποιήσετε ορισμένες γενικές ρυθμίσεις για τις συνδέσεις VoIP.

Διατίθεται μόνο στο πρόγραμμα χρήστη του ολοκληρωτή για τον ρόλο χρήστη **admin**.

## **Ρυθμίσεις Τηλεφωνία VoIP**

## **Θύρα SIP**

Εισαγάγετε τη θύρα SIP, η οποία χρησιμοποιείται για τις συνδέσεις VoIP.

Εύρος: 1-65535, τυπική ρύθμιση: 5060

# **Ασφαλής θύρα SIP**

Εισαγάγετε τη θύρα SIP, η οποία χρησιμοποιείται για τις ασφαλείς συνδέσεις VoIP (TLS).

Εύρος: 1-65535, τυπική ρύθμιση: 5061

## **Μετρητής SIP T1**

 Εισαγάγετε τον εκτιμώμενο χρόνο αποστολής και επιστροφής ενός πακέτου IP μεταξύ ενός πελάτη SIP και ενός διακομιστή SIP (ο χρόνος που περνάει μεταξύ της αποστολής του αιτήματος και της λήψης μιας απάντησης).

Τυπική τιμή: 500 ms

## **Μετρητής διάρκειας συνόδου SIP**

 Καθορίζει το διάστημα λήξης της περιόδου λειτουργίας: Αν η περίοδος λειτουργίας δεν ενημερωθεί εντός του χρονικού διαστήματος, απελευθερώνεται. Η ενημέρωση της περιόδου λειτουργίας εκκινείται μετά το μισό του χρόνου από ένα μήνυμα Re-INVITE, τα οποίο πρέπει να επιβεβαιωθεί από την πλευρά ομότιμου, για να ενημερωθεί η περίοδος λειτουργίας.

Τιμές: μέγ. 4 ψηφία, ελάχ. 90 δευτ., τυπική τιμή: 1800 δευτ.

## **Η εγγραφή του μετρητή προσπαθειών απέτυχε**

 Εισαγάγετε μετά από πόσα δευτερόλεπτα το τηλέφωνο θα προσπαθεί, να συνδεθεί εκ νέου, αν αποτύχει η πρώτη σύνδεση.

Τιμές: μέγ. 4 ψηφία, ελάχ. 10 δευτ., τυπική τιμή: 300 δευτ.

## **Μετρητής διάρκειας συνδρομής**

 Υποδεικνύει τον χρόνο λήξης ενός αιτήματος SUBSCRIBE (σε δευτερόλεπτα). Για να παραμείνουν τα αιτήματα SUBSCRIBE σε ισχύ, οι συνομιλητές πρέπει να ενημερώνουν τακτικά το αίτημα.

Τυπική τιμή: 1800 s

# **PRACK**

 (Provisional Response Acknowledgement) Οι προσωρινές απαντήσεις SIP δεν διαθέτουν σύστημα επιβεβαίωσης, γι' αυτό δεν είναι αξιόπιστες. Η μέθοδος PRACK εγγυάται στο SIP μια αξιόπιστη, οργανωμένη παροχή προσωρινών απαντήσεων.

# **Ρυθμίσεις ασφαλείας**

Το σύστημα τηλεφώνου υποστηρίζει τη δημιουργία ασφαλών συνδέσεων ομιλίας μέσω Internet με πιστοποιητικά TLS. Χρησιμοποιούνται δημόσια και ιδιωτικά κλειδιά, για να κρυπτογραφούνται και να αποκρυπτογραφούνται τα μηνύματα, που ανταλλάσσονται μεταξύ των μονάδων SIP. Το δημόσιο κλειδί περιλαμβάνεται στο πιστοποιητικό μιας μονάδας IP και είναι διαθέσιμο στον καθένα. Το ιδιωτικό κλειδί παραμένει κρυφό και δεν προωθείται ποτέ σε τρίτους. Το πιστοποιητικό διακομιστή και το ιδιωτικό κλειδί πρέπει να φορτώνονται στους σταθμούς βάσης.

 Κάντε κλικ στην επιλογή **Πλοήγηση...** και επιλέξτε στο σύστημα αρχείων του υπολογιστή ή του δικτύου το αρχείο, που περιέχει το πιστοποιητικό ή το ιδιωτικό κλειδί ▶ Κάντε κλικ στην επιλογή **Μεταφόρτωση** . . . Το αρχείο φορτώνεται και εμφανίζεται στην αντίστοιχη λίστα.

# **Κωδικός ασφάλειας SIP**

Αν το ιδιωτικό κλειδί σας προστατεύεται με κωδικό πρόσβασης, καταχωρήστε τον εδώ.

# **Quality of Service (QoS)**

Η ποιότητα ήχου εξαρτάται από την προτεραιότητα των δεδομένων ομιλίας στο δίκτυο IP. Η ιεράρχηση της προτεραιότητας των πακέτων δεδομένων VoIP πραγματοποιείται με τη βοήθεια του πρωτοκόλλου QoS DiffServ (= διαφοροποιημένες υπηρεσίες). Το DiffServ καθορίζει μια σειρά κατηγοριών για την ποιότητα της υπηρεσίας και, εντός αυτών των κατηγοριών, διάφορα επίπεδα προτεραιότητας για τα οποία καθορίζονται ειδικές διαδικασίες ιεράρχησης της προτεραιότητας.

Μπορείτε να καθορίσετε διαφορετικές τιμές QoS για τα πακέτα SIP και RTP. Τα πακέτα SIP περιλαμβάνουν τα δεδομένα σηματοδότησης, ενώ το RTP (Real-time Transport Protocol) χρησιμοποιείται για τη μετάδοση δεδομένων ομιλίας.

 Εισαγάγετε τις τιμές QoS που επιλέξατε στα πεδία **SIP ToS / DiffServ** και **RTP ToS / DiffServ**. Εύρος τιμών: 0 έως 63.

Συνήθεις τιμές για VoIP (τυπική ρύθμιση):

- SIP 34 Υψηλή κατηγορία υπηρεσιών για ταχεία μεταγωγή της ροής δεδομένων (επιταχυμένη διαδικασία)
- RTP 46 Υψηλότερη κατηγορία υπηρεσιών για ταχεία προώθηση της πακέτων δεδομένων (επιταχυμένη προώθηση)
	- Μην αλλάξετε αυτές τις τιμές χωρίς να συμβουλευθείτε πρώτα τον διαχειριστή του δικτύου σας. Μια υψηλότερη τιμή δεν σημαίνει απαραίτητα υψηλότερη προτεραιότητα. Η τιμή καθορίζει την κατηγορία υπηρεσιών, όχι την προτεραιότητα. Η διαδικασία ιεράρχησης της προτεραιότητας που χρησιμοποιείται σε κάθε περίπτωση πληροί τις απαιτήσεις της συγκεκριμένης κατηγορίας και δεν είναι απαραίτητα κατάλληλη για τη μετάδοση δεδομένων ομιλίας.

# <span id="page-93-0"></span>**Ποιότητα ήχου**

Το σύστημα τηλεφώνου επιτρέπει στον χρήστη να πραγματοποιεί κλήσεις με εξαιρετική ποιότητα ήχου με τον ευρυζωνικό κωδικοποιητή G.722. Ένας σταθμός βάσης υποστηρίζει έως πέντε ευρυζωνικές κλήσεις.

Στη σελίδα αυτή μπορείτε να ενεργοποιήσετε/απενεργοποιήσετε τη χρήση του ευρυζωνικού κωδικοποιητή G.722 για το σύστημα τηλεφώνου.

Διατίθεται μόνο στο πρόγραμμα χρήστη του ολοκληρωτή για τον ρόλο χρήστη **admin**.

- **Ρυθμίσεις Τηλεφωνία Ήχος**
- Ενεργοποιήστε/απενεργοποιήστε το πλαίσιο ελέγχου, για να ενεργοποιήσετε/απενεργοποιήσετε τις ευρυζωνικές κλήσεις.
- Κάντε κλικ στην επιλογή **Ρύθμιση**, για να αποθηκεύσετε τις ρυθμίσεις στη συγκεκριμένη σελίδα.

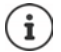

Για να μπορεί να πραγματοποιήσει ο χρήστης ευρυζωνικές κλήσεις, πρέπει να είναι ενεργοποιημένος ο κωδικοποιητής G.722 για το προφίλ παρόχου, που χρησιμοποιείται για τη σύνδεση ( $\rightarrow$  [σελ. 77](#page-76-0)).

# **Ρυθμίσεις κλήσης**

Σε αυτή τη σελίδα μπορείτε να πραγματοποιήσετε διευρυμένες ρυθμίσεις για τις συνδέσεις VoIP. Διατίθεται μόνο στο πρόγραμμα χρήστη του ολοκληρωτή για τον ρόλο χρήστη **admin**.

**Ρυθμίσεις Τηλεφωνία Ρυθμίσεις Κλήσης**

# **Μεταβίβαση συνομιλίας**

Οι συνομιλητές μπορούν να μεταβιβάσουν μια συνομιλία σε έναν άλλο συνομιλητή, εφόσον το τηλεφωνικό κέντρο/ο πάροχος υποστηρίζει αυτή τη λειτουργία. Η μεταβίβαση της συνομιλίας πραγματοποιείται μέσω του μενού του ασύρματου ακουστικού (με το πλήκτρο οθόνης) ή μέσω του πλήκτρου R. Μπορείτε να διευρύνετε ή να αλλάζετε τις ρυθμίσεις για τη μεταβίβαση συνομιλίας.

## **Μεταφορά κλήσης μέσω πλήκτρου R**

Ενεργοποιημένη: Πατώντας το πλήκτρο R οι χρήστες μπορούν να συνδέουν μεταξύ τους δύο εξωτερικούς καλούντες. Οι συνδέσεις και με τους δύο συνομιλητές τερματίζονται.

#### **Μεταφορά κλήσης με το κατέβασμα του ακουστικού**

Ενεργοποιημένη: Οι δύο συνομιλητές συνδέονται μεταξύ τους, αν ο χρήστης πατήσει το πλήκτρο τερματισμού. Οι συνδέσεις του ενδιάμεσου με τους συνομιλητές τερματίζονται.

# **Προσδιορισμός διεύθυνσης προορισμού**

Επιλέξτε πώς θα διαβιβάζεται η διεύθυνση του στόχου προώθησης (Refer-To URI):

**Από μεταφορά του AOR προορισμού** (Address of Record) **Από μεταφορά διεύθυνσης προορισμού** (URI επαφής)

Οι περισσότερες συνήθεις πλατφόρμες τηλεφωνικών κέντρων προσφέρουν καλά αποτελέσματα, αν το AOR χρησιμοποιείται ως διεύθυνση στόχου για την προώθηση.

Σε περίπτωση που υπάρχουν προβλήματα στη μεταβίβαση συνομιλίας, ειδικά μέσω διαφανών Proxy, επιχειρήστε την προώθηση με τη διεύθυνση στόχου, η οποία διαβιβάζεται από τη διεύθυνση μεταφοράς του στόχου προώθησης, αντί για την πληροφορία διεύθυνσης του τηλεφωνικού κέντρου.

# **Κωδικός κλήσης**

Για τις εξωτερικές κλήσεις ενδέχεται να πρέπει να επιλέξετε έναν κωδικό κλήσης (π.χ. «0»). Μπορείτε να αποθηκεύσετε τον κωδικό στη διαμόρφωση. Οι αυτές ρυθμίσεις ισχύουν για όλα τα δηλωμένα ασύρματα ακουστικά.

- Εισαγάγετε στο πεδίο εισαγωγής κειμένου **Κωδικός περιοχής** τον κωδικό κλήσης. Τιμή: έως 3 ψηφία (0 – 9, \*, R, #, P)
- Επιλέξτε πότε στους αριθμούς τηλεφώνου θα προτάσσεται αυτόματα ο κωδικός κλήσης, π.χ. κατά την επιλογή από μια λίστα κλήσεων ή έναν τηλεφωνικό κατάλογο.

# **Κωδικοί περιοχής**

Αν πραγματοποιείτε κλήση με VoIP προς σταθερό δίκτυο, πρέπει ενδεχ. (ανάλογα με τον πάροχο) να επιλέξετε τον κωδικό περιοχής και για τοπικές συνομιλίες.

Μπορείτε να ρυθμίσετε το σύστημα τηλεφώνου σας έτσι, ώστε ο κωδικός κλήσης να σχηματίζεται αυτόματα σε όλες τις κλήσεις VolP στην ίδια περιοχή και στις εθνικές υπεραστικές συνομιλίες. Αυτό σημαίνει ότι ο κωδικός κλήσης προτάσσεται σε όλους τους αριθμούς κλήσης που δεν αρχίζουν με 0 – ακόμη και κατά την κλήση αριθμών από τον τηλεφωνικό κατάλογο και από άλλες λίστες.

Οι συγκεκριμένες ρυθμίσεις μπορούν να τροποποιηθούν, αν χρειαστεί.

# **Χώρα**

 Επιλέξτε από το μενού επιλογών τη χώρα ή την περιοχή, στην οποία θα χρησιμοποιηθεί το σύστημα τηλεφώνου . . . ο διεθνής και εθνικός κωδικός κλήσης καταχωρούνται στα πεδία **Πρόθεμα** και **Ταχ.Κωδικός**.

# **Διεθνείς ρυθμίσεις**

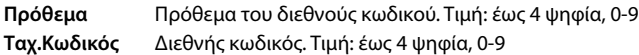

Παράδειγμα «Μεγάλη Βρετανία»: **Πρόθεμα** = 00, **Ταχ.Κωδικός** = 44

# **Τοπικές ρυθμίσεις**

- **Πρόθεμα** Πρόθεμα κωδικού περιοχής. Τιμή: έως 4 ψηφία, 0-9. Αυτοί οι αριθμοί προτάσσονται στον κωδικό περιοχής στις εθνικές υπεραστικές συνομιλίες. **Ταχ.Κωδικός** Κωδικός της περιοχής σας (ανάλογα με τη χώρα/τον πάροχο).
	- Τιμή: έως 8 ψηφία, 0-9

Παράδειγμα «Λονδίνο»: **Πρόθεμα** = 0, **Ταχ.Κωδικός** = 207

# **Χρήση κωδικού περιοχής**

 Επιλέξτε από το μενού επιλογών πότε ο κωδικός κλήσης θα προτάσσεται στον αριθμό κλήσης: **Για αστικές κλήσεις**, **Για αστικές και υπεραστικές κλήσεις** ή **Όχι** (ποτέ)

# **Επιλογή ήχου κλήσης**

Οι ήχο (π.χ. ο ήχος σχηματισμού τηλεφωνικού αριθμού, κλήσης, κατειλημμένου, ή ο ήχος αναμονής) διαφέρουν ανάλογα με τη χώρα και την περιοχή. Μπορείτε να επιλέξετε από διαφορετικές ομάδες ήχων για το σύστημα τηλεφώνου σας.

# **Σχήμα τόνου κλήσης**

 Επιλέξτε από το μενού επιλογών τη χώρα ή την περιοχή, της οποίας οι ήχοι κλήσης θέλετε να χρησιμοποιηθούν για το τηλέφωνό σας.

# <span id="page-95-0"></span>**Υπηρεσίες XSI**

Το BroadSoft XSI (Xtended Service Interface) επιτρέπει την ενσωμάτωση απομακρυσμένων εφαρμογών σε υπηρεσίες BroadSoft για την εκτέλεση ενεργειών σχετικών με την τηλεφωνία και την ενημέρωση σχετικά με τα συμβάντα τηλεφωνίας. Το τηλεφωνικό σύστημα επιτρέπει τη χρήστη υπηρεσιών XSI, για να είναι διαθέσιμοι για τον χρήστη τηλεφωνικοί κατάλογοι και λίστες κλήσεις XSI.

Αν θέλετε να χρησιμοποιήσετε υπηρεσίες XSI, πρέπει να ενεργοποιήσετε τις υπηρεσίες και να καταχωρήσετε τη διεύθυνση του διακομιστή XSI σε αυτή τη σελίδα.

Διατίθεται μόνο στο πρόγραμμα χρήστη του ολοκληρωτή για τον ρόλο χρήστη **admin**.

## **Ρυθμίσεις Τηλεφωνία Υπηρεσίες XSI**

## **Διεύθυνση διακομιστή**

Εισαγάγετε στο πεδίο εισαγωγής κειμένου τη διεύθυνση URL του διακομιστή XSI.

## **Να επιτρέπονται οι κατάλογοι XSI**

 Ενεργοποιήστε το πλαίσιο ελέγχου, αν θέλετε να χρησιμοποιήσετε τους τηλεφωνικούς καταλόγους XSI. Οι ειδικοί τηλεφωνικοί κατάλογοι XSI πρέπει να έχουν ρυθμιστεί στη σελίδα XSI ως online τηλεφωνικοί κατάλογοι (→ [σελ. 104](#page-103-0)).

## **Να επιτρέπονται τα αρχεία καταγραφής κλήσεων XSI**

Ενεργοποιήστε το πλαίσιο ελέγχου, αν θέλετε να χρησιμοποιήσετε τις λίστες κλήσεων XSI.

# **Τηλεφωνικοί κατάλογοι online**

Το N870 IP PRO σάς επιτρέπει να εγκαταστήσετε έως δέκα εταιρικούς τηλεφωνικούς καταλόγους σε μορφή LDAP, έναν δημόσιο τηλεφωνικό κατάλογο και έναν εταιρικό τηλεφωνικό κατάλογο σε μορφή XML, καθώς και διαφορετικούς τηλεφωνικούς καταλόγους XSI και να τους έχετε διαθέσιμους στα δηλωμένα ασύρματα ακουστικά.

Με τις ρυθμίσεις ασύρματων ακουστικών ( [σελ. 85\)](#page-84-0) καθορίστε με ποια πλήκτρα θα ανακαλείται ποιος τηλεφωνικός κατάλογος.

# **Οnline εταιρικός τηλεφωνικός κατάλογος (LDAP)**

Μπορείτε να εγκαταστήσετε έως δέκα εταιρικούς τηλεφωνικούς καταλόγους σε μορφή LDAP για το σύστημα τηλεφώνου και να έχετε διαθέσιμο έναν από αυτούς τους τηλεφωνικούς καταλόγους στα δηλωμένα ασύρματα ακουστικά. Αν θέλετε να χρησιμοποιήσετε στο τηλεφωνικό κέντρο έναν εταιρικό τηλεφωνικό κατάλογο, πρέπει να τον ενεργοποιήσετε στη διαμόρφωση web.

Στη σελίδα εμφανίζονται όλοι οι διαθέσιμοι τηλεφωνικοί κατάλογοι LDAP. Διατίθεται μόνο στο πρόγραμμα χρήστη του ολοκληρωτή για τον ρόλο χρήστη **admin**.

# **Ρυθμίσεις Online Κατάλογος Εταιρικό**

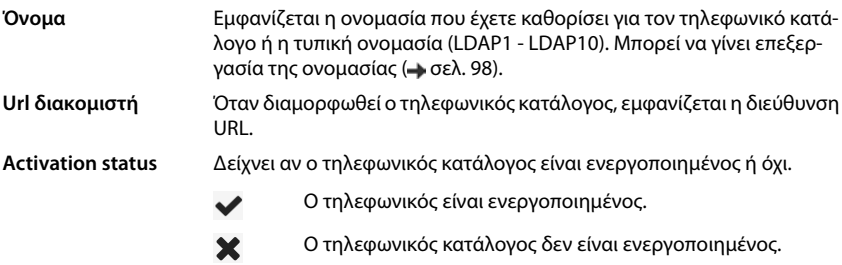

# **Διαμόρφωση τηλεφωνικών καταλόγων LDAP**

 Κάντε κλικ δίπλα στο όνομα του τηλεφωνικού καταλόγου LDAP, που θέλετε να επεξεργαστείτε, στην επιλογή |  $\blacktriangleright$  . . . . ανοίγει η σελίδα για τη διαμόρφωση LDAP ( $\rightarrow$  [σελ. 98\)](#page-97-0).

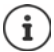

Για περισσότερες πληροφορίες σχετικά με τη διαμόρφωση LDAP επισκεφτείτε τη διεύθυνση [wiki.gigaset.com](http://wiki.gigaset.com)

# <span id="page-97-0"></span>**Διαμόρφωση τηλεφωνικού καταλόγου LDAP**

Στη σελίδα αυτή μπορείτε να επεξεργαστείτε τα δεδομένα για τον επιλεγμένο τηλεφωνικό κατάλογο LDAP.

Διατίθεται μόνο στο πρόγραμμα χρήστη του ολοκληρωτή για τον ρόλο χρήστη **admin**.

# **Πρόσβαση στον διακομιστή δεδομένων LDAP**

Ο τηλεφωνικός κατάλογος διατίθεται μέσω ενός διακομιστή LDAP. Χρειάζεστε τη διεύθυνση διακομιστή, τη θύρα διακομιστή και τα στοιχεία πρόσβασης για τον τηλεφωνικό κατάλογο, που θέλετε να χρησιμοποιήσετε.

- Πληκτρολογήστε στο πεδίο **Όνομα τηλεφωνικού καταλόγου** μια ονομασία (έως 20 χαρακτήρες). Ο τηλεφωνικός κατάλογος θα εμφανίζεται στα ασύρματα ακουστικά με αυτή την ονομασία.
- Επισημάνετε την επιλογή **Ενεργοποίηση τηλεφωνικού καταλόγου**, ώστε ο τηλεφωνικός κατάλογος να εμφανίζεται στα τηλέφωνα.

# **Διεύθυνση διακομιστή / Θύρα διακομιστή**

 Εισαγάγετε τη διεύθυνση URL και τη θύρα του διακομιστή LDAP, στην οποία αναμένονται αιτήματα βάσης δεδομένων (τυπική ρύθμιση: 389)

# **Βάση αναζήτησης LDAP (BaseDN)**

 Η βάση δεδομένων LDAP έχει ιεραρχική δομή. Με την παράμετρο **Βάση αναζήτησης LDAP (BaseDN)** ορίζετε σε ποια περιοχή πρέπει να ξεκινάει η αναζήτηση.

Τυπική ρύθμιση: 0, η αναζήτηση ξεκινάει στην επάνω περιοχή της βάσης δεδομένων LDAP.

# **Στοιχεία πρόσβασης για χρήστες**

Αν θέλετε να ορίσετε στοιχεία πρόσβασης, τα οποία θα χρησιμοποιούνται από όλους τους χρήστες, προχωρήστε ως εξής:

 Εισαγάγετε τα στοιχεία πρόσβασης για τον τηλεφωνικό κατάλογο LDAP στα πεδία **Όνομα χρήστη** και **Κωδικός πρόσβασης** (έως 254 χαρακτήρες το καθένα).

Αν θέλετε να χρησιμοποιείτε διαφορετικά στοιχεία πρόσβασης για κάθε ασύρματο ακουστικό, ρυθμίστε τα στοιχεία πρόσβασης στη διαμόρφωση του ασύρματου ακουστικού ( $\rightarrow$  [σελ. 87](#page-86-0)).

## **Ασφαλές LDAP**

Από προεπιλογή η κυκλοφορία δεδομένων LDAP μεταξύ του συστήματος τηλεφώνου και του διακομιστή LDAP γίνεται μέσω μιας μη ασφαλούς σύνδεσης. Αν ενεργοποιήσετε ασφαλές LDAP, η κυκλοφορία δεδομένων είναι κρυπτογραφημένη. Αυτό γίνεται με την εγκατάσταση ενός πιστοποιητικού CA στο σύστημα, το οποίο υπογράφεται από τον ασφαλή διακομιστή LDAP. ( [σελ. 115\)](#page-114-0)

 Επιλέξτε το πρωτόκολλο ασφαλείας **SSL/TLS** ή **STARTTLS**, το οποίο πρέπει να χρησιμοποιείται ή **Κανένα**, αν δεν θέλετε κρυπτογράφηση.

# **Ρυθμίσεις για την αναζήτηση στη βάση δεδομένων LDAP και την εμφάνιση του αποτελέσματος**

### **Να επιτρέπεται η λειτουργία καταλόγου**

Ορίστε τι θα εμφανίζεται πρώτο, όταν ο χρήστης ανοίγει τον τηλεφωνικό κατάλογο LDAP.

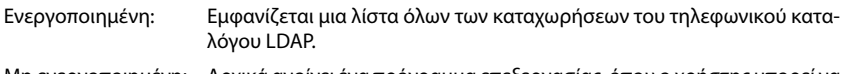

Μη ενεργοποιημένη: Αρχικά ανοίγει ένα πρόγραμμα επεξεργασίας, όπου ο χρήστης μπορεί να επιλέξει μια συγκεκριμένη περιοχή αναζήτησης εντός της βάσης δεδομένων LDAP και συνεπώς να μειώσει τον αριθμό των καταχωρήσεων.

# **Φίλτρο**

Με τα φίλτρα μπορείτε να ορίσετε τα κριτήρια, βάσει των οποίων θα πραγματοποιηθεί η αναζήτηση συγκεκριμένων καταχωρήσεων στη βάση δεδομένων LDAP. Ένα φίλτρο αποτελείται από τουλάχιστον ένα κριτήριο αναζήτησης. Ένα κριτήριο αναζήτησης περιλαμβάνει τη διαλογή κατά ένα χαρακτηριστικά LDAP.

## **Παράδειγμα**: sn=%

Το χαρακτηριστικό **sn** συμβολίζει το επώνυμο. Το σύμβολο του εκατοστιαίου ποσοστού (%) είναι ένας χαρακτήρας κράτησης θέσης για καταχώρηση από τον χρήστη.

Κανόνες για τον καθορισμό φίλτρων:

- Μπορείτε να συνδυάσετε περισσότερα κριτήρια μέσω των λογικών συνδετικών ΚΑΙ (&) ή  $H(|)$ .
- Τα λογικά συνδετικά «&» και «|» τοποθετούνται πριν από τα κριτήρια αναζήτησης.
- Το κριτήριο αναζήτησης πρέπει να τοποθετείται σε παρενθέσεις εντός της φράσης, η οποία πρέπει επίσης να τοποθετείται σε παρενθέσεις.
- Τα συνδετικά ΚΑΙ και Ή μπορούν να συνδυαστούν.

## **Παραδείγματα**:

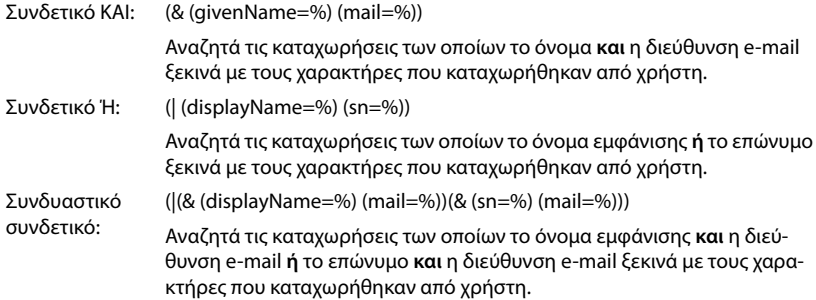

Πληροφορίες για τα χαρακτηριστικά  $\rightarrow$  [σελ. 101](#page-100-0)

# **Όνομα φίλτρου**

Από το φίλτρο ονομάτων εξαρτάται το ποιο χαρακτηριστικό θα χρησιμοποιηθεί για την αναζήτηση.

### **Παράδειγμα:**

(displayName=%). Το σύμβολο του εκατοστιαίου ποσοστού (%) αντικαθίσταται με το όνομα ή το μέρος του ονόματος που καταχωρείται από τον χρήστη.

Αν ο χρήστης πληκτρολογήσει για παράδειγμα τον χαρακτήρα «A», θα αναζητηθούν στη βάση δεδομένων LDAP όλες οι καταχωρήσεις των οποίων το χαρακτηριστικό **displayName**  αρχίζει από «A». Αν μετά ο χρήστης πληκτρολογήσει τον χαρακτήρα «b», θα αναζητηθούν οι καταχωρήσεις, το **displayName** των οποίων αρχίζει από «Ab».

# **Αριθμός φίλτρου**

Το φίλτρο αριθμού ορίζει τα κριτήρια για την αυτόματη συμπλήρωση τηλεφωνικών αριθμών.

### **Παράδειγμα:**

(|(telephoneNumber=%)(mobile=%)). Το σύμβολο του εκατοστιαίου ποσοστού (%) αντικαθίσταται με το τμήμα του αριθμού τηλεφώνου που καταχωρείται από τον χρήστη.

Αν ο χρήστης πληκτρολογήσει π.χ. την ακολουθία ψηφίων «123», στη βάση δεδομένων LDAP αναζητούνται όλοι οι αριθμοί τηλεφώνου που αρχίζουν από «123». Ο αριθμός τηλεφώνου συμπληρώνεται με τις πληροφορίες της βάσης δεδομένων.

# **Πρόσθετα φίλτρα**

Μπορείτε να ρυθμίσετε δύο επιπλέον φίλτρα, που προσφέρονται στον χρήστη για να αυξήσετε την ακρίβεια της αναζήτησης.

- Εισαγάγετε στα επιπλέον πεδία ονομάτων το όνομα του χαρακτηριστικού.
- Εισαγάγετε στα αντίστοιχα πεδία τιμών τις τιμές των χαρακτηριστικών.

## **Παράδειγμα:**

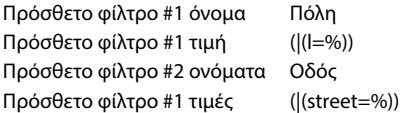

Δίπλα από τα πεδία που καθορίζονται στην παράμετρο **Όνομα φίλτρου** είναι διαθέσιμα στον χρήστη τα πεδία **Πόλη** και **Οδός**. Η καταχώρηση από τον χρήστη για το στοιχείο **Πόλη** γίνεται με το χαρακτηριστικό **I** στον διακομιστή LDAP· η καταχώρηση από τον χρήστη για το στοιχείο **Οδός** γίνεται με το χαρακτηριστικό **street**.

# **Μορφή εμφάνισης**

Σε το πεδίο **Μορφοποίηση Οθόνης** ορίζετε πώς θα εμφανίζεται το αποτέλεσμα αναζήτησης στο ασύρματο ακουστικό.

 Εδώ μπορείτε να καταχωρήσετε συνδυασμούς διαφορετικών χαρακτηριστικών ονομάτων και αριθμών, καθώς και ειδικούς χαρακτήρες. Μπορείτε να επιλέξετε συνήθειες μορφές από τη λίστα, που εμφανίζεται στην ενότητα **Ρύθμιση των Καταλόγων** της σελίδας.

Για να εμφανίζονται οι τιμές για το επιθυμητό χαρακτηριστικό, πρέπει πριν από το όνομα του χαρακτηριστικού να προτάσσεται ένα σύμβολο εκατοστιαίου ποσοστού (%).

# **Παράδειγμα**:

Στοιχεία μιας καταχώρησης τηλεφωνικού καταλόγου στον διακομιστή LDAP: **displayName** Peter Black **telphoneNumber** 0891234567890 **givenName** Peter| **mobile** 012398765432 **sn** Black

. . .

Ορισμός χαρακτηριστικών στη διαμόρφωση web:

**Μορφοποίηση Οθόνης** %sn, %givenName; %telephoneNumber/%mobile

Η καταχώρηση εμφανίζεται στο ασύρματο ακουστικό ως εξής: Black, Peter; 0891234567890/012398765432

# **Μέγιστος αριθμός αποτελεσμάτων αναζήτησης**

 Εισαγάγετε το μέγιστο πλήθος αποτελεσμάτων αναζήτησης, που θα προκύπτουν από μια διαδικασία αναζήτησης.

# <span id="page-100-0"></span>**Χαρακτηριστικά**

Στη βάση δεδομένων LDAP ορίζονται διαφορετικά χαρακτηριστικά για μια καταχώρηση τηλεφωνικού καταλόγου, π.χ. επώνυμο, όνομα, αριθμός τηλεφώνου, διεύθυνση, εταιρεία κ.ο.κ. Το πλήθος των χαρακτηριστικών που μπορούν να αποθηκευτούν για κάθε καταχώρηση αποθηκεύεται στη δομή του αντίστοιχου διακομιστή LDAP. Για να έχετε πρόσβαση στα χαρακτηριστικά ή για να μπορείτε να ορίσετε φίλτρα αναζήτησης, πρέπει να γνωρίζετε τα χαρακτηριστικά και την ονομασία τους στον διακομιστή LDAP. Οι περισσότερες ονομασίες είναι τυποποιημένες, αλλά μπορούν να οριστούν και συγκεκριμένα χαρακτηριστικά.

 Εισαγάγετε για κάθε πεδίο μιας καταχώρησης τηλεφωνικού καταλόγου, που πρέπει να εμφανίζεται στα ασύρματα ακουστικά, το όνομα του αντίστοιχου χαρακτηριστικού LDAP. Χαρακτηριστικά άνω του ενός χωρίζονται μεταξύ τους με κόμματα.

### **Παραδείγματα:**

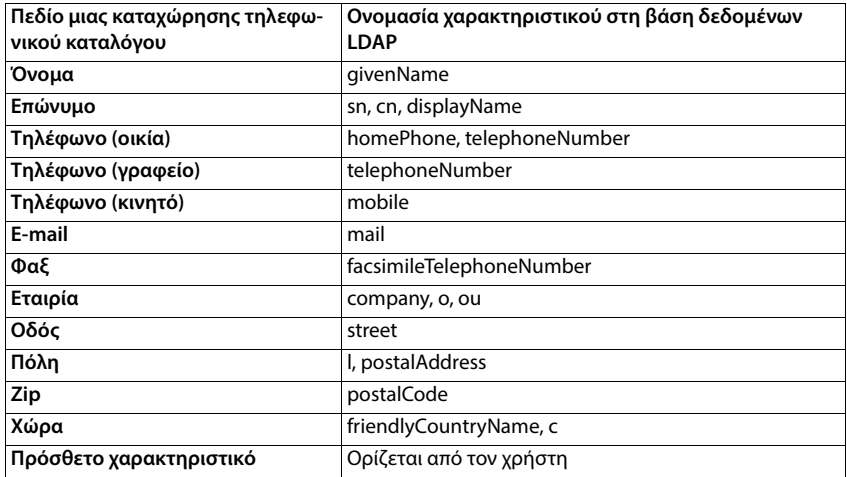

 Ενεργοποιήστε το πλαίσιο ελέγχου **Είναι δυνατή η κλήση πρόσθετου χαρακτηριστικού**, αν έχει οριστεί ένα επιπλέον χαρακτηριστικό και πρόκειται για αριθμό τηλεφώνου.

Ένα λεπτομερές παράδειγμα διαμόρφωσης θα βρείτε στην ενότητα [«Τηλεφωνικός κατάλογος](#page-143-0)  [LDAP – Παράδειγμα διαμόρφωσης](#page-143-0)» [σελ. 144](#page-143-0)

# **Διαμόρφωση LDAP με Windows Active Directory-Server**

Active Directory Domain Services (AD DS) είναι η υπηρεσία καταλόγου για τον διακομιστή Windows. Σε μια συνολική δομή AD-DS με πολλαπλούς τομείς (π.χ. σε ένα container εντός μιας διαμόρφωσης Active Directory με τομείς, χρήστες, κεντρικούς υπολογιστές και οδηγίες ομάδων) ο καθολικός κατάλογος είναι ένα κατανεμημένο αποθετήριο δεδομένων (data repository), που περιέχει μια αναζητήσιμη, μερική απεικόνιση κάθε αντικειμένου σε κάθε τομέα. Ο καθολικός κατάλογος είναι αποθηκευμένος σε ελεγκτές τομέων, οι οποίοι έχουν καθοριστεί ως καθολικοί διακομιστές κατάλογοι, και κατανέμεται με αναπαραγωγή πολλαπλών κύριων δεδομένων (multi-master replication). Διαδικασίες αναζήτησης, οι οποίες κατευθύνονται στον καθολικό κατάλογο, είναι ταχύτερες, καθώς δεν περιέχουν παραπομπές σε διαφορετικούς ελεγκτές τομέων.

Επιπρόσθετα με τα αντίγραφα των διαμερισμάτων καταλόγου διαμόρφωσης και δομής αποθηκεύει κάθε ελεγκτής τομέα σε μια συνολική δομή ένα πλήρως εγγράψιμο αντίγραφο του διαμερίσματος καταλόγου ενός επιμέρους τομέα. Ένας ελεγκτής τομέα μπορεί να εντοπίσει μόνο τα αντικείμενα στον τομέα του. Η εύρεση ενός αντικειμένου σε έναν άλλον τομέα θα απαιτούσε ο χρήστης ή η εφαρμογή να δηλώσει τους τομείς του ζητούμενου αντικειμένου.

Για έναν κατάλογο LDAP που διατίθεται μέσω της υπηρεσίας Active Directory χρησιμοποιήστε τις παρακάτω θύρες:

# **Τυπικές θύρες: 389 (LDAP) / 636 (LDAPS)**

Αυτές οι θύρες χρησιμοποιούνται για την αναζήτηση πληροφοριών από τον τοπικό ελεγκτή τομέα. Αιτήματα LDAP, τα οποία αποστέλλονται στη θύρα 389/636, μπορούν να χρησιμοποιηθούν μόνο για την αναζήτηση αντικειμένων εντός του αρχικού τομέα του καθολικού καταλόγου. Η ζητούμενη εφαρμογή μπορεί ωστόσο να λάβει όλα τα χαρακτηριστικά για τα αντικείμενα αυτά.

### **Τυπικές θύρες: 3268 (LDAP) / 3269 (LDAPS)**

Οι θύρες αυτές χρησιμοποιούνται για αιτήματα, τα οποία αποσκοπούν ειδικά στον καθολικό κατάλογο. Αιτήματα LDAP, τα οποία αποστέλλονται στη θύρα 3268/3269, μπορούν να χρησιμοποιηθούν για την αναζήτηση αντικειμένων σε ολόκληρη τη δομή. Ωστόσο μπορούν να βρεθούν μόνο τα χαρακτηριστικά, τα οποία είναι επισημασμένα για την αντιγραφή στον καθολικό κατάλογο.

# **Online τηλεφωνικοί κατάλογοι σε μορφή XML**

Μπορεί να είναι διαθέσιμος για τους χρήστες ένας δημόσιος ή ένας εταιρικός online τηλεφωνικός κατάλογος σε μορφή XML. Στη σελίδα αυτή μπορείτε να καταχωρήσετε τα στοιχεία για τον πάροχο και μια ονομασία για τον τηλεφωνικό κατάλογο.

Διατίθεται μόνο στο πρόγραμμα χρήστη του ολοκληρωτή για τον ρόλο χρήστη **admin**.

### **Ρυθμίσεις Online Κατάλογος XML**

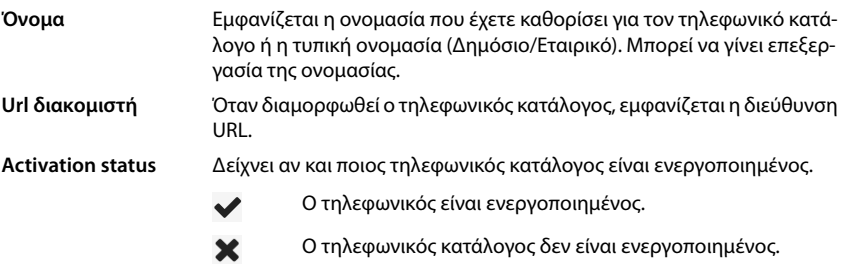

Επιλέξτε **Δημόσιο** ή **Εταιρικό**.

# **Καταχώριση δεδομένων για τηλεφωνικό κατάλογο XML**

#### **Όνομα τηλεφωνικού καταλόγου**

 Εισαγάγετε ένα όνομα για τον τηλεφωνικό κατάλογο. Αυτό είναι το όνομα, που θα εμφανίζεται στα ασύρματα ακουστικά, αν ο χρήστης ανοίξει τη λίστα τηλεφωνικών καταλόγων πατώντας το πλήκτρο τηλεφωνικού καταλόγου.

#### **Διεύθυνση διακομιστή**

 Εισαγάγετε στο πεδίο **Διεύθυνση διακομιστή** τη διεύθυνση URL του παρόχου του online τηλεφωνικού καταλόγου.

# **Όνομα χρήστη / Κωδικός πρόσβασης**

 Εισαγάγετε τα στοιχεία πρόσβασης για τον online τηλεφωνικό κατάλογο στα πεδία **Όνομα χρήστη** και **Κωδικός πρόσβασης**.

### **Ανανέωση / ενημέρωση καταλόγου**

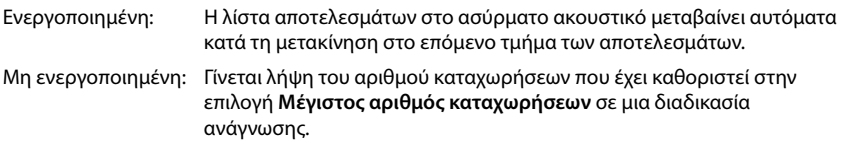

# **Ενεργοποίηση online τηλεφωνικού καταλόγου**

Μπορείτε να ενεργοποιήσετε/απενεργοποιήσετε διαφορετικά είδη τηλεφωνικών καταλόγων (π.χ. τηλεφωνικός κατάλογος ή Χρυσός Οδηγός), που διατίθενται από τον εκάστοτε πάροχο.

- Ενεργοποιήστε/απενεργοποιήστε το πλαίσιο ελέγχου δίπλα από τον δημόσιο τηλεφωνικό κατάλογο, που θέλετε να ενεργοποιήσετε/απενεργοποιήσετε.
- Κάντε κλικ στην επιλογή **Ρύθμιση**, για να αποθηκεύσετε τις ρυθμίσεις στη συγκεκριμένη σελίδα.

# **Online τηλεφωνικοί κατάλογοι – XSI**

Αν είναι διαθέσιμος τουλάχιστον ένας online τηλεφωνικός κατάλογος μέσω της υπηρεσίας BroadSoft-XSI, ρυθμίστε σε αυτή τη σελίδα την πρόσβαση διακομιστή, ενεργοποιήστε τους τηλεφωνικούς καταλόγους και εκχωρήστε στους τηλεφωνικούς κατάλογους ονόματα, τα οποία θα εμφανίζονται στα ασύρματα ακουστικά των χρηστών.

Διατίθεται μόνο στο πρόγραμμα χρήστη του ολοκληρωτή για τον ρόλο χρήστη **admin**.

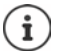

<span id="page-103-0"></span>Η υπηρεσία τηλεφωνικού καταλόγου XSI πρέπει να είναι ενεργοποιημένη στη σελίδα **Τηλεφωνία – Υπηρεσίες XSI (** $\rightarrow$  **[σελ. 96\)](#page-95-0).** 

## **Γ** Ρυθμίσεις ▶ Online Κατάλογος ▶ XSI

#### **Διεύθυνση διακομιστή**

Αν είναι ενεργοποιημένες οι υπηρεσίες XSI, εμφανίζεται εδώ η διεύθυνση του διακομιστή XSI.

#### **Να επιτρέπεται η λειτουργία καταλόγου**

- Ορίστε τι θα εμφανίζεται πρώτο, όταν ο χρήστης ανοίγει τον τηλεφωνικό κατάλογο.
- Ενεργοποιημένη: Εμφανίζεται μια λίστα όλων των καταχωρήσεων του τηλεφωνικού καταλόγου.
- Μη ενεργοποιημένη: Αρχικά ανοίγει ένα πρόγραμμα επεξεργασίας, όπου ο χρήστης μπορεί να επιλέξει μια συγκεκριμένη περιοχή αναζήτησης εντός του τηλεφωνικού καταλόγου και συνεπώς να μειώσει τον αριθμό των καταχωρήσεων.

### **Να επιτρέπονται οι κατάλογοι XSI**

 Ενεργοποιήστε το πλαίσιο ελέγχου, για να είναι διαθέσιμος ένας ή περισσότεροι από τους τηλεφωνικούς καταλόγους XSI στα ασύρματα ακουστικά των χρηστών.

#### **Ενεργοποίηση μεμονωμένων τηλεφωνικών καταλόγων XSI**

 Ενεργοποιήστε το πλαίσιο ελέγχου δίπλα από τους τηλεφωνικούς καταλόγους XSI, που θέλετε να είναι διαθέσιμοι.

#### **Όνομα τηλεφωνικού καταλόγου**

 Εισαγάγετε μια ονομασία για τους επιλεγμένους τηλεφωνικούς καταλόγους XSI στο πεδίο **Όνομα τηλεφωνικού καταλόγου**. Ο τηλεφωνικός κατάλογος θα εμφανίζεται στα ασύρματα ακουστικά με αυτή την ονομασία.

# **Κεντρικός τηλεφωνικός κατάλογος**

Μπορείτε για όλα τα ασύρματα ακουστικά του χρήστη να διαθέτετε έναν κεντρικό τηλεφωνικό κατάλογο. Ο τηλεφωνικός κατάλογος μπορεί να διατίθεται μέσω ενός διακομιστή στο δίκτυο ή να φορτώνεται απευθείας από έναν υπολογιστή στο σύστημα τηλεφώνου.

Διατίθεται μόνο στο πρόγραμμα χρήστη του ολοκληρωτή για τον ρόλο χρήστη **admin**.

Ο τηλεφωνικός κατάλογος πρέπει να υπάρχει σε καλά καθορισμένη μορφή XML. Εκτενείς πληροφορίες σχετικά θα βρείτε στη διεύθυνση [wiki.gigaset.com.](http://wiki.gigaset.com)

**▶ Ρυθμίσεις ▶ Online Κατάλογος ▶ Κεντρικός τηλεφωνικός κατάλογος** 

#### **Όνομα τηλεφωνικού καταλόγου**

- Στο πεδίο **Όνομα τηλεφωνικού καταλόγου** εισαγάγετε ένα όνομα για τον τηλεφωνικό κατάλογο. Ο τηλεφωνικός κατάλογος θα εμφανίζεται στα ασύρματα ακουστικά με αυτή την ονομασία.
- Επισημάνετε την επιλογή **Ενεργοποίηση τηλεφωνικού καταλόγου**, ώστε ο τηλεφωνικός κατάλογος να εμφανίζεται στα ασύρματα ακουστικά.

## **Διεύθυνση διακομιστή**

 Εισαγάγετε στο πεδίο κειμένου τη διεύθυνση URL του διακομιστή, που προσφέρει τον τηλεφωνικό κατάλογο.

#### **Καθημερινή ανανέωση**

Ο τηλεφωνικός κατάλογος ενημερώνεται αυτόματα μία φορά την ημέρα.

Εισάγετε την ώρα, στον οποίο θα λάβει χώρα η αυτόματη ενημέρωση. Μορφή: ΔΔ:ΛΛ.

#### **Μέγιστος αριθμός αποτελεσμάτων αναζήτησης**

 Εισαγάγετε το μέγιστο πλήθος αποτελεσμάτων αναζήτησης, που θα προκύπτουν από μια διαδικασία αναζήτησης.

### **Να επιτρέπεται η λειτουργία καταλόγου**

- Ορίστε τι θα εμφανίζεται πρώτο, όταν ο χρήστης ανοίγει τον τηλεφωνικό κατάλογο.
- Ενεργοποιημένη: Εμφανίζεται μια λίστα όλων των καταχωρήσεων του τηλεφωνικού καταλόγου. Μη ενεργοποιημένη: Αρχικά ανοίγει ένα πρόγραμμα επεξεργασίας, όπου ο χρήστης μπορεί να επιλέξει μια συγκεκριμένη περιοχή αναζήτησης εντός του τηλεφωνικού καταλόγου και συνεπώς να μειώσει τον αριθμό των καταχωρήσεων.

# **Φόρτωση τηλεφωνικού καταλόγου από Η/Υ (PC)**

Μπορείτε να φορτώσετε έναν τηλεφωνικό κατάλογο XML απευθείας από έναν υπολογιστή στο τηλεφωνικό σύστημα.

### **Αρχείο τηλεφωνικού καταλόγου**

 Κάντε κλικ στο **Πλοήγηση...** και επιλέξτε το αρχείο XML του τηλεφωνικού καταλόγου από το σύστημα αρχείων του υπολογιστή σας κάντε κλικ στο **Μεταφόρτωση** . . . το επιλεγμένο αρχείο φορτώνεται και μπορεί πλέον να διατεθεί στον χρήστη.

# **Δημιουργία αντιγράφου ασφαλείας τηλεφωνικού καταλόγου στο PC**

Έχετε τη δυνατότητα να δημιουργήσετε ένα αντίγραφο ασφαλείας του κεντρικού σας τηλεφωνικού καταλόγου σε έναν υπολογιστή.

 Κάντε κλικ στην επιλογή **Save phonebook** Επιλέξτε στο πεδίο διαλόγου συστήματος για την επιλογή αρχείου την τοποθεσία αποθήκευσης, στην οποία θα αποθηκευτεί το αρχείο διαμόρφωσης. Εισαγάγετε ένα όνομα για το αντίγραφο ασφαλείας τηλεφωνικού καταλόγου

# **Διαγραφή τηλεφωνικού καταλόγου**

 Κάντε κλικ στο **Delete phonebook**, για να διαγράψετε τον τηλεφωνικό κατάλογο από τα ασύρματα ακουστικά.

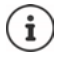

Μια αναζήτηση στον κεντρικό τηλεφωνικό κατάλογο εμφανίζει όλες τις καταχωρήσεις, οι οποίες περιλαμβάνουν στο όνομα ή στο επίθετο τους χαρακτήρες που πληκτρολόγησε ο χρήστης.

Εναλλακτικά μέσω της εκχώρησης μπορεί να ρυθμιστεί το εξής: Εμφανίζονται μόνο οι καταχωρήσεις που αρχίζουν με τους χαρακτήρες που πληκτρολογήθηκαν.

Αναλυτικές πληροφορίες για τις παραμέτρους εκχώρησης θα βρείτε στη διεύθυνση [wiki.gigaset.com](http://wiki.gigaset.com).

# **Online υπηρεσίες**

# **XHTML**

Πρόσθετες λειτουργίες όπως π.χ. οι υπηρεσίες πληροφοριών, ο έλεγχος τηλεφωνικού κέντρου και οι εξατομικευμένες εφαρμογές RAP (XHTML) είναι διαθέσιμες στον χρήστη μέσω του μενού του ασύρματου ακουστικού **Κέντρο πληροφορ.**. Για τον σκοπό αυτό μπορούν να οριστούν τέσσερις επιπλέον καταχωρήσεις μενού, οι οποίες προστίθενται στο περιβάλλον εργασίας του ασύρματου ακουστικού.

Οι πρόσθετες λειτουργίες πρέπει να είναι διαθέσιμες ως σωστά μορφοποιημένες σελίδες XHTML. Για πληροφορίες σχετικά με την υποστηριζόμενη μορφή XHTML επισκεφτείτε τη διεύθυνση [wiki.gigaset.com](http://wiki.gigaset.com).

Η σελίδα διατίθεται μόνο στο πρόγραμμα χρήστη του ολοκληρωτή για τον ρόλο χρήστη **admin**.

### **Ρυθμίσεις Υπηρεσίες Online XHTML**

Η σελίδα εμφανίζει τις ακόλουθες πληροφορίες σχετικά με τα καθορισμένα μενού:

**Όνομα** Εμφανίζεται η ονομασία που έχετε καθορίσει για το μενού.

**Προβολή Πλήκτρου** Ονομασία του πλήκτρου οθόνης στο ασύρματο ακουστικό, με το οποίο ενεργοποιείται η λειτουργία.

**Url διακομιστή** Όταν διαμορφωθεί η πρόσβαση XHTML, εμφανίζεται η διεύθυνση URL του διακομιστή.

## **Προσθήκη SIP-ID**

Αν η επιλογή είναι ενεργοποιημένη, η συσκευή προσθέτει το SIP-ID στο αίτημα GET, που απευθύνεται στον διακομιστή.

Ενεργοποιήστε το πλαίσιο ελέγχου **Προσθήκη SIP-ID**, για να ενεργοποιήσετε την επιλογή.

# **Προσθήκη/επεξεργασία καταχώρησης**

Είναι δυνατή ο ορισμός έως τεσσάρων καταχωρήσεων μενού.

 Κάντε κλικ σε μια άδεια γραμμή ή σε μια γραμμή με μια ήδη διαμορφωμένη καταχώρηση στην επιλογή , για να την επεξεργαστείτε.

## **Ενεργοποίηση**

Επισημάνετε την επιλογή, ώστε το μενού να εμφανίζεται στα ασύρματα ακουστικά.

#### **Όνομα για το μενού**

 Πληκτρολογήστε στο πεδίο εισαγωγής κειμένου μια ονομασία (έως 22 χαρακτήρες). Το μενού θα εμφανίζεται στα ασύρματα ακουστικά με αυτή την ονομασία.

#### **Όνομα προβολής πλήκτρου**

 Πληκτρολογήστε στο πεδίο εισαγωγής κειμένου μια ονομασία (έως 8 χαρακτήρες). Η λειτουργία του πλήκτρου οθόνης θα εμφανίζεται στα ασύρματα ακουστικά με αυτή την ονομασία.

## **Διεύθυνση διακομιστή**

Εισαγάγετε τη διεύθυνση URL του διακομιστή, που προσφέρει την υπηρεσία.

Η πρόσβαση στην υπηρεσία μπορεί να προστατεύεται με όνομα χρήστη και κωδικό πρόσβασης.

### **Χρήση διαπιστευτηρίων SIP**

Αν είναι ενεργοποιημένη αυτή η λειτουργία, χρησιμοποιούνται τα στοιχεία πρόσβασης για τον λογαριασμό SIP του χρήστη (**Όνομα ελέγχου ταυτότητας** και **Κωδικός ταυτοποίησης**, [σελ. 85](#page-84-1)).

Εναλλακτικά μπορούν να χρησιμοποιηθούν επίσης οι παρακάτω πληροφορίες εισόδου.

## **Όνομα χρήστη**

Εισαγάγετε ένα όνομα χρήστη για την πρόσβαση χρήστη στο μενού.

### **Κωδικός πρόσβασης**

Εισαγάγετε έναν κωδικό πρόσβασης για την πρόσβαση στο μενού.

# <span id="page-107-0"></span>**Διακομιστής εφαρμογής**

Το τηλεφωνικό σύστημα υποστηρίζει τη λειτουργία AML (Alarming - Messaging - Location). Το AML περιλαμβάνει τα ακόλουθα βήματα:

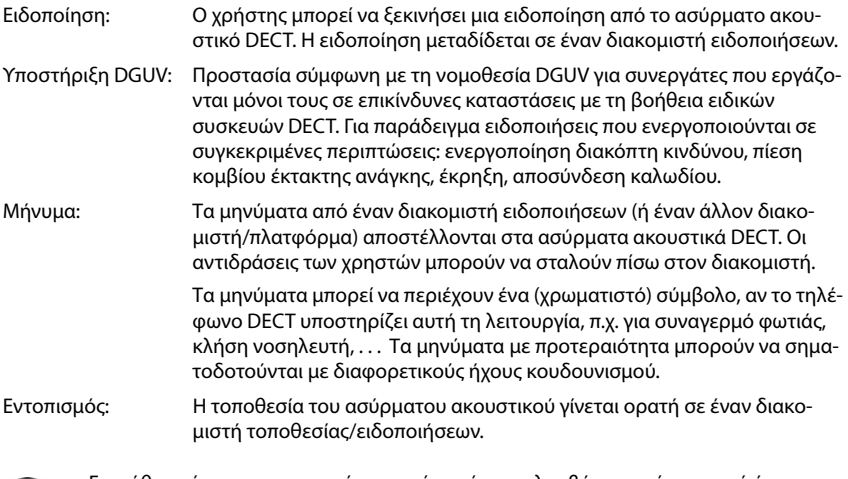

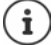

Για κάθε ασύρματο ακουστικό, το οποίο πρέπει να λαμβάνει μηνύματα από έναν διακομιστή ειδοποιήσεων ή να στέλνει τα δεδομένα τοποθεσίας, απαιτείται μια άδεια.

Περισσότερες πληροφορίες για τους διακομιστές εφαρμογής και το AML θα βρείτε στη διεύθυνση [wiki.gigaset.com](http://wiki.gigaset.com).
Στη σελίδα αυτή μπορείτε να καταχωρήσετε τον διακομιστή, ο οποίος χρησιμοποιείται για το AML.

Η σελίδα διατίθεται μόνο στο πρόγραμμα χρήστη του ολοκληρωτή για τον ρόλο χρήστη **admin**.

### **Ρυθμίσεις Υπηρεσίες Online Application Servers**

Η σελίδα εμφανίζει τις ακόλουθες πληροφορίες σχετικά με τους διακομιστές:

**AS Id** Αυτόματα εκχωρημένα ID για τον διακομιστή εφαρμογής.

**AS Name** Όνομα, το οποίο μπορείτε να ορίσετε για τον διακομιστή.

### **Ενέργειες**

#### **Προσθήκη διακομιστή εφαρμογής**

Κάντε κλικ στο **Προσθήκη** . . . ανοίγει η σελίδα του διακομιστή εφαρμογής.

#### **Διαγραφή ενός διακομιστή εφαρμογής από τη λίστα**

 Ενεργοποιήστε το πλαίσιο ελέγχου δίπλα στον προς διαγραφή διακομιστή εφαρμογής. Είναι δυνατή η πολλαπλή επιλογή. ▶ Κάντε κλικ στο **Διαγραφή ▶** Επιβεβαιώστε με Ναι . . . όλοι οι επιλεγμένοι διακομιστές εφαρμογής διαγράφονται.

#### **Επεξεργασία των δεδομένων ενός διακομιστή εφαρμογής**

▶ Κάντε κλικ σε μια σειρά με μια ήδη διαμορφωμένη καταχώρηση στο γ, ώστε να την επεξεργαστείτε . . . ανοίγει η σελίδα του διακομιστή εφαρμογής.

### **Προσθήκη/επεξεργασία διακομιστή εφαρμογής**

### **AS Id**

 ID, που χρειάζονται εξωτερικά προγράμματα πελάτες για την πρόσβαση. Το ID εκχωρείται αυτόματα, μόλις ρυθμίσετε μια καταχώρηση για τον διακομιστή εφαρμογής.

#### **Application server name**

Εισαγάγετε στο πεδίο κειμένου το όνομα χρήστη για την πρόσβαση στον διακομιστή.

#### **Κωδικός πρόσβασης**

 Εισαγάγετε έναν κωδικό πρόσβασης για την πρόσβαση στον διακομιστή (ελάχ. 32 χαρακτήρες).

# **Ρυθμίσεις συστήματος**

## **Δικαιώματα πρόσβασης στη διαμόρφωση web**

Στη σελίδα αυτή ορίζετε τα δικαιώματα πρόσβασης για το περιβάλλον εργασίας της διαμόρφωσης web.

Διατίθεται στο πρόγραμμα χρήστη του ολοκληρωτή και του DECT-Manager για τους ρόλους χρήστη **admin** και **user**. Χρήστες με τον ρόλο **user** μπορούν να αλλάξουν μόνο τον δικό τους κωδικό πρόσβασης.

**Ρυθμίσεις Σύστημα Ρύθμιση παραμέτρων Web**

### **Αλλαγή κωδικού πρόσβασης για τη διαμόρφωση web**

Για λόγους ασφαλείας πρέπει να αλλάζετε συχνά τον κωδικό για την πρόσβαση στη διαμόρφωση web.

Υπάρχουν δύο ρόλοι χρήστη με διαφορετικά αναγνωριστικά χρήστη: **admin** και **user** ( [σελ. 31](#page-30-0)). Το αναγνωριστικό **user** είναι απενεργοποιημένο από προεπιλογή. Μπορείτε να το ενεργοποιήσετε εδώ.

Ο κωδικός πρόσβασης ορίζεται ανάλογα με τον ρόλο χρήστη. Ο διαχειριστής έχει δικαίωμα αλλαγής των κωδικών πρόσβασης για **admin** και **user**. Αν έχετε συνδεθεί ως **user**, μπορείτε να αλλάξετε μόνο τον κωδικό πρόσβασης **user**.

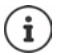

Αν έχετε ξεχάσει τον κωδικό πρόσβασης, πρέπει να επαναφέρετε τη συσκευή στις εργοστασιακές τις ρυθμίσεις ( $\rightarrow$  [σελ. 26\)](#page-25-0).

### **Νέος κωδικός πρόσβασης**

 Εισαγάγετε έναν νέο κωδικό πρόσβασης για την πρόσβαση χρήστη/διαχειριστή στη διαμόρφωση web. Τυπική ρύθμιση: **admin/user**

### **Επανάληψη κωδικού πρόσβασης**

 Επαναλάβετε τον κωδικό πρόσβασης που εισαγάγατε στο πεδίο **Επανάληψη κωδικού πρόσβασης**.

### **Προβολή Κωδικού**

 Για να εμφανίζονται οι χαρακτήρες, επιλέξτε το πλαίσιο ελέγχου δίπλα στο στοιχείο **Προβολή Κωδικού**.

### **Αλλαγή κωδικού πρόσβασης για όλους τους διαχειριστές Dect**

 Κάντε κλικ στην επιλογή, για να αλλάξετε τον κωδικός πρόσβασης διαχειριστή για όλα τα DECT Manager.

### **Ενεργοποίηση πρόσβασης χρήστη**

- Κάντε κλικ στην επιλογή **Ναι**/**Όχι**, για να ενεργοποιήσετε/απενεργοποιήσετε το αναγνωριστικό για τον ρόλο **user**.
- Εισαγάγετε έναν νέο κωδικό πρόσβασης για την πρόσβαση χρήστη στη διαμόρφωση web και επαναλάβετε την εισαγωγή.

### **Ενεργοποίηση πρόσβασης CLI στη διαμόρφωση συσκευής**

Διατίθεται μόνο στο πρόγραμμα χρήστη του ολοκληρωτή για τον ρόλο χρήστη **admin**.

Είναι δυνατή η εκτέλεση της διαμόρφωσης συσκευής με SSH από ένα απομακρυσμένο σύστημα μέσω περιβάλλοντος εργασίας με εντολές (Command Line Interface, CLI). Το SSH (Secure Shell) είναι ένα πρόγραμμα για τη σύνδεση και για την εκτέλεση εντολών σε έναν απομακρυσμένο υπολογιστή. Προσφέρει ασφαλή κρυπτογραφημένη επικοινωνία μεταξύ δύο μη αξιόπιστων κεντρικών υπολογιστών μέσω ενός μη ασφαλούς δικτύου.

Αναλυτικές πληροφορίες σχετικά με τις εντολές CLI θα βρείτε στην online βοήθεια της διαμόρφωσης web.

### **Ενεργοποιημένο όταν ο κωδικός πρόσβασης είναι μεγαλύτερος από 7 χαρακτήρες**

Η πρόσβαση CLI ενεργοποιείται αυτόματα, αν έχετε εισαγάγει έγκυρο κωδικό πρόσβασης με περισσότερους από εφτά χαρακτήρες και κάνετε κλικ στο κουμπί **Ρύθμιση. ✔** = ενεργοποιημένο,  $\blacktriangleright$  = απενεργοποιημένο

### **Κωδικός πρόσβασης CLI**

 Εισαγάγετε έναν νέο κωδικό πρόσβασης για την πρόσβαση διαχειριστή στη διαμόρφωση web μέσω SSH. Τιμή: ελάχ. 8 χαρακτήρες, μέγ. 74 χαρακτήρες

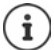

Το όνομα χρήστη για την πρόσβαση CLI είναι **cli**.

### **Επανάληψη κωδικού πρόσβασης**

Επαναλάβετε τον κωδικό πρόσβασης που εισαγάγατε στο πεδίο **Κωδικός πρόσβασης CLI**.

### **Προβολή Κωδικού**

 Για να εμφανίζονται οι χαρακτήρες, επιλέξτε το πλαίσιο ελέγχου δίπλα στο στοιχείο **Προβολή Κωδικού**.

### **Φόρτωση πιστοποιητικού ασφαλείας web**

Διατίθεται μόνο στο πρόγραμμα χρήστη του ολοκληρωτή για τον ρόλο χρήστη **admin**.

Η διαμόρφωση web προστατεύεται με έναν μηχανισμό ασφαλείας SSL/TLS. Αυτό σημαίνει ότι η μεταφορά δεδομένων πραγματοποιείται με κρυπτογράφηση και ο ιστότοπος αναγνωρίζεται ως αυτός που υποτίθεται ότι είναι. Το πρόγραμμα περιήγησης web ελέγχει το πιστοποιητικό ασφαλείας, για να διαπιστώσει αν ο ιστότοπος είναι νόμιμος. Το πιστοποιητικό μπορεί να ενημερωθεί, αν χρειάζεται. Αν είναι διαθέσιμο ένα νέο πιστοποιητικό, μπορείτε να το κατεβάσετε στον υπολογιστή ή στο δίκτυό σας και στη συνέχεια να το ανεβάσετε στη συσκευή.

- Κάντε κλικ στην επιλογή **Πλοήγηση...** δίπλα στο στοιχείο **Πιστοποιητικό ασφάλειας δικτύου** και επιλέξτε στο σύστημα αρχείων του υπολογιστή το τοπικό αρχείο πιστοποιητικού. Κάντε κλικ στην επιλογή **Μεταφόρτωση** . . . το επιλεγμένο πιστοποιητικό φορτώνεται και προστίθεται στη λίστα πιστοποιητικών.
- Αν το πιστοποιητικό απαιτεί κωδικό πρόσβασης, εισαγάγετέ τον στο πεδίο **Κωδικός ασφαλείας διαδικτύου**.

## <span id="page-111-0"></span>**Αδειοδότηση**

Μεγάλες εγκαταστάσεις και επιχειρηματικές λύσεις απαιτούν άδειες χρήσης.

Η σελίδα διατίθεται μόνο στο πρόγραμμα χρήστη ενός εικονικού ολοκληρωτή ή μόνο για συσκευές με τον ρόλο συσκευής **μόνο ολοκληρωτής** και για τον ρόλο χρήστη **admin**.

### **Ρυθμίσεις Σύστημα Άδειες**

Ο πίνακας περιέχει τις χρησιμοποιούμενες άδειες.

**Στοιχείο στην άδεια χρήσης** Λειτουργίες με άδεια.

#### **Virtual Integrator**

Χρησιμοποιείται για τον ολοκληρωτή σε εικονικό μηχάνημα. **DECT Manager - Multi cell**

Χρησιμοποιείται για έως και 100 συσκευές single-cell, οι οποίες χρησιμοποιούνται ως DECT Manager σε μια εγκατάσταση με έναν εικονικό ολοκληρωτή ή για έως και τέσσερις συσκευές σε μια εγκατάσταση με ενσωματωμένο ολοκληρωτή.

Άδειες χρήσης για AML (Alarming, Messaging, Location)

#### **Messaging**

Επιτρέπει τη συνεργασία με έναν διακομιστή ειδοποιήσεων (ή άλλους διακομιστές/πλατφόρμες). Τα μηνύματα ενός διακομιστή ειδοποιήσεων μπορούν να σταλούν στα ασύρματα ακουστικά DECT. Οι αντιδράσεις των χρηστών μπορούν να σταλούν πίσω στον διακομιστή.

#### **Τοποθεσία**

Επιτρέπει τη συνεργασία με διακομιστές τοποθεσίας/ειδοποιήσεων. Η θέση ενός ασύρματου ακουστικού μπορεί να γίνει ορατή στον διακομιστή.

Κάθε ασύρματο ακουστικό, το οποίο θα στέλνει δεδομένα θέσης, χρειάζεται δική του άδεια χρήσης **Τοποθεσία**.

Η άδεια χρήσης **Τοποθεσία** περιλαμβάνει μια άδεια χρήσης **Messaging**.

**Διαθέσιμες άδειες χρήσης** Αριθμός των παραγγελθέντων αδειών. Κατά τον χρόνο ενεργοποίησης έχετε στη διάθεσή σας τον μέγιστο αριθμό.

**Άδειες χρήσης που χρησιμοποιούνται** Ο αριθμός των αδειών που απαιτούνται για την τρέχουσα διαμόρφωση.

**Κατάσταση** Υπολειπόμενες μέρες της δοκιμαστικής περιόδου (ή έληξε).

#### **Εμφάνιση εκτενών λεπτομερειών για τις χρησιμοποιούμενες άδειες**

 Κάντε κλικ στην επιλογή **Show licence status** . . . εμφανίζεται η ονομασία του πακέτου άδειας, η κατάσταση της άδειας και ο χρόνος ενεργοποίησης.

### **Αποστολή αρχείου άδειας**

Ο έμπορός σας θα σας στείλει το αρχείο ενεργοποίησης άδειας.

 Κάντε κλικ στην επιλογή **Πλοήγηση...** Επιλέξτε από το σύστημα αρχείων του υπολογιστή σας το αρχείο άδειας που αποθηκεύσατε προηγουμένως.  $\blacktriangleright$  Κάντε κλικ στην επιλογή **Μεταφόρτωση** . . . η άδεια ενεργοποιείται.

#### **Δοκιμαστική περίοδος**

- Μετά την πρώτη έναρξη και μετά από κάθε επαναφορά στις εργοστασιακές ρυθμίσεις μπορεί η εγκατάσταση να λειτουργεί χωρίς περιορισμούς για 35 ημέρες χωρίς αγορασμένη άδεια (δοκιμαστική περίοδος). Στη στήλη **Κατάσταση** εμφανίζονται οι υπολειπόμενες μέρες της δοκιμαστικής περιόδου.
- Μετά από 35 ημέρες εμφανίζεται σε όλα τα δηλωμένα ασύρματα ακουστικά το μήνυμα **Check license status** για άλλες 35 ημέρες. Στη στήλη **Κατάσταση** εμφανίζεται η ένδειξη **Grace period - expired**. Το σύστημα εξακολουθεί να παραμένει πλήρως λειτουργικό.
- Μετά από συνολικά 70 ημέρες μετά από την πρώτη έναρξη ή επαναφορά στις εργοστασιακές ρυθμίσεις, ο αριθμός των παράλληλων κλήσεων ανά DECT Manager μειώνεται στις 1, εκτός κι αν έχει αποσταλεί ένα έγκυρο αρχείο άδειας.
- Οι άδειες χρήσης **Messaging** και **Τοποθεσία** δεν έχουν δοκιμαστική περίοδο. Αντ' αυτού χορηγούνται δοκιμαστικές άδειες χρήσης για ένα ασύρματο ακουστικό.

#### **Master DECT Manager**

Καθώς ο εικονικός ολοκληρωτής δεν είναι φυσική συσκευή, θα πρέπει στη διαχείριση DECT Manager να καθορίσετε για την αδειοδότηση έναν Master DECT Manager. Η άδεια εκχωρείται στη διεύθυνση MAC του Master DECT Manager.

Αν ο Master DECT Manager έχει βλάβη και πρέπει να αντικατασταθεί, δεν ισχύει πλέον η άδεια. Έχει προθεσμία έναν μήνα να ζητήσετε ένα νέο αρχείο άδειας.

## **Εκχώρηση και διαμόρφωση**

Σε αυτή τη σελίδα μπορείτε να ορίσετε τον διακομιστή εκχώρησης για το σύστημα τηλεφώνου ή να κατεβάσετε ένα αρχείο διαμόρφωσης, για να εκκινήσετε αυτόματα μια διαδικασία διαμόρφωσης.

Διατίθεται μόνο στο πρόγραμμα χρήστη του ολοκληρωτή για τον ρόλο χρήστη **admin**.

Εκχώρηση ονομάζεται η διαδικασία κατά την οποία τα απαραίτητα δεδομένα διαμόρφωσης και λογαριασμού αποστέλλονται στα τηλέφωνα VoIP (εδώ οι σταθμοί βάσης DECT). Αυτό πραγματοποιείται με τη βοήθεια προφίλ. Ένα προφίλ είναι ένα αρχείο διαμόρφωσης, το οποίο περιλαμβάνει ειδικές ρυθμίσεις τηλεφώνου VoIP, δεδομένα παρόχου VoIP, καθώς και περιεχόμενο χρήστη. Πρέπει να είναι διαθέσιμο σε έναν διακομιστή εκχώρησης HTTP, ο οποίος θα είναι διαθέσιμος σε δημόσιο Internet ή σε τοπικό δίκτυο.

Αυτόματη διαμόρφωση είναι η διαδικασία κατά την οποία το σύστημα τηλεφώνου συνδέεται αυτόματα με έναν διακομιστή και κατεβάζει παραμέτρους παρόχου (π.χ. τη διεύθυνση URL του διακομιστή SIP) και παραμέτρους χρήστη (π.χ. όνομα χρήστη και κωδικό πρόσβασης) και τις αποθηκεύει στη μη πτητική μνήμη του. Η αυτόματη διαμόρφωση δεν περιορίζεται απαραίτητα στις παραμέτρους, που απαιτούνται για την τηλεφωνία VoIP. Μπορεί να χρησιμοποιηθεί επίσης για τη ρύθμιση άλλων παραμέτρων, π.χ. ρυθμίσεις online εξυπηρέτησης, αν τα τηλέφωνα VoIP υποστηρίζουν τέτοιες λειτουργίες. Ωστόσο, για τεχνικούς λόγους η αυτόματη εκχώρηση δεν είναι δυνατή για όλες τις παραμέτρους διαμόρφωσης του τηλεφώνου.

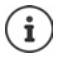

Αναλυτικές πληροφορίες για τη ρύθμιση ενός διακομιστή εκχώρησης και τη δημιουργία προφίλ εκχώρησης για τηλέφωνα:  $\rightarrow$  [wiki.gigaset.com](http://wiki.gigaset.com)

### **Ρυθμίσεις Σύστημα Διαμόρφωση και τροφοδοσία**

#### **Server Αυτόματης Διαμόρφωης**

 Εισαγάγετε στο πεδίο εισαγωγής κειμένου τη διεύθυνση URL του διακομιστή εκχώρησης. Τιμή: έως 255 χαρακτήρες

### **Αρχείο αυτόματης διαμόρφωσης**

Αν έχετε λάβει από τον πάροχό σας έναν αρχείο διαμόρφωσης, κατεβάστε το στο σύστημα τηλεφώνου.

 Κάντε κλικ στην επιλογή **Πλοήγηση...** και επιλέξτε στο σύστημα αρχείων του υπολογιστή το αρχείο διαμόρφωσης. Κάντε κλικ στην επιλογή **Μεταφόρτωση** . . . το επιλεγμένο αρχείο διαμόρφωσης φορτώνεται.

#### **Έναρξη αυτόματης διαμόρφωσης**

 Κάντε κλικ στο κουμπί . . . Το επιλεγμένο προφίλ διαμόρφωσης λαμβάνεται και εγκαθίσταται στο σύστημα.

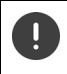

Η διαδικασία διαρκεί κάποια ώρα.

Για λόγους ασφαλείας πρέπει να αποθηκεύετε τη διαμόρφωση, πριν εκκινήσετε μια αυτόματη διαδικασία διαμόρφωσης ( [σελ. 120\)](#page-119-0).

## **Ασφάλεια**

Σε αυτή τη σελίδα μπορείτε να διαχειρίζεστε τα πιστοποιητικά που χρησιμοποιούνται για την ασφαλή επικοινωνία και να ορίζετε τις πληροφορίες σύνδεσης για τον έλεγχο ταυτότητας HTTP. Διατίθεται μόνο στο πρόγραμμα χρήστη του ολοκληρωτή για τον ρόλο χρήστη **admin**.

### **Ρυθμίσεις Σύστημα Ασφάλεια**

### **Πιστοποιητικά**

Το σύστημα τηλεφώνου υποστηρίζει τη δημιουργία ασφαλών συνδέσεων δεδομένων στο Internet με το πρωτόκολλο ασφαλείας TLS (Transport Layer Security). Με το TLS ο πελάτης (το τηλέφωνο) αναγνωρίζει τον διακομιστή μέσω πιστοποιητικών. Τα πιστοποιητικά αυτά πρέπει να είναι αποθηκευμένα στους σταθμούς βάσης.

#### **Αποδοχή όλων των πιστοποιητικών**

Ενεργοποιήσετε το κουμπί επιλογής **Ναι**, αν θέλετε να αποδεχτείτε όλα τα πιστοποιητικά.

### **Πιστοποιητικά Server / Πιστοποιητικά CA**

Η λίστα περιέχει τα πιστοποιητικά διακομιστή ή τα πιστοποιητικά CA, που πιστοποιήθηκαν από κάποιον φορέα πιστοποίησης (CA). Τα πιστοποιητικά και από τις δύο λίστες υλοποιήθηκαν ήδη από προεπιλογή ή ελήφθησαν μέσω της διαμόρφωσης web και κατατάσσονται ως έγκυρα, δηλ. έγιναν δεκτά.

Αν ένα πιστοποιητικό δεν είναι πλέον έγκυρο, π.χ. επειδή έχει λήξει, μεταφέρεται στη λίστα **Λάθος Πιστοποιητικά**.

### **Λάθος Πιστοποιητικά**

Η λίστα περιέχει τα πιστοποιητικά που ελήφθησαν από διακομιστές, αλλά δεν πέρασαν τον έλεγχο πιστοποίησης με επιτυχία, καθώς και πιστοποιητικά από τις λίστες **Πιστοποιητικά Server** / **Πιστοποιητικά CA**, τα οποία ακυρώθηκαν.

### **Αποδοχή/απόρριψη μη έγκυρων πιστοποιητικών**

Αποδοχή πιστοποιητικών:

 Επιλέξτε το πιστοποιητικό και κάντε κλικ στο κουμπί **Αποδοχή** . . . ανάλογα με τον τύπο πιστοποιητικού το πιστοποιητικό μεταφέρεται σε μία από τις λίστες **Πιστοποιητικά Server** / **Πιστοποιητικά CA** (ακόμα και αν το πιστοποιητικό έχει λήξει ήδη). Αν ένας διακομιστής απαντήσει ξανά με αυτό το πιστοποιητικό, αυτή η σύνδεση θα γίνει αμέσως αποδεκτή.

Απόρριψη πιστοποιητικών:

 Επιλέξτε το πιστοποιητικό και κάντε κλικ στο κουμπί **Απόρριψη** . . . το πιστοποιητικό μεταφέρεται στη λίστα **Πιστοποιητικά Server** και του προστίθεται η επισήμανση **Απορρίφθηκε**. Αν ένας διακομιστής απαντήσει ξανά με αυτό το πιστοποιητικό, αυτή η σύνδεση απορρίπτεται αμέσως.

#### **Έλεγχος πληροφοριών για πιστοποιητικό**

 Επιλέξτε το πιστοποιητικό και κάντε κλικ στο κουμπί **Λεπτομέριες**. . . . ανοίγει μια ιστοσελίδα, που δείχνει τις ιδιότητες του πιστοποιητικού.

### **Διαγραφή πιστοποιητικού από μία από τις λίστες**

 Επιλέξτε το πιστοποιητικό και κάντε κλικ στο κουμπί **Απομάκρυνση**. Το πιστοποιητικό διαγράφεται αμέσως από τη λίστα.

#### **Εισαγωγή Πιστοποιητικού**

Μπορείτε να παρέχετε περισσότερα πιστοποιητικά στο σύστημα τηλεφώνου σας. Τα πιστοποιητικά πρέπει πρώτα να έχουν ληφθεί στον υπολογιστή σας.

 Κάντε κλικ στην επιλογή **Πλοήγηση...** και επιλέξτε στο σύστημα αρχείων του υπολογιστή το τοπικό αρχείο πιστοποιητικού. Κάντε κλικ στην επιλογή **Μεταφόρτωση** . . . το επιλεγμένο πιστοποιητικό φορτώνεται και ανάλογα με τον τύπο πιστοποιητικού προστίθεται σε μία από τις λίστες πιστοποιητικών.

### **Έλεγχος ταυτότητας HTTP**

Καθορίστε τις πληροφορίες σύνδεσης (όνομα χρήστη και κωδικός πρόσβασης) για τον έλεγχο ταυτότητας HTTP. Οι πληροφορίες σύνδεσης χρησιμοποιούνται για τον έλεγχο ταυτότητας HTTP-Digest του πελάτη εκχώρησης στον διακομιστή εκχώρησης.

### **Όνομα χρήστη HTTP digest**

Εισαγάγετε το όνομα χρήστη για τον έλεγχο ταυτότητας HTTP. Τιμή: έως 74 χαρακτήρες

### **Κωδικός πρόσβασης HTTP digest**

 Εισαγάγετε τον κωδικό πρόσβασης για τον έλεγχο ταυτότητας HTTP. Τιμή: έως 74 χαρακτήρες

## **Ημερομηνία και ώρα**

Το σύστημα είναι έτσι διαμορφωμένο από προεπιλογή, ώστε η ημερομηνία και η ώρα να μεταφέρονται από έναν διαδικτυακό διακομιστή ώρας. Σε αυτή τη σελίδα μπορείτε να αλλάξετε τον διακομιστή ώρας, να ρυθμίσετε τη ζώνη ώρας και να λάβετε μέτρα, αν οι διακομιστές ώρας στο Internet δεν είναι διαθέσιμοι.

Διατίθεται μόνο στο πρόγραμμα χρήστη του ολοκληρωτή για τον ρόλο χρήστη **admin**.

### **Ρυθμίσεις Σύστημα Ημερομηνία και Ώρα**

### **Ώρα Server**

Ορισμένοι συνήθεις διακομιστές ώρας έχουν ήδη προκαθοριστεί στο πεδίο.

 Εισαγάγετε στο πεδίο εισαγωγής κειμένου τον προτιμώμενο διακομιστή ώρας. Διακομιστές ώρας άνω του ενός χωρίζονται μεταξύ τους με κόμματα. Τιμή: έως 255 χαρακτήρες

### **Last sync time**

Χρονική στιγμή του τελευταίου συγχρονισμού.

### **Ζώνη ώρας**

Επιλέξτε από το μενού επιλογών τη ζώνη ώρας της περιοχής σας.

Η ζώνη ώρας μπορεί να ρυθμιστεί για όλους τους DECT Manager ή για κάθε έναν DECT Manager ξεχωριστά.

 Αν η ζώνη ώρας που ορίστηκε εδώ θέλετε να χρησιμοποιούνται για όλους τους DECT Manager, κάντε κλικ στην επιλογή **Χρήση όλων των διαχειριστών DECT**.

#### **Ώρα συστήματος**

Δείχνει την τρέχουσα ρύθμιση ώρας για το σύστημα τηλεφώνου. Η ώρα ενημερώνεται κάθε λεπτό.

### **Εναλλακτική επιλογή**

Αν οι διαδικτυακοί διακομιστές ώρας δεν είναι διαθέσιμοι, μπορείτε να ρυθμίσετε την ώρα χειροκίνητα.

 Εισαγάγετε στο πεδίο εισαγωγής κειμένου **Ώρα συστήματος** την ώρα. Μόλις αρχίσετε την επεξεργασία, η αυτόματη ενημέρωση ώρας διακόπτεται.

#### **Λειτουργία ως Τοπικός Διακομιστής Ώρας**

Μπορείτε να κάνετε τον εσωτερικό διακομιστή ώρας τοπικό διακομιστή ώρας για το δίκτυό σας.

 Κάντε κλικ στην επιλογή **Ναι**/**Όχι**, για να ορίσετε, αν ο εσωτερικός διακομιστής ώρας θα λειτουργεί ως τοπικός διακομιστής ώρας ή όχι.

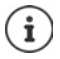

Η ημερομηνία και η ώρα συγχρονίζονται σε όλο το σύστημα στον σταθμό βάσης και όλα τα ασύρματα ακουστικά. Μπορεί να χρειαστεί έως και μία ώρα, μέχρι η ώρα που ρυθμίστηκε χειροκίνητα να είναι ορατή σε όλα τα ασύρματα ακουστικά.

Ο συγχρονισμός πραγματοποιείται στις ακόλουθες περιπτώσεις:

- όταν γίνει δήλωση ενός ασύρματου ακουστικού στο σύστημα τηλεφώνου
- αν ένα ασύρματο ακουστικό απενεργοποιηθεί και ενεργοποιηθεί ξανά ή αν βρίσκεται εκτός της εμβέλειας του συστήματος τηλεφώνου για περισσότερο από 45 δευτερόλεπτα και μετά επανέλθει
- αυτόματα κάθε νύχτα στις 4.00 η ώρα

Μπορείτε να αλλάξετε την ημερομηνία και την ώρα στο ασύρματο ακουστικό. Η ρύθμιση αυτή ισχύει μόνο για το συγκεκριμένο ασύρματο ακουστικό και θα αντικατασταθεί κατά τον επόμενο συγχρονισμό.

Η ημερομηνία και η ώρα εμφανίζονται στη μορφή που έχει ρυθμιστεί για το συγκεκριμένο ασύρματο ακουστικό.

## **Υλικολογισμικό**

Στη σελίδα αυτή μπορείτε να κάνετε ρυθμίσεις, ώστε το σύστημα τηλεφώνου να ενημερώνεται με αναβαθμίσεις υλικολογισμικού.

Διατίθεται μόνο στο πρόγραμμα χρήστη του ολοκληρωτή για τον ρόλο χρήστη **admin**.

Παρέχονται τακτικές ενημερώσεις του υλικολογισμικού για τον ολοκληρωτή/DECT Manager και τους σταθμούς βάσης από τον φορέα ή τον πάροχο μέσω ενός διακομιστή διαμόρφωσης. Μπορείτε να ανεβάσετε αυτές τις ενημερώσεις, αν χρειάζεται, στον ολοκληρωτή/DECT Manager. Αν μια ενημέρωση υλικολογισμικού παρέχεται σε μορφή αρχείου ενημέρωσης, μπορείτε να την αποθηκεύσετε στον υπολογιστή σας και να την κατεβάσετε από εκεί.

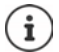

Το υλικολογισμικό των σταθμών βάσης ενημερώνεται αυτόματα από τον DECT Manager.

### **Ρυθμίσεις Σύστημα Λογισμικό**

#### **Τρέχουσα έκδοση**

Δείχνει την τρέχουσα έκδοση του υλικολογισμικού του ολοκληρωτή/DECT Manager, στον οποίο έχετε συνδεθεί.

### **Διαθέσιμο αντίγραφο ασφαλείας για προηγούμενη έκδοση**

Μπορείτε να υποβαθμίσετε το υλικολογισμικό, εγκαθιστώντας μια παλιότερη έκδοση. Κατά την εγκατάσταση ενός νέου υλικολογισμικού το σύστημα δημιουργεί αυτόματα αντίγραφα ασφαλείας των δεδομένων του τρέχοντος υλικολογισμικού. Αν αργότερα κάνετε υποβάθμιση σε αυτή την έκδοση, εγκαθίστανται τα αντίγραφα ασφαλείας δεδομένων στο σύστημα. Με αυτόν τον τρόπο έχετε τη δυνατότητα να εκτελέσετε υποβάθμιση σε προηγούμενες εκδόσεις υλικολογισμικού και ρυθμίσεις δεδομένων.

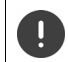

Σε περίπτωση υποβάθμισης σε μια άλλη έκδοση η συσκευή επαναφέρεται στις εργοστασιακές ρυθμίσεις.

### **Επιλογή αρχείου υλικολογισμικού**

 Εισαγάγετε στο πεδίο εισαγωγής κειμένου **URL στο αρχείο λογισμικού** τη διεύθυνση URL του διακομιστή διαμόρφωσης, στον οποίο βρίσκεται το υλικολογισμικό

ή

 Κάντε κλικ στην επιλογή **Πλοήγηση...** και επιλέξτε στο σύστημα αρχείων του υπολογιστή το αρχείο υλικολογισμικού.

### **Έναρξη ενημέρωσης υλικολογισμικού**

Σε συγκεκριμένη ημερομηνία:

- **▶ Απενεργοποιήστε το πλαίσιο ελέγχου <b>αμέσως ▶** Εισαγάγετε συγκεκριμένη ώρα έναρξης με την παρακάτω μορφή: ΕΕΕΕ-ΜΜ-ΗΗ ΩΩ:λλ
- Άμεσα: Ενεργοποιήστε το πλαίσιο ελέγχου δίπλα στην επιλογή **αμέσως** (τυπική ρύθμιση) . . . η ενημέρωση υλικολογισμικού ξεκινάει, όταν κάνετε κλικ στο κουμπί **Ρύθμιση**.

### **Επιβεβαιωμένο χρονοδιάγραμμα**

Δείχνει **αμέσως** ή την ημερομηνία της επόμενης προγραμματισμένης ενημέρωσης υλικολογισμικού.

 Κάντε κλικ στην επιλογή **Ρύθμιση**, για να αποθηκεύσετε τις ρυθμίσεις και να εκκινήσετε την ενημέρωση υλικολογισμικού.

Μετά την έναρξη της διαδικασίας ενημέρωσης το σύστημα ενημερώνει αυτόματα τον DECT Manager και όλους τους κατώτερους σταθμούς βάσης. Δεν απαιτούνται περαιτέρω μέτρα. Κατά τη διαδικασία ενημέρωσης τα ασύρματα ακουστικά χάνουν τη σύνδεσή τους με τους σταθμούς βάσης. Αναγνωρίζετε αν μια ενημέρωση εκτελέστηκε με επιτυχία αν τα ασύρματα ακουστικά αποκαθιστούν τη σύνδεση με τον σταθμό βάσης.

Μπορείτε να ελέγχετε στη λίστα των σταθμών βάσης την τρέχουσα έκδοση των σταθμών βάσης και να διαπιστώνετε, σε ποιους σταθμούς βάσης και DECT Manager, που είναι offline αυτή τη στιγμή, είναι πιθανό να εκκρεμεί μια ενημέρωση υλικολογισμικού.

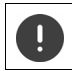

Η ενημέρωση υλικολογισμικού μπορεί να διαρκέσει αρκετή ώρα. Στο διάστημα αυτό μην αποσυνδέετε τη συσκευή από το τοπικό δίκτυο.

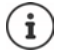

Για λόγους δοκιμής (π.χ. για τη δοκιμή μιας νέας έκδοσης) μπορεί να χρησιμοποιηθεί σε ένα υποσύστημα DECT Manager μια έκδοση υλικολογισμικού, η οποία διαφέρει από την έκδοση υλικολογισμικού του υπόλοιπου συστήματος.

Η μεταπομπή μεταξύ των συστημάτων DECT Manager είναι δυνατή μόνο, αν η έκδοση πρωτοκόλλου τους συμφωνεί.

Σε έναν σταθμό DECT Manager με άλλη έκδοση πρωτοκόλλου από αυτή του ολοκληρωτή η υπηρεσία δεν μπορεί να εκκινηθεί, επειδή δεν είναι διαλειτουργική σε συνδυασμό με τον ολοκληρωτή. Κάτι τέτοιο αντιμετωπίζεται μόνο με ενημέρωση του λογισμικού με μια κατάλληλη έκδοση λογισμικού και πρωτοκόλλου.

### **Υλικολογισμικό DECT Manager**

Μπορείτε να προγραμματίσετε την ενημέρωση λογισμικού ξεχωριστά για κάθε DECT Manager. Οι DECT Manager εμφανίζονται με τις ακόλουθες πληροφορίες:

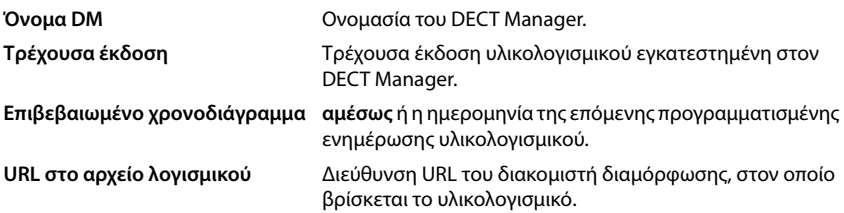

Αναζήτηση συγκεκριμένου DECT Manager:

 Εισαγάγετε στο πεδίο **Αναζήτηση** έναν όρο αναζήτησης και επιλέξτε από το μενού επιλογών **Αναζήτηση σε** το κριτήριο αναζήτησης.

Ρυθμίσεις για έναν DECT Manager:

▶ Κάντε κλικ στο ο δίπλα στον DECT Manager, την ενημέρωση υλικολογισμικού του οποίου θέλετε να προγραμματίσετε . . . Εμφανίζεται το **Όνομα DM** και η **Τρέχουσα έκδοση**.

### **URL στο αρχείο λογισμικού**

 Εισαγάγετε στο πεδίο εισαγωγής κειμένου τη διεύθυνση URL του διακομιστή διαμόρφωσης, στον οποίο βρίσκεται το υλικολογισμικό.

#### **Προγραμματισμένο χρονοδιάγραμμα**

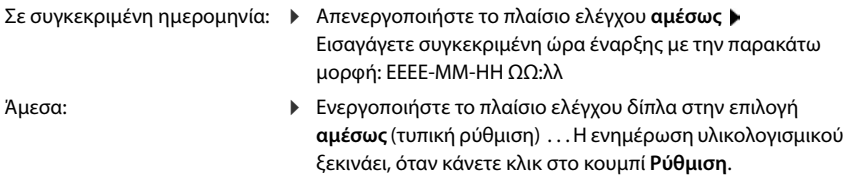

### **Επιβεβαιωμένο χρονοδιάγραμμα**

Δείχνει **αμέσως** ή την ημερομηνία της επόμενης προγραμματισμένης ενημέρωσης υλικολογισμικού.

Κάντε κλικ στην επιλογή **Ρύθμιση** για να αποθηκεύσετε τις ρυθμίσεις.

### <span id="page-119-1"></span><span id="page-119-0"></span>**Αποθήκευση και επαναφορά**

Σε αυτή τη σελίδα μπορείτε να αποθηκεύσετε και να επαναφέρετε τη διαμόρφωση συστήματος. Διατίθεται στο πρόγραμμα χρήστη του ολοκληρωτή και του DECT-Manager για τον ρόλο χρήστη **admin** και **user**. Χρήστες με τον ρόλο **user** μπορούν να αποθηκεύουν ρυθμίσεις, αλλά δεν μπορούν να τις επαναφέρουν.

### **Ρυθμίσεις Σύστημα Αποθήκευση και ανάκτηση**

Μετά τη διαμόρφωση του συστήματος τηλεφώνου και μετά από όλες τις αλλαγές στη διαμόρφωση, ιδίως τη δήλωση ή την κατάργηση της δήλωσης των ασύρματων ακουστικών, θα πρέπει να αποθηκεύσετε τις τελευταίες ρυθμίσεις σε ένα αρχείο στον υπολογιστή, έτσι ώστε σε περίπτωση προβλημάτων να είναι δυνατή η ταχεία αποκατάσταση του τρέχοντος συστήματος.

Σε περίπτωση ακούσιας αλλαγής των ρυθμίσεων ή αν απαιτείται επαναφορά της συσκευής εξαιτίας κάποιου σφάλματος, μπορείτε να επαναφορτώσετε τις αποθηκευμένες ρυθμίσεις από το αρχείο στον υπολογιστή ξανά στο σύστημα τηλεφώνου.

Το αρχείο διαμόρφωσης περιλαμβάνει όλα τα δεδομένα συστήματος, συμπεριλαμβανομένων των στοιχείων σύνδεσης των ασύρματων ακουστικών στο DECT, αλλά όχι τις λίστες κλήσεων των ασύρματων ακουστικών.

### **Αποθήκευση δεδομένων διαμόρφωσης**

**► Κάντε κλικ στην επιλογή Αποθήκευση ρυθμίσεων ▶ Επιλέξτε στο πεδίο διαλόγου συστή**ματος για την επιλογή αρχείου την τοποθεσία αποθήκευσης, στην οποία θα αποθηκευτεί το αρχείο διαμόρφωσης. Εισαγάγετε ένα όνομα για το αρχείο διαμόρφωσης. Το στάνταρ όνομα αρχείου είναι <Διεύθυνση MAC του ολοκληρωτή><Έκδοση υλικολογισμικού><Ημερομηνία εξαγωγής>\_device-settings

### **Επαναφορά δεδομένων διαμόρφωσης**

 Κάντε κλικ στην επιλογή **Πλοήγηση...** Επιλέξτε στο σύστημα αρχείων του υπολογιστή το αρχείο διαμόρφωσης που αποθηκεύτηκε προηγουμένως. ▶ Κάντε κλικ στην επιλογή Μ**εταφόρτωση** . . . το επιλεγμένο αρχείο διαμόρφωσης φορτώνεται.

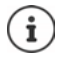

Το αποθηκευμένο αρχείο διαμόρφωσης μπορεί επίσης να φορτωθεί σε μια νέα συσκευή.

Προϋποθέσεις:

- Η παλιά συσκευή πρέπει να βρίσκεται εκτός λειτουργίας.
- Η έκδοση υλικολογισμικού της νέας συσκευής θα πρέπει να αντιστοιχεί τουλάχιστον στην έκδοση της συσκευής, στην οποία αποθηκεύτηκαν τα δεδομένα, συμπεριλαμβανομένης της καθορισμένης ενημέρωσης κώδικα.

### **Αυτόματη δημιουργία αντιγράφων ασφαλείας**

Ανά τακτά χρονικά διαστήματα μπορείτε να δημιουργείτε αντίγραφα ασφαλείας της διαμόρφωσής σας αυτόματα σε έναν διακομιστή SFTP (SFTP = Secure File Transfer Protocol).

#### **Ενεργοποίηση αυτόματης δημιουργίας αντιγράφων ασφαλείας**

 Τσεκάρετε το πλαίσιο ελέγχου δίπλα στην επιλογή **Enabled** . . . Η αυτόματη δημιουργία αντιγράφων ασφαλείας της διαμόρφωσής σας ενεργοποιείται σύμφωνα με τις ακόλουθες ρυθμίσεις, αν κάνετε κλικ στο κουμπί **Ρύθμιση**.

#### **Server**

Εισάγετε τη διεύθυνση του διακομιστή, στον οποίο θα στέλνονται τα αντίγραφα ασφαλείας.

Η διεύθυνση URL πρέπει να τελειώνει με μια κάθετο (/), διαφορετικά δεν εκκιi νείται η αποστολή με SFTP.

#### Παράδειγμα: sftp://192.168.178.200/

Το σύστημα δημιουργεί ένα αντίγραφο ασφαλείας με το παρακάτω όνομα: <διεύθυνση MAC>\_<έκδοση λογισμικού>\_ΕΕΕΕ\_ΜΜ\_ΗΗ\_ρυθμίσεις συσκευής Μπορείτε επίσης να εισαγάγετε απευθείας το όνομα:

Παράδειγμα: sftp://192.168.178.200/system\_backup.cfg

#### **Server port**

 Εισαγάγετε τον αριθμό της θύρας, στην οποία ο διακομιστής SFTP θα αναμένει αιτήματα (προεπιλογή: 22).

#### **Authentication name**

Εισαγάγετε το όνομα ελέγχου ταυτότητας για πρόσβαση στον διακομιστή SFTP.

#### **Authentication password**

Εισαγάγετε τον κωδικό πρόσβασης για πρόσβαση στον διακομιστή SFTP.

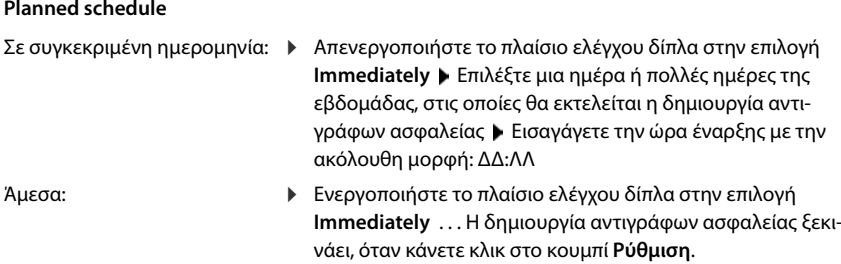

### **Confirmed schedule**

Δείχνει **Immediately** ή την ημερομηνία της επόμενης προγραμματισμένης δημιουργίας αντιγράφων ασφαλείας.

### **Επανεκκίνηση και επαναφορά**

Σε αυτή τη σελίδα μπορείτε να επανεκκινήσετε τη συσκευή. Διατίθεται μόνο στο πρόγραμμα χρήστη του ολοκληρωτή για τον ρόλο χρήστη **admin**.

**Ρυθμίσεις Σύστημα Επανεκκίνηση και επαναφορά**

### **Χειροκίνητη επανεκκίνηση**

 Κάντε κλικ στην επιλογή **Άμεση επανεκκίνηση** Επιβεβαιώστε με **Ναι** . . . η επανεκκίνηση ξεκινά αμέσως.

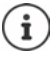

Σε ένα σύστημα με ενσωματωμένο ολοκληρωτή μπορείτε να αποφασίσετε, αν θα επανεκκινηθεί και ο τοπικός σταθμός DECT Manager.

Όλες οι υπάρχουσες συνδέσεις, τις οποίες διαχειρίζεται ο σταθμός βάσης, τερματίζονται.

Επανεκκίνηση μεμονωμένου σταθμού DECT Manager: [σελ. 44](#page-43-0)

Επανεκκίνηση μεμονωμένου σταθμού βάσης:  $\rightarrow$  [σελ. 53](#page-52-0)

### **Επαναφορά στις εργοστασιακές ρυθμίσεις**

Μπορείτε να επαναφέρετε όλη τη διαμόρφωση στις εργοστασιακές ρυθμίσεις. Έτσι διαγράφονται όλες οι ρυθμίσεις, διακόπτονται υπάρχουσες συνδέσεις και τερματίζονται όλες οι συνομιλίες!

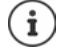

Σε περίπτωση επαναφοράς στις εργοστασιακές ρυθμίσεις χάνονται όλες οι ρυθμίσεις της συσκευής. Μπορείτε να αποθηκεύσετε εκ των προτέρων την τρέχουσα διαμόρφωσή σας ( [σελ. 120](#page-119-0)).

Η επαναφορά στις εργοστασιακές ρυθμίσεις είναι επίσης δυνατή με τη βοήθεια των  $\pi\lambda$ ήκτρων της συσκευής ( $\rightarrow$  [σελ. 19](#page-18-0)).

### **Καθορισμός ρόλος συσκευής**

 Επιλέξτε από το μενού επιλογών **Επαναφορά στη συσκευή** τον ρόλο, τον οποίο πρέπει να έχει η συσκευή μετά την επαναφορά.

### **Μόνο βάση**

Η συσκευή γίνεται απλός σταθμός βάσης.

### **Όλα σε ένα - δυναμικό IP**

Στη συσκευή είναι ενεργοί οι ρόλοι Ολοκληρωτής + DECT-Manager + Σταθμός βάσης. Η διαμόρφωση δικτύου τίθεται σε δυναμική διευθυνσιοδότηση IP.

### **Όλα σε ένα - στατικό IP**

Στη συσκευή είναι ενεργοί οι ρόλοι Ολοκληρωτής + DECT-Manager + Σταθμός βάσης. Η διαμόρφωση δικτύου τίθεται στις παρακάτω στατικές ρυθμίσεις IP:

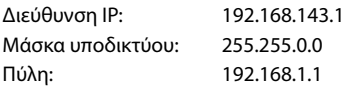

### **Διαχειριστής DECT+βάση - δυναμικό IP**

Στη συσκευή είναι ενεργοί οι ρόλοι Σταθμός βάσης + DECT-Manager. Η διαμόρφωση δικτύου τίθεται σε δυναμική διευθυνσιοδότηση IP.

### **DECT Manager + Βάση διατήρηση ΙΡ**

Στη συσκευή είναι ενεργοί οι ρόλοι Σταθμός βάσης + DECT-Manager. Η διαμόρφωση δικτύου τίθεται σε στατική διευθυνσιοδότηση IP.

### **Μόνο για τον εγκαταστάτη-δυναμική ΙΡ**

Στη συσκευή είναι ενεργός μόνο ο ρόλος Ολοκληρωτής. Η διαμόρφωση δικτύου τίθεται σε δυναμική διευθυνσιοδότηση IP.

### **Μόνο για τον εγκαταστάτη-διατήρηση της ΙΡ**

Στη συσκευή είναι ενεργός μόνο ο ρόλος Ολοκληρωτής. Η διαμόρφωση δικτύου τίθεται σε στατική διευθυνσιοδότηση IP.

Αν χρησιμοποιείτε τον ολοκληρωτή σε εικονικό μηχάνημα

- είναι διαθέσιμοι μόνοι οι ρόλοι **ολοκληρωτή**.
- μπορείτε να επαναφέρετε τις συσκευές μόνο μέσω του πλήκτρου συσκευής ( [σελ. 27](#page-26-0)).

### **Επαναφορά συσκευής**

ï

- Κάντε κλικ στο κουμπί **Επαναφορά σε**, για να επαναφέρετε τη συσκευή σύμφωνα με την επιλογή στο **Επαναφορά στη συσκευή** στις εργοστασιακές ρυθμίσεις . . . ανοίγει ένα παράθυρο διαλόγου για επιβεβαίωση ▶ επιβεβαιώστε με το
	- **Ναι** Στη σελίδα **Αποθήκευση και ανάκτηση** μπορείτε τώρα να αποθηκεύσετε την τρέχουσα διαμόρφωση στον υπολογιστή σας ( $\rightarrow$  [σελ. 120\)](#page-119-0).
	- **Όχι** Η διαδικασία επαναφοράς ξεκινάει αμέσως. Η τρέχουσα διαμόρφωση χάνεται.
	- **Άκυρο** Η διαδικασία επαναφοράς διακόπτεται.

## **Ρυθμίσεις DECT**

Στη σελίδα αυτή, μπορείτε να κάνετε τις ρυθμίσεις για το ασύρματο δίκτυο DECT. Διατίθεται μόνο στο πρόγραμμα χρήστη του ολοκληρωτή για τον ρόλο χρήστη **admin**.

**Ρυθμίσεις Σύστημα Ρυθμίσεις DECT**

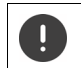

Η αλλαγή μίας από αυτές τις ρυθμίσεις απαιτεί επανεκκίνηση του συστήματος. Οι κλήσεις που βρίσκονται σε εξέλιξη διακόπτονται.

### **ECO DECT**

Το ECO DECT είναι μια τεχνολογία φιλική προς το περιβάλλον, που μειώνει την κατανάλωση ρεύματος και επιτρέπει μια μεταβαλλόμενη μείωση της ισχύος μετάδοσης.

### **Ισχύς εκπομπής DECT**

Ρυθμίστε την ισχύ εκπομπής DECT σύμφωνα με τις απαιτήσεις σας:

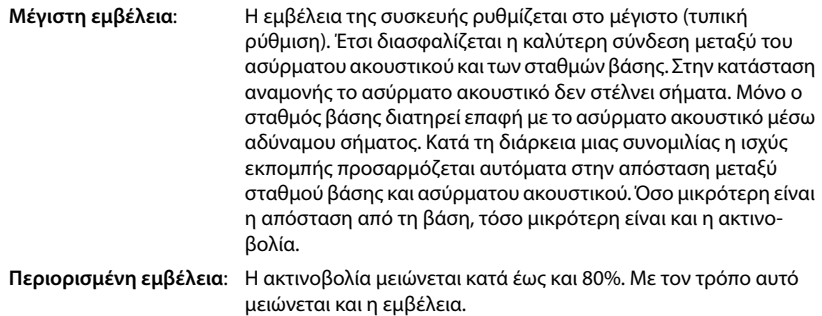

### **Ρυθμίσεις ασφαλείας DECT**

Η ασύρματη επικοινωνία DECT μεταξύ σταθμών βάσης και ασύρματων ακουστικών είναι κρυπτογραφημένη από προεπιλογή. Με τις παρακάτω επιλογές μπορείτε να ορίσετε τις ρυθμίσεις ασφαλείας με μεγαλύτερη ακρίβεια.

### **Κρυπτογράφηση DECT**

Ενεργοποιήστε/απενεργοποιήστε την επιλογή.

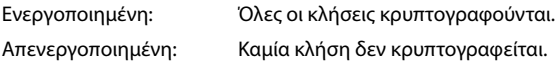

### **Βελτιωμένη Ασφάλεια - Πρώιμη κρυπτογράφηση και επαναντιστοίχηση κλειδιού**

Ενεργοποιήστε/απενεργοποιήστε την επιλογή.

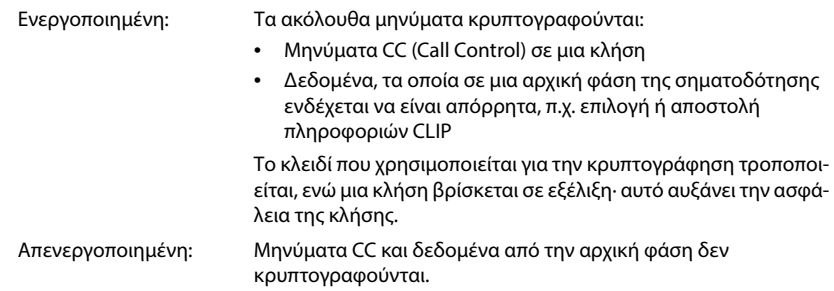

### **Βελτιωμένη ασφάλεια - αυτόματη αποδέσμευση μη κρυπτογραφημένων κλήσεων**

Ενεργοποιήστε/απενεργοποιήστε την επιλογή.

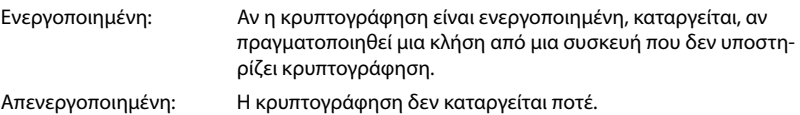

### **Ασύρματες ρυθμίσεις DECT**

Λόγω διαφορετικών κανονισμών στις διάφορες χώρες οι συσκευές DECT πρέπει να χρησιμοποιούν διαφορετικά εύρη συχνοτήτων, ώστε να είναι συμβατές με τα συστήματα DECT σε άλλα εύρη. Μπορείτε να προσαρμόσετε το εύρος συχνοτήτων του N870 IP PRO Multicell System στις απαιτήσεις της περιοχής σας.

### **Ραδιοφάσμα DECT**

Επιλέξτε τη ζώνη συχνοτήτων που χρησιμοποιείται στην περιοχή σας.

Επιλέξτε βάσει περιοχής τη ζώνη συχνοτήτων DECT, στην οποία πρέπει να Ţ λειτουργεί το σύστημα. Αυτή η ρύθμιση είναι για όλο το σύστημα. Αν αλλάξετε τη ρύθμιση, το ασύρματο στοιχείο του DECT επανεκκινείται. Μια λανθασμένη ρύθμιση ενδέχεται να παραβιάζει νομικές διατάξεις. Αν έχετε αμφιβολία, απευθυνθείτε στον οργανισμό τηλεπικοινωνιών της χώρας σας.

# **Διάγνωση και αντιμετώπιση σφαλμάτων**

## **Πληροφορίες κατάστασης**

Η σελίδα κατάστασης προσφέρει σημαντικές πληροφορίες σχετικά με τη λειτουργία του συστήματος και τις συμμετέχουσες συσκευές.

### **Κατάσταση Επισκόπηση**

Παρέχονται οι παρακάτω πληροφορίες:

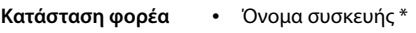

- Ρόλος συσκευής \*
- Διεύθυνση MAC \*
- Διεύθυνση IP \*
- Φάσμα συχνοτήτων DECT
- DECT PARI
- Έκδοση λογισμικού \*
- Ημερομηνία και Ώρα \*
- Τελευταίο αντίγραφο ασφαλείας
- Last backup transferred
- Πληροφορίες άδειας χρήσης
- **Διαχειριστές DECT** Αριθμός διαχειριστών DECT
	- Αριθμός DECT-Manager σε λειτουργία
	- Αριθμός διαχειριστών DECT με διαφορετική έκδοση λογισμικού

Το σύμβολο υποδεικνύει ότι ο DECT-Manager είναι απενεργοποιημένος τη δεδομένη στιγμή.

**Σταθμοί βάσης** Μόνο σε σύστημα single-cell

- Αριθμός ενεργών σταθμών βάσης
- Αριθμός σταθμών βάσης σε αναμονή
- Αριθμός σταθμών βάσης σε κατάσταση online (σε λειτουργία)
- Αριθμός σταθμών βάσης εκτός σύνδεσης (εκτός λειτουργίας)
- Όριο κλήσεων για τον σταθμό βάσης
- **Φορητές συσκευές** Αριθμός εγγεγραμμένων φορητών συσκευών (διαθέσιμα/όλα)
	- Αριθμός φορητών συσκευών για εγγραφή

Αριθμός φορητών συσκευών με εγγραφή SIP (συνδεδεμένα/όλα)

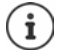

Στη λίστα περιλαμβάνονται οι καταχωρήσεις, που εμφανίζονται στον ολοκληρωτή. Οι καταχωρήσεις που επισημαίνονται με αστερίσκο (\*) εμφανίζονται επίσης στη σελίδα κατάστασης του DECT Manager.

▶ Κάντε κλικ στο β Δείτε επίσης... στη γραμμή κεφαλίδας ... εμφανίζεται μια λίστα με όλες τις σελίδες, οι οποίες περιέχουν πληροφορίες ή ρυθμίσεις για σκοπούς διάγνωσης.

### **Δημιουργία αντιγράφων ασφαλείας συστήματος**

Δίπλα στο **Τελευταίο αντίγραφο ασφαλείας** εμφανίζεται η ημερομηνία και ώρα της τελευταίας δημιουργία αντιγράφων ασφαλείας του συστήματος. Εάν δεν έχει δημιουργηθεί κανένα αντίγραφο ασφαλείας, εμφανίζεται αντ' αυτού η ένδειξη **Ποτέ**.

Δημιουργία αντιγράφου ασφαλείας ή επαναφορά υπάρχοντος αντιγράφου ασφαλείας:

 Κάντε κλικ στο **Σύστημα Αποθήκευση και ανάκτηση** . . . ανοίγει η σελίδα **Αποθήκευση και ανάκτηση. (→** [σελ. 120\)](#page-119-1)

### **Διαχείριση**

Σε ορισμένες καταχωρήσεις μπορείτε να μεταβείτε απευθείας στην αντίστοιχη σελίδα του διαμορφωτή Web.

Κάντε κλικ στο κουμπί δίπλα στην αντίστοιχη καταχώρηση στον πίνακα.

## **Στατιστικά των σταθμών βάσης**

Σε αυτήν τη σελίδα εμφανίζονται για διαγνωστικούς λόγους μετρητές για διάφορα συμβάντα που αφορούν τους σταθμούς βάσης, π.χ. ενεργές ασύρματες συνδέσεις, μεταπομπές, συνδέσεις που διακόπηκαν απροσδόκητα, κ.ο.κ.

Διατίθεται στο πρόγραμμα χρήστη του ολοκληρωτή για τους ρόλους χρήστη **admin** και **user**.

### **Κατάσταση Statistics Σταθμοί βάσης**

Παρέχονται οι παρακάτω πληροφορίες:

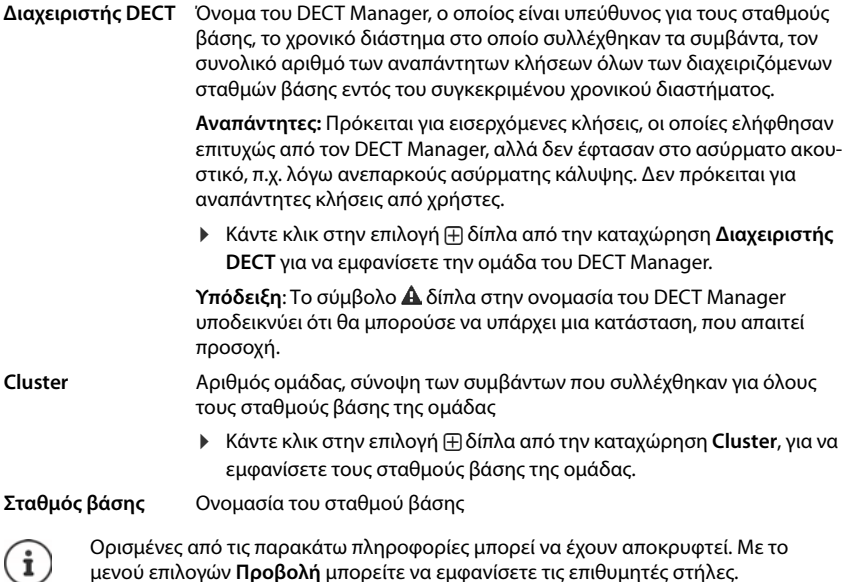

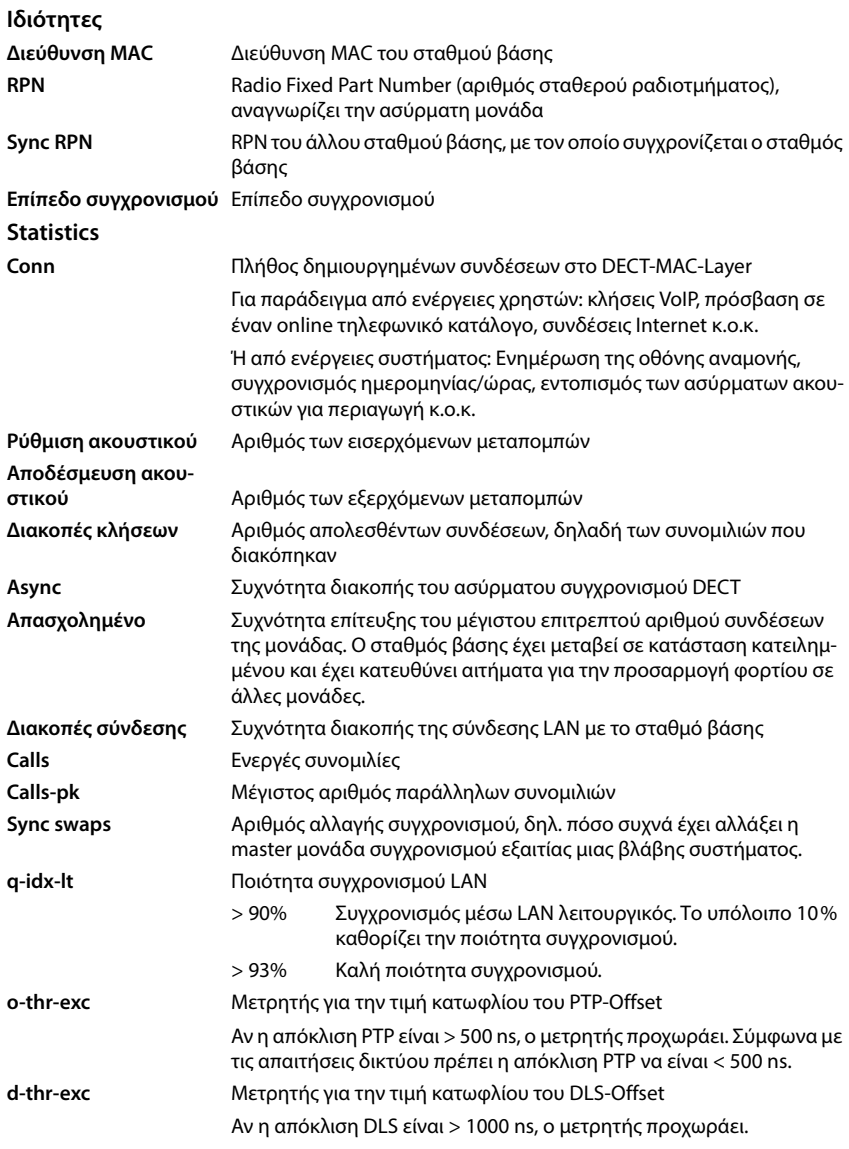

### **Ενέργειες**

### **Προβολή εκτενών στατιστικών δεδομένων στους σταθμούς βάσης**

**▶ Κάντε κλικ στο κουμπί ΓΑ δίπλα στο όνομα ενός σταθμού βάσης ... εμφανίζονται στατι**στικές αξιολογήσεις μέσω του συγχρονισμού του σταθμού βάσης, καθώς και περαιτέρω πληροφορίες συστήματος.

### **Εξαγωγή πληροφοριών σε αρχείο CSV**

Για την περαιτέρω επεξεργασία των στατιστικών δεδομένων μπορείτε να τα εξαγάγετε σε ένα αρχείο σε μορφή CSV (Comma Separated Value).

 Κάντε κλικ στην επιλογή **Εξαγωγή** Επιλέξτε στο παράθυρο επιλογής αρχείου την τοποθεσία αποθήκευσης, στην οποία θα αποθηκευτεί το αρχείο.

### **Εμφάνιση γραφικής απεικόνισης της ιεραρχίας των ομάδων**

Μπορείτε να ανοίξετε ένα σχεδιάγραμμα, το οποίο απεικονίζει τους σταθμούς βάσης της ομάδας, τη σχέση τους με τους γύρω σταθμούς βάσης και την ιεραρχία συγχρονισμού.

**▶ Ανοίξτε το δέντρο ομάδας ενός DECT Manager ▶ Επιλέξτε μια ομάδα ▶ Κάντε κλικ στην** επιλογή **Προβολή γραφήματος cluster** . . . Οι σταθμοί βάσης της επιλεγμένης ομάδας εμφανίζονται σε ένα σχεδιάγραμμα.

### **Προβολή:**

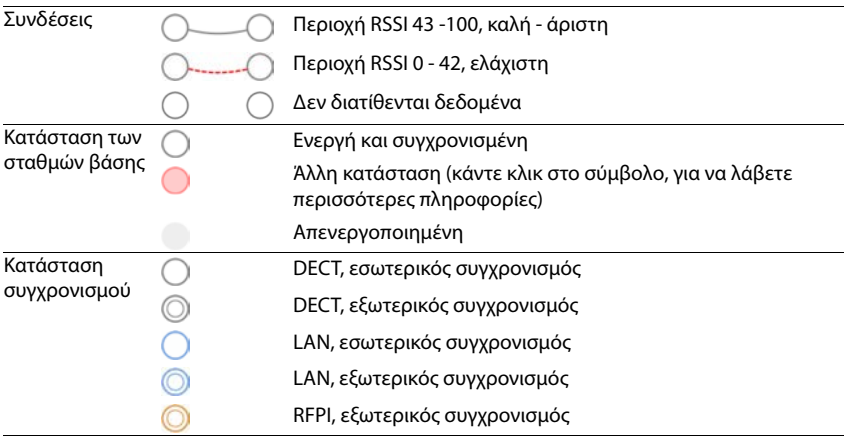

### **Παράδειγμα:**

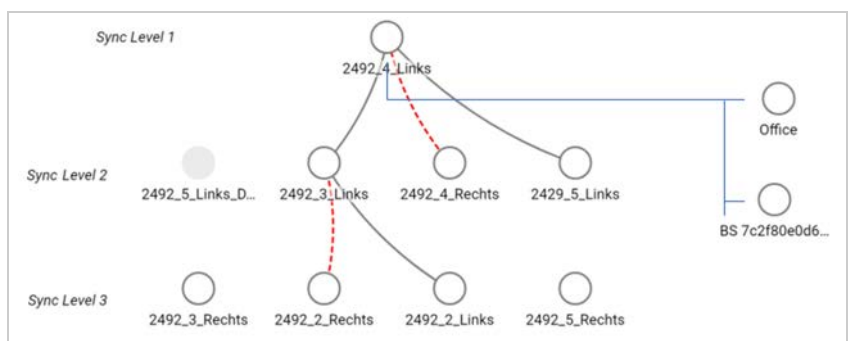

Αποθήκευση σχεδιαγράμματος ως αρχείου: Κάντε κλικ στην επιλογή **Αποθήκευση εικόνας** Επιλέξτε στο παράθυρο επιλογής αρχείου την τοποθεσία αποθήκευσης, στην οποία θα αποθηκευτεί το αρχείο σχεδιαγράμματος . . . Το σχεδιάγραμμα αποθηκεύεται σε μορφή PNG.

### **Επαναφορά στατιστικής**

 Κάντε κλικ στην επιλογή **Επαναφορά όλων** . . . οι μετρητές στον πίνακα επαναφέρονται στο 0.

### **Φιλτράρισμα λίστας**

- Επιλέξτε στο μενού επιλογών **Επιλογή στήλης** τη στήλη, για την οποία θέλετε να ρυθμίσετε ένα φίλτρο. Λάβετε υπόψη ότι οι στήλες μπορεί να έχουν αποκρυφτεί.
- ▶ Εισαγάγετε τα κριτήρια φιλτραρίσματος στο πεδίο εισαγωγής κειμένου ▶ Κάντε κλικ στην επιλογή **Φίλτρο** . . . εμφανίζονται μόνο καταχωρήσεις, που αντιστοιχούν στο φίλτρο.

Για το φιλτράρισμα της λίστας σύμφωνα με συγκεκριμένες τιμές μετρητών είναι δυνατά τα παρακάτω συνδετικά:

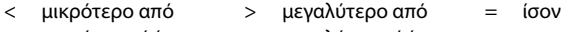

<= μικρότερο ή ίσον >= μεγαλύτερο ή ίσον

Για τη στήλη **Διεύθυνση MAC** επιτρέπεται μόνο ο παρακάτω όρος: = διεύθυνση MAC. **Διεύθυνση MAC** πρέπει να έχει την παρακάτω μορφή: **aabbccddeeff** (χωρίς διπλές τελείες)

Διαγραφή φίλτρου: ▶ Κάντε κλικ στην επιλογή **Εκκαθάριση** 

### **Παραδείγματα:**

Στον πίνακα πρέπει να εμφανίζονται μόνο σταθμοί βάσης με περισσότερες από 20 καταστάσεις κατειλημμένου. Αυτό μπορεί να επιτευχθεί με τις παρακάτω ρυθμίσεις φιλτραρίσματος:

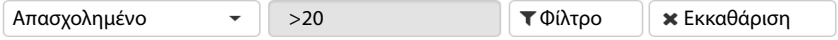

Στον πίνακα πρέπει να εμφανίζονται μόνο σταθμοί βάσης με λιγότερες από 5 διακοπές σύνδεσης. Αυτό μπορεί να επιτευχθεί με τις παρακάτω ρυθμίσεις φιλτραρίσματος:

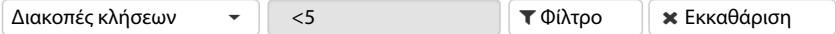

### **Εμφάνιση/απόκρυψη στηλών**

**► Κάντε κλικ στο μενού επιλογών <b>Προβολή** στη δεξιά πλευρά. ▶ Επιλέξτε τις στήλες, που θέλετε να εμφανίζονται στον πίνακα ( $\Diamond$  /  $\Diamond$  = εμφάνιση/απόκρυψη). Τα ονόματα των στηλών, που δεν μπορούν να αποκρυφτούν, εμφανίζονται με γκρι χρώμα.

## **Συμβάντα**

Η σελίδα περιλαμβάνει πληροφορίες σχετικά με συμβάντα σε λειτουργία συστήματος. Διατίθεται στο πρόγραμμα χρήστη του ολοκληρωτή για τον ρόλο χρήστη **admin** και **user**. Χρήστες με τον ρόλο **user** δεν μπορούν να διαγράψουν καμία καταχώριση.

**Κατάσταση Statistics Περιστατικά**

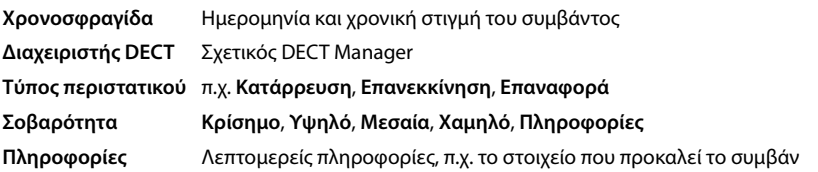

### **Ενέργειες**

### **Λήψη λεπτομερών πληροφοριών σε ένα αρχείο**

Για να λάβετε λεπτομερείς πληροφορίες σχετικά με τις συνθήκες, που προκαλούν το σφάλμα, μπορείτε να κατεβάσετε τις πληροφορίες συμβάντος σε ένα αρχείο. Εάν χρειάζεται, μπορείτε να τις προωθήσετε στο αρμόδιο προσωπικό σέρβις.

- Ενεργοποιήστε το πλαίσιο ελέγχου δίπλα από τα συμβάντα, για τα οποία θέλετε να κατεβάσετε πληροφορίες, ή δίπλα από το **Χρονοσφραγίδα**, αν θέλετε να κατεβάσετε όλα τα συμβάντα.
- Κάντε κλικ στην επιλογή **Λήψη** και επιλέξτε στο σύστημα αρχείων την επιθυμητή τοποθεσία αποθήκευσης για τα αρχεία καταγραφής . . . Για κάθε επιλεγμένο συμβάν δημιουργείται ένα αρχείο καταγραφής. Όλα τα αρχεία καταγραφής μεταφέρονται σε ένα αρχείο tar.

### **Διαγραφή καταχωρήσεων**

- Ενεργοποιήστε το πλαίσιο ελέγχου δίπλα από τα συμβάντα, που θέλετε να διαγράψετε, ή δίπλα από το **Χρονοσφραγίδα**, αν θέλετε να διαγράψετε όλα τα συμβάντα.
- Κάντε κλικ στην επιλογή **Διαγραφή**.

### **Ενημέρωση λίστας**

Κάντε κλικ στην επιλογή **Ανανέωση**, για να ενημερώσετε τα δεδομένα στον πίνακα.

## **Πρωτόκολλο συστήματος και SNMP Manager**

Στο αρχείο καταγραφής συστήματος (SysLog) συλλέγονται πληροφορίες σχετικά με επιλεγμένες διαδικασίες του συστήματος τηλεφώνου και των σταθμών βάσης ενώ βρίσκονται σε λειτουργία και αποστέλλονται στον διαμορφωμένο διακομιστή SysLog.

Διατίθεται μόνο στο πρόγραμμα χρήστη του ολοκληρωτή για τον ρόλο χρήστη **admin**.

#### **Ρυθμίσεις Σύστημα Αρχείο καταγραφής συστήματος**

#### **Ενεργοποίηση καταγραφής συστήματος**

 Ενεργοποιήστε/απενεργοποιήστε το πλαίσιο ελέγχου, για να ενεργοποιήσετε ή να απενεργοποιήσετε τη λειτουργία καταγραφής.

#### **Διεύθυνση διακομιστή**

 Εισαγάγετε τη διεύθυνση IP ή το πλήρως προσδιορισμένο όνομα DNS του διακομιστή Syslog. Τιμή: έως 240 χαρακτήρες

#### **Θύρα διακομιστή**

 Εισαγάγετε τον αριθμό θύρας, στον οποίο ο διακομιστής Syslog θα αναμένει εισερχόμενα αιτήματα.

Εύρος: 1-65535, τυπική ρύθμιση: 514

#### **Πρωτόκολλο Μεταφοράς**

 Επιλέξτε το πρωτόκολλο, το οποίο θα χρησιμοποιείται για την επικοινωνία με τον διακομιστή Syslog.

#### **Επίπεδο καταγραφής**

 Ενεργοποιήστε/απενεργοποιήστε το πλαίσιο ελέγχου δίπλα από τις πληροφορίες καταγραφής, που θα περιέχονται ή δεν θα περιέχονται στο αρχείο καταγραφής συστήματος.

Αν θέλετε να χρησιμοποιήσετε την ίδια διαμόρφωση διακομιστή SysLog για όλους τους DECT Manager:

Κάνετε κλικ στην επιλογή **Χρήση όλων των διαχειριστών DECT**.

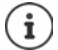

Εξατομικευμένη ρύθμιση του διακομιστή SysLog για τους μεμονωμένους DECT Manager [σελ. 44.](#page-43-1)

### **Στατιστική SNMP**

Το SNMP (Simple Network Management Protocol) είναι ένα σύνηθες πρωτόκολλο για την παρακολούθηση και τον έλεγχο συσκευών δικτύου. Για να συλλέξετε δεδομένα διαχείρισης και στατιστικά δεδομένα σχετικά με συμβάντα στους σταθμούς βάσης, τα οποία θα υποβληθούν σε επεξεργασία από τον σταθμό SNMP Manager, πρέπει να εισαγάγετε πληροφορίες διεύθυνσης και ελέγχου ταυτότητας σύμφωνα με τη διαμόρφωση του διακομιστή SNMP. Υποστηρίζεται SNMPv3, όπου η επικοινωνία πραγματοποιείται με έλεγχο ταυτότητας και προστασία δεδομένων.

 Εισαγάγετε στο πεδίο **Διεύθυνση διαχειριστή SNMP** τη διεύθυνση IP του διακομιστή του SNMP Manager και στο πεδίο **Θύρα διαχείρισης SNMP** τον αριθμό θύρας που χρησιμοποιείται από τον SNMP Manager. Τυπική ρύθμιση: 162

Για την πρόσβαση στη βάση δεδομένων SNMP απαιτείται έλεγχος ταυτότητας.

Εισαγάγετε **Όνομα χρήστη SNMP** και **Κωδικός SNMP**.

Τα δεδομένα πρόσβασης για τον σταθμό SNMP Manager μπορούν να ρυθμιστούν εδώ για όλους τους σταθμούς DECT Manager ή για κάθε έναν DECT Manager ξεχωριστά ( [σελ. 42\)](#page-41-0).

 Αν τα δεδομένα πρόσβασης που ορίστηκαν εδώ θέλετε να χρησιμοποιούνται για όλους τους σταθμούς DECT Manager, κάντε κλικ στην επιλογή **Χρήση όλων των διαχειριστών DECT**.

### **Διαμόρφωση**

#### **Τυπική διαμόρφωση N870 IP PRO**

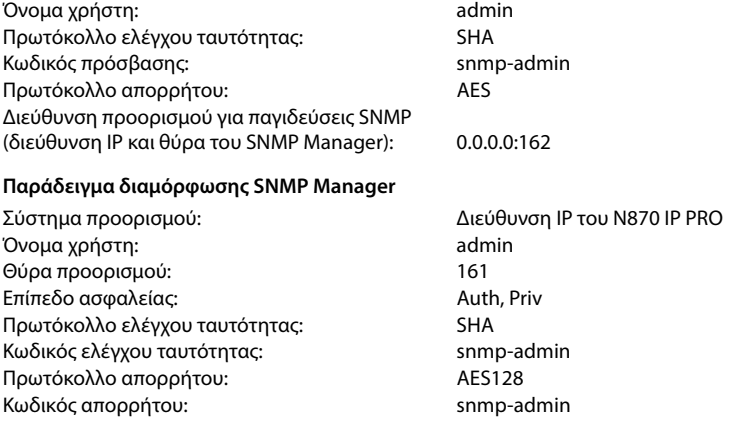

### **Εντολές SNMP (παραδείγματα):**

Ζήτηση πληροφοριών MIB βάσει συγκεκριμένης μεταβλητής MIB:

snmpwalk -v3 -l authPriv -u admin -a SHA -A snmp-admin -x AES -X snmp-admin "ipaddress" 1.3.6.1.4.1.32775.1.1.1

Ζήτηση επόμενης πληροφορίας στο δέντρο MIB:

snmpgetnext -v3 -l authPriv -u admin -a SHA -A snmp-admin -x AES -X snmp-admin "ipaddress" 1.3.6.1.4.1.32775.1.1.1.1

Διαμόρφωση παγιδεύσεων SNMP:

trapsess -v 3 -u admin -l AuthPriv -a SHA -A snmp-admin -x AES -X snmp-admin "ipaddress"

### **Αποθήκευση πληροφοριών διαχείρισης σε μορφή MIB**

Μπορείτε να αποθηκεύσετε πληροφορίες διαχείρισης για όλους τους σταθμούς βάσης σε σύνταξη MIB.

 Κάντε κλικ στην επιλογή **Λήψη MIB** Επιλέξτε στο παράθυρο επιλογής αρχείου την τοποθεσία αποθήκευσης, στην οποία θα αποθηκευτεί το αρχείο MIB . . . το αρχείο με τα δεδομένα MIB αποθηκεύεται σε μορφή TXT.

## **Διάγνωση**

Για διαγνωστικούς σκοπούς μπορείτε να δημιουργήσετε ένα αρχείο ένδειξη σφαλμάτων (dump) με διαφορετικό περιεχόμενο. Ένα αρχείο ένδειξη σφαλμάτων μπορεί να βοηθήσει τους προγραμματιστές λογισμικού και τους διαχειριστές συστήματος να διαγνώσουν, να ταυτοποιήσουν και να λύσουν προβλήματα, τα οποία οδηγούν σε σφάλματα συστήματος.

#### **Κατάσταση Περιστατικά Diagnostics**

Γίνεται λήψη ενός τυπικού σετ διαγνωστικών πληροφοριών. Μπορείτε επιπλέον να προσθέσετε τις παρακάτω επιλογές:

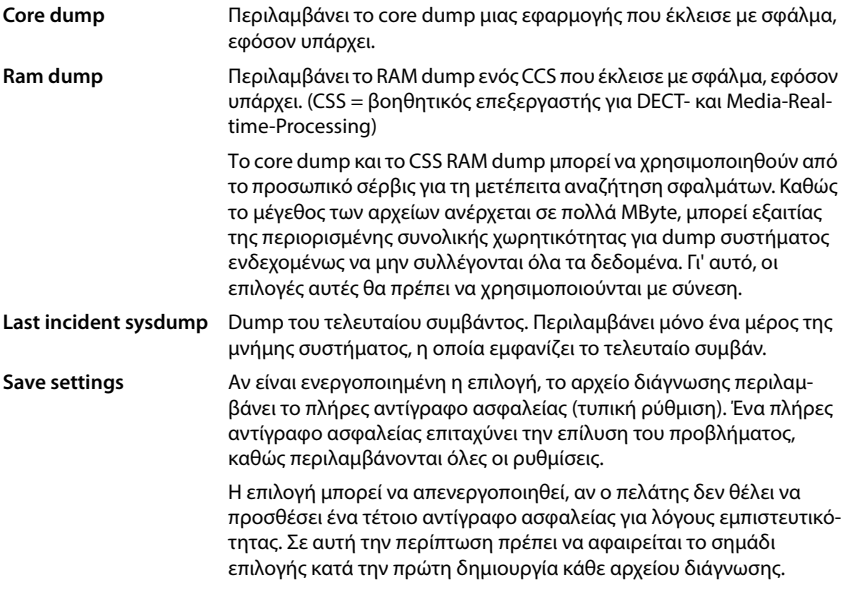

- Ενεργοποιήστε το πλαίσιο ελέγχου δίπλα στον τύπο dump, τον οποίο θέλετε να συμπεριλάβετε.
- **► Κάντε κλικ στην επιλογή <b>Λήψη ▶** Επιλέξτε στο παράθυρο συστήματος για την επιλογή αρχείου τη διαδρομή όπου θέλετε να αποθηκευτεί το αρχείο dump. Εισαγάγετε ένα όνομα για το αρχείο dump. Το αρχείο αποθηκεύεται ως αρχείο tar.

Το όνομα του αρχείου είναι στάνταρ

<Διεύθυνση MAC του ολοκληρωτή><Έκδοση υλικολογισμικού><Ημερομηνία εξαγωγής>\_diagnostics.tar

# **Μετεγκατάσταση**

Για τη μετεγκατάσταση μικρού ή μεσαίου N870 IP PRO Multicell System με έναν μόνο DECT Manager σε εγκατάσταση πολλών σταθμών DECT Manager, εκτελέστε τα παρακάτω βήματα:

- 1 Εγκαταστήστε τις απαιτούμενες άδειες (+ [σελ. 112\).](#page-111-0)
- 2 Εξαγάγετε τη διαμόρφωση των σταθμών βάσης και των ασύρματων ακουστικών της τωρινής εγκατάστασης.
	- **ΓΡυθμίσεις ΓΣταθμοί βάσης ΓΔιαχείριση** (ταλ. 52)
	- **Ρυθμίσεις Γοροπτές συσκευές Γαναγείριση** (το [σελ. 82\)](#page-81-0)
- [3 Εισαγάγετε τ](#page-22-0)ο εικονικό μηχάνημα για τον ολοκληρωτή (\*αρχείο .ova) στον Υπερεπόπτη (σελ. 23).
- 4 Καθορίσ[τε τον ρόλο γ](#page-22-1)ια τη συσκευή, η οποία θα χρησιμοποιηθεί μελλοντικά ως DECT Manager ( $\rightarrow$  σελ. 23).
- 5 Προσθέστε τη διαμόρφωση του ολοκληρωτή στον DECT Manager.
	- **Ρυθμίσεις <b>Διαχειριστής DECT Διαχείριση** ( $\rightarrow$  [σελ. 40\)](#page-39-0)
- 6 Δηλώστε το DECT Manager στον ολοκληρωτή.
	- **Ρυθμίσεις <b>Γ** Σύστημα **Γ** Διαμόρφωση φορέα ( $\rightarrow$  [σελ. 47\)](#page-46-0)
- 7 Εισαγάγετε τη διαμόρφωση των σταθμών βάσης και των ασύρματων ακουστικών στη νέα διαμόρφωση.
	- **Ρυθμίσεις Γεταθμοί βάσης Γελιαχείριση** (το [σελ. 52\)](#page-51-0)
	- **Ρυθμίσεις Α Φορητές συσκευές Α Διαχείριση** ( $\rightarrow$  [σελ. 82\)](#page-81-0)
- 8 Δημιουργήσετε τη νέα ιεραρχία συγχρονισμού των σταθμών βάσης.
	- **ΓΕΡΟΥ Ρυθμίσεις ΓΕΣταθμοί βάσης ΓΕΣυγχρονισμός (+ [σελ. 56\)](#page-55-0)**
- 9 Πραγματοποιήστε, αν χρειάζεται, μέσω του συγχρονισμού των DECT Manager έναν συγχρονισμό σε όλες τις ομάδες.
	- **Ρυθμίσεις Αιαχειριστής DECT Αι Συγχρονισμός (Φυρελ. 48)** 
		- Κατά τη μετεγκατάσταση χάνεται ο συγχρονισμός των σταθμών βάσης. Τυχόν κλήσεις που βρίσκονται σε εξέλιξη διακόπτονται. Βεβαιωθείτε ότι το σύστημα του τηλεφώνου δεν χρησιμοποιείται κατά τη διαδικασία της μετεγκατάστασης.

Η εισαγωγή σταθμών βάσης δεν περιέχει τα δεδομένα του τοπικού σταθμού βάσης, καθώς ο τοπικός σταθμός βάσης είναι συνδεδεμένος φυσικά στον νέο DECT Manager.

Η μέθοδος που περιγράφεται ισχύει μόνο για τη μετεγκατάσταση ενός πρώτου DECT  $\mathbf i$ Manager σε νέα εγκατάσταση πολλών σταθμών DECT Manager. Τα ασύρματα ακουστικά μας δεύτερης εγκατάστασης, που εισάγονται στην εγκατάσταση πολλών σταθμών DECT Manager, δεν μπορούν να εισάγουν το παλιό τους αριθμό PARI στην εγκατάσταση πολλών σταθμών DECT Manager. Για τον λόγο αυτό αυτά τα ασύρματα ακουστικά εισάγονται σε κατάσταση **Για εγγραφή**, και η διαδικασία DECT πρέπει να επαναληφθεί.

Κατά την εισαγωγή των σταθμών βάσης ενός δεύτερου συστήματος δεν χρειάζεται να επαναληφθεί η δήλωση των σταθμών βάσης.

# **Χρήση ασύρματου ακουστικού σε έναν σταθμό βάσης N870 IP PRO**

Οι λειτουργίες του N870 IP PRO είναι διαθέσιμες στα δηλωμένα ασύρματα ακουστικά.

Οι λειτουργίες του συστήματος τηλεφώνου προστίθεται στο μενού του ασύρματου ακουστικού. Οι λειτουργίες που είναι ειδικές για το ασύρματο ακουστικό, π.χ. τοπικός τηλεφωνικός κατάλογος ή ατζέντα, δεν περιγράφονται εδώ. Σχετικές πληροφορίες θα βρείτε στις οδηγίες χρήσης του εκάστοτε ασύρματου ακουστικού. Η διαθεσιμότητα των λειτουργιών ή τα χαρακτηριστικά τους ενδέχεται να διαφέρουν ανάλογα με το ασύρματο ακουστικό.

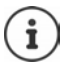

Ενημερωθείτε για το ποια ασύρματα ακουστικά Gigaset υποστηρίζουν όλες τις λειτουργίες του συστήματος πολλαπλών κυψελών N870 IP PRO στη διεύθυνση [wiki.gigaset.com.](http://wiki.gigaset.com)

## **Πραγματοποίηση κλήσεων**

Μπορείτε να πραγματοποιείτε κλήσεις με οποιαδήποτε από τα ασύρματα ακουστικά που έχουν δηλωθεί στο N870 IP PRO.

**Προϋπόθεση:** Βρίσκεστε εντός της κυψέλης τουλάχιστον ενός από τους σταθμούς βάσης που έχουν δηλωθεί στο σύστημα τηλεφώνου.

Οι κυψέλες των σταθμών βάσης δημιουργούν όλες μαζί το ασύρματο δίκτυο DECT του συστήματος τηλεφώνου. Μπορείτε να πραγματοποιείτε ή να αποδέχεστε συνομιλίες σε ένα ασύρματο ακουστικό σε όλο το ασύρματο δίκτυο και να αλλάζετε κυψέλη κατά τη διάρκεια μιας συνομιλίας (μεταπομπή).

**Προϋπόθεση για μετάβαση:** Οι σταθμοί βάσ[ης που συμμε](#page-55-0)τέχουν πρέπει να έχουν αντιστοιχιστεί στην ίδια ομάδα και να είναι συγχρονισμένοι (+ σελ. 56).

[Σε κάθε ασύ](#page-84-0)ρματο ακουστικό αντιστοιχίζεται μια σύνδεση αποστολής και μια σύνδεση λήψης  $($  + σελ. 85).

Όταν το N870 IP PRO συνδέεται σε ένα τηλεφωνικό κέντρο, το οποίο επιτρέπει τη δημιουργία ομάδων, οι συνδέσεις VoIP μπορούν επίσης να αντιστοιχιστούν σε ομάδες. Στην περίπτωση αυτή στο ασύρματο ακουστικό σας δέχεστε και κλήσεις που προορίζονται για τον αριθμό τηλεφώνου της ομάδας σας.

Για την τηλεφωνία μέσω Internet το N870 IP PRO χρησιμοποιεί ένα τηλεφωνικό κέντρο VoIP ή τις υπηρεσίες ενός παρόχου VoIP. Η διαθεσιμότητα ορισμένων λειτουργιών τηλεφώνου εξαρτάται από το αν αυτές υποστηρίζονται από το τηλεφωνικό κέντρο ή τον πάροχο και από το αν είναι ενεργοποιημένες. Μια περιγραφή των λειτουργιών θα λάβετε από τον φορέα του τηλεφωνικού σας κέντρου.

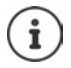

Ανάλογα με τις προδιαγραφές του τηλεφωνικού σας κέντρου θα πρέπει να επιλέξετε [έναν κωδικό](#page-94-0) κλήσης για κλήσεις εκτός της περιοχής του τηλεφωνικού κέντρου VoIP (σελ. 95).

## **Κλήσεις**

- **▶ ΓΗΣ** Πληκτρολογήστε τον αριθμό κλήσης ▶ Πιέστε το πλήκτρο απάντησης στιγμιαία ή
- **► Πιέστε το πλήκτρο απάντησης Γουγγραφτεταμένα ▶ Πεπιληκτρολογήστε τον αριθμό** κλήσης

Η σύνδεση [πραγματοπο](#page-84-0)ιείται μέσω της σύνδεσης SIP που έχει αντιστοιχιστεί στο ασύρματο ακουστικό ( $\rightarrow$  σελ. 85).

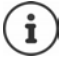

Αν πραγματοποιείτε κλήση προς σταθερό δίκτυο, πρέπει ενδεχ. (ανάλογα με το PABX/ τον πάροχο) να επιλέξετε τον κωδικό περιοχής και για τοπικές συνομιλίες. Αυτό δεν [είναι απαραί](#page-94-1)τητο, αν η προεπιλογή έχει καταχωρηθεί στη διαμόρφωση τηλεφωνίας (σελ. 95).

### **Κλήση από τη λίστα επανάκλησης**

Η λίστα επανάκλησης περιλαμβάνει τους τελευταίους αριθμούς που κλήθηκαν με το ασύρματο ακουστικό.

**Γιέστε το πλήκτρο απάντησης <b>Γειρ**ιστιγμιαία ... Ανοίγει η λίστα επανάκλησης ▶

Επιλέξτε μια καταχώρηση Πιέστε το πλήκτρο απάντησης

### **Επιλογή από τη λίστα κλήσεων**

Οι λίστες κλήσεων περιέχουν τις τελευταίες εισερχόμενες, εξερχόμενες και αναπάντητες κλήσεις.

 **Λίστες κλήσεων ΟΚ** Επιλέξτε λίστα **ΟΚ** Επιλέξτε καταχώρηση  $\blacktriangleright$  Πατήστε το πλήκτρο απάντησης  $\sqrt{\epsilon}$ 

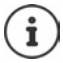

Η λίστα **Αναπάντητες** μπορεί να ανοίξει επίσης με πάτημα του πλήκτρου μηνυμάτων  $\boxed{\blacksquare}$ 

### **Επιστροφή κλήσης**

Αν η γραμμή του καλούμενου είναι κατειλημμένη, μπορείτε να ενεργοποιήσετε την επιστροφή κλήσης, εφόσον το τηλεφωνικό κέντρο ή ο πάροχός σας υποστηρίζει τις υπηρεσίες CCBS και **CCNR** 

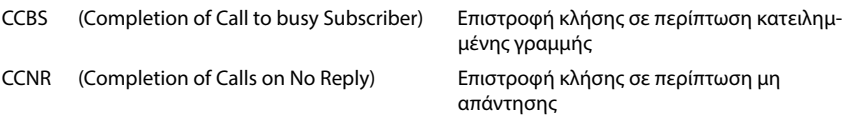

Ο κωδικός υπηρεσίας για την ενεργοποίηση/α[πενεργοποίη](#page-78-0)ση του CCBS ή του CCNR πρέπει να  $\epsilon$ χει διαμορφωθεί στις ρυθμίσεις του παρόχου ( $\rightarrow$  σελ. 79).

Ενεργοποίηση επιστροφής κλήσης:

 Εισαγάγετε τον κωδικό υπηρεσίας που έχει οριστεί για το τηλεφωνικό κέντρο ή τον πάροχο, π.χ. \*6

Αν δεν επιθυμείτε τη δυνατότητα επιστροφής κλήσης, μπορείτε να απενεργοποιήσετε ξανά τη λειτουργία:

 Εισαγάγετε τον κωδικό εξυπηρέτησης που έχει οριστεί για το τηλεφωνικό κέντρο ή τον πάροχο, π.χ. #6

## **Αποδοχή κλήσεων**

Οι εισερχόμενες κλήσεις για τη σύνδεση, που έχει αντιστοιχιστεί στο ασύρματο ακουστικό σας, σηματοδοτούνται.

) Πιέστε το πλήκτρο απάντησης για να αποδεχθείτε την κλήση.

Απενεργοποίηση ήχου κουδουνισμού:

- **Σίγαση** . . . Έχετε τη δυνατότητα να αποδεχτείτε την κλήση, για όσο διάστημα εμφανίζεται στην οθόνη.
- Aπόρριψη κλήσης: ▶ Πιέστε το πλήκτρο τερματισμού στης

### **Πληροφορίες για τον καλούντα**

Ο αριθμός του καλούντος εμφανίζεται, αν είναι διαθέσιμος. Αν ο αριθμός του καλούντος έχει αποθηκευθεί στον τηλεφωνικό κατάλογο, εμφανίζεται το όνομά του.

### **Χρήση του Call Manager του τηλεφωνικού κέντρου**

Αν χρησιμοποιείται ένας Call Manager του τηλεφωνικού κέντρου, μπορεί να καθοριστεί ότι οι εισερχόμενες κλήσεις θα γίνονται δεκτές απευθείας μέσω ακουστικών ή συστήματος ανοικτής συνομιλίας. Αυτό πρέπει να διαμορφ[ωθεί για το ασ](#page-87-0)ύρματο ακουστικό στη διαμόρφωση web στην ενότητα **Διαχειριστής κλήσεων** (+ σελ. 88).

### **Αποδοχή ομάδας**

Μπορείτε να αποδέχεστε επίσης εισερχόμενες κλήσεις για την ομάδα.

Η αποδοχή ομάδας πρέπει να είναι ενεργοποιημένη και πρέπει να καταχωρηθεί ο αριθμός τηλεφώνου ή το SIP-URI της ομάδας. Αυτό πρέπει ν[α διαμορφωθ](#page-86-0)εί για το ασύρματο ακουστικό στη διαμόρφωση web στην ενότητα **Λήψη ομάδας** ( $\rightarrow$  σελ. 87).

### **Απόρριψη/αποδοχή αναμονής κλήσης σε συνομιλίες**

Κατά τη διάρκεια μίας εξωτερικής συνομιλίας το τηλέφωνο θα ειδοποιήσει με έναν ήχο αναμονής, ότι ένας άλλος συνομιλητής θέλει να επικοινωνήσει μαζί σας. Ο αριθμός ή το όνομα του καλούντος εμφανίζονται, όταν μεταδίδεται ο αριθμός κλήσης.

- Απόρριψη κλήσης: **Επιλογές Απόρριψη ΟΚ**
- Αποδοχή κλήσης: **Αποδοχή** μιλήστε με τον νέο καλούντα. Η πρώτη συνομιλία τίθεται σε αναμονή.
- Τερματισμός συνομιλίας και συνέχιση της κλήσης σε αναμονή: Πιέστε το πλήκτρο τερματισμού <u>σε</u>.

## **Συνομιλία με τρεις συνομιλητές**

### **Παράλληλη κλήση**

Κατά τη διάρκεια μιας εξωτερικής τηλεφωνικής κλήσης μπορείτε να πραγματοποιήσετε μια ακόμη εξωτερική τηλεφωνική κλήση. Η πρώτη συνομιλία τίθεται σε αναμονή.

**Εξ.κλήση ▶ καταχωρήστε με ΠΕ τον αριθμό τηλεφώνου του δεύτερου συνομιλητή ...** η ενεργή συνομιλία τίθεται σε αναμονή και καλείται ο δεύτερος συνομιλητής.

Αν ο δεύτερος συνομιλητής δεν απαντήσει: **Τέλος κλ**

### **Τερματισμός παράλληλης κλήσης**

- **Επιλογές Τερματ.ενεργής κλ ΟΚ** . . . η σύνδεση με τον πρώτο καλούντα ενεργοποιείται.
- ή
- $\blacktriangleright$  Πιέστε το πλήκτρο τερματισμού  $\boxed{\odot}$  ... ο πρώτος συνομιλητής καλείται εκ νέου.

### **Εναλλαγή κλήσης**

Μπορείτε να συνομιλήσετε εναλλάξ με δύο συνομιλητές (εναλλαγή). Η μέχρι τώρα κλήση τίθεται σε αναμονή.

- Κατά τη διάρκεια μιας εξωτερικής συνομιλίας επιλέξτε τον αριθμό ενός δεύτερου συνομιλητή (παράλληλη κλήση) ή αποδεχτείτε μια κλήση σε αναμονή . . . στην οθόνη εμφανίζονται οι αριθμοί ή τα ονόματα και των δύο συμμετεχόντων στη συνομιλία.
- **► Με το πλήκτρο ελέγχου επιμπορείτε να μεταβαίνετε από τον έναν συνομιλητή στον άλλο.**

### **Τερματισμός ενεργής συνομιλίας**

 **Επιλογές Τερματ.ενεργής κλ ΟΚ** . . . η σύνδεση με τον άλλο καλούντα ενεργοποιείται.

ή

 $\blacktriangleright$  Πιέστε το πλήκτρο τερματισμού  $\lceil \frac{1}{2} \rceil$  ... ο πρώτος συνομιλητής καλείται εκ νέου.

### **Συνδιάσκεψη**

Έχετε τη δυνατότητα να συνομιλήσετε ταυτόχρονα με δύο συνομιλητές.

 Κατά τη διάρκεια μιας εξωτερικής συνομιλίας επιλέξτε τον αριθμό ενός δεύτερου συνομιλητή (παράλληλη κλήση) ή αποδεχτείτε μια κλήση σε αναμονή . . . Στη συνέχεια:

Έναρξη συνδιάσκεψης:

 **Συνδιασκ** . . . όλοι οι καλούντες μπορούν να ακούσουν ο ένας τον άλλον και να συνομιλήσουν μεταξύ τους.

Επιστροφή στην εναλλαγή:

**▶ Χωριστά** . . . Συνδέεστε ξανά με το συνομιλητή, με τον οποίο ξεκινήσατε τη συνδιάσκεψη.

Τερματισμός συνομιλίας και με τους δύο συνομιλητές:

Πιέστε το πλήκτρο τερματισμού

Καθένας από τους συνομιλητές μπορεί να τερματίσει τη συμμετοχή του στην τηλεφωνική συνδιάσκεψη, πατώντας το πλήκτρο τερματισμού ή κατεβάζοντας το ακουστικό.

## **Μεταβίβαση συνομιλίας σε άλλον συνομιλητή**

Έχετε τη δυνατότητα να μεταβιβάσετε (συνδέσετε) μια συνομιλία σε έναν άλλον συνομιλητή.

 Ξεκινήστε με τη βοήθεια του πλήκτρου οθόνης **Εξ.κλήση** μια εξωτερική παράλληλη κλήση ▶ καταχωρήστε με ΤΗ τον αριθμό κλήσης του δεύτερου συνομιλητή ... η ενεργή συνομιλία τίθεται σε αναμονή ... καλείται ο δεύτερος συνομιλητής  $\blacktriangleright$  πιέστε το πλήκτρο τερματισμού (κατά τη διάρκεια μιας συνομιλίας ή πριν απαντήσει ο δεύτερος συνομιλητής) . . . η συνομιλία μεταβιβάζεται σε άλλο συνομιλητή.

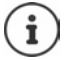

Οι επιλογές για τη μεταβίβαση συ[νομιλιών πρέ](#page-93-0)πει να έχουν ρυθμιστεί σωστά για το τηλεφωνικό κέντρο ή τον πάροχο ( $\rightarrow$  σελ. 94).

# **Εμφάνιση ειδοποιήσεων**

Ειδοποιήσεις σχετικά με απαντημένες και αναπάντητες κλήσεις, χαμένες υπενθυμίσεις και μηνύματα στον τηλεφωνητή δικτύου αποθηκεύονται στις λίστες μηνυμάτων και μπορούν να εμφανιστούν στην οθόνη του ασύρματου ακουστικού.

Ποιες ειδοποιήσεις θα εμφανίζονται στο ασύρματο ακουστικό, ορίζεται στη δι[αμόρφωση το](#page-87-1)υ ασύρματου ακουστικού στην ενότητα **Αναπάντητες κλήσεις και ειδοποιήσεις** ( $\rightarrow$  σελ. 88)

### **Μετρητής αναπάντητων κλήσεων**

Αν είναι ενεργοποιημένη η αντίστοιχη επιλογή, εμφανίζεται ο αριθμός των αναπάντητων και των απαντημένων κλήσεων στην κατάσταση αναμονής την οθόνη του ασύρματου ακουστικού.

### **Ένδειξη μηνυμάτων (MWI)**

Για κάθε τύπο μηνύματος (αναπάντητη κλήση, χαμένη υπενθύμιση, νέο μήνυμα στον τηλεφωνητή δικτύου) μπορεί να ενεργοποιηθεί ή να απενεργοποιηθεί η ένδειξη μηνυμάτων μέσω της διαμόρφωσης web.

Αν η επιλογή είναι ενεργοποιημένη, αναβοσβήνει το LED στο πλήκτρο μηνυμάτων  $\blacksquare$ , αν προκύψει μια **νέα ειδοποίηση**, η αναπάντητη κλήση, η χαμένη υπενθύμιση ή τα νέα μηνύματα σηματοδοτούνται στον τηλεφωνητή δικτύου.

## **Χρήση τηλεφωνικών καταλόγων**

Προσφέρονται οι ακόλουθες επιλογές:

- Ο (τοπικός) τηλεφωνικός κατάλογος του ασύρματου ακουστικού σας (βλ. οδηγίες χρήσης του ασύρματου ακουστικού)
- Εταιρικοί τηλεφωνικοί κατάλονοι, που διατίθεται μέσω διακομιστή LDAP ( $\rightarrow$  [σελ. 144\)](#page-143-0)
- Διάφοροι online τηλεφωνικοί κατάλογοι

Οι διαθ[έσιμοι τηλεφ](#page-96-0)ωνικοί κατάλογοι ορίζονται στη διαμόρφωση web του συστήματος τηλεφώνου (  $\rightarrow$  σελ. 97).

### **Άνοιγμα τηλεφωνικών καταλόγων**

### **Άνοιγμα εταιρικού τηλεφωνικού καταλόγου με το πλήκτρο INT**

Το πλήκτρο INT των ασύρματων ακουστικών (πιέστε το πλήκτρο ελέγχου αριστερά) ανοίγει έναν τηλεφωνικό κατάλογο, αν αυτό έχει ρυθμιστεί στη διαμόρφωση web με την επιλογή **Τηλεφωνικός κατάλογος για το πλήκτρο ΙΝΤ** και αν το σύστημα τηλεφώνου έχει πρόσβαση σε αυτόν τον εταιρικό τηλεφωνικό κατάλογ[ο. Για κάθε ασ](#page-85-0)ύρματο ακουστικό μπορεί να ρυθμιστεί ξεχω- $\rho$ ιστά ο κατάλογος που θα ανοίγει ( $\rightarrow$  σελ. 86).

### **Άνοιγμα τηλεφωνικών καταλόγων με το πλήκτρο τηλεφωνικού καταλόγου**

Το πλήκτρο τηλεφωνικού καταλόγου του ασύρματου ακουστικού (πιέστε το πλήκτρο ελέγχου) διαμορφώνεται συνήθως ως εξής:

- Με **στιγμιαίο** πάτημα ανοίγει η επιλογή των διαθέσιμων online τηλεφωνικών καταλόγων
- **Με παρατεταμένο πάτημα** ανοίγει ο τοπικός τηλεφωνικός κατάλογος

Αυτή η αντιστοίχιση μπορεί να τροποποιηθεί ξεχωριστά για κάθε ασύρματο ακουστικό μέσω της [διαμόρφωσ](#page-85-1)ης web με την επιλογή **Τηλεφωνικός κατάλογος για απευθείας πρόσβαση** (σελ. 86). Η άμεση πρόσβαση μπορεί να αντιστοιχιστεί σε έναν συγκεκριμένο online τηλεφωνικό κατάλογο. Σε αυτή την περίπτωση ανοίγετε τον τοπικό τηλεφωνικό κατάλογο κρατώντας πατημένο το πλήκτρο τηλεφωνικού καταλόγου.

Η παρακάτω περιγραφή ξεκινάει με την τυπική διαμόρφωση.

### **Άνοιγμα τηλεφωνικού καταλόγου μέσω του μενού**

Ανάλογα με το χρησιμοποιούμενο ασύρματο ακουστικό μπορείτε επίσης να έχετε πρόσβαση μέσω του μενού του ασύρματου ακουστικού σε όλους τους διαθέσιμους τηλεφωνικούς καταλόγους:

Τοπικός τηλεφωνικός κατάλογος

### **Επαφές ΟΚ Τηλεφ. Κατάλογος ΟΚ**

Λίστα όλων των online τηλεφωνικών καταλόγων που είναι εγκατεστημένοι στο σύστημα τηλεφώνου

### **Επαφές ΟΚ Διαδικτ. Κατάλ. ΟΚ**

Οι τηλεφωνικοί κατάλογοι εμφανίζονται με τις ονομασίες που έχουν οριστεί στη διαμόρφωση web.

Παράδειγμα για τον χειρισμό ενός εταιρικού τηλεφωνικού καταλόγου στο ασύρματο ακουστικό [σελ. 151](#page-150-0)

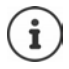

Αν είναι συνδεδεμένα ασύρματα ακουστικά με μια συσκευή N870 IP PRO, δεν είναι δυνατή η μεταφορά καταχωρήσεων από τον τοπικό τηλεφωνικό κατάλογο σε ένα άλλο ασύρματο ακουστικό.

## **Χρήση του αυτόματου τηλεφωνητή δικτύου**

Ο τηλεφωνητής δικτύου αποδέχεται εισερχόμενες κλήσεις στην αντίστοιχη γραμμή (αντίστοιχος αριθμός τηλεφώνου VoIP).

### **Προϋποθέσεις**

Για να επιτρέπεται στον χρήστη η ακρόαση φωνητικών μηνυμάτων, τα οποία είναι αποθηκευμένα σε έναν τηλεφωνητή δικτύου, απαιτούνται οι παρακάτω ρυθμίσεις:

Στο τηλεφωνικό κέντρο VoIP

 Ρυθμίστε για τη σύνδεση VoIP, που θα αντιστοιχιστεί στο ασύρματο ακουστικό, έναν τηλεφωνητή δικτύου.

Στο N870 IP PRO

- Ενεργοποιήστε στη διαμόρφ[ωση παρόχο](#page-73-0)υ/τηλεφωνικού κέντρου την επιλογή **SIP**  SUBSCRIBE για Net-AM MWI (→ σελ. 74). Το σύστημα δηλώνεται για τη λήψη ειδοποιήσεων σχετικά με νέα μηνύματα στον τηλεφωνητή δικτύου.
- Εισαγάγετε στη διαμόρφωση των ασύρματων ακουστικών **Αριθμός κλήσης ή όνομα SIP (URI)** και [ενεργοποιή](#page-86-1)στε τον τηλεφωνητή δικτύου στην ενότητα **Διαμόρφωση τηλεφωνητή δικτύου** (  $\rightarrow$  σελ. 87).
- Προαιρετικά: Ενεργοποιήστε στη διαμόρ[φωση ασύρμ](#page-87-1)ατου ακουστικού την επιλογή **Ένδειξη LED (MWI) για τον τηλεφωνητή δικτύου (→ σελ. 88). Τα νέα μηνύματα στον τηλεφωνητή** δικτύου εμφανίζονται με τη λυχνία MWI στο πλήκτρο μηνυμάτων.

### **Αναπαραγωγή μηνυμάτων στο ασύρματο ακουστικό**

- Πιέστε το πλήκτρο **παρατεταμένα** (αν το πλήκτρο 1 έχει αντιστοιχιστεί στον τηλεφωνητή δικτύου)
- ή
- **ΓΙΕ** Πιέστε το πλήκτρο μηνυμάτων **ΣΕ Επιλέξτε τηλεφωνητή δικτύου ▶ ΟΚ**
- ή
- **Αυτόμ.τηλεφωνητής ΟΚ Ακρόαση μηνυμ/των ΟΚ Τηλεφ/ τής δικτύου ΟΚ**

Ακρόαση αναγγελίας μέσω ηχείων: ▶ Πιέστε το πλήκτρο ηχείου Πι

# <span id="page-143-0"></span>**Τηλεφωνικός κατάλογος LDAP – Παράδειγμα διαμόρφωσης**

Για να εμφανίζονται οι καταχωρήσεις από έναν τηλεφωνικό κατάλογο LDAP στα ασύρματα ακουστικά, πρέπει να διαμορφώσετε τον πελάτη LDAP του τηλεφώνου. Για τον σκοπό αυτό απαιτούνται τα ακόλουθα βήματα:

- Ρύθμιση της πρόσβασης στον διακομιστή LDAP και στη βάση δεδομένων LDAP
- Ορίστε τα χαρακτηριστικά, που πρέπει να εμφανίζονται ( $\rightarrow$  [σελ. 146\)](#page-145-0)
- $K$ αθορισμός κριτηρίων αναζήτησης (φίλτρα) ( $\rightarrow$  [σελ. 146\)](#page-145-0)

## **Πρόσβαση στον διακομιστή LDAP**

Για να διασφαλίσετε ότι οι καταχωρήσεις από τη βάση δεδομένων LDAP εμφανίζονται στα τηλέφωνα, εισαγάγετε τα στοιχεία πρόσβασης στη Διαμόρφωση web.

- **Ρυθμίσεις Online Κατάλογος Εταιρικό**
- Κάντε κλικ δίπλα στο όνομα του τηλεφωνικού καταλόγου LDAP, που θέλετε να επεξεργαστείτε, στην επιλογή . . . . ανοίγει η σελίδα διαμόρφωσης LDAP.

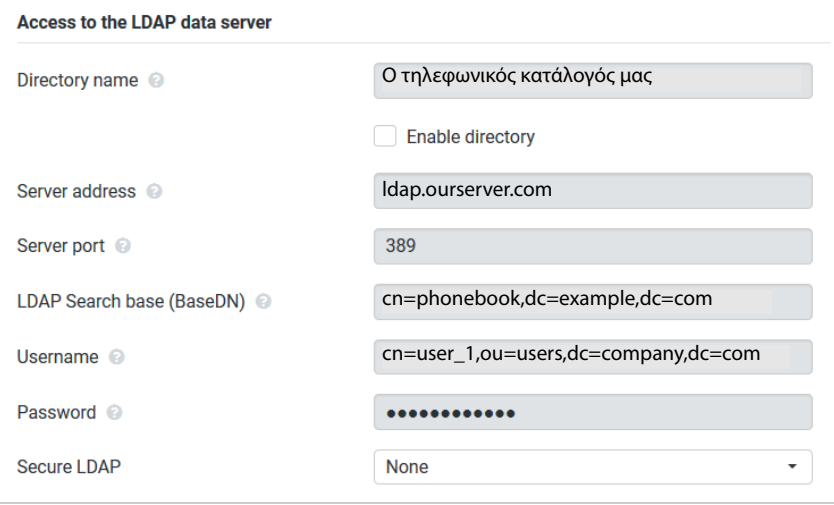

 Στο πεδίο **Όνομα τηλεφωνικού καταλόγου** εισαγάγετε ένα όνομα για τον τηλεφωνικό κατάλογο.

Κάτω από αυτό το όνομα εμφανίζεται [ο τηλεφωνικό](#page-150-1)ς κατάλογος στα τηλέφωνα της λίστας των τηλεφωνικών καταλόγων δικτύου (+ σελ. 151).

 Ορίστε την επιλογή **Ενεργοποίηση τηλεφωνικού καταλόγου**, ώστε ο τηλεφωνικός κατάλογος να εμφανίζεται στα τηλέφωνα.
Πληκτρολογήστε τα στοιχεία πρόσβασης για τον διακομιστή LDAP.

#### **Διεύθυνση διακομιστή**

<span id="page-144-8"></span><span id="page-144-5"></span><span id="page-144-3"></span><span id="page-144-2"></span>Διεύθυνση IP ή όνομα τομέα του διακομιστή LDAP, π.χ. 10.25.62.35 ή ldap.example.com

#### **Θύρα διακομιστή**

<span id="page-144-4"></span>Θύρα, στην οποία αναμένονται τα αιτήματα του διακομιστή LDAP από τους πελάτες. Συνήθως χρησιμοποιείται ο αριθμός θύρας 389 (τυπική ρύθμιση).

#### **Όνομα χρήστη / Κωδικός πρόσβασης**

<span id="page-144-6"></span><span id="page-144-1"></span>Στοιχεία πρόσβασης για τον διακομιστή LDAP

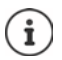

<span id="page-144-7"></span>Επίσης μπορούν να χρησιμοποιηθούν ξεχωριστά στοιχεία πρόσβασης για κάθε ασύρματο ακουστικό ( [σελ. 85\)](#page-84-0).

#### <span id="page-144-0"></span>**Βάση αναζήτησης LDAP (BaseDN)**

Με την παράμετρο **Βάση αναζήτησης LDAP (BaseDN)** ορίζεται το σημείο έναρξης για την αναζήτηση στο δέντρο καταλόγου LDAP. Το σημείο έναρξης πρέπει να καθοριστεί στον διακομιστή LDAP και να καταχωρηθεί εδώ σύμφωνα με τη διαμόρφωση διακομιστή για τον πελάτη LDAP. Το BaseDN είναι μια ειδική ονομασία LDAP. Προσδιορίζει ένα αντικείμενο μαζί με τη θέση του σε έναν ιεραρχημένο κατάλογο.

Βάσει του BaseDN καθορίζεται σε ποια περιοχή πρέπει να πραγματοποιηθεί αναζήτηση στην ιεραρχημένη βάση δεδομένων LDAP. Μπορεί να ενεργοποιηθεί η πρόσβαση σε ολόκληρο τον κατάλογο (π.χ. στον τηλεφωνικό κατάλογο ολόκληρης της εταιρείας) ή μόνο σε έναν υποκατάλογο (π.χ. στον τηλεφωνικό κατάλογο μιας συγκεκριμένης οργανωτικής μονάδας).

Το BaseDN δημιουργείται από μία σειρά από RDN (Relative Distinguished Names - Σχετικά Αποκλειστικά Ονόματα), τα οποία βρέθηκαν κατά την αναζήτηση στο δέντρο πληροφοριών καταλόγου από κάτω προς τα επάνω.

Το BaseDN ορίζεται ως εξής:

- Ο κατάλογος ιεραρχείται από τα αριστερά προς τα δεξιά, από το χαμηλότερο προς το υψηλότερο επίπεδο, π.χ. αντικείμενο, οργανωτική μονάδα, οργανισμός, τομέας.
- Ένα επίπεδο ιεραρχίας έχει την εξής μορφή: συνθηματικό=αντικείμενο, π χ. cn=PhoneBook.
- Τα επίπεδα ιεραρχίας χωρίζονται μεταξύ τους με κόμματα.
- Το BaseDN πρέπει να είναι μοναδικό στο δέντρο πληροφοριών καταλόγου.

Τα παρακάτω αντικείμενα χρησιμοποιούνται συχνά στα επίπεδα ιεραρχίας:

cn: κανονικό όνομα ou: οργανωτική μονάδα o: οργάνωση c: χώρα dc: Στοιχεία τομέα

Μπορούν, ωστόσο, να χρησιμοποιηθούν και άλλα αντικείμενα. Για αυτή την παράμετρο θα χρειαστείτε πληροφορίες σχετικά με τη δομή του διακομιστή LDAP.

Η σημασία των αντικειμένων επεξηγείται στην ενότητα **[Φίλτρα](#page-145-0) →** [σελ. 146.](#page-145-0)

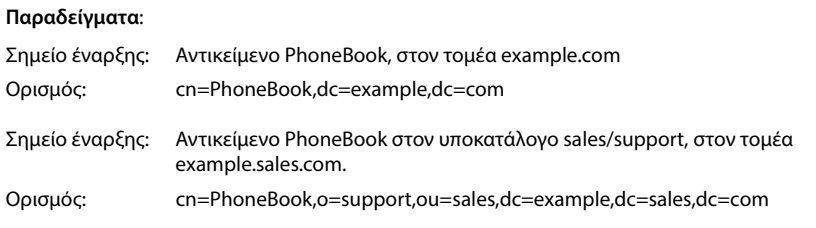

## <span id="page-145-0"></span>**Φίλτρα**

<span id="page-145-1"></span>με τη βοήθεια των φίλτρων μπορείτε να ορίσετε τα κριτήρια, βάσει των οποίων το τηλέφωνο θα πραγματοποιήσει την αναζήτηση συγκεκριμένων αντικειμένων στη βάση δεδομένων LDAP.

- <span id="page-145-3"></span>• Το φίλτρο ονομάτων ορίζει ποια χαρακτηριστικά θα χρησιμοποιούνται κατά την αναζήτηση καταχωρήσεων τηλεφωνικού καταλόγου.
- <span id="page-145-2"></span>• Το φίλτρο ονομάτων καθορίζει ποια χαρακτηριστικά θα χρησιμοποιούνται για την αυτόματη αναζήτηση στη βάση δεδομένων LDAP, όταν πληκτρολογούνται αριθμοί τηλεφώνου.
- Για μια λεπτομερή αναζήτηση μπορούν να οριστούν επιπλέον φίλτρα.

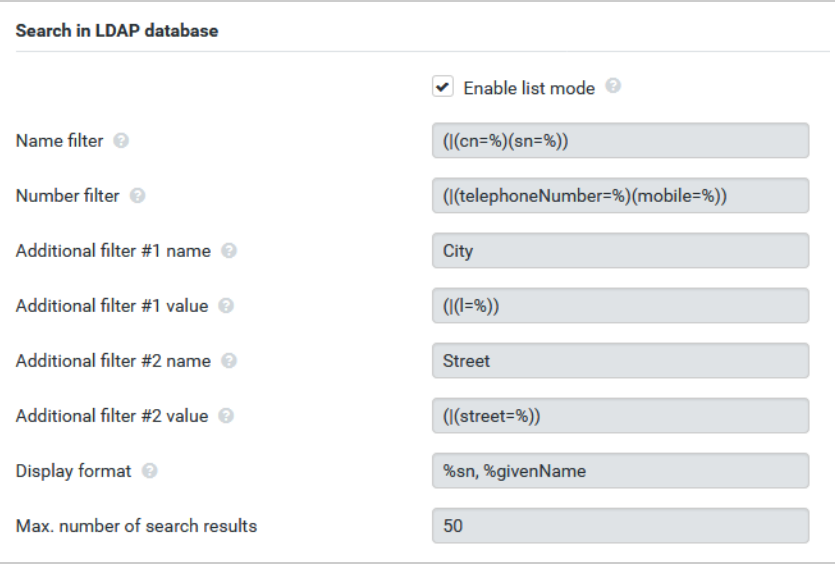

 $\mathbf{f}$ 

Το πρωτόκολλο LDAP προσφέρει διαφορετικές δυνατότητα ρύθμισης για φίλτρα και λειτουργίες αναζήτησης, π.χ. μπαλαντέρ, σταθερές ακολουθίες χαρακτήρων και άλλα συνδετικά. Για περαιτέρω πληροφορίες βλ. [RFC 4515](http://tools.ietf.org/html/rfc4515).

### **Μορφή φίλτρου**

<span id="page-146-4"></span>Ένα φίλτρο αποτελείται από τουλάχιστον ένα κριτήριο. Ένα κριτήριο ορίζει το χαρακτηριστικό της βάσης δεδομένων LDAP, στο οποίο θα γίνεται αναζήτηση της συγκεκριμένης ακολουθίας χαρακτήρων, π.χ. sn=%. Το σύμβολο του εκατοστιαίου ποσοστού (%) είναι ένας χαρακτήρας κράτησης θέσης για καταχώρηση από τον χρήστη.

#### <span id="page-146-0"></span>**Συνδετικά**

Τα παρακάτω συνδετικά μπορούν να χρησιμοποιηθούν για τη δημιουργία φίλτρων:

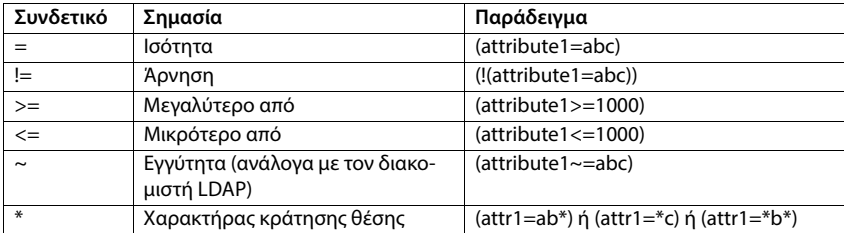

<span id="page-146-3"></span><span id="page-146-2"></span><span id="page-146-1"></span>Μπορείτε να συνδυάσετε περισσότερα κριτήρια μέσω των λογικών συνδετικών ΚΑΙ (&) ή Ή (|). Τα λογικά συνδετικά «&» και «|» τοποθετούνται πριν από τα κριτήρια αναζήτησης. Το κριτήριο αναζήτησης πρέπει να τοποθετείται σε παρενθέσεις εντός της φράσης, η οποία πρέπει επίσης να τοποθετείται σε παρενθέσεις. Τα συνδετικά ΚΑΙ και Ή μπορούν επίσης να συνδυαστούν.

#### **Παραδείγματα**

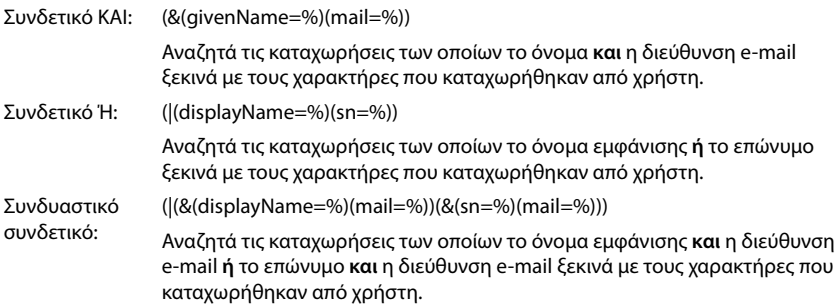

#### **Ειδικοί χαρακτήρες**

Μπορούν επίσης να εντοπιστούν καταχωρήσεις, που περιέχουν ειδικούς χαρακτήρες. Αν αυτοί οι χαρακτήρες προκύπτουν εντός μιας ακολουθίας χαρακτηριστικών, χρησιμοποιείτε μια ανάστροφη κάθετο (\) και έναν διψήφιο δεκαεξαδικό αριθμό σύμφωνα με τον κώδικα ASCII ως εξής:

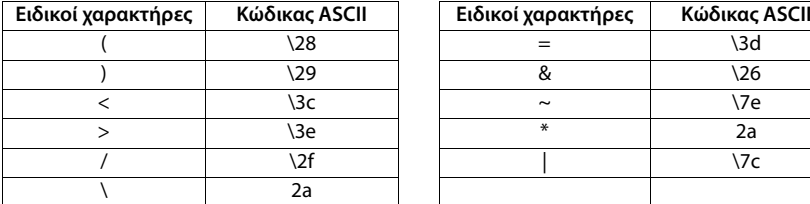

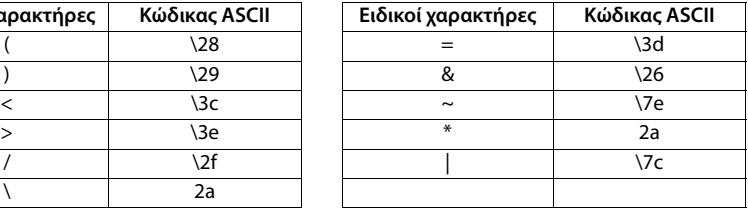

#### **Παράδειγμα**

(givenName=James \28Jim\29)

βρίσκει κάθε καταχώρηση, στην οποία η τιμή του χαρακτηριστικού givenName (Όνομα) ισούται με «James (Jim)»

#### <span id="page-147-1"></span>**Φίλτρο ονομάτων**

<span id="page-147-0"></span>Το φίλτρο ονομάτων ορίζει ποια χαρακτηριστικά θα χρησιμοποιούνται κατά την αναζήτηση στη βάση δεδομένων LDAP.

#### **Παραδείγματα:**

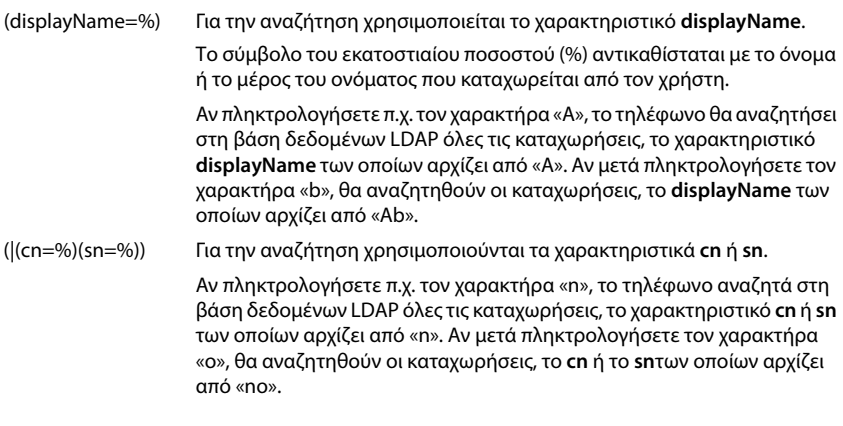

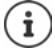

Το LDAP δεν κάνει διάκριση στο αίτημα αναζήτησης μεταξύ κεφαλαίων και πεζών γραμμάτων.

### **Φίλτρο αριθμών**

<span id="page-148-0"></span>Το φίλτρο αριθμών ορίζει ποια χαρακτηριστικά θα χρησιμοποιούνται κατά την αυτόματη αναζήτηση για μια καταχώρηση του τηλεφωνικού καταλόγου. Αυτόματη αναζήτηση πραγματοποιείται κατά την καταχώρηση ενός αριθμού τηλεφώνου και κατά τη λήψη μιας εισερχόμενης κλήσης με εμφάνιση του αριθμού τηλεφώνου. Αν ο αριθμός τηλεφώνου αντιστοιχιστεί σε κάποια καταχώρηση, στην οθόνη εμφανίζεται αντί για τον αριθμό το όνομα του καλούντος.

Αναζητούνται και εμφανίζονται μόνο καταχωρήσεις των οποίων ο αριθμός τηλεφώνου συμφωνεί απόλυτα με τον καταχωρημένο αριθμό.

#### **Παραδείγματα:**

(homePhone=%) Για την αναζήτηση χρησιμοποιείται το χαρακτηριστικό **homePhone**.

Το σύμβολο του εκατοστιαίου ποσοστού (%) αντικαθίσταται με τον αριθμό τηλεφώνου που καταχωρείται από τον χρήστη.

Αν κατά την επιλογή πληκτρολογήσετε π.χ. τα ψηφία «1234567», το τηλέφωνο θα αναζητήσει στη βάση δεδομένων LDAP καταχωρήσεις με προσωπικό αριθμό τηλεφώνου «1234567».

(|(telephoneNumber=%)(mobile=%)(homePhone=%))

Για την αναζήτηση χρησιμοποιούνται τα χαρακτηριστικά **telephoneNumber, mobile** και **homePhone**.

<span id="page-148-2"></span>Αν κατά την επιλογή πληκτρολογήσετε π.χ. τα ψηφία «1234567», το τηλέφωνο θα αναζητήσει στη βάση δεδομένων LDAP καταχωρήσεις με προσωπικό αριθμό τηλεφώνου **ή** κινητό **ή** τηλέφωνο εργασίας «1234567».

## **Χαρακτηριστικά**

<span id="page-148-1"></span>Για κάθε καταχώρηση του τηλεφωνικού καταλόγου (δηλ. για κάθε αντικείμενο) ορίζονται στη βάση δεδομένων LDAP κάποια χαρακτηριστικά, όπως π.χ. επώνυμο, όνομα, αριθμός τηλεφώνου, διεύθυνση, εταιρεία κτλ. Το πλήθος των χαρακτηριστικών που μπορούν να αποθηκευτούν για κάθε καταχώρηση αποθηκεύεται στη δομή του αντίστοιχου διακομιστή LDAP. Για να έχετε πρόσβαση στα χαρακτηριστικά ή για να ορίσετε φίλτρα αναζήτησης, πρέπει να γνωρίζετε τα χαρακτηριστικά και την ονομασία τους στον διακομιστή LDAP. Οι περισσότερες ονομασίες είναι τυποποιημένες, αλλά μπορούν να οριστούν και συγκεκριμένα χαρακτηριστικά.

Τα χαρακτηριστικά που μπορεί να εμφανίζονται σε ένα τηλέφωνο εξαρτώνται από

- τα χαρακτηριστικά που έχουν οριστεί στη βάση δεδομένων LDAP για μια καταχώρηση,
- τα χαρακτηριστικά που έχουν ρυθμιστεί στη διαμόρφωση web για προβολή στο τηλέφωνο,
- τα χαρακτηριστικά που μπορούν να εμφανιστούν στο τηλέφωνο ή το ασύρματο ακουστικό.

#### **Διαθέσιμα χαρακτηριστικά σε ασύρματα ακουστικά ή τηλέφωνα**

Στον παρακάτω πίνακα παρατίθενται τα χαρακτηριστικά, τα οποία μπορούν να χρησιμοποιηθούν για μια καταχώρηση τηλεφωνικού καταλόγου σε ένα ασύρματο ακουστικό ή τηλέφωνο. Το πλήθος των χαρακτηριστικών, που εμφανίζονται πραγματικά, εξαρτάται φυσικά από το εκάστοτε ασύρματο ακουστικό.

<span id="page-149-20"></span><span id="page-149-18"></span><span id="page-149-13"></span><span id="page-149-12"></span><span id="page-149-10"></span><span id="page-149-8"></span><span id="page-149-7"></span><span id="page-149-5"></span><span id="page-149-3"></span><span id="page-149-0"></span>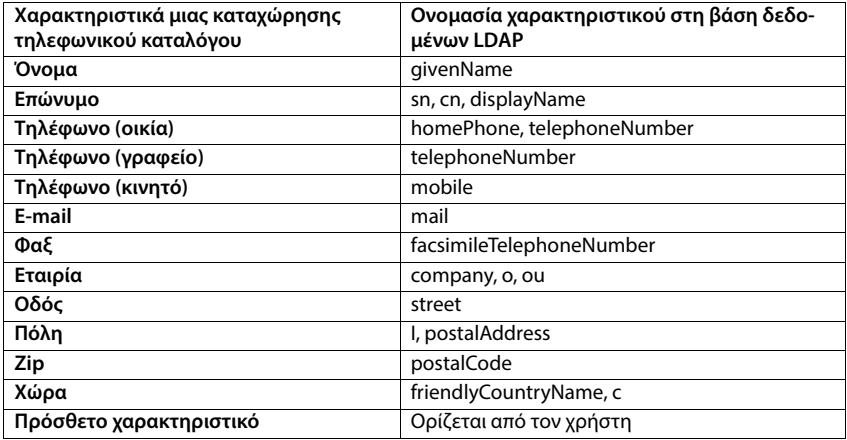

#### <span id="page-149-19"></span><span id="page-149-17"></span><span id="page-149-16"></span><span id="page-149-15"></span><span id="page-149-14"></span><span id="page-149-11"></span><span id="page-149-9"></span><span id="page-149-6"></span><span id="page-149-4"></span>**Ορισμός χαρακτηριστικών για εμφάνιση στο τηλέφωνο**

Στη διαμόρφωση web ορίστε ποια από τα διαθέσιμα χαρακτηριστικά της βάσης δεδομένων LDAP θα ανακτώνται και θα εμφανίζονται στο τηλέφωνο.

- <span id="page-149-2"></span> Επιλέξτε για κάθε χαρακτηριστικό μιας καταχώρησης του τηλεφωνικού καταλόγου το αντίστοιχο χαρακτηριστικό από τη βάση δεδομένων LDAP. Είναι διαθέσιμες προκαθορισμένες ρυθμίσεις. Εναλλακτικά μπορείτε επίσης να καταχωρήσετε μη αυτόματα ένα άλλο χαρακτηριστικό, το οποίο έχει οριστεί στη βάση δεδομένων LDAP για το συγκεκριμένο πεδίο.
- <span id="page-149-1"></span>Αν δεν θέλετε να εμφανίζεται κάποιο χαρακτηριστικό, επιλέξτε **none**.

Στο πεδίο **Πρόσθετο χαρακτηριστικό** μπορείτε να καταχωρήσετε ένα επιπλέον χαρακτηριστικό που είναι διαθέσιμο στη βάση δεδομένων LDAP και θα εμφανίζεται. Αν το χαρακτηριστικό είναι ένας αριθμός τηλεφώνου με δυνατότητα επιλογής, πρέπει να ενεργοποιηθεί η επιλογή **Είναι δυνατή η κλήση πρόσθετου χαρακτηριστικού**.

Τα χαρακτηριστικά **Όνομα** και **Επώνυμο** χρησιμοποιούνται για τις ακόλουθες λειτουργίες:

- Προβολή στη λίστα των καταχωρήσεων του τηλεφωνικού καταλόγου με τη μορφή **Επώνυμο, Όνομα**
- Αλφαβητική ταξινόμηση των καταχωρήσεων του τηλεφωνικού καταλόγου στο τηλέφωνο
- Προβολή του ονόματος του καλούντος ή του συνομιλητή

Αν μετά την αναζήτηση στη βάση δεδομένων βρεθεί μόνο μία τιμή χαρακτηριστικού (π.χ. επειδή για μια καταχώρηση έχει αποθηκευτεί μόνο το όνομα), εμφανίζεται μόνο η συγκεκριμένη τιμή.

## **Εμφάνιση στα ασύρματα ακουστικά**

Αν στη διαμόρφωση web έχουν δημιουργηθεί τηλεφωνικοί κατάλογοι LDAP, θα είναι διαθέσιμοι στα ασύρματα ακουστικά με τις ακόλουθες λειτουργίες:

- Μετακίνηση στον τηλεφωνικό κατάλογο ή αναζήτηση καταχωρήσεων τηλεφωνικού καταλόγου
- Εμφάνιση καταχωρήσεων τηλεφωνικού καταλόγου με λεπτομερή στοιχεία (χωρίς επεξεργασία ή διαγραφή)
- Επιλογή αριθμών τηλεφώνου απευθείας από τον τηλεφωνικό κατάλογο
- <span id="page-150-0"></span>• Μεταφορά καταχωρήσεων τηλεφωνικού καταλόγου στον τοπικό τηλεφωνικό κατάλογο

Αν καταχωρηθεί ένας αριθμός τηλεφώνου ή ληφθεί μια κλήση, ο τηλεφωνικός κατάλογος αναζητά αυτόματα την καταχώρηση, η οποία συμφωνεί με τον αριθμό τηλεφώνου. Αν βρεθεί μια καταχώρηση, στην οθόνη εμφανίζεται αντί για τον αριθμό το όνομα του καλούντος.

#### **Εμφάνιση εταιρικού τηλεφωνικού καταλόγου στην οθόνη του τηλεφώνου**

Ο εταιρικός τηλεφωνικός κατάλογος έχει αντιστοιχιστεί στο πλήκτρο INT: πατήστε

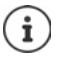

[Ανάλογα με](#page-85-0) τη ρύθμιση του ασύρματου ακουστικού στη διαμόρφωση web (σελ. 86) μπορείτε να έχετε πρόσβαση σε έναν εταιρικό τηλεφωνικό κατάλογο και μέσω του πλήκτρου τηλεφωνικού καταλόγου .

Ορισμένα ασύρματα ακουστικά προσφέρουν επίσης πρόσβαση μέσω του μενού οθόνης. Αναλυτικότερες σχετικές πληροφορίες θα βρείτε στις οδηγίες χρήσης του τηλεφώνου.

#### **Καταχωρήσεις τηλεφωνικού καταλόγου**

Η παρακάτω περιγραφή είναι ένα παράδειγμα για την εμφάνιση ενός τηλεφωνικού καταλόγου LDAP σε ένα ασύρματο ακουστικό.

Το μενού δείχνει όλους τους τηλεφωνικούς καταλόγους, που δημιουργήθηκαν και ενεργοποιήθηκαν στη διαμόρφωση web στη σελίδα **Online Κατάλογος**. Κάθε τηλεφωνικός κατάλογος εμφανίζεται με την ονομασία, η οποία καταχωρήθηκε στη [διαμόρφωση](#page-143-0) web στο πεδίο **Όνομα τηλεφωνικού καταλόγου** (σελ. 144). Στο παράδειγμα δεξιά ο τηλεφωνικός κατάλογος LDAP εμφανίζεται ως **Ο τηλεφωνικός κατάλογός μας**.

Επιλέξτε τηλεφωνικό κατάλογο με το **ΟΚ**

Το τηλέφωνο εκτελεί μια αναζήτηση στον διακομιστή που ορίστηκε στη διαμόρφωση web.

<span id="page-150-1"></span>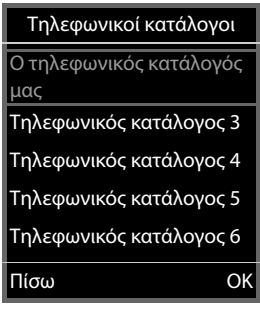

Ο τηλεφωνικός κατάλογος LDAP εμφανίζεται σύμφωνα με τους παρακάτω κανόνες:

- Η αναζήτηση ξεκινάει στον κατάλογο/υποκατάλογο, που ορίστηκε στον διακομιστή LDAP ως βάση αναζήτησης και έχει οριστεί στη διαμόρφωσ[η web με την π](#page-144-0)αράμετρο **Βάση αναζήτησης LDAP (BaseDN) ( → σελ. 145).**
- Οι καταχωρήσεις παρουσιάζονται σε αλφαβητική σειρά.
- Οι καταχωρήσεις παρουσιάζονται με **Επώνυμο** και **Όνομα**, αν είναι διαθέσιμα και τα δύο χαρακτηριστικά στη βάση δεδομένων LDAP. Διαφορετικά εμφανίζεται μόνο το επώνυμο ή το όνομα.

### **Αναζήτηση σε τηλεφωνικό κατάλογο**

 Μετακινηθείτε στον τηλεφωνικό κατάλογο με το

ή

**►** Με τα ΓΕ εισαγάγετε ένα όνομα (ή τα πρώτα του γράμματα).

<span id="page-151-0"></span>Μόλις πατήσετε ένα πλήκτρο του πληκτρολογίου, το τηλέφωνο περνάει σε κατάσταση αναζήτησης. Είναι δυνατή η εισαγωγή έως 15 χαρακτήρων. Εμφανίζονται όλες οι καταχωρήσεις του τηλεφωνικού καταλόγου

<span id="page-151-1"></span>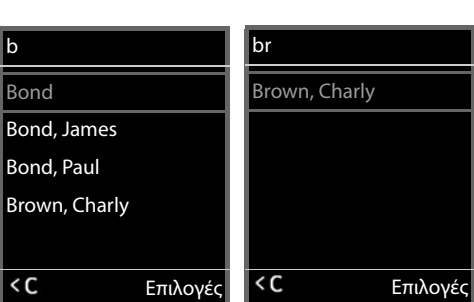

LDAP, που αντιστοιχούν στα στοιχεία που εισαγάγατε.

 Με τη βοήθεια του μπορείτε να διαγράψετε τους χαρακτήρες που εισαγάγατε τελευταίους.

Ο τρέχων όρος αναζήτησης εμφανίζεται στην επάνω γραμμή.

#### **Εμφάνιση καταχώρησης τηλεφωνικού καταλόγου**

- Με το επιλέξτε την επιθυμητή καταχώρηση**.**
- Πιέστε το πλήκτρο οθόνης **Προβολή** η το πλήκτρο πλοήγησης .

ή

Πιέστε το πλήκτρο οθόνης **Επιλογές Προβολή**

Η καταχώρηση τηλεφωνικού καταλόγου εμφανίζεται με λεπτομερείς πληροφορίες. Εμφανίζον[ται μόνο χαρα](#page-145-0)κτηριστικά, για τα οποία έχει αποθηκευτεί μια τιμή ( $\rightarrow$  σελ. 146).

- $\blacktriangleright$  Μετακινηθείτε εντός της καταχώρησης με το  $\lceil \cdot \rceil$ .
- **▶ Πιέστε το πλήκτρο τερματισμού το πλήκτρο οθόνης Πίσω**, για να κλείσετε μια καταχώρηση.

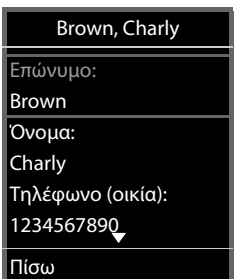

Ο τηλεφωνικός κατάλογός μας

Προβολή Επιλογές

Albert Bond Bond, James Bond, Paul Brown, Charly

## **Επιλογή αριθμού από τον τηλεφωνικό κατάλογο**

- Με το επιλέξτε την επιθυμητή καταχώρηση τηλεφωνικού καταλόγου.
- **▶ Πιέστε το πλήκτρο απάντησης**  $\boxed{\cdot}$ **. Αν έχει αποθηκευτεί** μόνο ένας αριθμός τηλεφώνου, θα επιλεγεί. Αν υπάρχουν πολλοί αριθμοί τηλεφώνου, εμφανίζονται με τη μορφή λίστας επιλογής.
- ή
- Με το επιλέξτε τον επιθυμητό αριθμό τηλεφώνου από τη λεπτομερή προβολή της καταχώρησης: **Τηλέφωνο (οικία)**, **Τηλέφωνο (γραφείο)** ή **Τηλέφωνο (κινητό)**.
- **▶** Πιέστε το πλήκτρο απάντησης  $\boxed{\curvearrowright}$ . Καλείται ο αριθμός.

<span id="page-152-0"></span>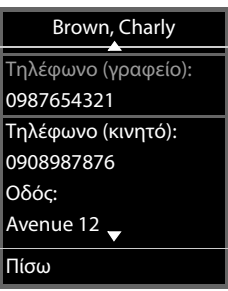

∬ì

# **Παράρτημα**

## <span id="page-153-2"></span>**Υποδείξεις ασφαλείας**

Πριν από τη χρήση διαβάστε τις υποδείξεις ασφαλείας και τις οδηγίες χρήσης.

**Λεπτομερείς περιγραφές των λειτουργιών του τηλεφώνου σας μπορείτε να βρείτε στο εγχειρίδιο χρήσης στο Internet στη διεύθυνση [wiki.gigaset.com](http://wiki.gigaset.com). Με αυτόν τον τρόπο εξοικονομούμε χαρτί και επιπλέον παρέχουμε πάντα ενημερωμένα εγχειρίδια χρήσης σύμφωνα με το τελευταίο λογισμικό.**

Η συσκευή δεν λειτουργεί κατά τη διάρκεια μίας διακοπής ρεύματος. Δεν είναι επίσης δυνατή η πραγματοποίηση κλήσεων έκτακτης ανάγκης.

<span id="page-153-1"></span>Εφόσον έχει ενεργοποιηθεί **το κλείδωμα του πληκτρολογίου/**είναι **αδύνατη** η πραγματοποίηση κλήσεων προς αριθμούς έκτακτης ανάγκης.

<span id="page-153-0"></span>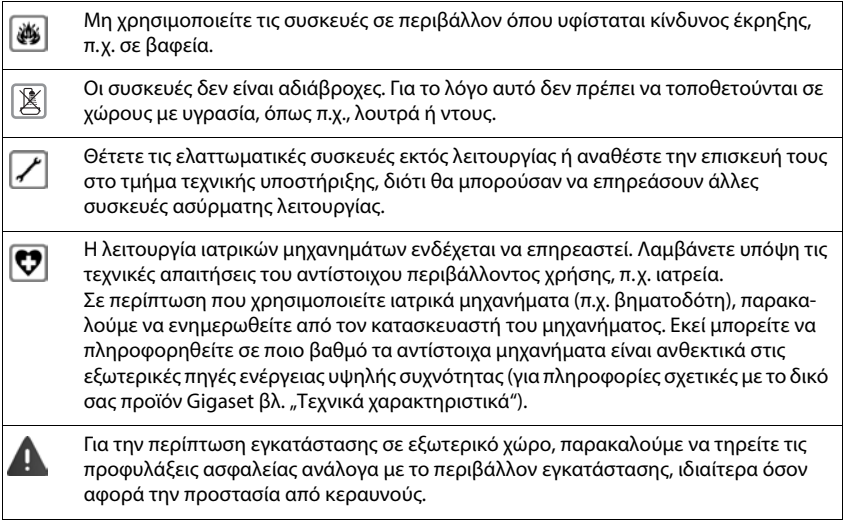

# <span id="page-154-0"></span>**Εξυπηρέτηση πελατών και βοήθεια**

Έχετε απορίες;

Γρήγορη βοήθεια και πληροφορίες παρέχονται στις παρούσες οδηγίες χρήσης και στην ιστοσελίδα [wiki.gigaset.com](http://wiki.gigaset.com).

Πληροφορίες για τα θέματα

- Products (Προϊόντα)
- Documents (Έγγραφα)
- **Interop**
- Firmware (Υλικολογισμικό)
- FAQ (Συχνές Ερωτήσεις)
- Support (Υποστήριξη)

θα λάβετε στη διεύθυνση [wiki.gigaset.com.](http://wiki.gigaset.com)

Αν εξακολουθείτε να έχετε ερωτήσεις για το προϊόν Gigaset που διαθέτετε, απευθυνθείτε στον ειδικό έμπορό σας.

# <span id="page-154-1"></span>**Εξουσιοδότηση**

Η τηλεφωνία Voice over IP είναι δυνατή μέσω σύνδεσης με δίκτυο LAN (ΙΕΕΕ 802.3).

Για επιπλέον πληροφορίες, επικοινωνείστε με τον πάροχο της σύνδεσης σας στο internet.

Έχουν ληφθεί υπόψη οι ιδιαιτερότητες που αφορούν σε κάθε χώρα.

Με το παρόν, η Gigaset Communications GmbH δηλώνει ότι οι παρακάτω τύποι ασύρματου συστήματος συμμορφώνονται με την Οδηγία 2014/53/ΕΕ: Gigaset N870 IP PRO / N870E IP PRO

Το πλήρες κείμενο της Δήλωσης συμμόρφωσης ΕΕ είναι διαθέσιμο στην παρακάτω διεύθυνση: [www.gigaset.com/docs](https://www.gigaset.com/docs).

Αυτή η δήλωση ενδέχεται να είναι επίσης διαθέσιμη στα αρχεία "International Declarations of Conformity" ή "European Declarations of Conformity".

Συνεπώς, ελέγξτε όλα αυτά τα αρχεία.

# <span id="page-154-2"></span>**Περιβάλλον**

## **Σύστημα περιβαλλοντικής διαχείρισης**

Ενημερωθείτε επίσης από το Internet, στη διεύθυνση [www.gigaset.com](https://www.gigaset.com), σχετικά με προϊόντα και μεθόδους φιλικές προς το περιβάλλον.

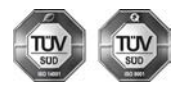

Η Gigaset Communications GmbH είναι πιστοποιημένη σύμφωνα με τους διεθνείς κανονισμούς ISO 14001 και ISO 9001.

**ISO 14001 (περιβάλλον):** πιστοποιημένη από το Σεπτέμβριο του 2007 από την TV Sd Management Service GmbH.

**ISO 9001 (ποιότητα):** πιστοποιημένη από τις 17.02.1994 από την TV Sd Management Service GmbH.

## <span id="page-155-0"></span>**Απόρριψη**

Όλα τα ηλεκτρικά και ηλεκτρονικά προϊόντα πρέπει να απορρίπτονται ξεχωριστά εκτός του δικτύου δημοτικών απορριμμάτων, σε ειδικούς χώρους συλλογής που ορίζονται από την κυβέρνηση ή τις τοπικές αρχές.

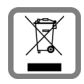

Αυτό το σύμβολο του διαγραμμένου κάδου με ροδάκια πάνω στο προϊόν σημαίνει ότι το προϊόν υπόκειται στην Οδηγία 2012/19/EE του Ευρωπαϊκού Κοινοβουλίου.

Η σωστή απόρριψη και η ξεχωριστή συλλογή των παλιών σας συσκευών θα βοηθήσει στην πρόληψη τυχόν αρνητικών επιδράσεων στο περιβάλλον και την ανθρώπινη υγεία. Είναι προϋπόθεση για την επαναχρησιμοποιήση και την ανακύκλωση χρησιμοποιημένου ηλεκτρικού και ηλεκτρονικού εξοπλισμού.

Για πιο λεπτομερείς πληροφορίες σχετικά με την απόρριψη των παλιών σας συσκευών, παρακαλούμε επικοινωνήστε με τη δημοτική υπηρεσία, το φορέα αποκομιδής απορριμμάτων ή το κατάστημα από το οποίο αγοράσατε το προϊόν.

# <span id="page-155-2"></span>**Φροντίδα**

Σκουπίστε τη συσκευή με **νωπό** ή αντιστατικό πανί. Μην χρησιμοποιείτε διαλύτες ούτε πανί μικροϊνών.

Μην χρησιμοποιείτε **ποτέ** στεγνό πανί: υπάρχει κίνδυνος στατικού ηλεκτρισμού.

Σε σπάνιες περιπτώσεις, η επαφή της συσκευής με χημικές ουσίες μπορεί να προκαλέσει αλλοιώσεις της επιφάνειας. Λόγω της πληθώρας χημικών που διατίθενται στο εμπόριο, δεν κατέστη δυνατός ο έλεγχος όλων των ουσιών.

Ελαττώματα της γυαλιστερής επιφάνειας μπορούν να αποκατασταθούν προσεκτικά με καθαριστικά οθόνης κινητών τηλεφώνων.

# <span id="page-155-1"></span>**Επαφή με υγρά**

Σε περίπτωση που η συσκευή έρθει σε επαφή με υγρά:

- **1 απουνδέστε όλα τα καλώδια από τη συσκευή.**
- 2 Αφήστε να αποστραγγιστεί το υγρό από τη συσκευή.
- 3 Στεγνώστε όλα τα εξαρτήματα.
- 4 Αφήστε στη συνέχεια τη συσκευή για **τουλάχιστον 72 ώρες** με το πληκτρολόγιο προς τα κάτω (εφόσον υπάρχει) σε ένα ξηρό, ζεστό χώρο (**όχι σε:** φούρνο μικροκυμάτων, ηλεκτρικό φούρνο ή ανάλογες συσκευές).
- **5 Ενεργοποιήστε και πάλι τη συσκευή μόλις στεγνώσει.**

Αφού η συσκευή στεγνώσει πλήρως, στις περισσότερες περιπτώσεις θα μπορέσετε να τη θέσετε εκ νέου σε λειτουργία.

# **Τεχνικά χαρακτηριστικά**

# <span id="page-156-1"></span>**Προδιαγραφές**

<span id="page-156-0"></span>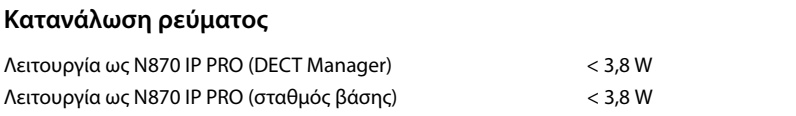

## **Γενικές προδιαγραφές**

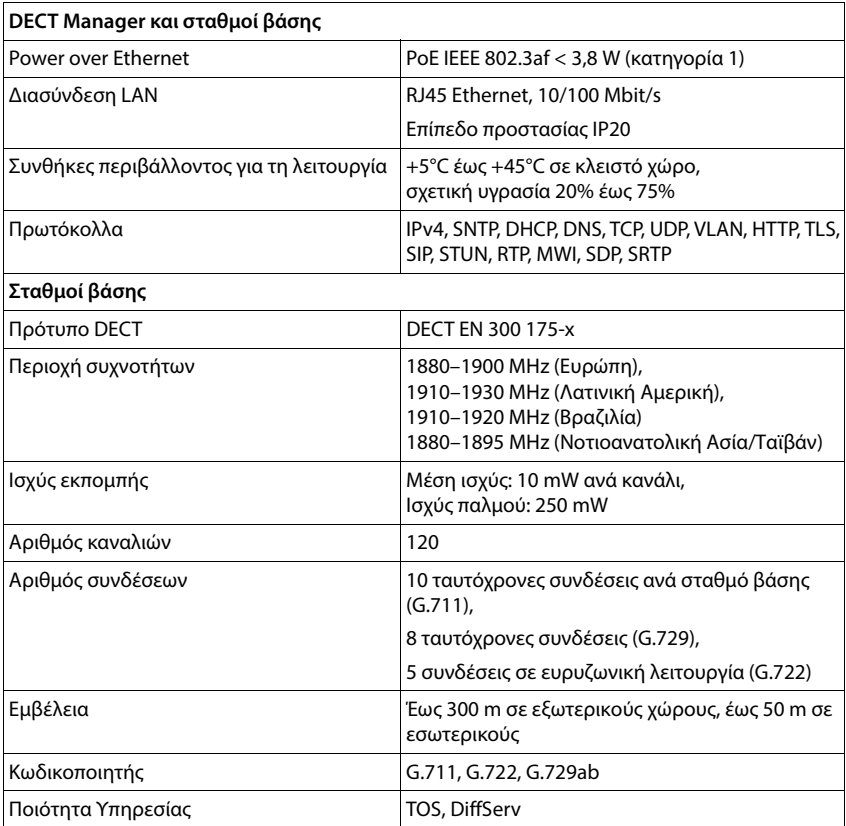

# **Αξεσουάρ**

#### **Τροφοδοτικό**

<span id="page-157-1"></span>Χρειάζεστε τροφοδοτικό μόνο όταν οι συσκευές δεν τροφοδοτούνται με ρεύμα μέσω PoE (Power over Ethernet).

ΕΕ: Αριθμός προϊόντος: C39280-Z4-C706

UK: Αριθμός προϊόντος: C39280-Z4-C745

#### <span id="page-157-2"></span>**N870 SPK PRO**

Εξοπλισμός για τον σχεδιασμό και την ανάλυση του συστήματος πολλαπλών κυψελών DECT. Η βαλίτσα περιέχει δύο βαθμονομημένα ασύρματα ακουστικά Gigaset S650 H PRO και έναν σταθμό βάσης Gigaset N510 IP PRO, καθώς και άλλα χρήσιμα αξεσουάρ για τη μέτρηση της ποιότητας σήματος και της ασύρματης κάλυψης του δικτύου σας DECT.

Αριθμός προϊόντος: S30852-H2316-R101

#### **Ασύρματα ακουστικά Gigaset**

<span id="page-157-0"></span>Επεκτείνετε το σύστημα τηλεφώνων σας σε περισσότερα ασύρματα ακουστικά.

Περαιτέρω πληροφορίες αναφορικά με τις λειτουργίες των ασύρματων ακουστικών σε σχέση με τους σταθμούς βάσης Gigaset μπορείτε να βρείτε στο Internet, στη διεύθυνση [wiki.gigaset.com](http://wiki.gigaset.com).

# **Ευρετήριο**

## **Α**

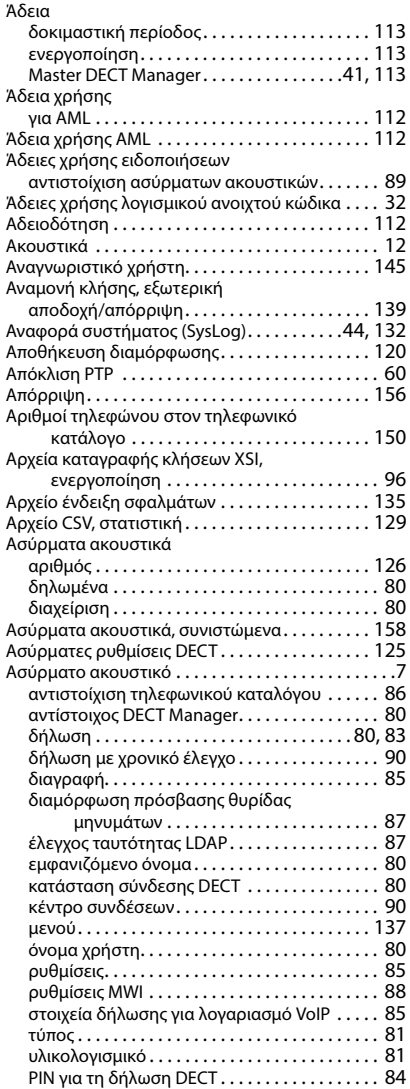

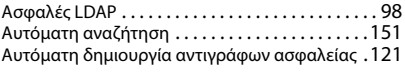

## **Β**

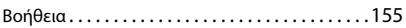

## **Γ**

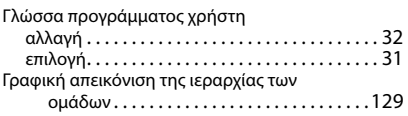

### **Δ**

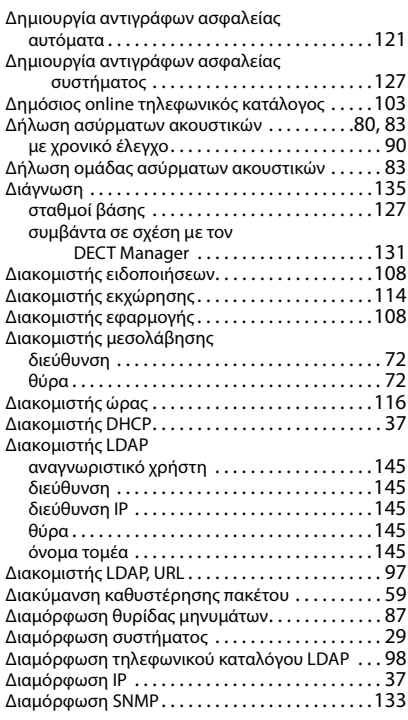

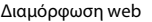

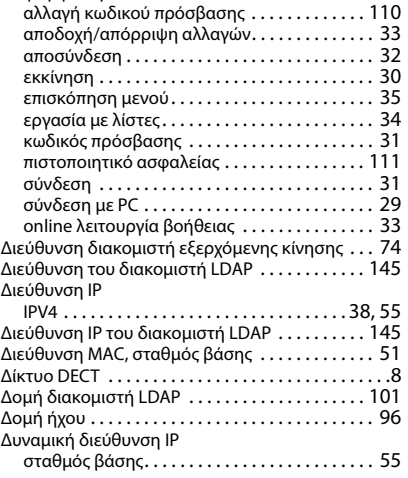

### **Ε**

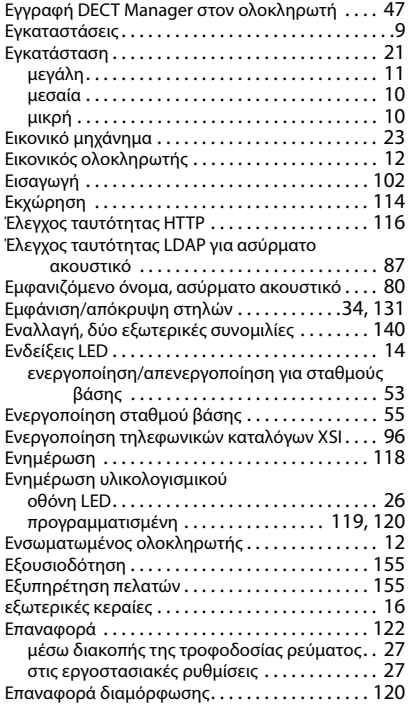

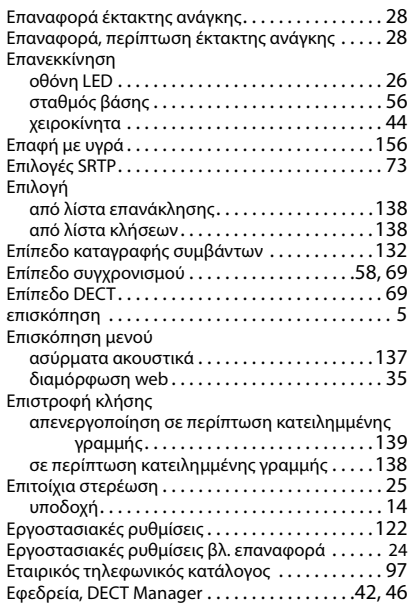

#### **Ζ**

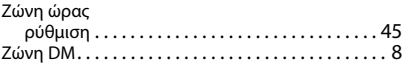

## **Η**

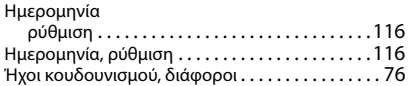

## **Θ**

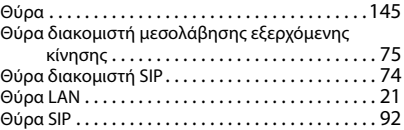

## **Ι**

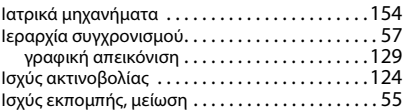

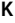

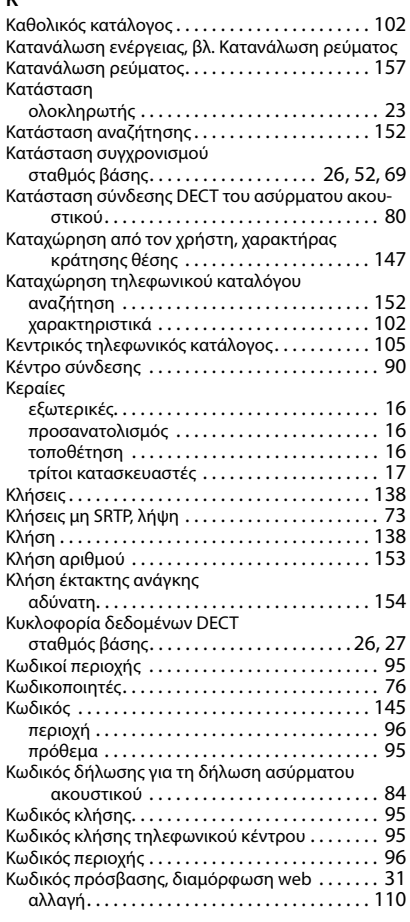

## **Λ**

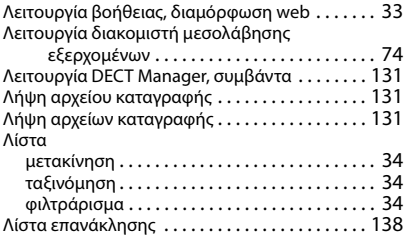

Λίστα κλήσεων, για επιλογή [. . . . . . . . . . . . . . . . .138](#page-137-4) [Λογικά συνδετικά, βλ. συνδετικό](#page-146-1)

#### **Μ**

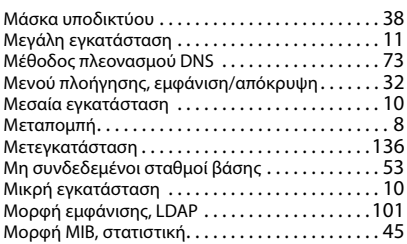

#### **Ο**

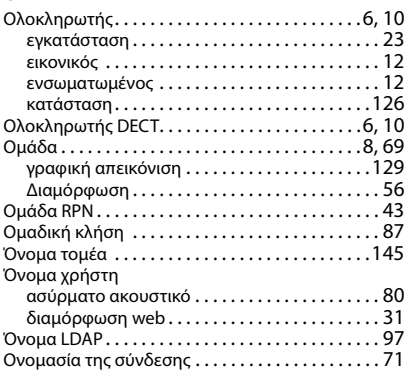

#### **Π**

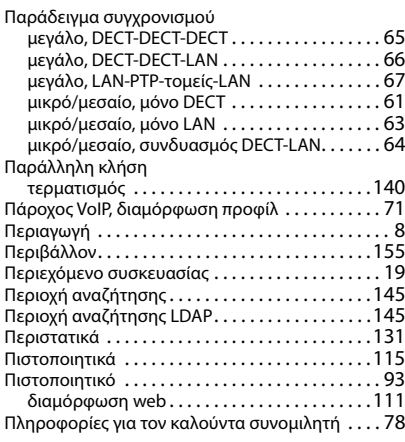

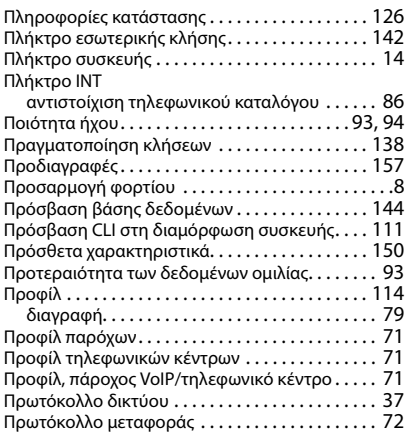

# **Ρ**

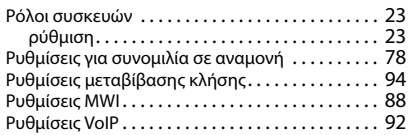

# **Σ**

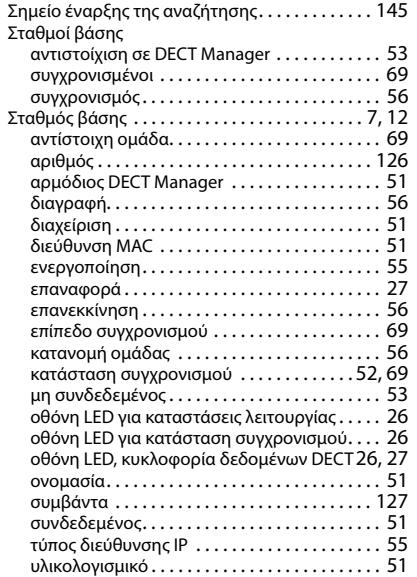

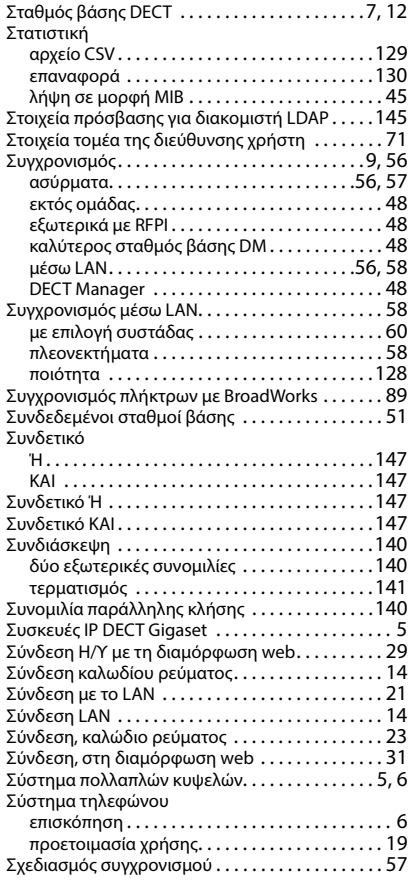

## **Τ**

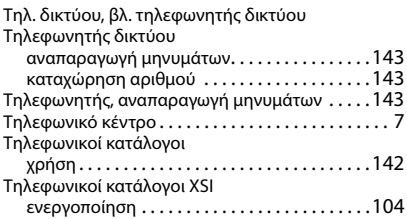

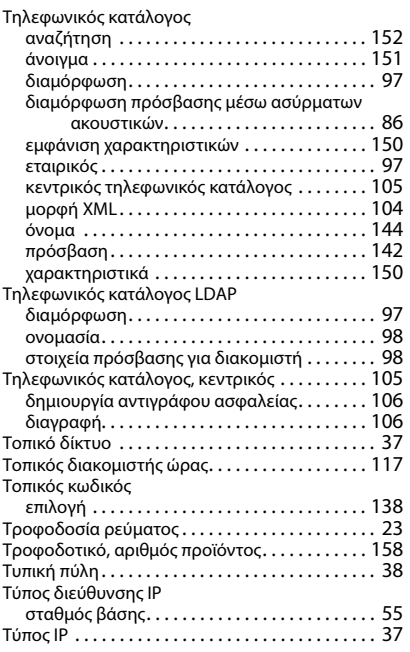

# **Υ**

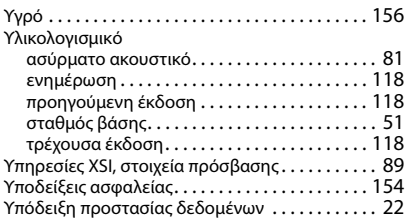

## **Φ**

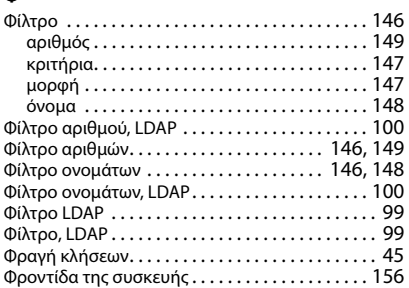

### **Χ**

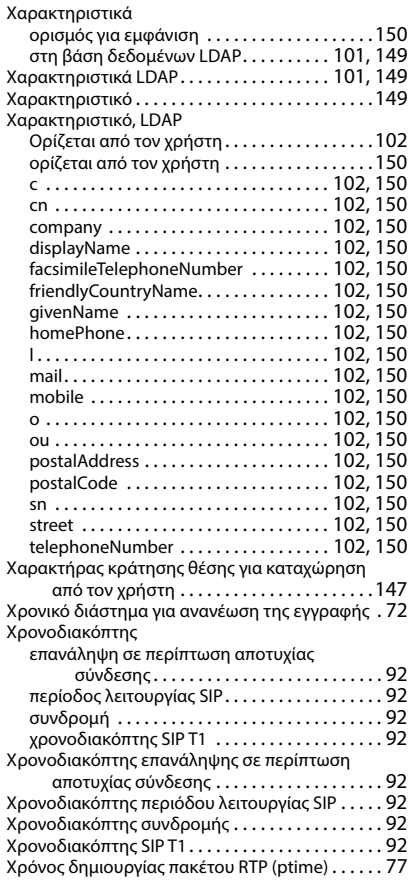

#### **Ω**

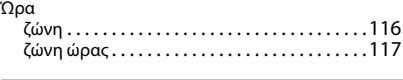

# **A**

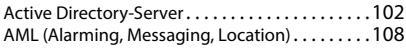

#### **B**

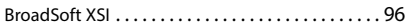

#### **C**

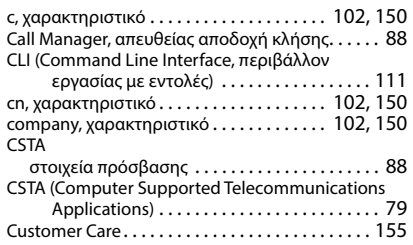

#### **D**

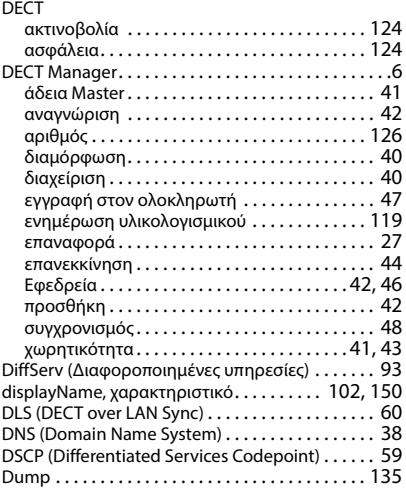

## **E**

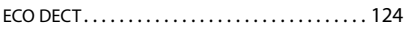

#### **F**

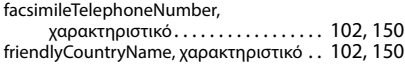

#### **G**

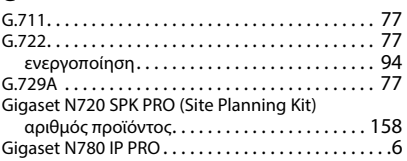

#### Gigaset N870 IP-DECT Σύστημα πολλαπλών κυψελών [. . . . . . . . . . . . . . 6](#page-5-5) givenName, χαρακτηριστικό . [. . . . . . . . . . . 102,](#page-101-10) [150](#page-149-10)

#### **H**

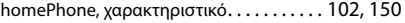

#### **I**

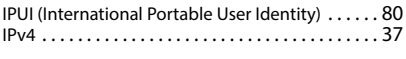

#### **J**

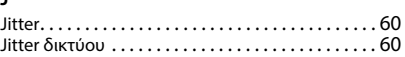

### **L**

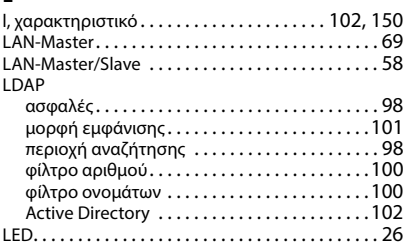

#### **M**

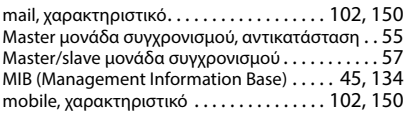

#### **N**

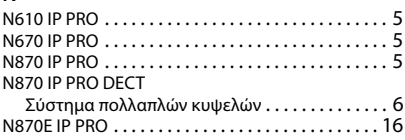

#### **O**

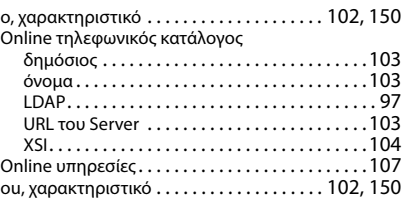

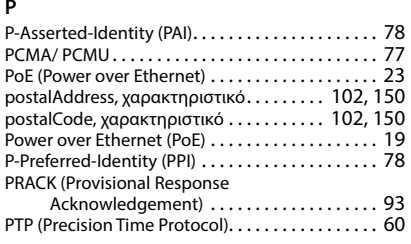

## **Q**

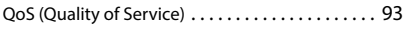

## **R**

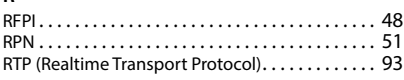

## **S**

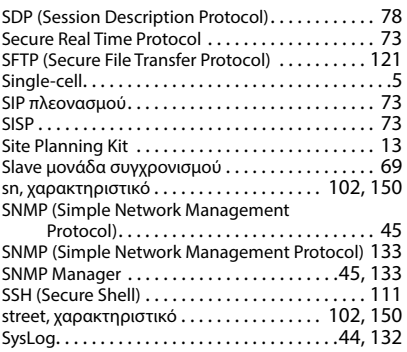

### **T**

telephoneNumber, χαρακτηριστικ[ό . . . . . 102,](#page-101-21) [150](#page-149-20)

#### **X**

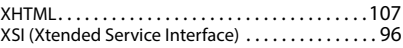

Με την επιφύλαξη παντός δικαιώματος. Με την επιφύλαξη του δικαιώματος τροποποίησης.

#### Issued by

Gigaset Communications GmbH Frankenstraße 2, D-46395 Bocholt

#### © Gigaset Communications GmbH 2023

Subject to availability. All rights reserved. Rights of modification reserved. [wiki.gigaset.com](http://wiki.gigaset.com)